## <span id="page-0-0"></span>**i [i-Manual](#page-0-0) i-Manual i-Manual i-Manual i-Manual i-Manual i-Manual i-Manual i-Manual i-Manual i-Manual i-Manual i-Manual i-Manual i-Manual i-Manual i-Manual i-Manual i-Manual i-Manual**

[Page d'accueil](#page-0-0)

[Opérations de base](#page-6-0)

[Description des éléments](#page-7-0)

[Regarder la télévision](#page-8-0)

[Lecture de](#page-9-0)  [films/musique/photos](#page-9-0)

[Utilisation des](#page-10-0)  [applications et services](#page-10-0)  [Internet](#page-10-0)

[Visionnage de la TV avec](#page-11-0)  [des amis proches et](#page-11-0)  [lointains](#page-11-0)

[Utilisation d'autres](#page-12-0)  [périphériques](#page-12-0)

[Utilisation d'appareils](#page-13-0)  [BRAVIA Sync](#page-13-0)

[Fonctions utiles](#page-14-0)

[Connexion à Internet](#page-15-0)

[Utilisation du réseau](#page-16-0)  [domestique](#page-16-0)

[Configuration de divers](#page-17-0)  [réglages](#page-17-0)

[Dépannage](#page-19-0)

[Comment utiliser les](#page-20-0)  [signets](#page-20-0)

© 2014 Sony Corporation

# **BRAVIA**

**KDL-55W829B/50W829B KDL-55W828B/50W828B**

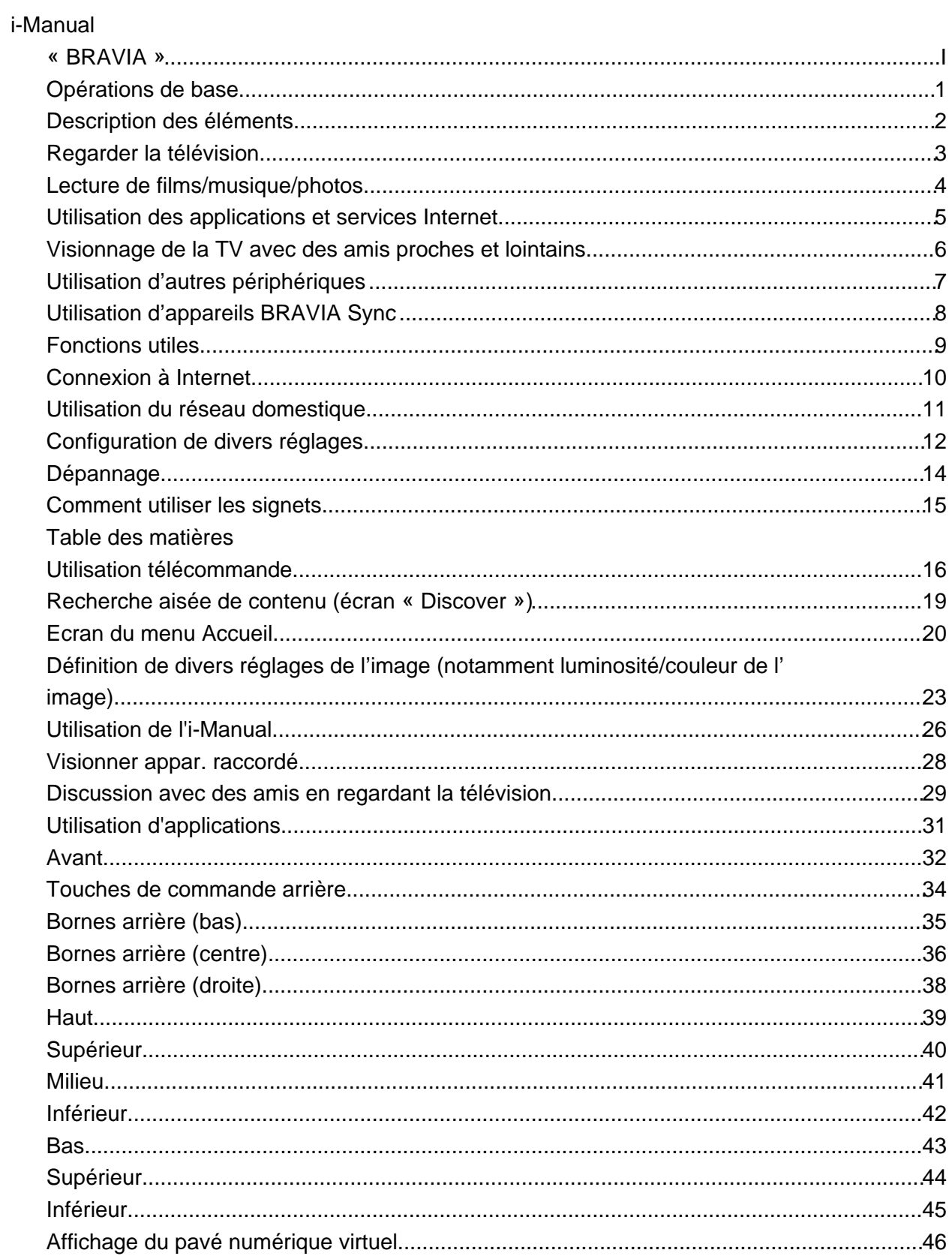

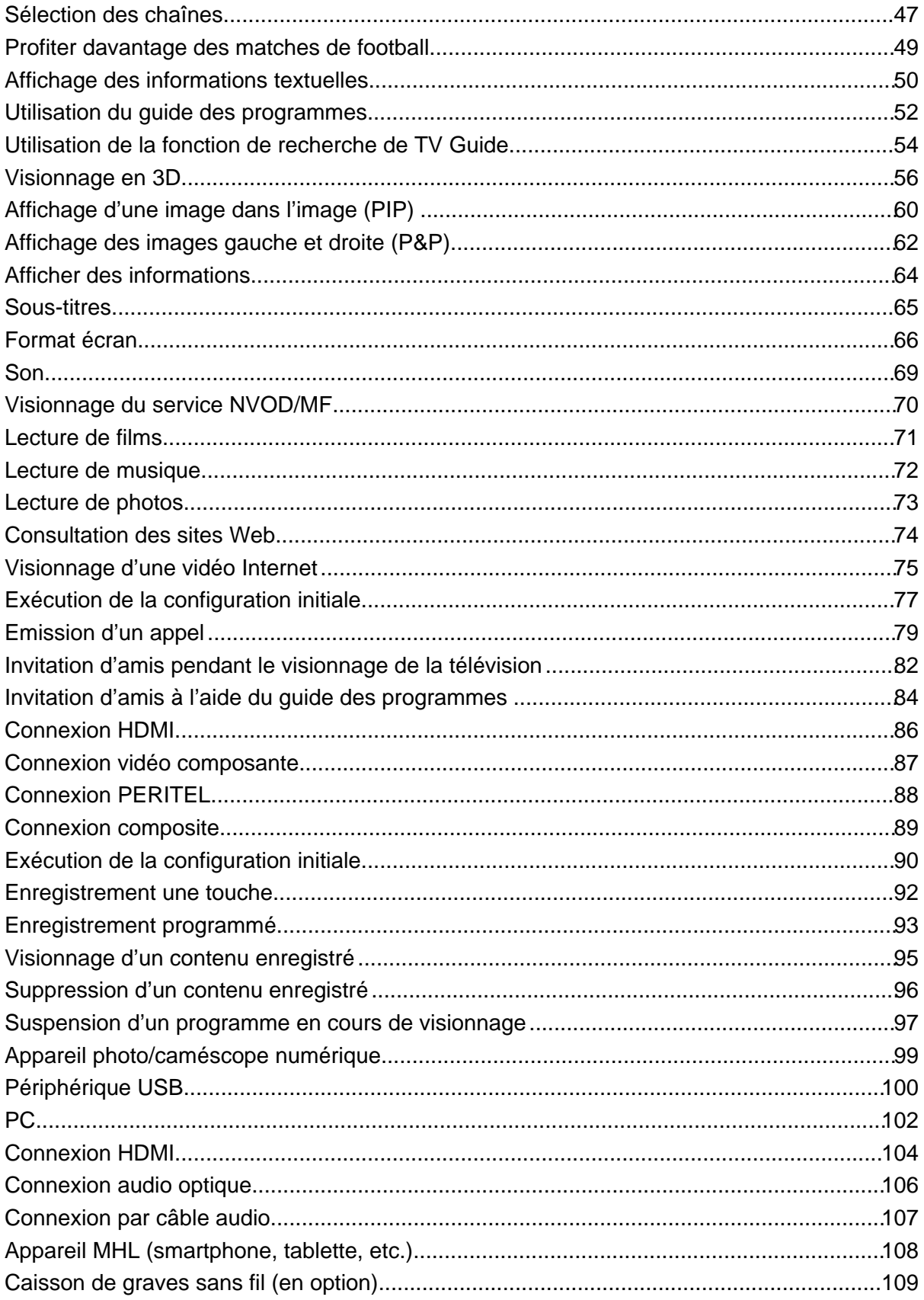

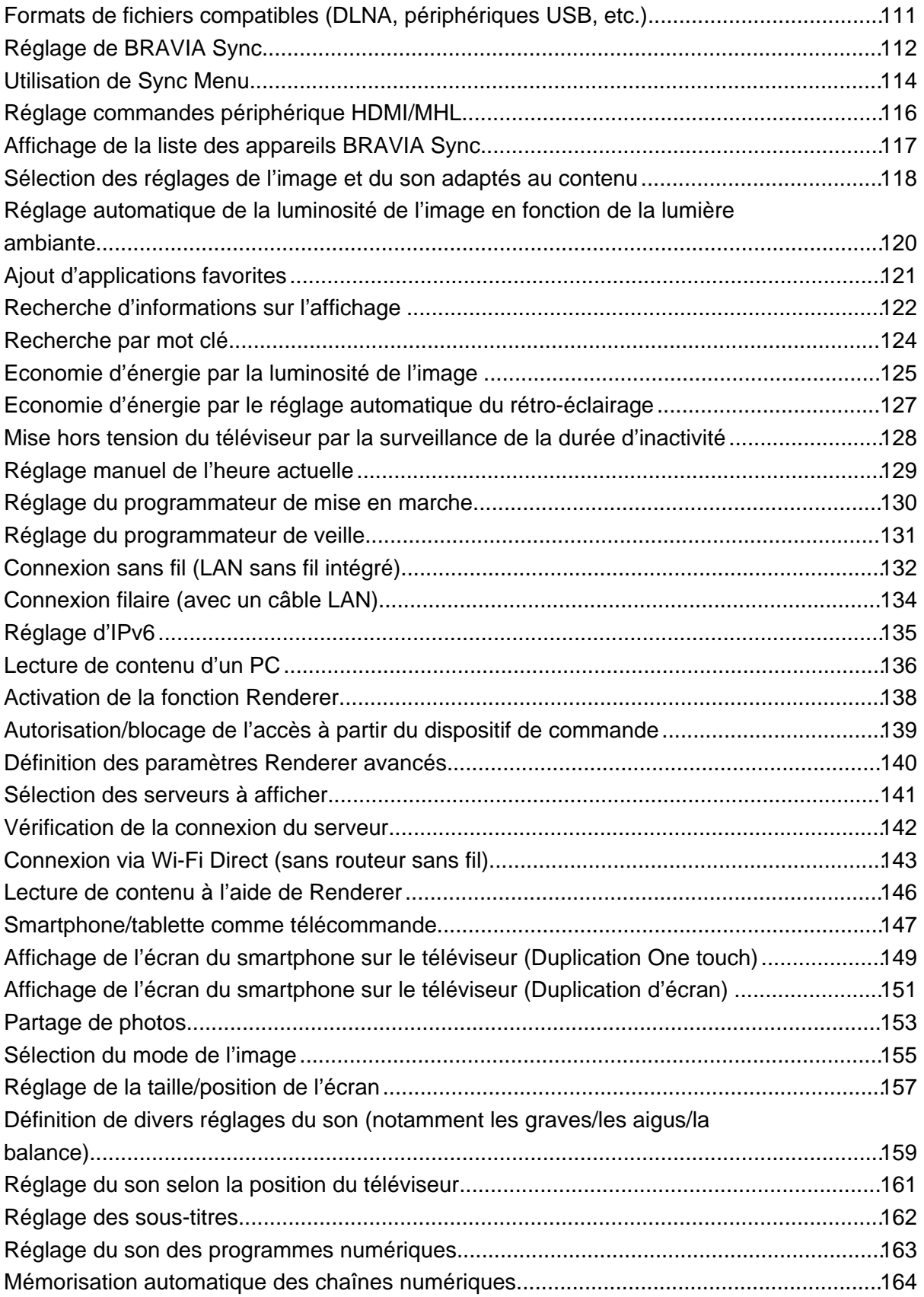

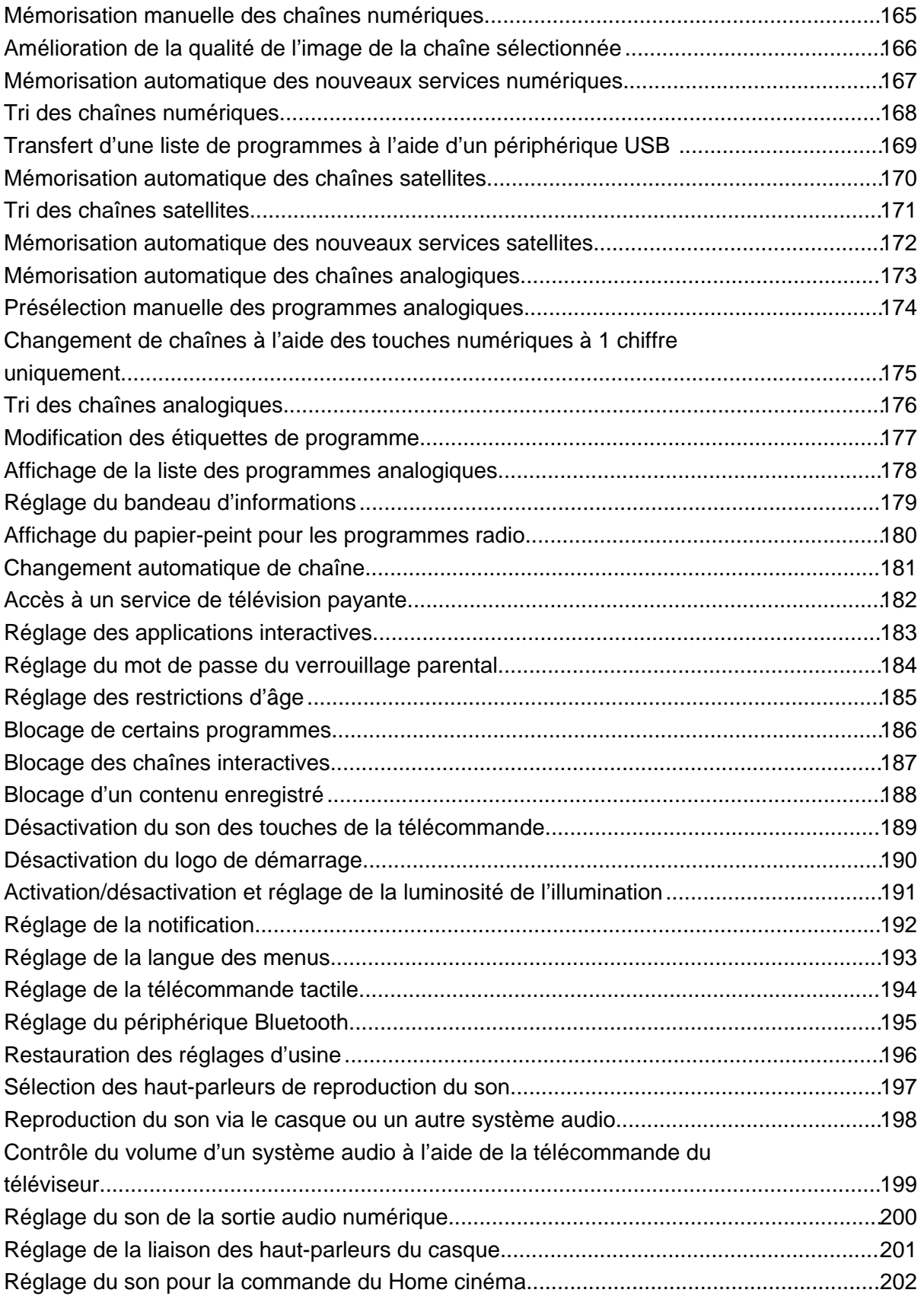

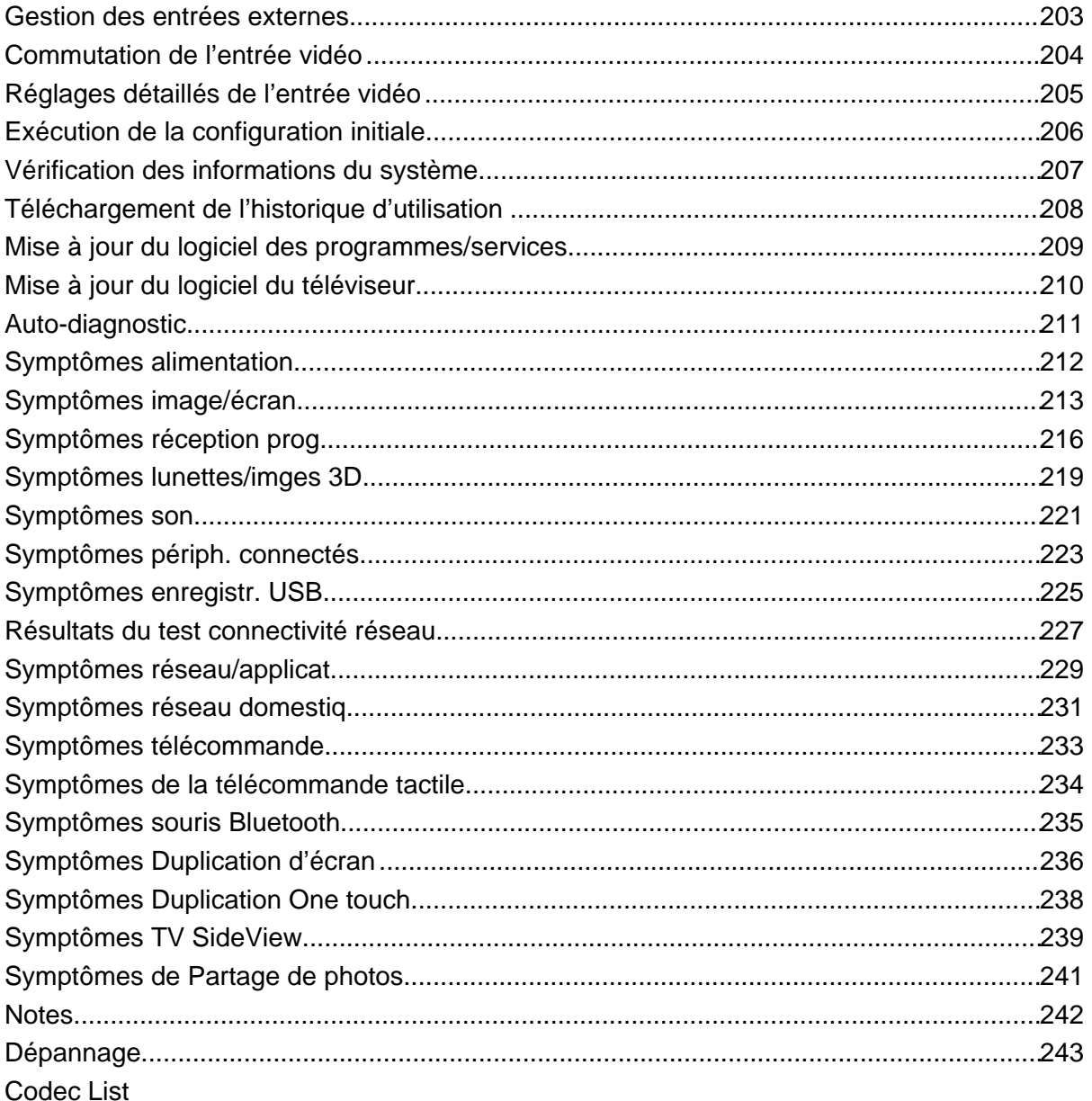

## <span id="page-6-1"></span><span id="page-6-0"></span>**i BRAVIA [i-Manual](#page-0-0) i-Manual i-Manual i-Manual i-Manual i-Manual i-Manual i-Manual i-Manual i-Manual i-Manual i-Manual i-Manual i-Manual i-Manual i-Manual i-Manual i-Manual i-Manual**

[Page d'accueil](#page-0-0) > Opérations de base

#### [Opérations de base](#page-6-0)

[Description des éléments](#page-7-0)

[Regarder la télévision](#page-8-0)

[Lecture de](#page-9-0)  [films/musique/photos](#page-9-0)

[Utilisation des](#page-10-0)  [applications et services](#page-10-0)  [Internet](#page-10-0)

[Visionnage de la TV avec](#page-11-0)  [des amis proches et](#page-11-0)  [lointains](#page-11-0)

[Utilisation d'autres](#page-12-0)  [périphériques](#page-12-0)

[Utilisation d'appareils](#page-13-0)  [BRAVIA Sync](#page-13-0)

[Fonctions utiles](#page-14-0)

[Connexion à Internet](#page-15-0)

[Utilisation du réseau](#page-16-0)  [domestique](#page-16-0)

[Configuration de divers](#page-17-0)  [réglages](#page-17-0)

[Dépannage](#page-19-0)

[Comment utiliser les](#page-20-0)  [signets](#page-20-0)

© 2014 Sony Corporation

## **Opérations de base**

**[Utilisation télécommande](#page-21-0) Utiliser « [Discover](#page-24-0) » [Ecran du menu Accueil](#page-25-0) [Réglage de l'image](#page-28-0) [Utilisation de l'i-Manual](#page-31-0) [Visionner appar. raccordé](#page-33-0)**

**[Utiliser Social Viewing](#page-34-0)**

**[Utilisation d'applications](#page-36-0)**

[Haut de la page](#page-6-1)

<span id="page-7-0"></span>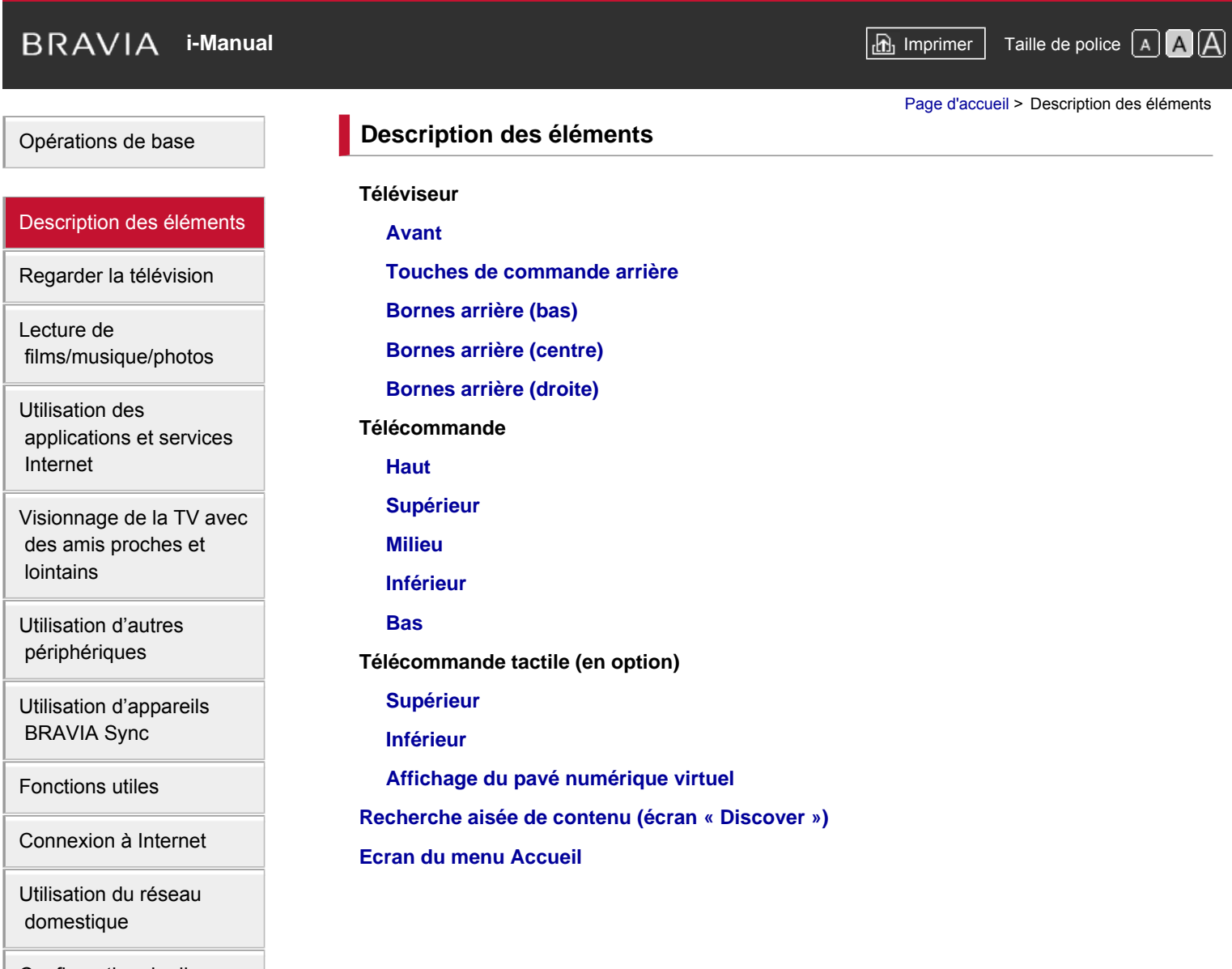

[Configuration de divers](#page-17-0)  [réglages](#page-17-0)

[Dépannage](#page-19-0)

[Comment utiliser les](#page-20-0)  [signets](#page-20-0)

© 2014 Sony Corporation

Haut de la page

<span id="page-8-1"></span><span id="page-8-0"></span>**i i**-Manual **[i-Manual](#page-0-0) i-Manual i-Manual i-Manual i-Manual i-Manual** *i-Manual**i-Manual* **<b>i-Manual i-Manual i-Manual i-Manual i-Manual i-Manual i-Manual i-Manual i-Manual i-Manual i-Manual** [Opérations de base](#page-6-0) [Description des éléments](#page-7-0) [Regarder la télévision](#page-8-0) [Lecture de](#page-9-0)  [films/musique/photos](#page-9-0) [Utilisation des](#page-10-0)  [applications et services](#page-10-0)  [Internet](#page-10-0) [Visionnage de la TV avec](#page-11-0)  [des amis proches et](#page-11-0)  [lointains](#page-11-0) [Utilisation d'autres](#page-12-0)  [périphériques](#page-12-0) [Utilisation d'appareils](#page-13-0)  [BRAVIA Sync](#page-13-0) [Fonctions utiles](#page-14-0) [Connexion à Internet](#page-15-0) [Page d'accueil](#page-0-0) > Regarder la télévision **Regarder la télévision [Sélection des chaînes](#page-52-0) [Profiter davantage des matches de football](#page-54-0) [Affichage des informations textuelles](#page-55-0) [Utilisation du guide des programmes](#page-57-0) [Utilisation de la fonction de recherche de TV Guide](#page-59-0) [Visionnage en 3D](#page-61-0) Visionnages des images jumelles [Affichage d'une image dans l'image \(PIP\)](#page-65-0) [Affichage des images gauche et droite \(P&P\)](#page-67-0) Modification des infos affichées/ taille d'image/son [Afficher des informations](#page-69-0) [Sous-titres](#page-70-0) [Format écran](#page-71-0) [Son](#page-74-0) [Visionnage du service NVOD/MF](#page-75-0)**

[Utilisation du réseau](#page-16-0)  [domestique](#page-16-0)

[Configuration de divers](#page-17-0)  [réglages](#page-17-0)

[Dépannage](#page-19-0)

[Comment utiliser les](#page-20-0)  [signets](#page-20-0)

© 2014 Sony Corporation

↑ [Haut de la page](#page-8-1)

© 2014 Sony Corporation

<span id="page-9-0"></span>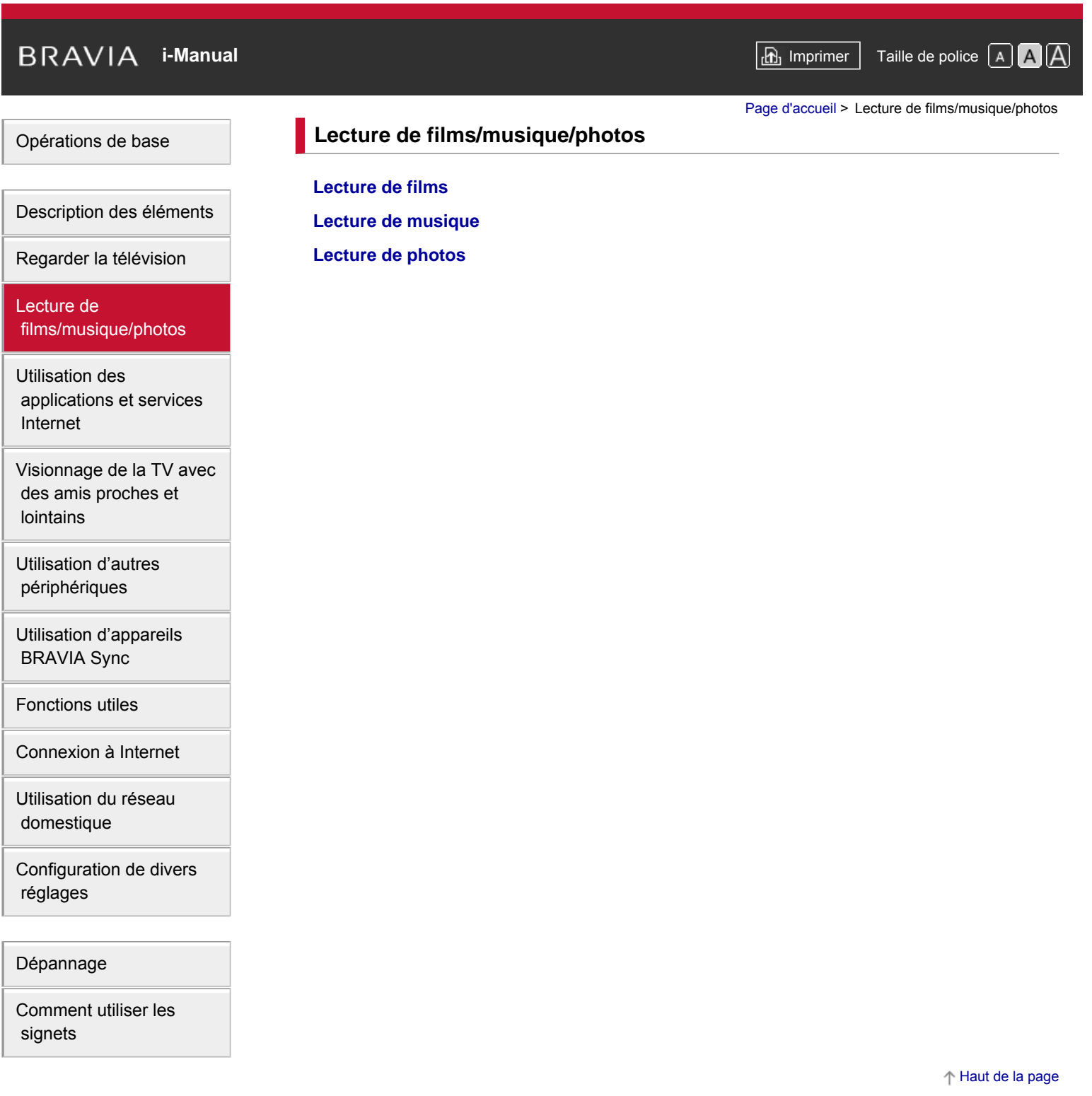

<span id="page-10-0"></span>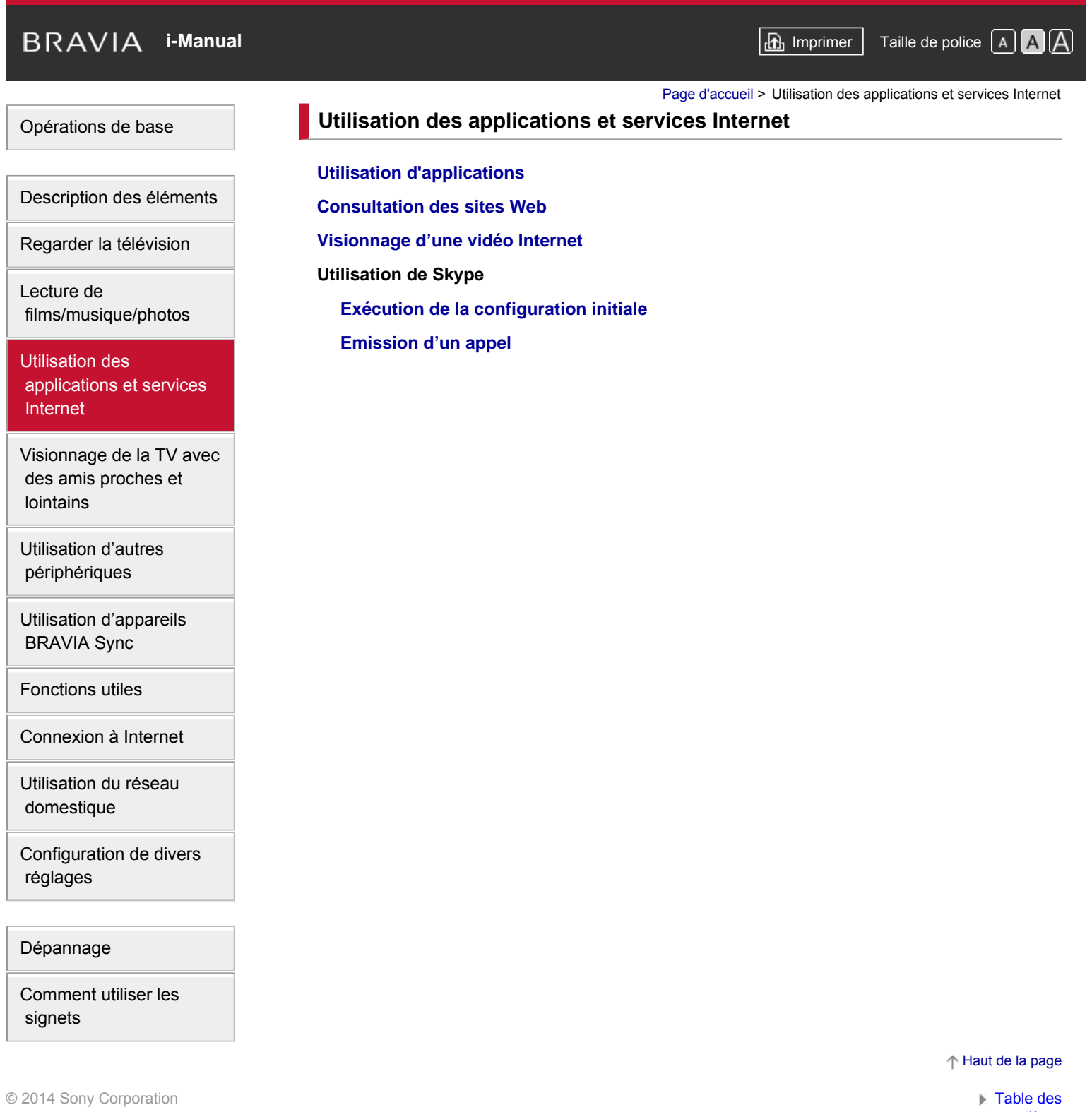

## <span id="page-11-1"></span><span id="page-11-0"></span>**i BRAVIA [i-Manual](#page-0-0) i-Manual i-Manual i-Manual i-Manual i-Manual i-Manual i-Manual i-Manual i-Manual i-Manual i-Manual i-Manual i-Manual i-Manual i-Manual i-Manual i-Manual i-Manual** [Opérations de base](#page-6-0) [Description des éléments](#page-7-0) [Regarder la télévision](#page-8-0) [Lecture de](#page-9-0)  [films/musique/photos](#page-9-0) [Utilisation des](#page-10-0)  [applications et services](#page-10-0)  [Internet](#page-10-0) [Visionnage de la TV avec](#page-11-0)  [des amis proches et](#page-11-0) **lointains** [Utilisation d'autres](#page-12-0)  [périphériques](#page-12-0) [Utilisation d'appareils](#page-13-0)  [BRAVIA Sync](#page-13-0) [Fonctions utiles](#page-14-0) [Connexion à Internet](#page-15-0) [Utilisation du réseau](#page-16-0) [Page d'accueil](#page-0-0) > Visionnage de la TV avec des amis proches et lointains **Visionnage de la TV avec des amis proches et lointains [Discussion avec des amis en regardant la télévision](#page-34-0) [Invitation d'amis pendant le visionnage de la télévision](#page-87-0) [Invitation d'amis à l'aide du guide des programmes](#page-89-0)**

© 2014 Sony Corporation

[Comment utiliser les](#page-20-0)

 [domestique](#page-16-0)

 [réglages](#page-17-0)

[Dépannage](#page-19-0)

 [signets](#page-20-0)

[Configuration de divers](#page-17-0)

[Haut de la page](#page-11-1)

<span id="page-12-1"></span><span id="page-12-0"></span>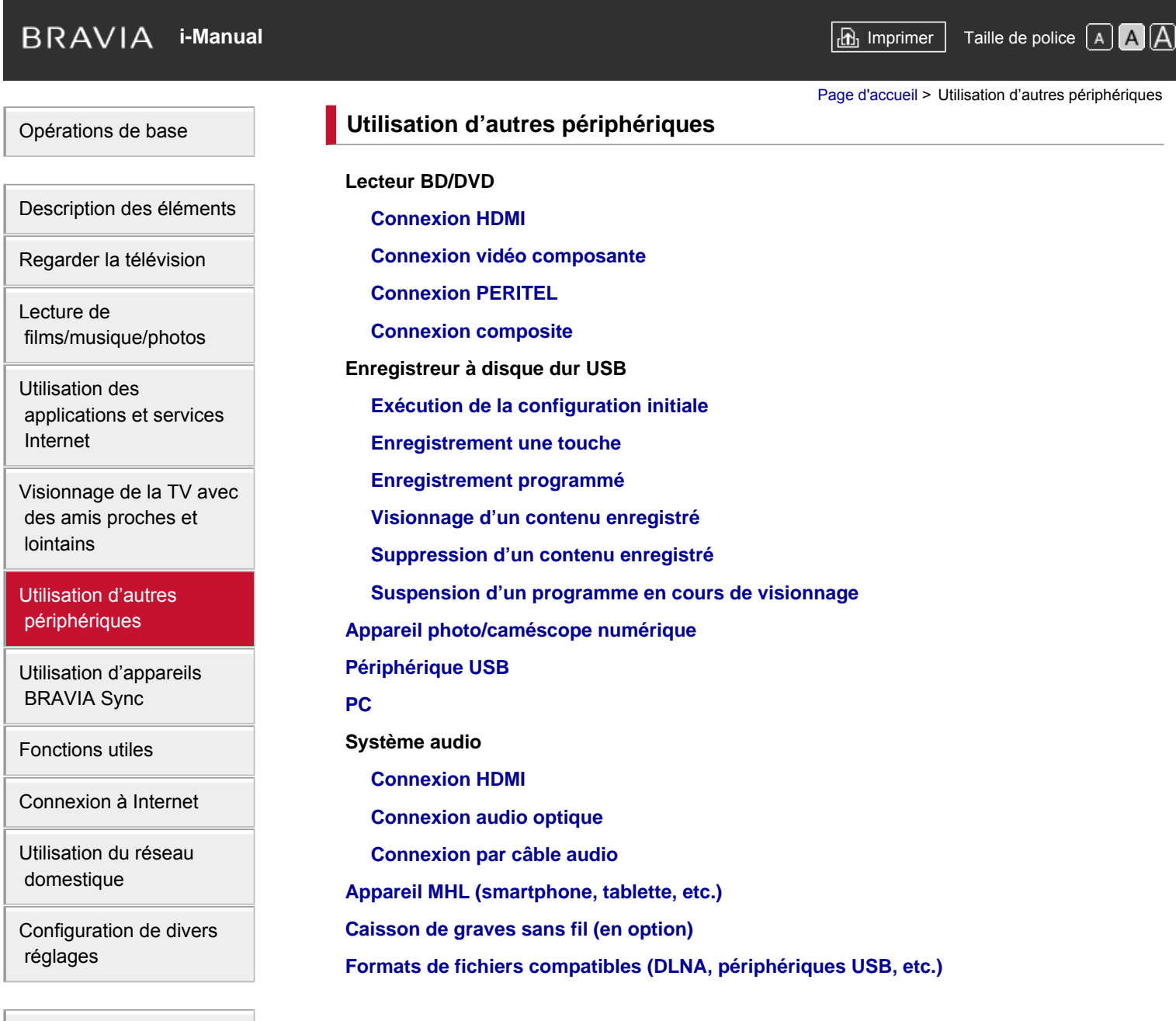

[Dépannage](#page-19-0)

[Comment utiliser les](#page-20-0)  [signets](#page-20-0)

© 2014 Sony Corporation

[Haut de la page](#page-12-1)

<span id="page-13-0"></span>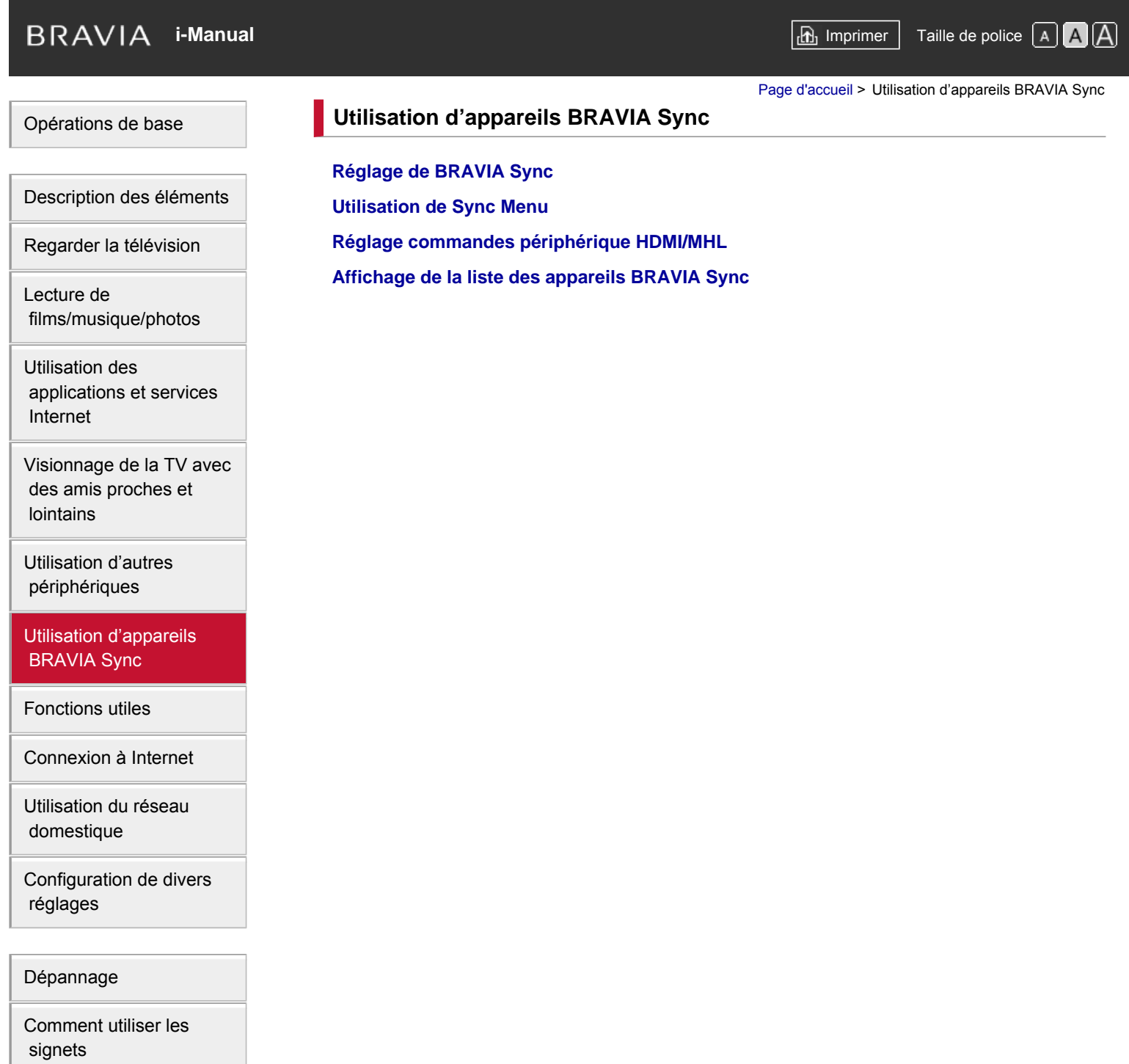

© 2014 Sony Corporation

Haut de la page

Opérations

<span id="page-14-0"></span>

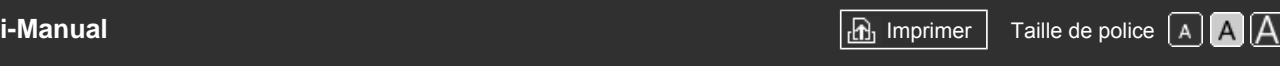

[Page d'accueil](#page-0-0) > Fonctions utiles

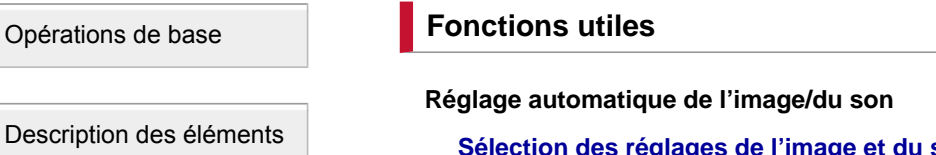

[Regarder la télévision](#page-8-0)

[Lecture de](#page-9-0)  [films/musique/photos](#page-9-0)

[Utilisation des](#page-10-0)  [applications et services](#page-10-0)  [Internet](#page-10-0)

[Visionnage de la TV avec](#page-11-0)  [des amis proches et](#page-11-0)  [lointains](#page-11-0)

[Utilisation d'autres](#page-12-0)  [périphériques](#page-12-0)

[Utilisation d'appareils](#page-13-0)  [BRAVIA Sync](#page-13-0)

#### [Fonctions utiles](#page-14-0)

[Connexion à Internet](#page-15-0)

[Utilisation du réseau](#page-16-0)  [domestique](#page-16-0)

[Configuration de divers](#page-17-0)  [réglages](#page-17-0)

[Dépannage](#page-19-0)

[Comment utiliser les](#page-20-0)  [signets](#page-20-0)

© 2014 Sony Corporation

**Son adaptés au contenu** 

**[Réglage automatique de la luminosité de l'image en fonction de la lumière ambiante](#page-125-0)**

#### **[Ajout d'applications favorites](#page-126-0)**

**Utilisation de la fonction de recherche**

**[Recherche d'informations sur l'affichage](#page-127-0)**

**[Recherche par mot clé](#page-129-0)**

**Réduction de la consommation d'énergie**

**[Economie d'énergie par la luminosité de l'image](#page-130-0)**

**[Economie d'énergie par le réglage automatique du rétro-éclairage](#page-132-0)**

**[Mise hors tension du téléviseur par la surveillance de la durée d'inactivité](#page-133-0)**

**Utilisation de l'horloge/programmateurs**

**[Réglage manuel de l'heure actuelle](#page-134-0)**

**[Réglage du programmateur de mise en marche](#page-135-0)**

**[Réglage du programmateur de veille](#page-136-0)**

↑ Haut de la page

<span id="page-15-1"></span><span id="page-15-0"></span>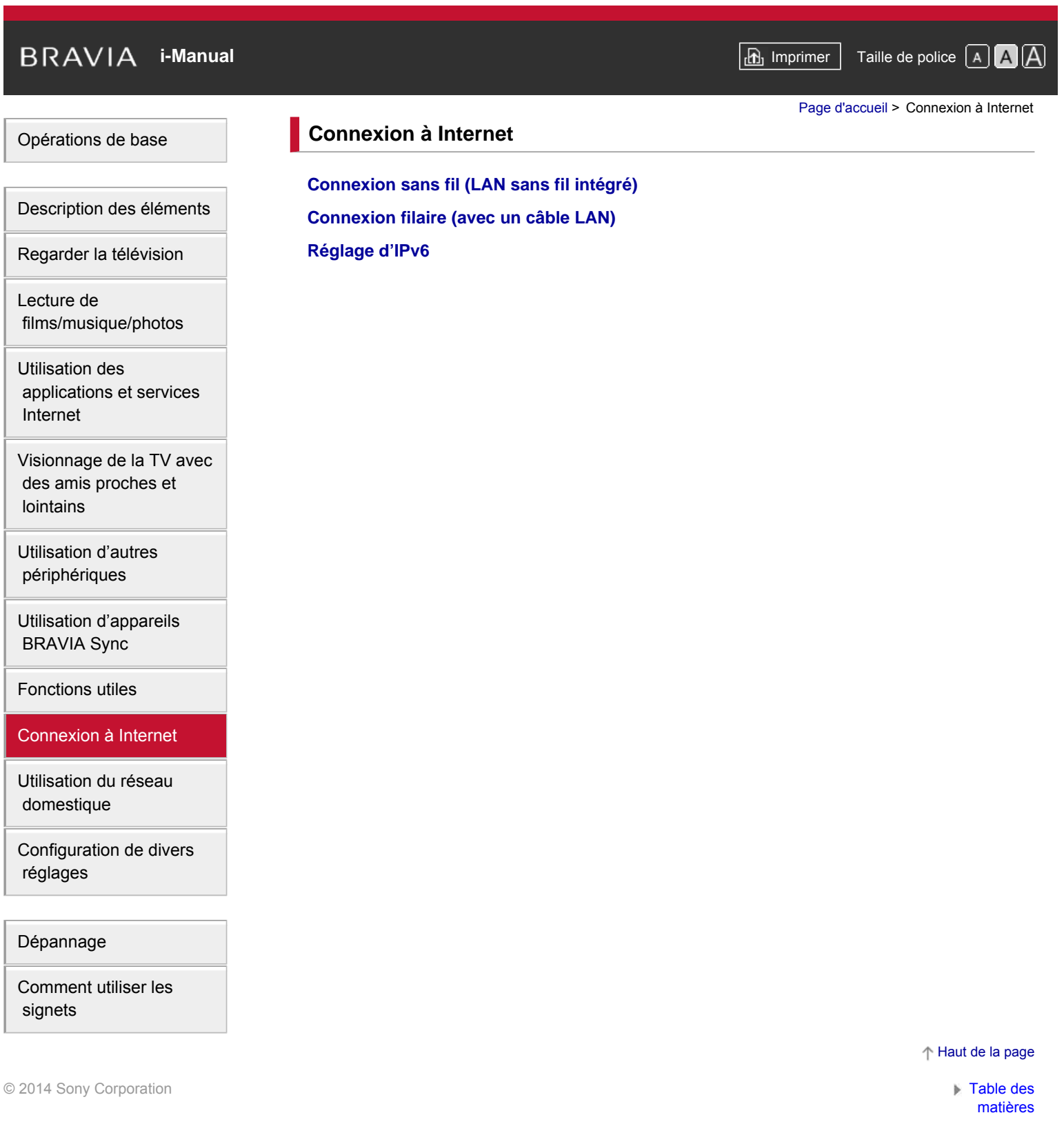

<span id="page-16-1"></span><span id="page-16-0"></span>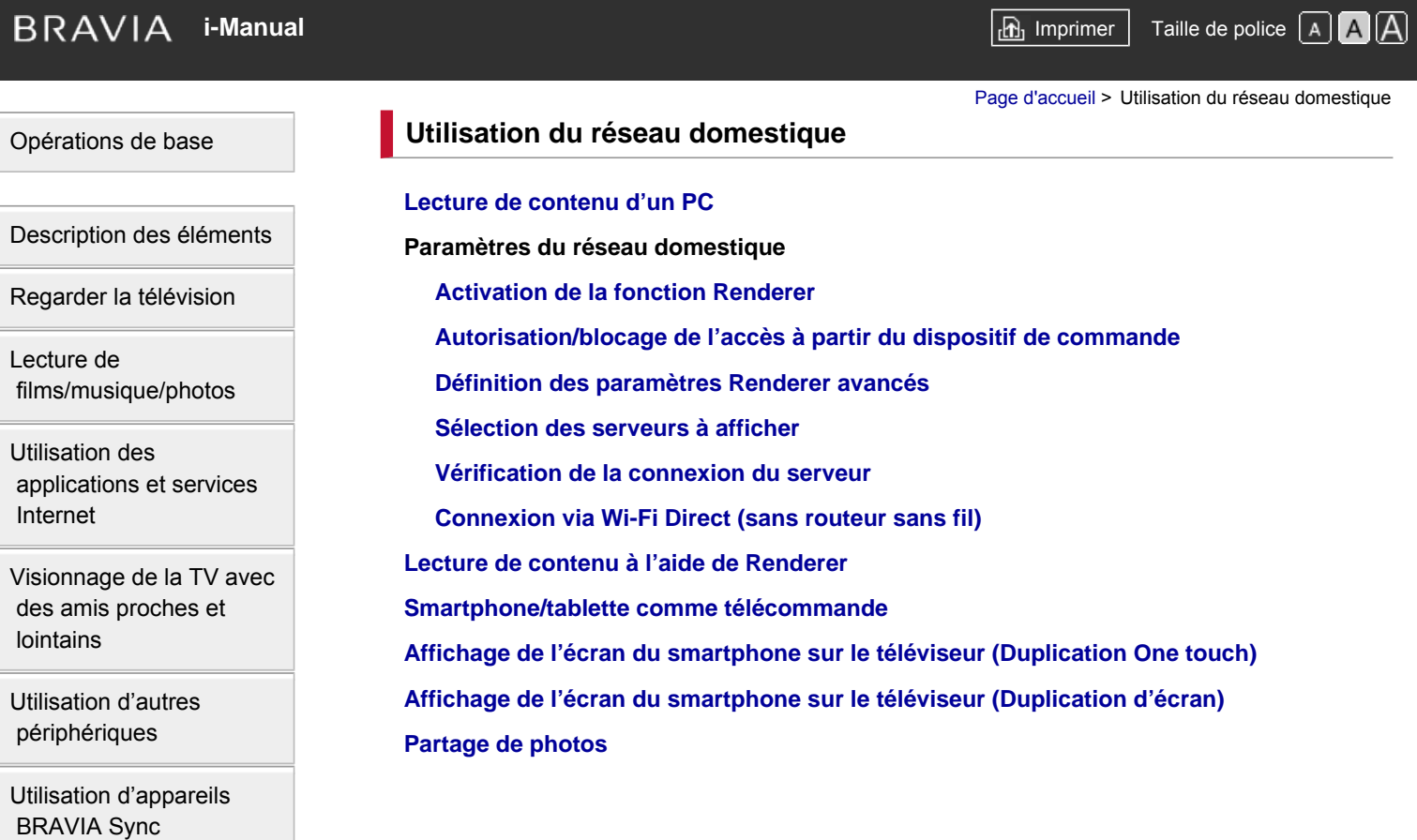

[Fonctions utiles](#page-14-0)

[Connexion à Internet](#page-15-0)

[Utilisation du réseau](#page-16-0)  [domestique](#page-16-0)

[Configuration de divers](#page-17-0)  [réglages](#page-17-0)

[Dépannage](#page-19-0)

[Comment utiliser les](#page-20-0)  [signets](#page-20-0)

© 2014 Sony Corporation

[Haut de la page](#page-16-1)

<span id="page-17-1"></span><span id="page-17-0"></span>**i i**-Manual **[i-Manual](#page-0-0) i-Manual i-Manual i-Manual i-Manual i-Manual** *i-Manual**i-Manual* **<b>i-Manual i-Manual i-Manual i-Manual i-Manual i-Manual i-Manual i-Manual i-Manual i-Manual i-Manual** [Opérations de base](#page-6-0) [Description des éléments](#page-7-0) [Regarder la télévision](#page-8-0) [Lecture de](#page-9-0)  [films/musique/photos](#page-9-0) [Utilisation des](#page-10-0)  [applications et services](#page-10-0)  [Internet](#page-10-0) [Visionnage de la TV avec](#page-11-0)  [des amis proches et](#page-11-0)  [lointains](#page-11-0) [Utilisation d'autres](#page-12-0)  [périphériques](#page-12-0) [Utilisation d'appareils](#page-13-0)  [BRAVIA Sync](#page-13-0) [Fonctions utiles](#page-14-0) [Connexion à Internet](#page-15-0) [Utilisation du réseau](#page-16-0)  [domestique](#page-16-0) [Configuration de divers](#page-17-0)  [réglages](#page-17-0) [Dépannage](#page-19-0) [Comment utiliser les](#page-20-0)  [signets](#page-20-0) [Page d'accueil](#page-0-0) > Configuration de divers réglages **Configuration de divers réglages Réglages de l'image/écran [Sélection du mode de l'image](#page-160-0) [Définition de divers réglages de l'image \(notamment luminosité/couleur de l'image\)](#page-28-0) [Réglage de la taille/position de l'écran](#page-162-0) Réglages du son [Définition de divers réglages du son \(notamment les graves/les aigus/la balance\)](#page-164-0) [Réglage du son selon la position du téléviseur](#page-166-0) Réglages des chaînes numériques [Réglage des sous-titres](#page-167-0) [Réglage du son des programmes numériques](#page-168-0) [Mémorisation automatique des chaînes numériques](#page-169-0) [Mémorisation manuelle des chaînes numériques](#page-170-0) [Amélioration de la qualité de l'image de la chaîne sélectionnée](#page-171-0) [Mémorisation automatique des nouveaux services numériques](#page-172-0) [Tri des chaînes numériques](#page-173-0) [Transfert d'une liste de programmes à l'aide d'un périphérique USB](#page-174-0) [Mémorisation automatique des chaînes satellites](#page-175-0) [Tri des chaînes satellites](#page-176-0) [Mémorisation automatique des nouveaux services satellites](#page-177-0) Réglages des chaînes analogiques [Mémorisation automatique des chaînes analogiques](#page-178-0) [Présélection manuelle des programmes analogiques](#page-179-0) [Changement de chaînes à l'aide des touches numériques à 1](#page-180-0) chiffre uniquement [Tri des chaînes analogiques](#page-181-0) [Modification des étiquettes de programme](#page-182-0) Réglages services et infos programmes [Affichage de la liste des programmes analogiques](#page-183-0) [Réglage du bandeau d'informations](#page-184-0) [Affichage du papier-peint pour les programmes radio](#page-185-0) [Changement automatique de chaîne](#page-186-0) [Accès à un service de télévision payante](#page-187-0) [Réglage des applications interactives](#page-188-0)**

#### **Réglage du contrôle parental**

**[Réglage du mot de passe du verrouillage parental](#page-189-0)**

**[Réglage des restrictions d'âge](#page-190-0)**

**[Blocage de certains programmes](#page-191-0)**

**[Blocage des chaînes interactives](#page-192-0)**

**[Blocage d'un contenu enregistré](#page-193-0)**

**Réglages généraux**

**[Désactivation du son des touches de la télécommande](#page-194-0)**

**[Désactivation du logo de démarrage](#page-195-0)**

**[Activation/désactivation et réglage de la luminosité de l'illumination](#page-196-0)**

**[Réglage de la notification](#page-197-0)**

**[Réglage de la langue des menus](#page-198-0)**

**[Réglage de la télécommande tactile](#page-199-0)**

**[Réglage du périphérique Bluetooth](#page-200-0)**

**[Restauration des réglages d'usine](#page-201-0)**

**Réglages de la sortie du son externe**

**[Sélection des haut-parleurs de reproduction du son](#page-202-0)**

**[Reproduction du son via le casque ou un autre système audio](#page-203-0)**

**[Contrôle du volume d'un système audio à l'aide de la télécommande du téléviseur](#page-204-0)**

**[Réglage du son de la sortie audio numérique](#page-205-0)**

**[Réglage de la liaison des haut-parleurs du casque](#page-206-0)**

**[Réglage du son pour la commande du Home cinéma](#page-207-0)**

**Réglages des entrées externes**

**[Gestion des entrées externes](#page-208-0)**

**[Commutation de l'entrée vidéo](#page-209-0)**

**[Réglages détaillés de l'entrée vidéo](#page-210-0)**

**[Exécution de la configuration initiale](#page-211-0)**

**Assistance**

**[Vérification des informations du système](#page-212-0)**

**[Téléchargement de l'historique d'utilisation](#page-213-0)**

**Mise à jour du logiciel**

**[Mise à jour du logiciel des programmes/services](#page-214-0)**

**[Mise à jour du logiciel du téléviseur](#page-215-0)**

[Haut de la page](#page-17-1)

© 2014 Sony Corporation

## <span id="page-19-0"></span>**i BRAVIA [i-Manual](#page-0-0) i-Manual i-Manual i-Manual i-Manual i-Manual i-Manual i-Manual i-Manual i-Manual i-Manual i-Manual i-Manual i-Manual i-Manual i-Manual i-Manual i-Manual i-Manual**

[Page d'accueil](#page-0-0) > Dépannage

#### [Opérations de base](#page-6-0)

[Description des éléments](#page-7-0)

[Regarder la télévision](#page-8-0)

[Lecture de](#page-9-0)  [films/musique/photos](#page-9-0)

[Utilisation des](#page-10-0)  [applications et services](#page-10-0)  [Internet](#page-10-0)

[Visionnage de la TV avec](#page-11-0)  [des amis proches et](#page-11-0)  [lointains](#page-11-0)

[Utilisation d'autres](#page-12-0)  [périphériques](#page-12-0)

[Utilisation d'appareils](#page-13-0)  [BRAVIA Sync](#page-13-0)

[Fonctions utiles](#page-14-0)

[Connexion à Internet](#page-15-0)

[Utilisation du réseau](#page-16-0)  [domestique](#page-16-0)

[Configuration de divers](#page-17-0)  [réglages](#page-17-0)

#### [Dépannage](#page-19-0)

[Comment utiliser les](#page-20-0)  [signets](#page-20-0)

© 2014 Sony Corporation

## **Dépannage**

**[Auto-diagnostic](#page-216-0)**

**[Symptômes alimentation](#page-217-0) [Symptômes image/écran](#page-218-0) [Symptômes réception prog.](#page-221-0) [Symptômes lunettes/imges 3D](#page-224-0) [Symptômes son](#page-226-0) [Symptômes périph. connectés](#page-228-0) [Symptômes enregistr. USB](#page-230-0) [Résultats du test connectivité réseau](#page-232-0) [Symptômes réseau/applicat.](#page-234-0) [Symptômes réseau domestiq.](#page-236-0) [Symptômes télécommande](#page-238-0) [Symptômes de la télécommande tactile](#page-239-0) [Symptômes souris Bluetooth](#page-240-0) [Symptômes Duplication d'écran](#page-241-0) [Symptômes Duplication One touch](#page-243-0) [Symptômes TV SideView](#page-244-0) [Symptômes de Partage de photos](#page-246-0) [Notes](#page-247-0)**

↑ Haut de la page

<span id="page-20-1"></span><span id="page-20-0"></span>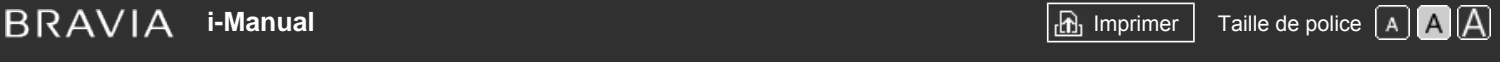

[Page d'accueil](#page-0-0) > Comment utiliser les signets

#### [Opérations de base](#page-6-0)

[Description des éléments](#page-7-0)

[Regarder la télévision](#page-8-0)

[Lecture de](#page-9-0)  [films/musique/photos](#page-9-0)

[Utilisation des](#page-10-0)  [applications et services](#page-10-0)  [Internet](#page-10-0)

[Visionnage de la TV avec](#page-11-0)  [des amis proches et](#page-11-0)  [lointains](#page-11-0)

[Utilisation d'autres](#page-12-0)  [périphériques](#page-12-0)

[Utilisation d'appareils](#page-13-0)  [BRAVIA Sync](#page-13-0)

[Fonctions utiles](#page-14-0)

[Connexion à Internet](#page-15-0)

[Utilisation du réseau](#page-16-0)  [domestique](#page-16-0)

[Configuration de divers](#page-17-0)  [réglages](#page-17-0)

[Dépannage](#page-19-0)

[Comment utiliser les](#page-20-0)  [signets](#page-20-0)

© 2014 Sony Corporation

#### **Comment utiliser les signets**

Vous pouvez enregistrer des pages fréquemment affichées de ce manuel. Utilisez les touches de couleur indiquées au bas de l'écran.

#### **Pour enregistrer une page**

Dans la page sur laquelle insérer un signet, appuyez sur la touche jaune correspondant à [Ajouter un signet] au bas de l'écran.

(Lorsque vous utilisez la télécommande tactile, appuyez sur la barre de commande (...), glissez le doigt pour mettre en surbrillance la touche jaune, puis appuyez sur le pavé tactile pour la sélectionner.)

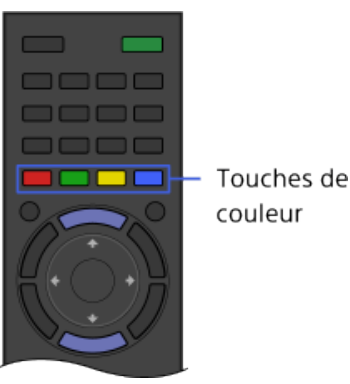

#### **Pour accéder à la page marquée d'un signet**

Appuyez sur la touche verte correspondant à [Afficher Signet] au bas de l'écran pour afficher la liste des signets. (Lorsque vous utilisez la télécommande tactile, appuyez sur la barre de commande (...), glissez le doigt sur le pavé tactile pour mettre en surbrillance la touche verte, puis appuyez sur le pavé tactile pour la sélectionner.) Sélectionnez le titre souhaité.

#### **Pour revenir à l'écran précédent**

Appuyez sur la touche RETURN.

#### **Pour supprimer un signet**

Dans une page marquée d'un signet, appuyez sur la touche jaune correspondant à [Supprimer signet] au bas de l'écran.

(Lorsque vous utilisez la télécommande tactile, appuyez sur la barre de commande (...), glissez le doigt pour mettre en surbrillance la touche jaune, puis appuyez sur le pavé tactile pour la sélectionner.)

↑ [Haut de la page](#page-20-1)

<span id="page-21-0"></span>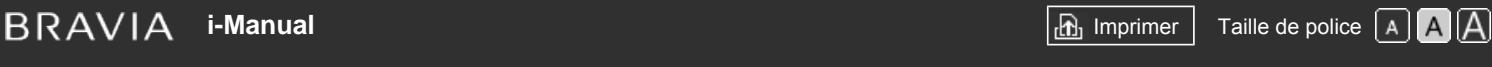

#### [Page d'accueil](#page-0-0) > [Opérations de base](#page-6-0) > Utilisation télécommande

### [Opérations de base](#page-6-0)

### [Description des éléments](#page-7-0)

[Regarder la télévision](#page-8-0)

[Lecture de](#page-9-0)  [films/musique/photos](#page-9-0)

[Utilisation des](#page-10-0)  [applications et services](#page-10-0)  [Internet](#page-10-0)

[Visionnage de la TV avec](#page-11-0)  [des amis proches et](#page-11-0)  [lointains](#page-11-0)

[Utilisation d'autres](#page-12-0)  [périphériques](#page-12-0)

[Utilisation d'appareils](#page-13-0)  [BRAVIA Sync](#page-13-0)

[Fonctions utiles](#page-14-0)

[Connexion à Internet](#page-15-0)

[Utilisation du réseau](#page-16-0)  [domestique](#page-16-0)

[Configuration de divers](#page-17-0)  [réglages](#page-17-0)

[Dépannage](#page-19-0)

[Comment utiliser les](#page-20-0)  [signets](#page-20-0)

## **Utilisation télécommande**

#### **Deux télécommandes**

Pour commander le téléviseur, vous pouvez utiliser la télécommande à infrarouge (IR) ou la télécommande tactile. La fourniture d'une télécommande tactile avec le téléviseur dépend du modèle/de la région/du pays. Une télécommande tactile est disponible en option.

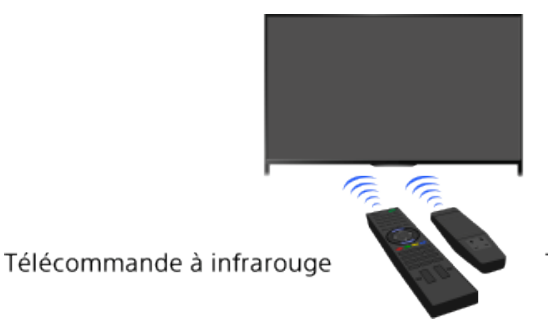

Télécommande tactile

#### **Utilisation de la télécommande à infrarouge**

Les opérations de base des fonctions et des réglages de ce téléviseur peuvent être exécutées à l'aide des touches  $\triangle$ / $\triangle$ / $\triangle$ et $\oplus$ .

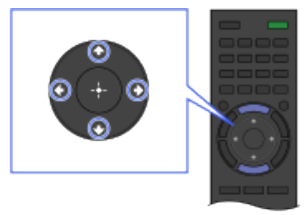

1 Mettez en surbrillance un élément affiché à l'aide des touches 合/◆/◆/◆.

#### **Pour revenir à l'écran précédent**

Appuyez sur la touche RETURN.

#### **Utilisation de la télécommande tactile**

Les opérations de base des fonctions et des réglages de ce téléviseur peuvent être exécutées en faisant glisser et en appuyant sur le pavé tactile. Pour accéder aux touches qui ne figurent pas sur la télécommande tactile, utilisez le pavé numérique virtuel. Pour utiliser votre télécommande tactile, vous devez d'abord l'enregistrer auprès du téléviseur.

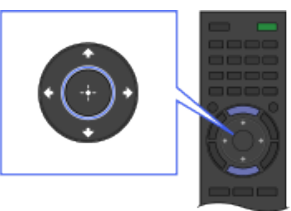

2 Appuyez sur la touche  $\oplus$  pour sélectionner l'élément.

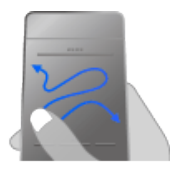

1 Faites glisser le doigt sur le pavé tactile pour mettre un élément en surbrillance.

#### **Pour revenir à l'écran précédent**

Appuyez sur la touche RETURN.

#### **Pour enregistrer la télécommande tactile auprès du téléviseur**

Appuyez sur la touche HOME de la télécommande à infrarouge, sélectionnez **[Reglages]** → 日 [Paramètres système] → [Configuration télécommande tactile], puis suivez les instructions affichées.

#### **Pour personnaliser la télécommande tactile**

Vous pouvez régler la sensibilité du pavé tactile et activer/désactiver le Guide d'utilisation du pavé tactile. Appuyez sur la touche HOME, puis sélectionnez  $\blacksquare$  [Réglages]  $\rightarrow \blacksquare$  [Paramètres système] → [Réglage de la télécommande tactile] → l'élément souhaité.

#### **Pour démarrer le tutoriel de la télécommande tactile**

Avant de pouvoir consulter ce tutoriel, vous devez enregistrer votre télécommande tactile auprès du téléviseur.

Appuyez sur la touche HOME, puis sélectionnez  $\blacksquare$  [Réglages]  $\rightarrow \blacksquare$  [Paramètres système]  $\rightarrow$ [Réglage de la télécommande tactile] → [Démarrer le didacticiel].

#### **Pour afficher le Guide d'utilisation du pavé tactile**

Appuyez et maintenez le doigt au centre du pavé tactile pour afficher le Guide d'utilisation du pavé tactile, qui illustre les gestes disponibles pour l'écran du téléviseur actuel.

#### **Touche OPTIONS**

Lorsque vous appuyez sur la touche OPTIONS, le menu Options s'affiche et vous permet d'accéder rapidement aux fonctions disponibles pour l'écran actuellement affiché. (Les éléments du menu Options varient selon l'écran sélectionné.) Cela vous permet d'accéder plus facilement aux fonctions, par rapport à l'utilisation du menu Accueil.

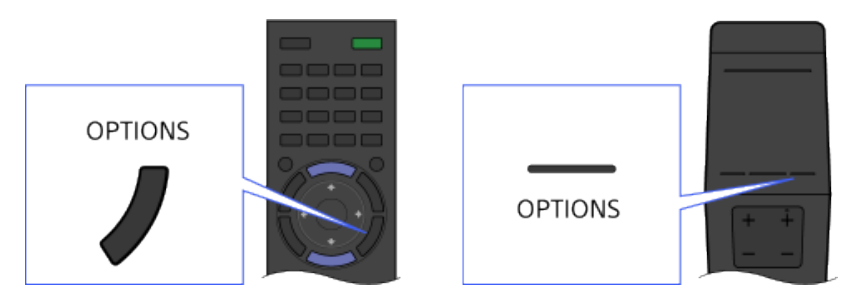

#### **Commande des fonctions à l'aide des touches de couleur**

Les touches de couleur et les fonctions disponibles sont indiquées au bas de l'écran. Appuyez sur la touche de couleur correspondant à la fonction que vous souhaitez utiliser. Les fonctions disponibles varient selon l'écran.

#### **Astuces**

L'illustration sur la droite est fournie à titre d'exemple. L'ordre des touches de couleur varie selon la région/le pays.

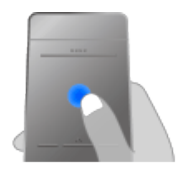

2 Appuyez sur le pavé tactile jusqu'à ce que vous entendiez un déclic pour sélectionner l'élément.

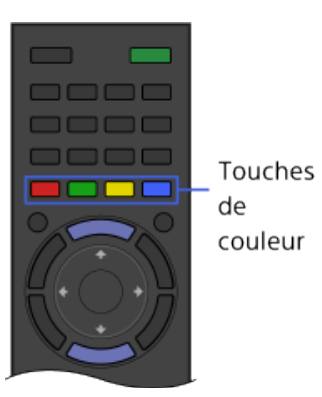

#### **Pour utiliser les touches de couleur avec la télécommande tactile**

Appuyez sur la barre de commande ( ... ) pour ouvrir le pavé numérique virtuel, glissez le doigt sur le pavé tactile pour mettre en surbrillance la touche de couleur souhaitée, puis sélectionnezla en appuyant sur le pavé tactile.

#### **Informations connexes**

[Utilisation de l'i-Manual](#page-31-0)

Haut de la page

© 2014 Sony Corporation

<span id="page-24-1"></span><span id="page-24-0"></span>**[i-Manual](#page-0-0)** [Imprimer](javascript:void(0);) Taille de police

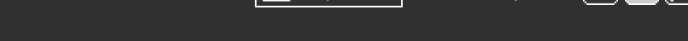

[Page d'accueil](#page-0-0) > [Description des éléments](#page-7-0) > Recherche aisée de contenu (écran « Discover »)

[Opérations de base](#page-6-0)

[Description des éléments](#page-7-0)

[Regarder la télévision](#page-8-0)

 [films/musique/photos](#page-9-0)

 [applications et services](#page-10-0)

[Visionnage de la TV avec](#page-11-0)  [des amis proches et](#page-11-0)

[Lecture de](#page-9-0)

 [Internet](#page-10-0)

 [lointains](#page-11-0)

[Utilisation d'autres](#page-12-0)  [périphériques](#page-12-0)

[Utilisation d'appareils](#page-13-0)  [BRAVIA Sync](#page-13-0)

[Connexion à Internet](#page-15-0)

[Utilisation du réseau](#page-16-0)

[Configuration de divers](#page-17-0)

[Comment utiliser les](#page-20-0)

[Fonctions utiles](#page-14-0)

 [domestique](#page-16-0)

 [réglages](#page-17-0)

[Dépannage](#page-19-0)

 [signets](#page-20-0)

[Utilisation des](#page-10-0)

### **Recherche aisée de contenu (écran « Discover »)**

#### **Vue d'ensemble**

Vous pouvez utiliser Discover pour rechercher du contenu (notamment des programmes de télévision, du contenu Internet, etc.). Le contenu qui apparaît dans Discover varie selon votre modèle/pays/région.

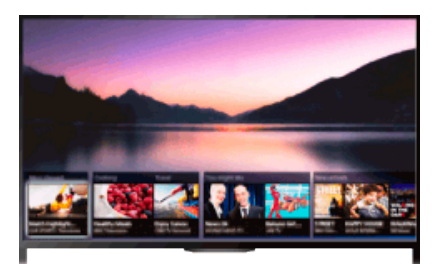

#### **Etapes**

**1.** Appuyez sur la touche DISCOVER pour lancer l'application Discover. (Lorsque vous utilisez la télécommande tactile, appuyez et glissez le doigt du bas vers le haut.)

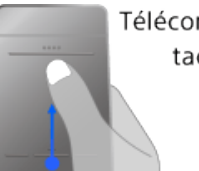

Télécommande tactile

- 2. Mettez en surbrillance la catégorie souhaitée, à l'aide des touches  $\clubsuit/\clubsuit$ .
	- (Lorsque vous utilisez la télécommande tactile, feuilletez vers le haut/bas.)
- **3.** Mettez en surbrillance l'élément souhaité à l'aide des touches  $\blacklozenge$ , puis appuyez sur la touche  $\bigoplus$ .

(Lorsque vous utilisez la télécommande tactile, glissez le doigt vers la gauche/droite pour mettre l'élément en surbrillance, puis sélectionnez-le en appuyant sur le pavé tactile.) Le contenu sélectionné s'affiche.

#### **Pour modifier les réglages de Discover**

Pour modifier les réglages de Discover, appuyez sur la touche OPTIONS alors que Discover est affiché, puis sélectionnez l'élément souhaité.

#### **Astuces**

Les réglages de certaines options exigent que l'horloge du téléviseur soit préalablement réglée.

<span id="page-25-0"></span>**[i-Manual](#page-0-0)** [Imprimer](javascript:void(0);) Taille de police

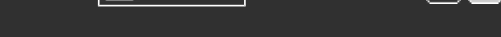

#### [Page d'accueil](#page-0-0) > [Description des éléments](#page-7-0) > Ecran du menu Accueil

#### [Opérations de base](#page-6-0)

#### [Description des éléments](#page-7-0)

[Regarder la télévision](#page-8-0)

[Lecture de](#page-9-0)  [films/musique/photos](#page-9-0)

[Utilisation des](#page-10-0)  [applications et services](#page-10-0)  [Internet](#page-10-0)

[Visionnage de la TV avec](#page-11-0)  [des amis proches et](#page-11-0)  [lointains](#page-11-0)

[Utilisation d'autres](#page-12-0)  [périphériques](#page-12-0)

[Utilisation d'appareils](#page-13-0)  [BRAVIA Sync](#page-13-0)

[Fonctions utiles](#page-14-0)

[Connexion à Internet](#page-15-0)

[Utilisation du réseau](#page-16-0)  [domestique](#page-16-0)

[Configuration de divers](#page-17-0)  [réglages](#page-17-0)

[Dépannage](#page-19-0)

[Comment utiliser les](#page-20-0)  [signets](#page-20-0)

## **Ecran du menu Accueil**

#### **Vue d'ensemble**

Le menu Accueil peut être affiché en appuyant sur la touche HOME. Des catégories, telles que [Chaîne], [Films] et [Apps] sont affichées en haut du menu Accueil. Vous pouvez lire le contenu en sélectionnant sa miniature dans une sous-catégorie. Vous pouvez aussi utiliser des fonctions (notamment le changement de paramètres) en sélectionnant leurs icônes. Le nombre de catégories et les éléments disponibles varient selon votre région/pays.

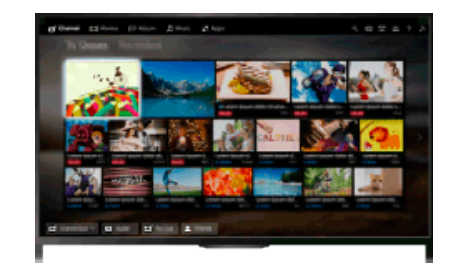

#### **Etapes**

- **1.** Appuyez sur la touche HOME.
- **2.** Sélectionnez la catégorie souhaitée à l'aide des touches  $\leftrightarrow$ . (Lorsque vous utilisez la télécommande tactile, faites glisser vers la gauche/droite.)

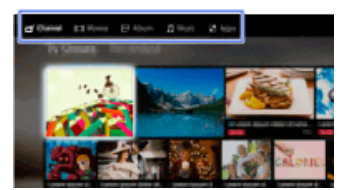

**3.** Appuyez sur la touche  $\blacktriangleright$ , puis sélectionnez la sous-catégorie souhaitée à l'aide des touches  $\blacklozenge$ 

(Lorsque vous utilisez la télécommande tactile, faites glisser vers le bas, puis vers la gauche/droite.)

Si vous déplacez le curseur au-delà du bord gauche/droit de la sous-catégorie, la souscatégorie suivante s'affiche.

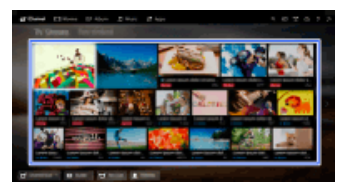

**4.** Sélectionnez la miniature du contenu souhaité. Le contenu est lu.

#### **[Chaîne]**

Vous pouvez voir des miniatures du contenu enregistré ainsi que des émissions en direct et à venir. Pour changer de source, sélectionnez la sous-catégorie souhaitée. Vous pouvez aussi changer de norme de diffusion à l'aide de [Liste de chaînes] au bas du menu Accueil.

#### **[Films]**

Vous pouvez visionner des films de fournisseurs de services de films en ligne, de périphériques USB connectés ou de votre réseau domestique. Pour changer de source, sélectionnez la souscatégorie souhaitée.

#### **[Album]**

Vous pouvez visionner des photos de fournisseurs de services en ligne, de périphériques USB connectés ou de votre réseau domestique. Pour changer de source, sélectionnez la sous-catégorie souhaitée.

#### **[Musique]**

Vous pouvez écouter du contenu musical de fournisseurs de services de musique en ligne, de périphériques USB connectés ou de votre réseau domestique. Pour changer de source, sélectionnez la sous-catégorie souhaitée.

#### **[Apps]**

Vous pouvez lancer des applications. Des miniatures d'applications suggérées ([Au programme]) ainsi que vos applications favorites ([Mes applications]) sont affichées. Pour voir toutes les applications, sélectionnez [Toutes les applications] au bas du menu Accueil.

#### **Astuces**

Les sous-catégories peuvent être modifiées sans avis préalable.

#### **Icônes du menu Accueil**

#### **[Recherche]**

Vous pouvez saisir un mot clé pour rechercher du contenu. Vous pouvez aussi sélectionner des mots clés que vous avez recherchés précédemment.

(La disponibilité de cette fonction dépend de votre région/pays.)

#### **[Entrées]**

Vous pouvez sélectionner un périphérique d'entrée raccordé au téléviseur.

#### **[Serveur multimédia]**

Vous pouvez sélectionner un serveur multimédia (par exemple, une clé USB, un réseau domestique) en vue d'examiner son contenu à l'aide du Lecteur multimédia.

#### **[Réglages]**

Vous pouvez modifier les réglages du téléviseur (par exemple, Affichage, Son, Canal).

#### **[Aide]**

Vous pouvez consulter des informations relatives aux autodiagnostics et à l'assistance clientèle. Vous pouvez également consulter ce i-Manual.

#### **/ / [État du réseau]**

Vous pouvez consulter l'état de la connexion réseau.

Vous pouvez afficher la description de l'état de la connexion réseau en sélectionnant l'icône.

- $\frac{p}{\Delta\Delta}$ : connecté à un LAN filaire.
- : connecté à un LAN sans fil. Le nombre de lignes d'onde indique la force du signal.

Tull: connecté à un réseau mobile. Le nombre de traits indique la force du signal. (La disponibilité de cette fonction dépend de votre région/pays.)

Les symboles suivants sont ajoutés à l'icône pour indiquer un état particulier.

: ce symbole indique une erreur de connexion réseau. Ce symbole s'affiche également si la configuration du réseau n'est pas terminée. (Dans ce cas, l'info-bulle affiche [Aucun réglage réseau].)

 $\blacktriangle$  : ce symbole indique que le téléviseur est connecté à votre réseau domestique, mais qu'il ne parvient pas à se connecter à Internet.

: ce symbole indique que le téléviseur est temporairement déconnecté de votre réseau ou qu'il essaie de s'y connecter. Si le réseau est correctement configuré, la connexion est automatiquement rétablie.

Si  $\triangle$  ou  $\times$  est affiché, vérifiez les paramètres et l'état du réseau. Appuyez sur la touche HOME, puis sélectionnez **[Reglages] → @ [Réseau] → [Réglage réseau] → [Afficher les paramètres et** le statut réseau].

#### **Informations connexes**

- [Lecture de musique](#page-77-0)
- [Lecture de photos](#page-78-0)
- [Utilisation des applications](#page-36-0)

Haut de la page

© 2014 Sony Corporation

## <span id="page-28-1"></span><span id="page-28-0"></span>**[i-Manual](#page-0-0)** [Imprimer](javascript:void(0);) Taille de police

[Page d'accueil](#page-0-0) > [Configuration de divers réglages](#page-17-0) > Définition de divers réglages de l'image (notamment

#### luminosité/couleur de l'image)

#### [Opérations de base](#page-6-0)

[Description des éléments](#page-7-0)

[Regarder la télévision](#page-8-0)

[Lecture de](#page-9-0)  [films/musique/photos](#page-9-0)

[Utilisation des](#page-10-0)  [applications et services](#page-10-0)  [Internet](#page-10-0)

[Visionnage de la TV avec](#page-11-0)  [des amis proches et](#page-11-0)  [lointains](#page-11-0)

[Utilisation d'autres](#page-12-0)  [périphériques](#page-12-0)

[Utilisation d'appareils](#page-13-0)  [BRAVIA Sync](#page-13-0)

[Fonctions utiles](#page-14-0)

[Connexion à Internet](#page-15-0)

[Utilisation du réseau](#page-16-0)  [domestique](#page-16-0)

[Configuration de divers](#page-17-0)  [réglages](#page-17-0)

[Dépannage](#page-19-0)

[Comment utiliser les](#page-20-0)  [signets](#page-20-0)

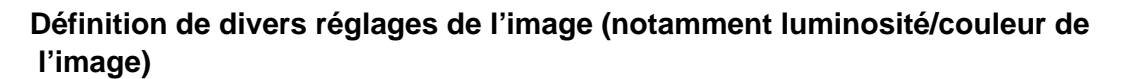

#### **Vue d'ensemble**

Vous pouvez modifier différents réglages de l'image, tels que sa luminosité/couleur, etc.

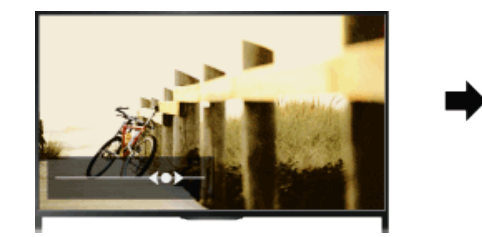

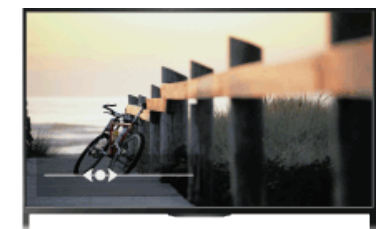

#### **Etapes**

**1.** Appuyez sur la touche HOME, puis sélectionnez **[Reglages**].

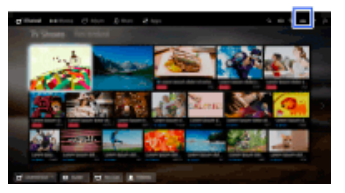

**2.** Sélectionnez [Affichage] → [Image] → l'option souhaitée.

#### **Options disponibles**

#### **[Entrées cibles]**

Applique des réglages d'image personnalisés à l'entrée actuelle ou à la mémoire commune partagée par d'autres entrées. Pour utiliser les mêmes réglages d'image pour plusieurs images, sélectionnez [Commun] et réglez les réglages de l'image.

#### **[Mode de l'image]**

Permet de sélectionner le mode de l'image selon vos préférences. Appuyez sur la touche  $\bigoplus$  (ou appuyez sur le pavé tactile de la télécommande tactile) pour accéder à « Sélection du mode de l'image » pour de plus amples informations. [Aller à la page](#page-160-0)

#### **[R à Z]**

Rétablit la valeur par défaut de tous les réglages [Image], à l'exception de [Entrées cibles], [Mode de l'image] et [Réglages avancés].

#### **[Rétro-éclairage]**

Règle la luminosité du rétro-éclairage. Diminuer la luminosité de l'écran permet de réduire la

consommation d'énergie.

#### **[Contraste]**

Règle le contraste de l'image.

#### **[Luminosité]**

Règle la luminosité de l'image.

#### **[Couleurs]**

Règle l'intensité des couleurs.

#### **[Teinte]**

Règle les tons verts et rouges.

(La disponibilité de l'option [Teinte] dépend de votre système couleur.)

#### **[Temp. couleur]**

Règle les blancs de l'image.

[Froid] : donne aux couleurs blanches une teinte bleutée.

[Normal] : donne aux couleurs blanches une teinte neutre.

[Chaud 1]/[Chaud 2] : donne aux couleurs blanches une teinte rougeâtre. [Chaud 2] donne une teinte plus rougeâtre que [Chaud 1].

#### **[Netteté]**

Règle la netteté de l'image.

#### **[Réduction de bruit]**

[Auto] : réduit automatiquement le bruit de l'image.

[Haut]/[Moyen]/[Bas] : modifie l'effet de la réduction de bruit.

[Intelligent] : optimise automatiquement la qualité d'image avec une réduction de bruit.

(Cette fonction est disponible uniquement pour l'entrée analogique RF, le raccordement PERITEL et l'entrée vidéo composite.)

Il est recommandé de sélectionner [Intelligent] pour un signal d'entrée analogique de faible qualité. [Non] : désactive la fonction.

#### **[Réduction de bruit MPEG]**

[Auto] : réduit automatiquement le bruit dans les vidéos compressées au format MPEG. [Haut]/[Moyen]/[Bas] : réduit le bruit dans les vidéos compressées au format MPEG. [Non] : désactive la fonction.

#### **[Réduc. bruit de contours]**

[Auto] : réduit automatiquement le bruit des points. [Non] : désactive la fonction.

#### **[Création de réalité]**

Règle les détails et le bruit pour obtenir une image plus réaliste.

#### **[Résolution]**

Règle les détails et la clarté de l'image.

#### **[Filtre de bruit]**

Effectue des réglages en vue de réduire le bruit de l'image.

#### **[Dégradé lissé]**

Crée des dégradés réguliers sur les surfaces planes de l'image.

#### **[Motionflow]**

[Fluide] : uniformise le mouvement de l'image, ce qui est particulièrement efficace pour le contenu des films.

[Standard] : uniformise le mouvement de l'image pour une utilisation standard.

[Net] : réduit le flou du mouvement tout en maintenant la luminosité pour le contenu d'image à grande vitesse.

[Plus Net] : réduit davantage que [Net] le flou du mouvement pour le contenu d'image à grande

vitesse.

[Impulsion] : restitue une image de qualité cinéma, qui risque de scintiller.

[Mode cinéma] : reproduit les images, telles qu'un film créé à raison de 24 images par seconde, à la vitesse d'origine.

[Non] : utilisez ce réglage si [Fluide], [Standard], [Net], [Plus Net], [Impulsion] ou [Mode cinéma] engendre une déformation de l'image.

(Selon le contenu de l'image, il est possible que vous ne puissiez pas voir l'effet, même si vous avez modifié les réglages.)

#### **[Mode Film]**

[Auto] : affiche les films avec une expression d'image proche de celle de l'original, en appliquant un traitement propre au film.

[Non] : désactive la fonction.

(Si l'image contient des signaux irréguliers ou un bruit trop important, ce réglage est automatiquement désactivé, même si [Auto] est sélectionné.)

#### **[Réglages avancés]**

[R à Z] : rétablit toutes les valeurs par défaut des [Réglages avancés] (excepté pour la [Balance des blancs]).

[Correction du noir] : améliore les zones noires de l'image pour accentuer le contraste.

[Amélior. contraste avancé] : optimise automatiquement le [Rétro-éclairage] et le [Contraste] en fonction de la luminosité de l'écran. Ce réglage est effectif pour les images et les scènes sombres. [Gamma] : règle la balance entre les zones claires et les zones sombres de l'image.

[Contrôle dynamique à LED] : optimise le contraste en ajustant la luminosité dans des parties

 individuelles de l'écran. (La disponibilité de l'option [Contrôle dynamique à LED] dépend du modèle de téléviseur.)

[Limiteur automatique d'intensité] : réduit l'éclat, notamment dans des scènes où la totalité de l'écran est blanche.

[Correction du blanc] : accentue la blancheur dans l'image.

[Couleur naturelle] : rend les couleurs plus vives.

[Balance des blancs] : règle le niveau de rouge, de vert et de bleu de l'image.

[Amélioration des détails] : améliore les détails de l'image.

[Amélioration des contours] : améliore les contours de l'image.

[Rendu Naturel des tons chair] : détecte les visages et reproduit les tons naturels de la peau.

[Afficher préférences de vitesse] : Réduit la temporisation de l'image afin d'optimiser la réaction lors de l'utilisation de manettes de jeu/souris PC en sélectionnant [Oui].

↑ [Haut de la page](#page-28-1)

<span id="page-31-0"></span>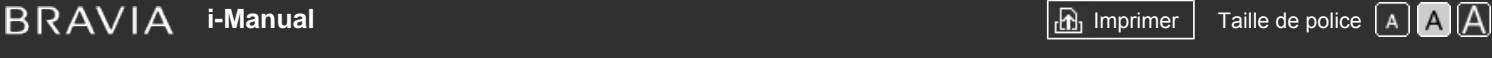

[Page d'accueil](#page-0-0) > [Opérations de base](#page-6-0) > Utilisation de l'i-Manual

#### [Opérations de base](#page-6-0)

#### [Description des éléments](#page-7-0)

[Regarder la télévision](#page-8-0)

[Lecture de](#page-9-0)  [films/musique/photos](#page-9-0)

[Utilisation des](#page-10-0)  [applications et services](#page-10-0)  [Internet](#page-10-0)

[Visionnage de la TV avec](#page-11-0)  [des amis proches et](#page-11-0)  [lointains](#page-11-0)

[Utilisation d'autres](#page-12-0)  [périphériques](#page-12-0)

[Utilisation d'appareils](#page-13-0)  [BRAVIA Sync](#page-13-0)

[Fonctions utiles](#page-14-0)

[Connexion à Internet](#page-15-0)

[Utilisation du réseau](#page-16-0)  [domestique](#page-16-0)

[Configuration de divers](#page-17-0)  [réglages](#page-17-0)

[Dépannage](#page-19-0)

[Comment utiliser les](#page-20-0)  [signets](#page-20-0)

## **Utilisation de l'i-Manual**

#### **Recherche d'informations**

Le présent i-Manual décrit comment utiliser les fonctions du téléviseur. Dans la page principale de l'i-Manual, vous pouvez sélectionner la méthode de recherche d'informations de votre choix.

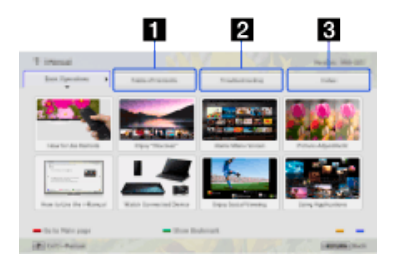

**Table des matières : Pour effectuer une recherche dans une liste de titres.**

**Dépannage : Pour rechercher des solutions à des problèmes.**

**Index : Pour effectuer une recherche par nom de fonction.**

Sélectionnez parmi les onglets 1/2/3.

#### **Astuces**

Le manuel imprimé fourni contient des informations importantes, telles que des mises en garde et des instructions d'utilisation préconisées pour éviter les accidents. Pour utiliser l'appareil en toute sécurité, lisez dans son intégralité le manuel imprimé fourni.

#### **Etapes**

Exemple de procédure : recherche de type « Table des matières »

**1.** Dans la page principale de ce manuel, mettez en surbrillance l'onglet « Table des matières »  $\hat{a}$  l'aide des touches  $\triangle$ .

(Lorsque vous utilisez la télécommande tactile, faites glisser vers la gauche/droite.)

**2.** Mettez un titre en surbrillance dans la partie gauche de l'écran à l'aide des touches ▲ ↓, puis appuyez sur la touche (+) pour le sélectionner.

(Lorsque vous utilisez la télécommande tactile, glissez le doigt vers le haut/bas pour mettre un titre en surbrillance, puis appuyez sur la pavé tactile pour le sélectionner.)

Les titres affichés dans la partie droite de l'écran varient selon le titre sélectionné dans la partie gauche.

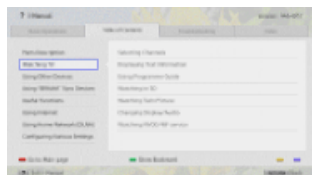

3. Mettez un titre en surbrillance dans la partie droite de l'écran à l'aide des touches  $\blacktriangle\downarrow$ , puis appuyez sur la touche  $\oplus$  pour le sélectionner.

(Lorsque vous utilisez la télécommande tactile, glissez le doigt vers le haut/bas pour mettre un titre en surbrillance, puis appuyez sur la pavé tactile pour le sélectionner.)

La page correspondant au titre sélectionné s'affiche.

**4.** Appuyez sur la touche pour passer à la page suivante.

Pour revenir à la page précédente, appuyez sur la touche .

(Lorsque vous utilisez la télécommande tactile, faites glisser vers la gauche/droite.)

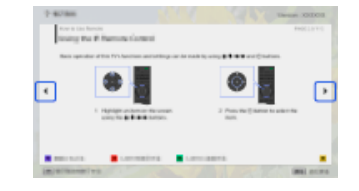

#### **Pour accéder à la page principale**

Appuyez sur la touche de couleur correspondante indiquée au bas de l'écran.

(Lorsque vous utilisez la télécommande tactile, appuyez sur la barre de commande (...) pour ouvrir le pavé numérique virtuel, puis sélectionnez la touche de couleur correspondante.)

#### **Pour fermer l'i-Manual**

Appuyez sur la touche i-MANUAL.

(Lorsque vous utilisez la télécommande tactile, appuyez sur la barre de commande ( ... ) pour ouvrir le pavé numérique virtuel, puis sélectionnez la touche i-MANUAL.)

Si vous appuyez à nouveau sur la touche i-MANUAL, la page affichée précédemment réapparaît. Si vous appuyez sur la touche i-MANUAL alors que le téléviseur a été mis hors tension, puis de nouveau sous tension, la page principale s'affiche.

#### **Réaffichage de la page lors de l'utilisation du téléviseur**

Appuyez à plusieurs reprises sur la touche i-MANUAL pour basculer entre l'écran du téléviseur et la page précédemment affichée de l'i-Manual. De cette manière, vous pouvez consulter l'i-Manual pendant l'utilisation du téléviseur.

(Lorsque vous utilisez la télécommande tactile, appuyez sur la barre de commande (...), glissez le doigt sur le pavé tactile pour mettre en surbrillance la touche i-MANUAL, puis appuyez sur le pavé tactile pour la sélectionner.)

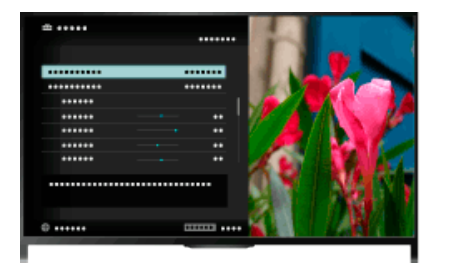

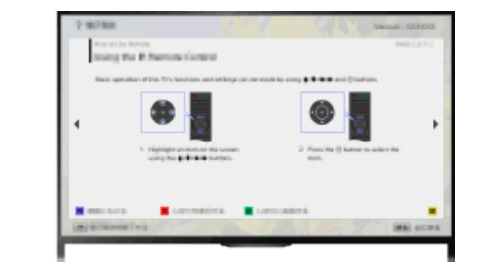

#### **Enregistrement de pages fréquemment affichées (Signet)**

Vous pouvez enregistrer des pages fréquemment affichées de ce manuel à l'aide d'une touche de couleur. Pour plus de détails sur l'utilisation de signets, appuyez sur la touche de couleur correspondant à [Afficher Signet] au bas de l'écran.

(Lorsque vous utilisez la télécommande tactile, appuyez sur la barre de commande (...), glissez le doigt sur le pavé tactile pour mettre en surbrillance la touche de couleur qui correspond à [Afficher Signet], puis appuyez sur le pavé tactile pour la sélectionner.)

<span id="page-33-0"></span>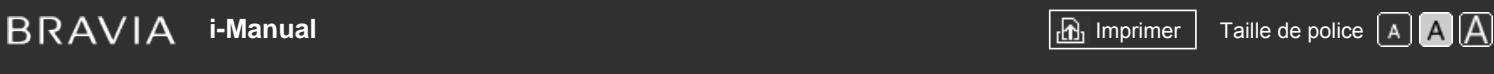

#### [Page d'accueil](#page-0-0) > [Opérations de base](#page-6-0) > Visionner appar. raccordé

### [Opérations de base](#page-6-0)

[Description des éléments](#page-7-0)

[Regarder la télévision](#page-8-0)

[Lecture de](#page-9-0)  [films/musique/photos](#page-9-0)

[Utilisation des](#page-10-0)  [applications et services](#page-10-0)  [Internet](#page-10-0)

[Visionnage de la TV avec](#page-11-0)  [des amis proches et](#page-11-0)  [lointains](#page-11-0)

[Utilisation d'autres](#page-12-0)  [périphériques](#page-12-0)

[Utilisation d'appareils](#page-13-0)  [BRAVIA Sync](#page-13-0)

[Fonctions utiles](#page-14-0)

[Connexion à Internet](#page-15-0)

[Utilisation du réseau](#page-16-0)  [domestique](#page-16-0)

[Configuration de divers](#page-17-0)  [réglages](#page-17-0)

[Dépannage](#page-19-0)

[Comment utiliser les](#page-20-0)  [signets](#page-20-0)

© 2014 Sony Corporation

### **Visionner appar. raccordé**

#### **Vue d'ensemble**

Connectez divers appareils (graveur BD, appareil photo numérique, ordinateur, smartphone, tablette, par exemple) au téléviseur. Cela vous permet de lire le contenu stocké sur l'appareil connecté, notamment des photos et de la musique.

Deux méthodes de connexion sont possibles.

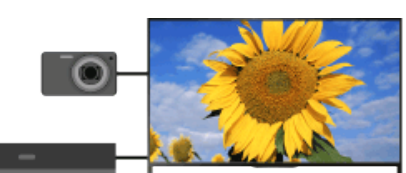

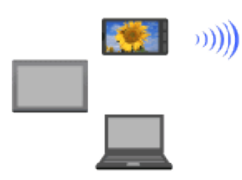

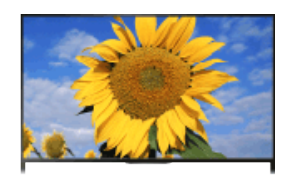

Connexion réseau

Connexion par câble

Haut de la page

<span id="page-34-0"></span>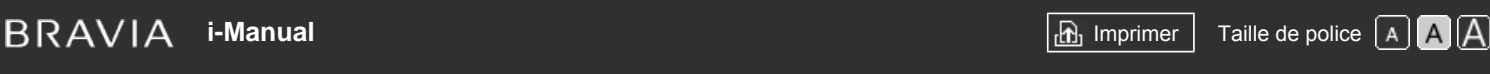

[Page d'accueil](#page-0-0) > [Visionnage de la TV avec des amis proches et lointains](#page-11-0) > Discussion avec des amis en regardant la télévision

#### [Opérations de base](#page-6-0)

#### **Discussion avec des amis en regardant la télévision**

#### **Vue d'ensemble**

Social Viewing vous permet d'utiliser vos services de réseaux sociaux tout en regardant du contenu sur votre téléviseur. Profitez-en pour discuter avec vos amis et consulter les commentaires affichés pour savoir ce qu'ils pensent du programme que vous regardez. (Les fonctions utilisables avec Social Viewing varient selon le modèle/la région/le pays.)

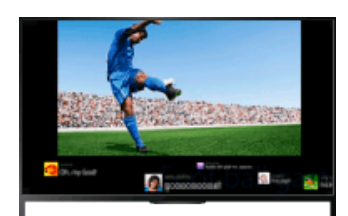

#### **Etapes**

**1.** Branchez-vous sur une connexion Internet haut débit.

Appuyez sur la touche  $\oplus$  pour accéder à la liste des titres. Ensuite, appuyez à nouveau sur la touche  $\oplus$  pour accéder à « Connexion à Internet » et obtenir de plus amples informations.

(Lorsque vous utilisez la télécommande tactile, appuyez sur le pavé tactile. Ensuite, appuyez à nouveau sur le pavé tactile pour accéder à « Connexion à Internet » et obtenir de plus amples informations.)

- **2.** Appuyez sur la touche SOCIAL VIEW pour démarrer Social Viewing.
	- L'écran Social Viewing s'affiche. (La taille de l'image du programme que vous regardez est réduite et la zone des tweets apparaît.)

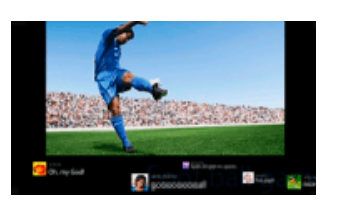

**3.** Appuyez de nouveau sur la touche SOCIAL VIEW pour ouvrir l'écran de menu, puis connectez-vous au service de réseau social souhaité.

Quand vous êtes connecté, votre nom de compte s'affiche à côté du nom du service dans l'écran de menu.

Pour arrêter Social Viewing, alors que l'écran Social Viewing est affiché, appuyez sur la touche SOCIAL VIEW afin d'ouvrir l'écran de menu, puis appuyez de nouveau sur la touche SOCIAL VIEW.

#### **Pour afficher le programme en plein écran**

Appuyez sur la touche SOCIAL VIEW pour ouvrir l'écran de menu, puis sélectionnez [Disposition]  $\rightarrow$  [Commande écran:]  $\rightarrow$  [Chevauchement].

[Description des éléments](#page-7-0)

[Regarder la télévision](#page-8-0)

[Lecture de](#page-9-0)  [films/musique/photos](#page-9-0)

[Utilisation des](#page-10-0)  [applications et services](#page-10-0)  [Internet](#page-10-0)

[Visionnage de la TV avec](#page-11-0)  [des amis proches et](#page-11-0) **lointains** 

[Utilisation d'autres](#page-12-0)  [périphériques](#page-12-0)

[Utilisation d'appareils](#page-13-0)  [BRAVIA Sync](#page-13-0)

[Fonctions utiles](#page-14-0)

[Connexion à Internet](#page-15-0)

[Utilisation du réseau](#page-16-0)  [domestique](#page-16-0)

[Configuration de divers](#page-17-0)  [réglages](#page-17-0)

[Dépannage](#page-19-0)

[Comment utiliser les](#page-20-0)  [signets](#page-20-0)

#### **Pour saisir un mot clé de recherche**

La zone du service de réseau social affiche les tweets relatifs au programme que vous regardez. Vous pouvez aussi saisir un mot clé de recherche. Tandis que l'écran Social Viewing est affiché, appuyez sur la touche SOCIAL VIEW afin d'ouvrir l'écran de menu, sélectionnez [Définir le mot clé tweet], puis saisissez le mot clé souhaité.

#### **Astuces**

Vous pouvez utiliser Twitter sans vous connecter ; toutefois, vous pouvez profiter de davantage de fonctions de Twitter si vous êtes connecté.

#### **Remarques**

- Si vous n'avez pas de compte de service de réseau social, il vous suffit d'en créer un à partir de votre ordinateur.
- Il n'est pas possible d'afficher des images 3D pendant que vous utilisez Social Viewing.
- [Format écran] devient [Pleine] pendant l'utilisation de Social Viewing.
- Quand vous lancez l'application Discover pendant que vous utilisez Social Viewing, certaines catégories ne s'affichent pas.
- Un appareil BRAVIA Sync ne peut pas être commandé à l'aide de la télécommande du téléviseur pendant que vous utilisez Social Viewing. Commandez l'appareil au moyen de sa propre télécommande.

↑ Haut de la page

© 2014 Sony Corporation
[Page d'accueil](#page-0-0) > [Utilisation des applications et services Internet](#page-10-0) > Utilisation d'applications

<span id="page-36-0"></span>[Opérations de base](#page-6-0)

# **Utilisation d'applications**

# **Vue d'ensemble**

Appuyez sur la touche SEN/APPS ou sélectionnez **[ Apps**] dans le menu Accueil pour ouvrir la catégorie Apps, qui fait office de passerelle vers le contenu Internet. A partir de cet écran, vous pouvez accéder à différents services et applications. Les éléments affichés dans la catégorie Apps varient selon votre région/pays et sont susceptibles d'être modifiés.

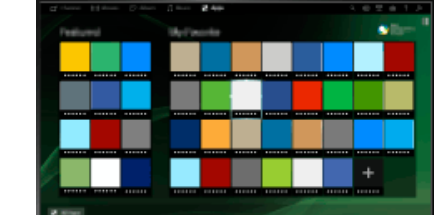

#### **Etapes**

**1.** Branchez-vous sur une connexion Internet haut débit.

Appuyez sur la touche  $\oplus$  pour accéder à la liste des titres. Ensuite, appuyez à nouveau sur la touche  $\oplus$  pour accéder à « Connexion à Internet » et obtenir de plus amples informations.

(Lorsque vous utilisez la télécommande tactile, appuyez sur le pavé tactile. Ensuite, appuyez à nouveau sur le pavé tactile pour accéder à « Connexion à Internet » et obtenir de plus amples informations.)

- **2.** Appuyez sur la touche SEN/APPS ou sélectionnez **[Apps]** dans le menu Accueil pour ouvrir la catégorie Apps.
- **3.** Sélectionnez la miniature souhaitée pour exécuter l'application.

Pour voir toutes les applications, vous pouvez sélectionner [Toutes les applications] au bas du menu Accueil.

## **Astuces**

Pour utiliser certains services, une inscription peut être nécessaire.

#### **Pour ajouter une application à [Mes applications]**

Sélectionnez l'icône + pour afficher toutes les applications, puis sélectionnez l'application souhaitée et [Ajouter à Mes applications]. Ou sélectionnez [Toutes les applications] au bas du menu Accueil pour afficher toutes les applications, sélectionnez l'application souhaitée, puis [Ajouter à Mes applications].

[Description des éléments](#page-7-0)

[Regarder la télévision](#page-8-0)

[Lecture de](#page-9-0)  [films/musique/photos](#page-9-0)

[Utilisation des](#page-10-0)  [applications et services](#page-10-0)  [Internet](#page-10-0)

[Visionnage de la TV avec](#page-11-0)  [des amis proches et](#page-11-0)  [lointains](#page-11-0)

[Utilisation d'autres](#page-12-0)  [périphériques](#page-12-0)

[Utilisation d'appareils](#page-13-0)  [BRAVIA Sync](#page-13-0)

[Fonctions utiles](#page-14-0)

[Connexion à Internet](#page-15-0)

[Utilisation du réseau](#page-16-0)  [domestique](#page-16-0)

[Configuration de divers](#page-17-0)  [réglages](#page-17-0)

[Dépannage](#page-19-0)

[Comment utiliser les](#page-20-0)  [signets](#page-20-0)

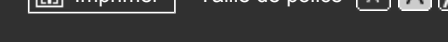

[Page d'accueil](#page-0-0) > [Description des éléments](#page-7-0) > Avant

# [Opérations de base](#page-6-0)

# [Description des éléments](#page-7-0)

[Regarder la télévision](#page-8-0)

[Lecture de](#page-9-0)  [films/musique/photos](#page-9-0)

[Utilisation des](#page-10-0)  [applications et services](#page-10-0)  [Internet](#page-10-0)

[Visionnage de la TV avec](#page-11-0)  [des amis proches et](#page-11-0)  [lointains](#page-11-0)

[Utilisation d'autres](#page-12-0)  [périphériques](#page-12-0)

[Utilisation d'appareils](#page-13-0)  [BRAVIA Sync](#page-13-0)

[Fonctions utiles](#page-14-0)

[Connexion à Internet](#page-15-0)

[Utilisation du réseau](#page-16-0)  [domestique](#page-16-0)

[Configuration de divers](#page-17-0)  [réglages](#page-17-0)

[Dépannage](#page-19-0)

[Comment utiliser les](#page-20-0)  [signets](#page-20-0)

# **Avant**

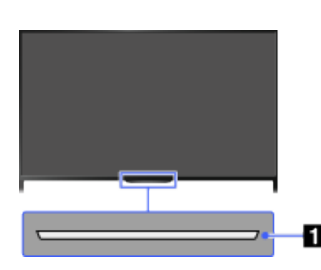

# **Capteurs et illumination**

Capteur de la télécommande Reçoit les signaux de la télécommande. Dirigez la télécommande vers le logo Sony pour commander le téléviseur. Ne posez aucun objet à proximité du capteur. Cela pourrait gêner son fonctionnement.

Capteur de lumière

Détecte le niveau d'éclairage ambiant et règle la luminosité de l'écran en conséquence. Ne posez aucun objet à proximité du capteur. Cela pourrait gêner son fonctionnement.

# **DEL d'illumination**

La DEL d'illumination brille ou clignote en réponse aux opérations de la télécommande et s'allume dans des couleurs qui varient selon l'état du téléviseur.

#### **Clignotement**

- **(La vitesse de clignotement dépend de l'état)**
	- Le téléviseur est sous tension
	- Le téléviseur reçoit un appel entrant \*2
	- Le téléviseur est en mode Sans image

La mise à jour du logiciel est en cours

# **Clignotement**

Lorsque le téléviseur et le périphérique mobile (par exemple, un Smartphone) sont connectés sans fil

Pendant l'enregistrement (y compris SCART REC) ou quand le téléviseur est en mode Pause \*2

Les fonctions de programmateur suivantes sont réglées : programmateur de mise en marche, arrêt programmé, rappel (\*2), programmateur d'enregistrement (\*2)

En cas de conditions simultanées, la condition la plus élevée dans le tableau est prioritaire.

**\*1**

**\*1**

La DEL d'illumination ne s'allume pas quand le téléviseur est en mode veille, sauf si l'enregistrement est en cours ou si le programmateur est réglé.

- \*1 : Si [Simple réponse] est sélectionné sous [Affichage LED], la DEL d'illumination ne brille pas en permanence, mais clignote selon les opérations.
- \*2 : La disponibilité de cette fonction dépend de votre région/pays.

Haut de la page

© 2014 Sony Corporation

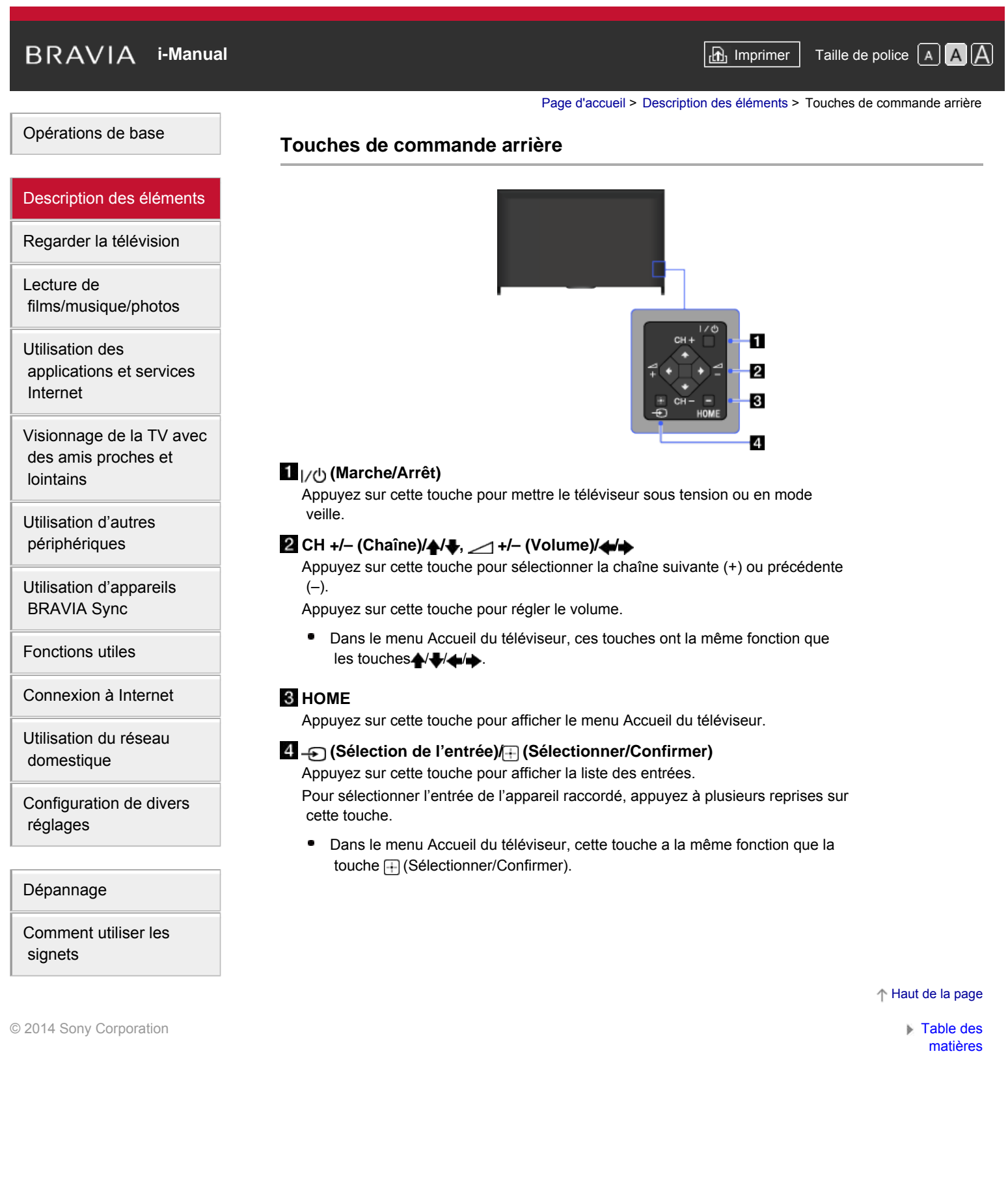

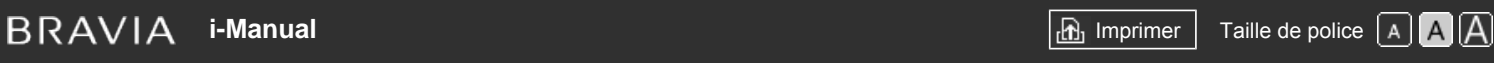

#### [Page d'accueil](#page-0-0) > [Description des éléments](#page-7-0) > Bornes arrière (bas)

#### [Opérations de base](#page-6-0)

### [Description des éléments](#page-7-0)

[Regarder la télévision](#page-8-0)

[Lecture de](#page-9-0)  [films/musique/photos](#page-9-0)

[Utilisation des](#page-10-0)  [applications et services](#page-10-0)  [Internet](#page-10-0)

[Visionnage de la TV avec](#page-11-0)  [des amis proches et](#page-11-0)  [lointains](#page-11-0)

[Utilisation d'autres](#page-12-0)  [périphériques](#page-12-0)

[Utilisation d'appareils](#page-13-0)  [BRAVIA Sync](#page-13-0)

[Fonctions utiles](#page-14-0)

[Connexion à Internet](#page-15-0)

[Utilisation du réseau](#page-16-0)  [domestique](#page-16-0)

[Configuration de divers](#page-17-0)  [réglages](#page-17-0)

# [Dépannage](#page-19-0)

[Comment utiliser les](#page-20-0)  [signets](#page-20-0)

© 2014 Sony Corporation

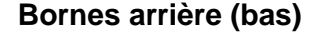

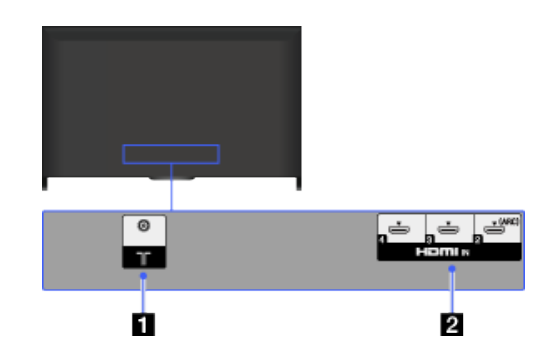

# $1$  T

Entrée RF pour le raccordement au câble ou à votre antenne.

• Pour les modèles compatibles avec la réception par satellite, une entrée satellite est également disponible.

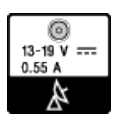

# **HDMI IN 2/3/4**

HDMI (High-Definition Multimedia Interface) fournit une interface audio/vidéo numérique intégrale non compressée entre ce téléviseur et un appareil audio/vidéo compatible HDMI. En outre, lorsque vous raccordez un périphérique compatible BRAVIA Sync, la communication avec celui-ci est prise en charge.

- Veillez à utiliser un câble HIGH SPEED HDMI agréé portant le logo HDMI.
- ٠ En cas de raccordement à un système audio numérique compatible avec la technologie Audio Return Channel (ARC), utilisez la prise HDMI IN 2. Sinon, une connexion supplémentaire via la prise DIGITAL AUDIO OUT (OPTICAL) est nécessaire.

### ↑ Haut de la page

<span id="page-41-0"></span>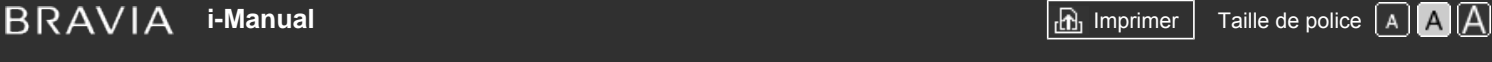

[Page d'accueil](#page-0-0) > [Description des éléments](#page-7-0) > Bornes arrière (centre)

## [Opérations de base](#page-6-0)

### [Description des éléments](#page-7-0)

[Regarder la télévision](#page-8-0)

[Lecture de](#page-9-0)  [films/musique/photos](#page-9-0)

[Utilisation des](#page-10-0)  [applications et services](#page-10-0)  [Internet](#page-10-0)

[Visionnage de la TV avec](#page-11-0)  [des amis proches et](#page-11-0)  [lointains](#page-11-0)

[Utilisation d'autres](#page-12-0)  [périphériques](#page-12-0)

[Utilisation d'appareils](#page-13-0)  [BRAVIA Sync](#page-13-0)

[Fonctions utiles](#page-14-0)

[Connexion à Internet](#page-15-0)

[Utilisation du réseau](#page-16-0)  [domestique](#page-16-0)

[Configuration de divers](#page-17-0)  [réglages](#page-17-0)

[Dépannage](#page-19-0)

[Comment utiliser les](#page-20-0)  [signets](#page-20-0)

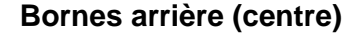

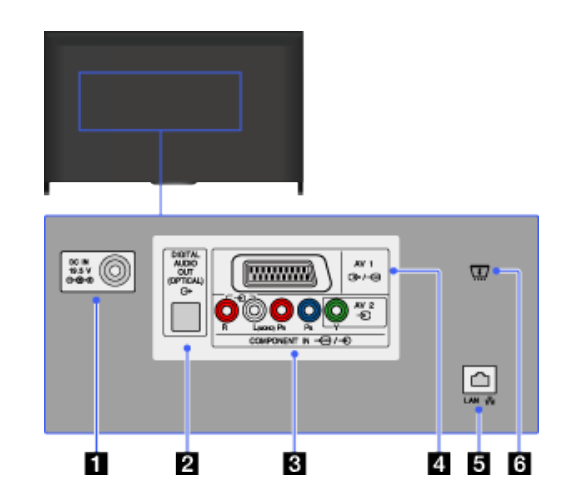

# *D***ee DC IN 19.5 V**

Permet de connecter l'adaptateur secteur fourni.

Selon le modèle, il est possible que le téléviseur ne soit pas équipé de cette prise. Dans ce cas, l'adaptateur secteur n'est pas non plus fourni.

# **DIGITAL AUDIO OUT (OPTICAL)**

Vous pouvez écouter le son du téléviseur via un système home cinéma raccordé, doté d'une entrée audio numérique (optique).

# **AV2, / COMPONENT IN**

Cette entrée peut être utilisée comme entrée vidéo composite ou comme entrée vidéo composante. Si l'appareil est de type mono, raccordez-le à la prise audio  $\neg$  L (MONO).

Pour une connexion composite, utilisez la prise  $\bigoplus$  AV2 pour les signaux vidéo et la prise  $\bigoplus$  (L/R) de  $\bigoplus$   $\bigoplus$  COMPONENT IN pour les signaux audio. Pour une connexion composante, utilisez Y, PB, PR pour les signaux vidéo et procédez également au raccordement à la prise  $\bigoplus$  (L/R) pour les signaux audio.

Le téléviseur détecte automatiquement la connexion et bascule entre  $\bigoplus$ AV2 et  $\leftarrow$  /  $\leftarrow$  COMPONENT IN. Pour définir manuellement le type d'entrée, appuyez sur la touche HOME, puis sélectionnez **[Pete**] [Réglages] → [Entrées externes] → [Entrée AV2/Component].

# *A (جهاج***) 471**

Procédez au raccordement à l'aide d'un câble PERITEL. Lorsque vous raccordez un décodeur analogique, le tuner du téléviseur envoie les signaux brouillés au décodeur qui les décode avant de les reproduire à son tour.

Sur certains modèles et dans certaines régions, il est nécessaire de sélectionner la sortie PERITEL lors de la reproduction de signaux HF numériques.

Appuyez sur la touche OPTIONS, puis sélectionnez [ENR PÉRITEL oui].

# **LAN**

Pour se connecter à un réseau existant à l'aide d'un câble Ethernet.

# **CAM (Module d'accès conditionnel)**

Permet d'accéder à un service télévisuel payant. Pour plus d'informations, reportez-vous au mode d'emploi fourni avec votre CAM.

- N'insérez pas la carte à puce directement dans l'emplacement CAM du téléviseur. Elle doit être insérée dans le module CAM (Module d'accès conditionnel) fourni par votre revendeur agréé.
- Le CAM n'est pas pris en charge dans tous les pays/régions. Vérifiez auprès de votre revendeur agréé.
- Il se peut qu'un message CAM s'affiche lorsque vous basculez vers un programme numérique après l'utilisation de la vidéo Internet.

↑ [Haut de la page](#page-41-0)

© 2014 Sony Corporation

[Page d'accueil](#page-0-0) > [Description des éléments](#page-7-0) > Bornes arrière (droite)

### [Opérations de base](#page-6-0)

### [Description des éléments](#page-7-0)

[Regarder la télévision](#page-8-0)

[Lecture de](#page-9-0)  [films/musique/photos](#page-9-0)

[Utilisation des](#page-10-0)  [applications et services](#page-10-0)  [Internet](#page-10-0)

[Visionnage de la TV avec](#page-11-0)  [des amis proches et](#page-11-0)  [lointains](#page-11-0)

[Utilisation d'autres](#page-12-0)  [périphériques](#page-12-0)

[Utilisation d'appareils](#page-13-0)  [BRAVIA Sync](#page-13-0)

[Fonctions utiles](#page-14-0)

[Connexion à Internet](#page-15-0)

[Utilisation du réseau](#page-16-0)  [domestique](#page-16-0)

[Configuration de divers](#page-17-0)  [réglages](#page-17-0)

[Dépannage](#page-19-0)

[Comment utiliser les](#page-20-0)  [signets](#page-20-0)

© 2014 Sony Corporation

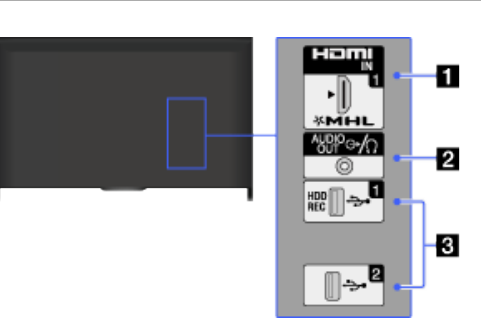

# **HDMI IN 1/MHL**

**Bornes arrière (droite)**

HDMI (High-Definition Multimedia Interface) fournit une interface audio/vidéo numérique intégrale non compressée entre ce téléviseur et un appareil audio/vidéo compatible HDMI. Vous pouvez aussi raccorder votre appareil MHL (Mobile High-definition Link) à l'aide d'un câble MHL. En outre, lorsque vous raccordez un périphérique compatible BRAVIA Sync, la communication avec celui-ci est prise en charge.

- Veillez à utiliser un câble HIGH SPEED HDMI agréé portant le logo HDMI.
- En cas de raccordement à un système audio numérique compatible avec la technologie Audio Return Channel (ARC), utilisez la prise HDMI IN 2 située sur le dessous du téléviseur. Sinon, une connexion supplémentaire via la prise DIGITAL AUDIO OUT (OPTICAL) est nécessaire.

# $2$  ( $\rightarrow$  AUDIO OUT/়

Raccordez votre casque ou votre chaîne stéréo pour écouter le son du téléviseur par l'intermédiaire de l'appareil raccordé.

Pour écouter le son du téléviseur par l'intermédiaire de l'appareil raccordé, appuyez sur la touche HOME, puis sélectionnez  $\blacksquare$  [Réglages] → (Son] → [Sortie audio/Casque] → [Casque] ou [Sortie audio].

 $\bullet$ Si vous activez [Sortie audio] dans [Sortie audio/Casque], sélectionnez [Fixe] ou [Variable], appuyez sur la touche HOME, puis sélectionnez  $[Refalages]$  →  $\Box$  [Son] → [Sortie audio].

# **USB 1 (HDD REC)/2**

Vous pouvez lire des fichiers photo, audio et vidéo stockés dans un périphérique USB.

Pour USB 1 (HDD REC), vous pouvez aussi enregistrer une chaîne numérique sur un disque dur USB externe.

↑ Haut de la page

#### [Page d'accueil](#page-0-0) > [Description des éléments](#page-7-0) > Haut

## [Opérations de base](#page-6-0)

#### [Description des éléments](#page-7-0)

[Regarder la télévision](#page-8-0)

[Lecture de](#page-9-0)  [films/musique/photos](#page-9-0)

[Utilisation des](#page-10-0)  [applications et services](#page-10-0)  [Internet](#page-10-0)

[Visionnage de la TV avec](#page-11-0)  [des amis proches et](#page-11-0)  [lointains](#page-11-0)

[Utilisation d'autres](#page-12-0)  [périphériques](#page-12-0)

[Utilisation d'appareils](#page-13-0)  [BRAVIA Sync](#page-13-0)

[Fonctions utiles](#page-14-0)

[Connexion à Internet](#page-15-0)

[Utilisation du réseau](#page-16-0)  [domestique](#page-16-0)

[Configuration de divers](#page-17-0)  [réglages](#page-17-0)

[Dépannage](#page-19-0)

[Comment utiliser les](#page-20-0)  [signets](#page-20-0)

© 2014 Sony Corporation

# **Haut**

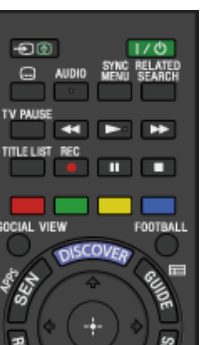

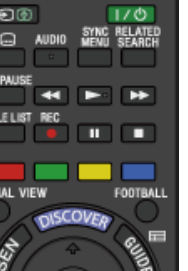

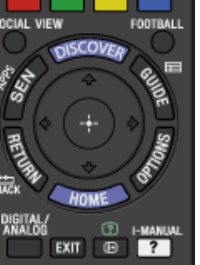

# **/ (Sélection de l'entrée/Maintien du texte)**

En mode TV : appuyez sur cette touche pour sélectionner l'entrée de l'appareil raccordé.

En mode Télétexte : appuyez sur cette touche pour maintenir l'affichage de la page en cours.

# **(Veille du téléviseur)**

Appuyez sur cette touche pour mettre le téléviseur sous tension ou hors tension (en mode veille).

#### **(Réglage sous-titre)**

Appuyez sur cette touche pour activer ou désactiver les sous-titres (quand la fonction est disponible).

#### **AUDIO**

 $\bullet$ 

Appuyez sur cette touche pour changer le mode Choix Son. En mode numérique, appuyez sur cette touche pour changer la langue du programme en cours.

#### **[SYNC MENU](#page-119-0)**

Appuyez sur cette touche pour afficher le menu BRAVIA Sync afin d'utiliser un appareil compatible BRAVIA Sync raccordé.

# **RELATED SEARCH**

Lorsque le téléviseur est connecté à Internet, vous pouvez rechercher un contenu connexe pendant que vous regardez divers contenus à la télévision. (Le contenu susceptible d'être cherché varie selon votre région/pays ou d'autres circonstances.)

#### **[TV PAUSE](#page-102-0)**

Appuyez sur cette touche pour suspendre le programme en cours.

↑ Haut de la page

#### [Page d'accueil](#page-0-0) > [Description des éléments](#page-7-0) > Supérieur

# **Supérieur**

DIG TAL.<br>Analog

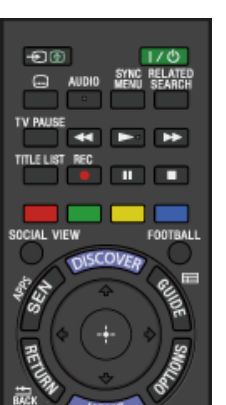

EXIT **D** HANU

**[Touches de commande des appareils raccordés](#page-117-0)**

Utilisez ces touches pour commander un appareil compatible BRAVIA Sync et/ou un disque dur USB connecté.

#### **[TITLE LIST](#page-100-0)**

Appuyez sur cette touche pour afficher la liste des titres.

#### **[REC](#page-97-0)**

Appuyez sur cette touche pour enregistrer le programme en cours à l'aide de la fonction d'enregistrement sur disque dur USB.

## **Touches de couleur**

Lorsque les touches de couleur sont disponibles, un guide d'utilisation s'affiche à l'écran.

Conformez-vous au guide d'utilisation pour exécuter une opération particulière.

# **[SOCIAL VIEW](#page-34-0)**

Vous pouvez regarder la télévision avec des amis et des proches en profitant des services de réseaux sociaux.

#### **[FOOTBALL](#page-54-0)**

Appuyez pour changer le Mode Football Direct.

[Opérations de base](#page-6-0)

# [Description des éléments](#page-7-0)

[Regarder la télévision](#page-8-0)

[Lecture de](#page-9-0)  [films/musique/photos](#page-9-0)

[Utilisation des](#page-10-0)  [applications et services](#page-10-0)  [Internet](#page-10-0)

[Visionnage de la TV avec](#page-11-0)  [des amis proches et](#page-11-0)  [lointains](#page-11-0)

[Utilisation d'autres](#page-12-0)  [périphériques](#page-12-0)

[Utilisation d'appareils](#page-13-0)  [BRAVIA Sync](#page-13-0)

[Fonctions utiles](#page-14-0)

[Connexion à Internet](#page-15-0)

[Utilisation du réseau](#page-16-0)  [domestique](#page-16-0)

[Configuration de divers](#page-17-0)  [réglages](#page-17-0)

# [Dépannage](#page-19-0)

[Comment utiliser les](#page-20-0)  [signets](#page-20-0)

© 2014 Sony Corporation

[Page d'accueil](#page-0-0) > [Description des éléments](#page-7-0) > Milieu

# [Opérations de base](#page-6-0)

#### [Description des éléments](#page-7-0)

[Regarder la télévision](#page-8-0)

[Lecture de](#page-9-0)  [films/musique/photos](#page-9-0)

[Utilisation des](#page-10-0)  [applications et services](#page-10-0)  [Internet](#page-10-0)

[Visionnage de la TV avec](#page-11-0)  [des amis proches et](#page-11-0)  [lointains](#page-11-0)

**ALL** DIG TAL.<br>Analog n EXIT ®

 $1/0$ 

**Milieu**

Đ®

 $\Theta$ **TV<sub>P</sub>** 

# **[DISCOVER](#page-24-0)**

Appuyez sur la touche pour afficher Discover et rechercher du contenu.

#### **[SEN/APPS](#page-36-0)**

Appuyez sur cette touche pour ouvrir la catégorie Apps du menu Accueil.

#### • **m**GUIDE

Appuyez sur cette touche pour afficher le guide des programmes numériques. Il se peut que la fonction de guide ne soit pas disponible dans certains pays/régions.

## **/ / / / / RETURN/BACK**

Appuyez sur cette touche pour sélectionner/confirmer l'élément mis en surbrillance et revenir à l'écran précédent, ou pour quitter un menu.

#### **• OPTIONS**

Appuyez sur cette touche pour afficher la liste de fonctions pratiques et de raccourcis de menu utiles. Les options de menu varient selon l'entrée et/ou le contenu en cours.

#### **HOME**

Appuyez sur cette touche pour afficher le menu Accueil du téléviseur.

[Utilisation d'autres](#page-12-0)  [périphériques](#page-12-0)

[Utilisation d'appareils](#page-13-0)  [BRAVIA Sync](#page-13-0)

[Fonctions utiles](#page-14-0)

[Connexion à Internet](#page-15-0)

[Utilisation du réseau](#page-16-0)  [domestique](#page-16-0)

[Configuration de divers](#page-17-0)  [réglages](#page-17-0)

[Dépannage](#page-19-0)

[Comment utiliser les](#page-20-0)  [signets](#page-20-0)

© 2014 Sony Corporation

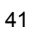

↑ Haut de la page

# <span id="page-47-0"></span>**i i**-Manual **[i-Manual](#page-0-0) i-Manual i-Manual interventional control in the second of** *I***<sub>m</sub> imprimer Taille de police**  $\boxed{A}$  **<b>A**  $\boxed{A}$

[Page d'accueil](#page-0-0) > [Description des éléments](#page-7-0) > Inférieur

# [Opérations de base](#page-6-0)

### [Description des éléments](#page-7-0)

[Regarder la télévision](#page-8-0)

[Lecture de](#page-9-0)  [films/musique/photos](#page-9-0)

[Utilisation des](#page-10-0)  [applications et services](#page-10-0)  [Internet](#page-10-0)

[Visionnage de la TV avec](#page-11-0)  [des amis proches et](#page-11-0)  [lointains](#page-11-0)

[Utilisation d'autres](#page-12-0)  [périphériques](#page-12-0)

[Utilisation d'appareils](#page-13-0)  [BRAVIA Sync](#page-13-0)

[Fonctions utiles](#page-14-0)

[Connexion à Internet](#page-15-0)

[Utilisation du réseau](#page-16-0)  [domestique](#page-16-0)

[Configuration de divers](#page-17-0)  [réglages](#page-17-0)

# [Dépannage](#page-19-0)

[Comment utiliser les](#page-20-0)  [signets](#page-20-0)

© 2014 Sony Corporation

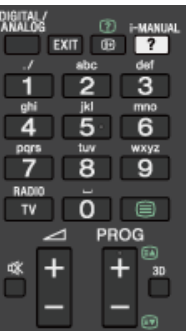

 $TV$ 

**Inférieur**

# **DIGITAL/ANALOG**

Appuyez sur cette touche pour basculer entre les modes numérique et analogique.

Lors de l'affichage d'images provenant d'un appareil raccordé, appuyez sur cette touche pour revenir au dernier mode TV activé.

#### **EXIT**

Appuyez sur cette touche pour revenir à l'écran précédent ou quitter le menu. Quand un service d'application interactive est disponible, appuyez sur cette touche pour quitter le service.

## **/**

Appuyez sur cette touche pour afficher les informations.

#### **• ? [i-MANUAL](#page-31-0)**

Appuyez sur cette touche pour afficher le mode d'emploi à l'écran (le présent manuel).

#### **Touches numériques/Touches alphabétiques**

En mode TV : appuyez sur ces touches pour sélectionner les chaînes. En mode Télétexte : appuyez sur ces touches pour entrer un numéro de page et/ou des caractères alphabétiques.

Quand un service d'application interactive est disponible, vous pouvez aussi entrer des lettres de l'alphabet.

#### **TV/RADIO**

Appuyez sur cette touche pour basculer entre les programmes TV et la RADIO.

#### **[\(Texte\)](#page-55-0)**

Appuyez sur cette touche pour afficher des informations textuelles.

↑ [Haut de la page](#page-47-0)

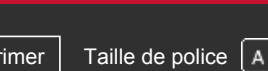

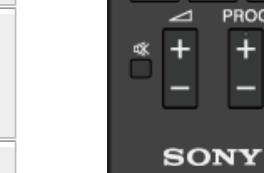

[Page d'accueil](#page-0-0) > [Description des éléments](#page-7-0) > Bas

<span id="page-48-0"></span>[Opérations de base](#page-6-0)

**Bas**

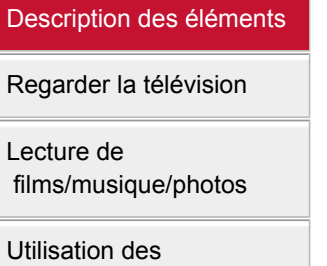

 $U$  [applications et services](#page-10-0)  [Internet](#page-10-0)

[Visionnage de la TV avec](#page-11-0)  [des amis proches et](#page-11-0)  [lointains](#page-11-0)

[Utilisation d'autres](#page-12-0)  [périphériques](#page-12-0)

[Utilisation d'appareils](#page-13-0)  [BRAVIA Sync](#page-13-0)

[Fonctions utiles](#page-14-0)

[Connexion à Internet](#page-15-0)

[Utilisation du réseau](#page-16-0)  [domestique](#page-16-0)

[Configuration de divers](#page-17-0)  [réglages](#page-17-0)

[Dépannage](#page-19-0)

[Comment utiliser les](#page-20-0)  [signets](#page-20-0)

© 2014 Sony Corporation

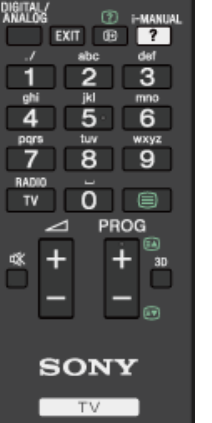

- **+/– (Volume)** Appuyez sur cette touche pour régler le volume.
- **(Silence)**

Appuyez sur cette touche pour couper le son. Appuyez à nouveau sur la touche pour rétablir le son.

**• PROG +/–/ <b>A** 

En mode TV : appuyez sur cette touche pour sélectionner la chaîne suivante (+) ou précédente (–).

En mode Télétexte : appuyez sur cette touche pour sélectionner la page suivante (a) ou précédente (a).

**3D**

Appuyez sur cette touche pour sélectionner le mode d'affichage 3D.

↑ [Haut de la page](#page-48-0)

[Page d'accueil](#page-0-0) > [Description des éléments](#page-7-0) > Supérieur

# **Supérieur**

OCIAL VIEW

**OPTIONS** 

N

#### [Description des éléments](#page-7-0)

[Regarder la télévision](#page-8-0)

[Opérations de base](#page-6-0)

[Lecture de](#page-9-0)  [films/musique/photos](#page-9-0)

[Utilisation des](#page-10-0)  [applications et services](#page-10-0)  [Internet](#page-10-0)

[Visionnage de la TV avec](#page-11-0)  [des amis proches et](#page-11-0)  [lointains](#page-11-0)

[Utilisation d'autres](#page-12-0)  [périphériques](#page-12-0)

[Utilisation d'appareils](#page-13-0)  [BRAVIA Sync](#page-13-0)

[Fonctions utiles](#page-14-0)

[Connexion à Internet](#page-15-0)

[Utilisation du réseau](#page-16-0)  [domestique](#page-16-0)

[Configuration de divers](#page-17-0)  [réglages](#page-17-0)

[Dépannage](#page-19-0)

[Comment utiliser les](#page-20-0)  [signets](#page-20-0)

© 2014 Sony Corporation

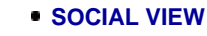

Vous pouvez regarder la télévision avec des amis et des proches en profitant des services de réseaux sociaux.

# **(Veille du téléviseur)**

Appuyez sur cette touche pour mettre le téléviseur sous tension ou hors tension (mode veille).

## **[Barre de commande \(](#page-51-0)....[\)](#page-51-0)**

Appuyez sur cette touche pour ouvrir le pavé numérique virtuel en haut de l'écran du téléviseur. Glissez le doigt vers la gauche/droite pour vous déplacer vers la gauche/droite, puis appuyez sur le pavé tactile pour sélectionner une touche.

### **[Pavé tactile](#page-21-0)**

Appuyez ou faites glisser pour commander le téléviseur à l'aide du pavé tactile.

#### **• RETURN**

Appuyez sur cette touche pour revenir à l'écran précédent ou quitter un menu.

#### **HOME**

Appuyez sur cette touche pour afficher le menu Accueil du téléviseur.

#### **• OPTIONS**

Appuyez sur cette touche pour afficher la liste de fonctions pratiques et de raccourcis de menu utiles. Les options de menu varient selon l'entrée et/ou le contenu en cours.

↑ Haut de la page

[Page d'accueil](#page-0-0) > [Description des éléments](#page-7-0) > Inférieur

# **Inférieur**

# [Description des éléments](#page-7-0)

[Regarder la télévision](#page-8-0)

<span id="page-50-0"></span>[Opérations de base](#page-6-0)

[Lecture de](#page-9-0)  [films/musique/photos](#page-9-0)

[Utilisation des](#page-10-0)  [applications et services](#page-10-0)  [Internet](#page-10-0)

[Visionnage de la TV avec](#page-11-0)  [des amis proches et](#page-11-0)  [lointains](#page-11-0)

[Utilisation d'autres](#page-12-0)  [périphériques](#page-12-0)

[Utilisation d'appareils](#page-13-0)  [BRAVIA Sync](#page-13-0)

[Fonctions utiles](#page-14-0)

[Connexion à Internet](#page-15-0)

[Utilisation du réseau](#page-16-0)  [domestique](#page-16-0)

[Configuration de divers](#page-17-0)  [réglages](#page-17-0)

[Dépannage](#page-19-0)

[Comment utiliser les](#page-20-0)  [signets](#page-20-0)

© 2014 Sony Corporation

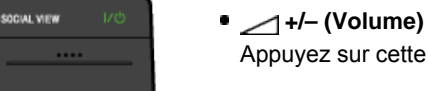

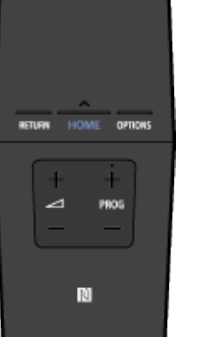

Appuyez sur cette touche pour régler le volume.

# **PROG +/–**

Appuyez sur cette touche pour sélectionner la chaîne suivante (+) ou précédente (–).

### **[\(NFC\)](#page-154-0)**

Sélectionnez l'appareil (par exemple, certains modèles Xperia) correspondant à la fonction Duplication One touch pour afficher son écran sur le téléviseur.

[Haut de la page](#page-50-0)

[Page d'accueil](#page-0-0) > [Description des éléments](#page-7-0) > Affichage du pavé numérique virtuel

# <span id="page-51-1"></span><span id="page-51-0"></span>[Opérations de base](#page-6-0)

[Description des éléments](#page-7-0)

[Regarder la télévision](#page-8-0)

 [films/musique/photos](#page-9-0)

 [applications et services](#page-10-0)

[Visionnage de la TV avec](#page-11-0)  [des amis proches et](#page-11-0)

[Lecture de](#page-9-0)

 [Internet](#page-10-0)

 [lointains](#page-11-0)

[Utilisation des](#page-10-0)

# **Affichage du pavé numérique virtuel**

# **Vue d'ensemble**

Vous pouvez afficher le pavé numérique virtuel.

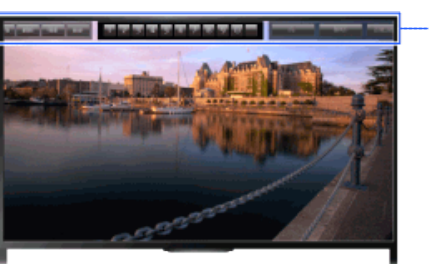

Pavé numérique virtuel

# **Etapes**

- **1.** Appuyez sur la barre de commande (...) de la télécommande tactile.
	- Le pavé numérique virtuel s'affiche à l'écran.
- **2.** Glissez le doigt vers la gauche/droite pour sélectionner une touche, puis appuyez sur le pavé tactile.

 [BRAVIA Sync](#page-13-0)

[Utilisation d'appareils](#page-13-0)

[Utilisation d'autres](#page-12-0)  [périphériques](#page-12-0)

[Fonctions utiles](#page-14-0)

[Connexion à Internet](#page-15-0)

[Utilisation du réseau](#page-16-0)  [domestique](#page-16-0)

[Configuration de divers](#page-17-0)  [réglages](#page-17-0)

[Dépannage](#page-19-0)

[Comment utiliser les](#page-20-0)  [signets](#page-20-0)

© 2014 Sony Corporation

↑ [Haut de la page](#page-51-1)

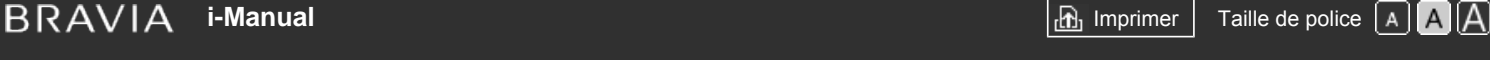

#### [Page d'accueil](#page-0-0) > [Regarder la télévision](#page-8-0) > Sélection des chaînes

# [Opérations de base](#page-6-0)

# [Description des éléments](#page-7-0)

# [Regarder la télévision](#page-8-0)

[Lecture de](#page-9-0)  [films/musique/photos](#page-9-0)

[Utilisation des](#page-10-0)  [applications et services](#page-10-0)  [Internet](#page-10-0)

[Visionnage de la TV avec](#page-11-0)  [des amis proches et](#page-11-0)  [lointains](#page-11-0)

[Utilisation d'autres](#page-12-0)  [périphériques](#page-12-0)

[Utilisation d'appareils](#page-13-0)  [BRAVIA Sync](#page-13-0)

[Fonctions utiles](#page-14-0)

[Connexion à Internet](#page-15-0)

[Utilisation du réseau](#page-16-0)  [domestique](#page-16-0)

[Configuration de divers](#page-17-0)  [réglages](#page-17-0)

[Dépannage](#page-19-0)

[Comment utiliser les](#page-20-0)  [signets](#page-20-0)

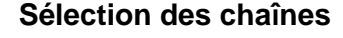

# **Vue d'ensemble**

Vous pouvez sélectionner des chaînes à l'aide de Discover, du menu Accueil ou des touches numériques.

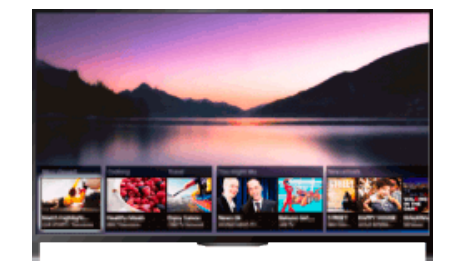

# **Sélection des chaînes à l'aide de Discover**

- **1.** Appuyez sur la touche DISCOVER pour lancer l'application Discover. (Lorsque vous utilisez la télécommande tactile, appuyez et glissez le doigt du bas vers le haut.)
- **2.** Sélectionnez la norme de diffusion des programmes télévisés à l'aide des touches  $\blacktriangle/\blacktriangleright$ .

(Lorsque vous utilisez la télécommande tactile, feuilletez vers le haut/bas.)

**3.** Sélectionnez la miniature souhaitée à l'aide des touches  $\blacklozenge$ , puis appuyez sur la touche  $\oplus$ .

(Lorsque vous utilisez la télécommande tactile, glissez le doigt vers la gauche/droite pour mettre la miniature en surbrillance, puis sélectionnez-la en appuyant sur le pavé tactile.)

# **Sélection des chaînes à l'aide du menu Accueil**

- **1.** Appuyez sur la touche HOME.
- **2.** Sélectionnez [Chaîne] en haut du menu Accueil.
- **3.** Sélectionnez la norme de diffusion souhaitée à l'aide du menu [Liste de chaînes] au bas du menu Accueil.
- **4.** Sélectionnez la chaîne souhaitée.

# **Sélection des chaînes à l'aide des touches numériques**

- **1.** Appuyez sur la touche DIGITAL/ANALOG pour sélectionner le mode numérique/analogique.
- **2.** Appuyez sur la ou les touches numériques pour sélectionner une chaîne.
	- Pour les numéros de chaîne 10 et supérieurs, appuyez rapidement sur la première touche numérique, puis sur la deuxième.

# **A propos de la bannière d'informations**

Lorsque vous changez de chaîne, une bannière d'informations s'affiche brièvement. La bannière peut comporter les icônes suivantes.

: service de données (application de diffusion)

service radio

: service crypté/pour abonnés

: plusieurs langues audio disponibles

sous-titres disponibles

**7** : sous-titres et/ou son disponible pour les malentendants

: âge minimal recommandé pour le programme en cours (de 3 à 18 ans)

: Verrouillage parental

**a**: Blocage des émissions numériques

AD: son disponible pour les malvoyants

sous-titres vocaux disponibles

**(a)**: son multicanal disponible

© 2014 Sony Corporation

Haut de la page

# <span id="page-54-0"></span>**i i**-Manual **[i-Manual](#page-0-0) i-Manual i-Manual interventional control in the second of**  $\mathbb{R}$  **imprimer**  $\mathbb{R}$  **and**  $\mathbb{R}$  **<b>i**  $\mathbb{R}$  **i**  $\mathbb{R}$  **i**  $\mathbb{R}$  **i**  $\mathbb{R}$  **i**  $\mathbb{R}$  **i**  $\mathbb{R}$  **i**  $\mathbb{R}$  **i**

[Page d'accueil](#page-0-0) > [Regarder la télévision](#page-8-0) > Profiter davantage des matches de football

[Opérations de base](#page-6-0)

# **Profiter davantage des matches de football**

# **Vue d'ensemble**

Vous pouvez obtenir des images et un son plus réalistes, comme si vous étiez présent dans les gradins du stade. Vous pouvez aussi regarder des films et voir des informations en rapport avec le football.

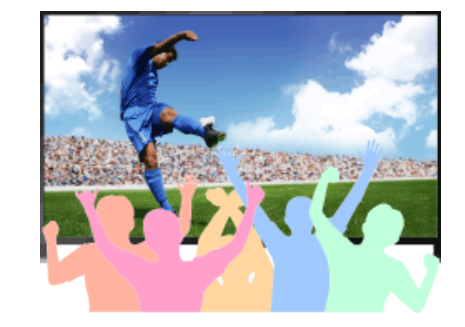

# **Etapes**

**1.** Appuyez sur la touche FOOTBALL.

(Lorsque vous utilisez la télécommande tactile, appuyez sur la barre de commande (...), glissez le doigt sur le pavé tactile pour mettre en surbrillance la touche FOOTBALL, puis appuyez sur le pavé tactile.)

**2.** Appuyez sur la touche  $\oplus$ .

(Lorsque vous utilisez la télécommande tactile, appuyez sur le pavé tactile.)

Le Mode Football Direct est activé. Les cris de la foule sont accentués et [Mode de l'image] est réglé sur [Intense] ou [Standard].

Pour désactiver le Mode Football Direct, appuyez sur la touche FOOTBALL, puis sur la touche  $\bigoplus$ .

(Lorsque vous utilisez la télécommande tactile, appuyez sur la barre de commande (...), glissez le doigt sur le pavé tactile pour mettre en surbrillance la touche FOOTBALL, appuyez sur le pavé tactile, puis appuyez de nouveau sur le pavé tactile.)

Lorsque l'e Mode Football Direct est désactivé. [Sélection scène] retrouve son réglage d'origine.

#### **Pour regarder des films et voir des informations en rapport avec le football**

Appuyez sur la touche FOOTBALL, puis sélectionnez le service souhaité (par exemple, [Vidéos de football]).

(Lorsque vous utilisez la télécommande tactile, appuyez sur la barre de commande (...), glissez le doigt sur le pavé tactile pour mettre en surbrillance la touche FOOTBALL, appuyez sur le pavé tactile, glissez le doigt sur le pavé tactile pour mettre en surbrillance le service souhaité, puis appuyez sur le pavé tactile.)

Une connexion Internet est requise pour et utiliser cette fonction.

Les services sont susceptibles d'être modifiés ou interrompu sans avis préalable.

# [Description des éléments](#page-7-0)

# [Regarder la télévision](#page-8-0)

[Lecture de](#page-9-0)  [films/musique/photos](#page-9-0)

[Utilisation des](#page-10-0)  [applications et services](#page-10-0)  [Internet](#page-10-0)

[Visionnage de la TV avec](#page-11-0)  [des amis proches et](#page-11-0)  [lointains](#page-11-0)

[Utilisation d'autres](#page-12-0)  [périphériques](#page-12-0)

[Utilisation d'appareils](#page-13-0)  [BRAVIA Sync](#page-13-0)

[Fonctions utiles](#page-14-0)

[Connexion à Internet](#page-15-0)

[Utilisation du réseau](#page-16-0)  [domestique](#page-16-0)

[Configuration de divers](#page-17-0)  [réglages](#page-17-0)

[Dépannage](#page-19-0)

[Comment utiliser les](#page-20-0)  [signets](#page-20-0)

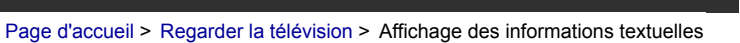

<span id="page-55-0"></span>[Opérations de base](#page-6-0)

[Description des éléments](#page-7-0)

[Regarder la télévision](#page-8-0)

 [films/musique/photos](#page-9-0)

 [applications et services](#page-10-0)

[Visionnage de la TV avec](#page-11-0)  [des amis proches et](#page-11-0)

[Lecture de](#page-9-0)

 [Internet](#page-10-0)

 [lointains](#page-11-0)

[Utilisation d'autres](#page-12-0)  [périphériques](#page-12-0)

[Utilisation d'appareils](#page-13-0)  [BRAVIA Sync](#page-13-0)

[Fonctions utiles](#page-14-0)

[Utilisation des](#page-10-0)

# **Affichage des informations textuelles**

# **Vue d'ensemble**

Vous pouvez afficher une série d'informations textuelles et graphiques basées sur du texte, telles que les actualités nationales, les bulletins météorologiques et les programmes TV. Vous pouvez choisir les informations qui vous intéressent parmi différentes pages en saisissant un numéro.

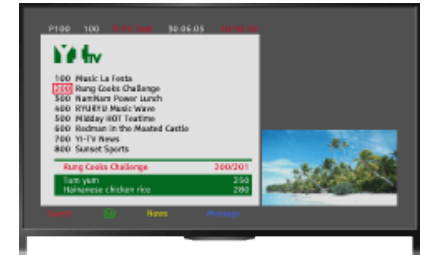

## **Etapes**

Appuyez sur la touche  $\equiv$  pour afficher les informations textuelles.

(Lorsque vous utilisez la télécommande tactile, appuyez sur la barre de commande (...), glissez le doigt sur le pavé tactile pour mettre en surbrillance la touche  $\equiv$ , puis appuyez sur le pavé tactile pour la sélectionner.)

Pour masquer les informations textuelles, appuyez sur la touche  $\equiv$ .

(Lorsque vous utilisez la télécommande tactile, appuyez sur la barre de commande (...), glissez le doigt sur le pavé tactile pour mettre en surbrillance la touche e, puis appuyez sur le pavé tactile pour la sélectionner.)

# **A propos de l'écran d'informations textuelles**

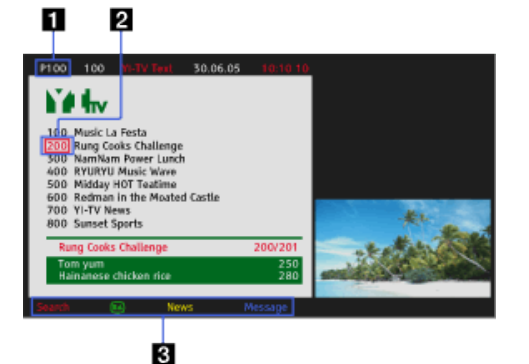

# **Saisie du numéro de page**

Permet d'accéder directement à une page en sélectionnant son numéro à l'écran ou en saisissant directement son numéro.

# **Curseur de sélection de page**

[Utilisation du réseau](#page-16-0)  [domestique](#page-16-0)

[Connexion à Internet](#page-15-0)

[Configuration de divers](#page-17-0)  [réglages](#page-17-0)

[Dépannage](#page-19-0)

[Comment utiliser les](#page-20-0)  [signets](#page-20-0)

Permet de sélectionner une nouvelle page de texte à l'aide du curseur en appuyant sur la touche (+) (ou en appuyant sur le pavé tactile de la télécommande tactile).

# **Fastext**

Permet d'accéder rapidement aux pages de votre choix en appuyant sur la touche de couleur correspondante si elle est disponible.

(Lorsque vous utilisez la télécommande tactile, appuyez sur la barre de commande (...), glissez le doigt sur le pavé tactile pour mettre en surbrillance la touche de couleur correspondante, puis appuyez sur le pavé tactile pour la sélectionner.)

Appuyez sur la touche  $\bigoplus$  ( $\bigoplus$ ) pour maintenir l'affichage de la page.

(Lorsque vous utilisez la télécommande tactile, appuyez sur la barre de commande (...), glissez le doigt sur le pavé tactile pour mettre en surbrillance la touche  $\bigoplus$   $\circledR$ , puis appuyez sur le pavé tactile pour la sélectionner.)

Appuyez sur la touche (F) pour révéler les informations masquées (souvent utilisé pour les pages d'un questionnaire).

(Lorsque vous utilisez la télécommande tactile, appuyez sur la barre de commande (...), glissez le doigt sur le pavé tactile pour mettre en surbrillance la touche  $\mathbf{F}(\mathbf{r})$ , puis appuyez sur le pavé tactile pour la sélectionner.)

# **A propos du service Télétexte numérique**

Le service Télétexte numérique propose un contenu plus riche en graphismes, avec des images et des graphismes réguliers. Vous pouvez utiliser différentes fonctions, telles que les liens de pages et une méthode de navigation conviviale. Ce service est pris en charge par de nombreux diffuseurs. (La disponibilité de cette fonction dépend de votre modèle/région/pays.)

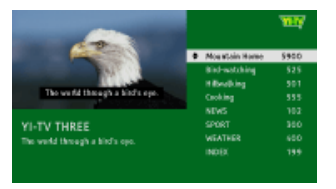

# **A propos du service d'application interactive numérique**

Le service d'application interactive propose du texte et des graphismes numériques de haute qualité, ainsi que des options avancées. Ce service est pris en charge par certains diffuseurs. (La disponibilité de cette fonction dépend de votre modèle/région/pays.)

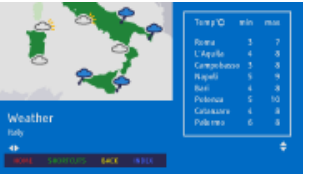

# **Remarques**

- Le service interactif n'est disponible que si le diffuseur le propose.
- Les fonctions disponibles et le contenu affiché à l'écran varient selon le diffuseur.
- Si l'utilisateur lance une application Télétexte numérique via la touche « télétexte » alors que des sous-titres sont affichés, il peut arriver qu'ils disparaissent de l'écran. Quand l'utilisateur quitte l'application télétexte numérique, le décodage des sous-titres reprend normalement.

Haut de la page

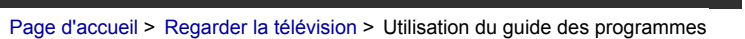

## [Opérations de base](#page-6-0)

#### [Description des éléments](#page-7-0)

## [Regarder la télévision](#page-8-0)

[Lecture de](#page-9-0)  [films/musique/photos](#page-9-0)

[Utilisation des](#page-10-0)  [applications et services](#page-10-0)  [Internet](#page-10-0)

[Visionnage de la TV avec](#page-11-0)  [des amis proches et](#page-11-0)  [lointains](#page-11-0)

[Utilisation d'autres](#page-12-0)  [périphériques](#page-12-0)

[Utilisation d'appareils](#page-13-0)  [BRAVIA Sync](#page-13-0)

[Fonctions utiles](#page-14-0)

[Connexion à Internet](#page-15-0)

[Utilisation du réseau](#page-16-0)  [domestique](#page-16-0)

[Configuration de divers](#page-17-0)  [réglages](#page-17-0)

## [Dépannage](#page-19-0)

[Comment utiliser les](#page-20-0)  [signets](#page-20-0)

# **Utilisation du guide des programmes**

# **Vue d'ensemble**

Vous pouvez rechercher rapidement vos programmes préférés et des informations détaillées sur les programmes. Les informations sur les programmes actuels et les guides de programmes hebdomadaires des huit prochains jours sont fournis. (Cette fonction est disponible uniquement pour les chaînes numériques et dépend de votre région/pays. Dans certains pays, elle est .<br>seulement disponible lorsque vous réglez **en [Réglages] → El [Paramètres système] → [Réglage** général] → [Attribution de la touche GUIDE] → [Lancer le Guide].)

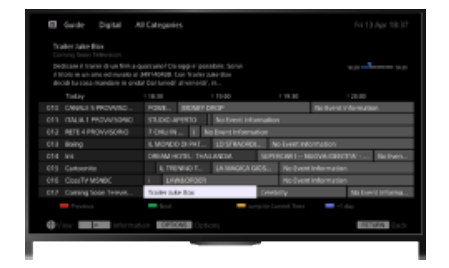

#### **Etapes**

**1.** Appuyez sur la touche GUIDE pour afficher le guide des programmes numériques.

(Lorsque vous utilisez la télécommande tactile, appuyez sur la barre de commande (...), glissez le doigt sur le pavé tactile pour mettre en surbrillance la touche GUIDE, puis appuyez sur le pavé tactile pour la sélectionner.)

**2.** Sélectionnez le programme à regarder.

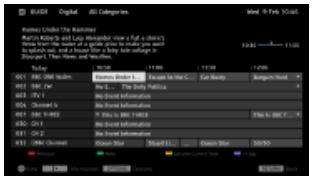

Pour fermer le guide des programmes numériques, appuyez sur la touche GUIDE.

(Lorsque vous utilisez la télécommande tactile, appuyez sur la barre de commande (...), glissez le doigt sur le pavé tactile pour mettre en surbrillance la touche GUIDE, puis appuyez sur le pavé tactile pour la sélectionner.)

#### **Pour rechercher des programmes par genre**

Appuyez sur la touche OPTIONS, sélectionnez [Liste des genres de programmes], le genre souhaité, puis le programme de votre choix.

### **Pour inscrire vos chaînes préférées**

Appuyez sur la touche OPTIONS, sélectionnez [Réglage du Guide des Favoris]/[Config. Favoris]\*, la catégorie souhaitée, puis suivez les instructions affichées à l'écran pour inscrire des chaînes.

\* Le nom de cette option peut varier selon votre région/pays.

#### **Pour définir des rappels**

Vous pouvez définir des rappels pour des programmes à venir. Après avoir sélectionné dans le guide un programme à venir, sélectionnez [Rappel].

Pour afficher la liste des programmes pour lesquels des rappels sont définis, appuyez sur la touche HOME, puis sélectionnez **[**f] [Chaîne] → [fenregistrements] → [Liste des program.]. (Il se peut que cette fonction ne soit pas disponible selon votre modèle/région/pays.)

# **A propos de l'écran du guide des programmes numériques**

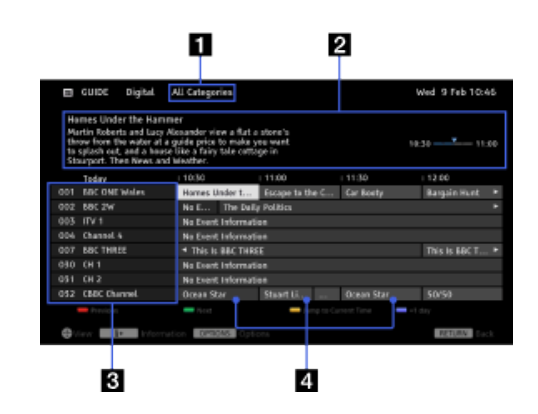

# **Catégorie**

Indique le nom de la catégorie (par exemple, [Guide des Fav. 1]) qui contient toutes les chaînes correspondant à la catégorie.

#### **Zone d'informations**

Affiche des informations sur le programme en surbrillance.

## **Informations sur la chaîne**

Affiche le nom de la chaîne et le numéro du diffuseur.

## **Grille de liste des programmes**

Permet de sélectionner le programme à regarder ou à définir comme rappel\*.

\* La disponibilité de la fonction de définition d'un rappel dépend de votre

région/pays.

↑ Haut de la page

© 2014 Sony Corporation

[Page d'accueil](#page-0-0) > [Regarder la télévision](#page-8-0) > Utilisation de la fonction de recherche de TV Guide

[Opérations de base](#page-6-0)

# **Utilisation de la fonction de recherche de TV Guide**

# [Description des éléments](#page-7-0)

# [Regarder la télévision](#page-8-0)

[Lecture de](#page-9-0)  [films/musique/photos](#page-9-0)

[Utilisation des](#page-10-0)  [applications et services](#page-10-0)  [Internet](#page-10-0)

[Visionnage de la TV avec](#page-11-0)  [des amis proches et](#page-11-0)  [lointains](#page-11-0)

[Utilisation d'autres](#page-12-0)  [périphériques](#page-12-0)

[Utilisation d'appareils](#page-13-0)  [BRAVIA Sync](#page-13-0)

[Fonctions utiles](#page-14-0)

[Connexion à Internet](#page-15-0)

[Utilisation du réseau](#page-16-0)  [domestique](#page-16-0)

[Configuration de divers](#page-17-0)  [réglages](#page-17-0)

[Dépannage](#page-19-0)

[Comment utiliser les](#page-20-0)  [signets](#page-20-0)

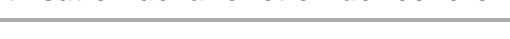

# **Vue d'ensemble**

Vous pouvez rechercher des informations sur les programmes télévisés et des détails sur la distribution/l'équipe.

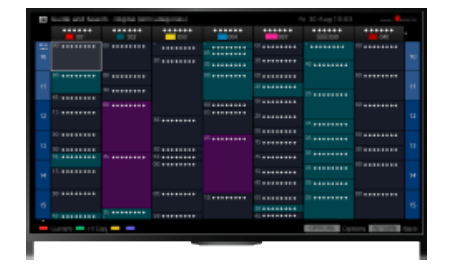

## **Astuces**

- A partir de mars 2014, cette fonction sera disponible dans les régions/pays suivants. Rép. tchèque / Danemark / Allemagne / Suisse / Autriche / Royaume-Uni / Irlande / Espagne / France / Italie / Pays-Bas / Belgique / Luxembourg / Norvège / Pologne / Russie / Slovaquie / Finlande /Suède / Nouvelle-Zélande / Australie / Etats-Unis / Canada / Brésil
- Guide et recherche ne peut être lancé que lorsque [Attribution de la touche GUIDE] est réglé sur [Lancer Guide et recherche].

# **Etapes**

- **1.** Branchez-vous sur une connexion Internet haut débit.
	- Appuyez sur la touche  $\oplus$  pour accéder à la liste des titres. Ensuite, appuyez à nouveau sur la touche  $\oplus$  pour accéder à « Connexion à Internet » et obtenir de plus amples informations. (Lorsque vous utilisez la télécommande tactile, appuyez sur le pavé tactile. Ensuite, appuyez à nouveau sur le pavé tactile pour accéder à « Connexion à Internet » et obtenir de plus amples informations.)
- **2.** Appuyez sur la touche HOME, puis sélectionnez **[Fe**].
- **3.** Sélectionnez [Guide].

Affiche des informations détaillées sur les programmes télévisés.

Pour revenir à la dernière source affichée, appuyez quelques fois sur la touche RETURN.

# **Pour rechercher des programmes télévisés en saisissant un mot clé.**

Vous pouvez sélectionner [Recherche évén.] dans le menu Options pour rechercher des programmes télévisés en saisissant un mot clé (titre, etc.).

# **Pour accéder au guide de programmes en appuyant sur la touche GUIDE ou l'icône GUIDE**

Vous pouvez configurer le guide de programmes comme suit :

Appuyez sur la touche HOME, puis sélectionnez  $\blacksquare$  [Réglages]  $\rightarrow$   $\boxdot$  [Paramètres système]  $\rightarrow$ 

[Réglage général] → [Attribution de la touche GUIDE] → [Lancer Guide et recherche].

Vous pouvez aussi sélectionner [Lancer le Guide] dans le menu Options pour passer au Guide de programmes TV.

#### **Astuces**

- Si la chaîne affichée diffère de la chaîne sélectionnée, sélectionnez [Attribuer un programme] en appuyant sur la touche OPTIONS, puis sélectionnez la chaîne souhaitée dans la liste des chaînes. Si la chaîne souhaitée ne figure pas dans la liste, recherchez-la en saisissant un mot-clé (nom du diffuseur). Cette fonction n'est pas disponible sur les chaînes d'un décodeur.
- Lors de l'affichage du guide de programmes, vous pouvez appuyer sur la touche OPTIONS pour créer une liste de chaînes favorites ou basculer entre les guides de programmes numériques/satellite/décodeur.

Le basculement entre les guides de programmes numériques/satellite/décodeur n'est disponible que sur les modèles compatibles satellite ou IR Blaster.

#### **Remarques**

- Un programme télévisé apparaît vierge si la chaîne ne contient aucune donnée.
- Il se peut que les informations sur les chaînes ne s'affichent pas correctement.

↑ Haut de la page

 [Table des](http://pdf.crse.com/manuals/14HE559112/FR/onlinemap.html)  [matières](http://pdf.crse.com/manuals/14HE559112/FR/onlinemap.html)

© 2014 Sony Corporation

# **BRAVIA**

**[i-Manual](#page-0-0) i-Manual [Imprimer](javascript:void(0);) Taille de police**  $\boxed{A}$  **A**  $\boxed{A}$ 

[Page d'accueil](#page-0-0) > [Regarder la télévision](#page-8-0) > Visionnage en 3D

#### [Opérations de base](#page-6-0)

[Description des éléments](#page-7-0)

# [Regarder la télévision](#page-8-0)

[Lecture de](#page-9-0)  [films/musique/photos](#page-9-0)

[Utilisation des](#page-10-0)  [applications et services](#page-10-0)  [Internet](#page-10-0)

[Visionnage de la TV avec](#page-11-0)  [des amis proches et](#page-11-0)  [lointains](#page-11-0)

[Utilisation d'autres](#page-12-0)  [périphériques](#page-12-0)

[Utilisation d'appareils](#page-13-0)  [BRAVIA Sync](#page-13-0)

[Fonctions utiles](#page-14-0)

[Connexion à Internet](#page-15-0)

[Utilisation du réseau](#page-16-0)  [domestique](#page-16-0)

[Configuration de divers](#page-17-0)  [réglages](#page-17-0)

[Dépannage](#page-19-0)

[Comment utiliser les](#page-20-0)  [signets](#page-20-0)

# **Visionnage en 3D**

**( La disponibilité de cette fonction dépend de votre modèle/région/pays.)**

# **Vue d'ensemble**

Profitez d'une expérience de divertissement 3D puissante, notamment avec des jeux 3D stéréoscopiques et des Blu-ray Disc 3D. Vous pouvez également visionner du contenu 2D ordinaire avec un effet 3D.

Pour visionner en 3D, raccordez un appareil compatible 3D directement au téléviseur via un câble HIGH SPEED HDMI agréé portant le logo HDMI.

L'utilisation de lunettes 3D actives avec ce téléviseur nécessite une inscription préalable. Si vous utilisez les lunettes 3D actives avec un autre téléviseur, vous devez recommencer l'inscription.

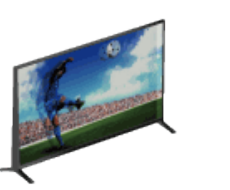

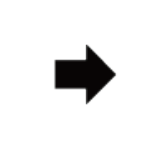

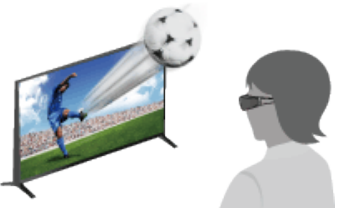

#### **Plage de communication du téléviseur et des lunettes 3D actives**

La position de visionnage conseillée doit être comprise dans la plage adéquate. Consultez le tableau suivant.

La distance de visionnage minimale recommandée est égale à 3 fois la hauteur de l'écran.

La distance de fonctionnement varie en fonction des obstacles (personnes, métaux, murs, etc.) et/ou des interférences électromagnétiques.

> 120 1-6 m

Vue du dessus

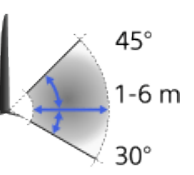

Vue latérale

#### **Astuces**

Si vous achetez les lunettes 3D actives en option, choisissez le modèle TDG-BT500A.

# **Etapes**

**1.** La première fois que vous utilisez les lunettes 3D actives, retirez le film isolant de la pile.

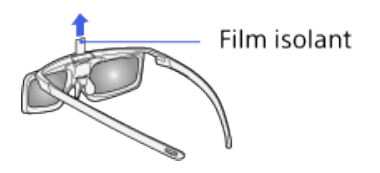

**2.** La première fois que vous utilisez des lunettes 3D actives, tenez-les à moins de 50 cm du téléviseur, mettez-le sous tension et maintenez enfoncée la touche/l'indicateur (1) (Marche/Arrêt) des lunettes pendant 2 secondes.

Les lunettes 3D actives se mettent sous tension et l'inscription commence (la touche/l'indicateur (Marche/Arrêt) clignote en vert et jaune). Une fois l'inscription terminée, un message apparaît dans le coin inférieur droit de l'écran du téléviseur pendant 5 secondes et l'indicateur brille en vert pendant 3 secondes. Vous ne devez exécuter cette procédure qu'une seule fois.

Si l'inscription échoue, les lunettes 3D actives s'éteignent automatiquement. Dans ce cas, répétez la procédure ci-dessus.

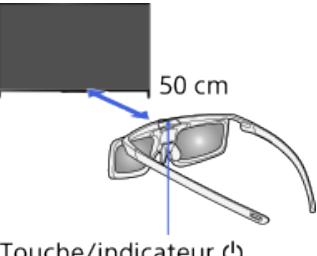

Touche/indicateur ( (Marche/Arrêt)

- **3.** Affichez le contenu à visionner en 3D sur l'écran du téléviseur.
- **4.** Mettez les lunettes 3D actives sous tension.

Pendant le visionnage d'une image 3D, l'indicateur (J) (Marche/Arrêt) clignote en vert toutes les 2 secondes.

Si vous n'obtenez aucun effet 3D, procédez comme suit.

**5.** Appuyez sur la touche 3D pour afficher l'écran [Affichage 3D].

(Lorsque vous utilisez la télécommande tactile, appuyez sur la barre de commande (...), glissez le doigt sur le pavé tactile pour mettre en surbrillance la touche 3D, puis appuyez sur le pavé tactile pour la sélectionner.)

**6.** Appuyez à plusieurs reprises sur la touche 3D pour sélectionner le mode [Affichage 3D] adapté au contenu affiché.

(Lorsque vous utilisez la télécommande tactile, appuyez sur la barre de commande (...), glissez le doigt sur le pavé tactile pour mettre en surbrillance la touche 3D, appuyez sur le pavé tactile, glissez le doigt sur le pavé tactile pour mettre en surbrillance le mode [Affichage 3D] souhaité, puis appuyez sur le pavé tactile.)

- [3D (côte à côte)] : pour afficher des images 3D côte à côte.
- [3D (dessus-dessous)] : pour afficher des images 3D dessus-dessous.
- [3D (3D simulé)] : pour afficher des images 2D ordinaires avec un effet 3D simulé.

[2D (gauche)] : lorsque la même image est affichée côte à côte, l'image de gauche est agrandie en 2D.

[2D (haut)] : lorsque la même image est affichée dessus-dessous, l'image du haut est agrandie en 2D.

Selon le signal d'entrée ou le format, il peut être impossible de sélectionner [3D (côte à côte)]/[3D (dessus-dessous)]/[2D (gauche)]/[2D (haut)].

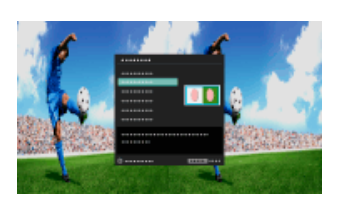

# **Pour mettre hors tension les lunettes 3D actives**

Appuyez sur la touche (Marche/Arrêt) des lunettes 3D actives pendant 2 secondes. Si aucun

 signal du téléviseur n'est détecté pendant plus de 1 minute, les lunettes 3D actives se mettent automatiquement hors tension. Pour les mettre à nouveau sous tension, appuyez sur la touche (b (Marche/Arrêt).

#### **Pour utiliser les lunettes 3D actives avec un autre téléviseur**

Vos lunettes 3D actives doivent être inscrites à nouveau. Mettez les lunettes 3D actives hors tension, puis exécutez l'étape 2.

#### **Pour désactiver l'effet 3D**

Appuyez à plusieurs reprises sur la touche 3D pour sélectionner [Non] dans [Affichage 3D].

(Lorsque vous utilisez la télécommande tactile, appuyez sur la barre de commande (...), glissez le doigt sur le pavé tactile pour mettre en surbrillance la touche 3D, appuyez sur le pavé tactile, glissez le doigt sur le pavé tactile pour mettre en surbrillance [Non] dans [Affichage 3D], puis appuyez sur le pavé tactile.)

#### **Pour modifier les paramètres 3D**

Vous pouvez modifier les paramètres 3D suivants.

Appuyez sur la touche HOME, sélectionnez  $\blacksquare$  [Réglages]  $\rightarrow \blacksquare$  [Affichage]  $\rightarrow$  [Paramètres 3D]  $\rightarrow$  l'option souhaitée.

#### **[Affichage 3D]**

Ouvre l'écran [Affichage 3D] pour basculer entre les modes d'affichage.

#### **[Régl. de profondeur 3D]**

Pour modifier la profondeur des images 3D à l'écran (uniquement disponible pour du contenu avec signaux 3D). Vous pouvez définir manuellement la valeur de réglage.

#### **[Effet 3D simulé]**

Pour augmenter/réduire l'effet 3D lors de l'affichage d'images 2D en mode 3D simulé.

#### **[Luminos. lunettes 3D]**

Règle la luminosité de l'image en mode d'affichage 3D. La sélection de [Auto] règle automatiquement la luminosité de l'image dans les lunettes 3D actives conjointement avec le réglage [Mode de l'image].

#### **[3D automatique]**

Sélectionnez [Auto 1] pour passer automatiquement en mode d'affichage 3D lors de la détection d'un signal 3D.

Si aucun signal 3D n'est détecté, sélectionnez [Auto 2], qui analysera l'image à la recherche d'informations 3D et qui basculera automatiquement en mode d'affichage 3D.

Sélectionnez [Non] pour empêcher la sélection automatique du mode d'affichage 3D.

Selon le signal d'entrée ou le format, il se peut que l'appareil ne passe pas automatiquement en mode d'affichage 3D.

Dans ce cas, appuyez sur la touche 3D pour sélectionner manuellement le mode d'affichage 3D. (Lorsque vous utilisez la télécommande tactile, appuyez sur la barre de commande (...), glissez le doigt sur le pavé tactile pour mettre en surbrillance la touche 3D, puis appuyez sur le pavé tactile pour la sélectionner.)

#### **[Notification de signal 3D]**

Vous avertit lors de la détection d'un signal 3D.

#### **Pour remplacer la pile**

Si la DEL indique que le niveau d'autonomie de la pile est faible (clignotement de l'indicateur en vert à 3 reprises toutes les 2 secondes), remplacez la pile. Utilisez exclusivement une pile CR2025. Appuyez sur la touche de déverrouillage avec la pointe d'un stylo ou autre, retirez le couvercle de la pile, puis remplacez la pile par une neuve. Ensuite, veillez à verrouiller à nouveau le couvercle de la pile.

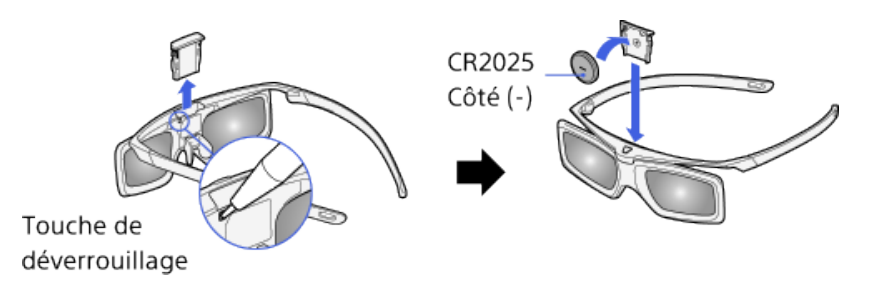

### **Astuces**

Si vous portez des lunettes, retirez la plaquette des lunettes 3D actives en l'abaissant, puis portezles par dessus vos lunettes.

## **Remarques**

- L'effet 3D n'est disponible que lors de l'affichage des images en mode plein écran.
- Si le réglage de [Motionflow] est différent de [Non], la fluidité des mouvements risque de se perdre en cas d'application du traitement d'image visant à réduire le scintillement de l'écran. Dans ce cas, réglez [Motionflow] sur [Non] pour afficher l'image d'origine.
- L'angle et la distance de visionnage recommandés peuvent varier selon l'emplacement du téléviseur et les conditions de la pièce dans laquelle il se trouve.
- Il se peut que l'effet 3D simulé soit moins prononcé avec certaines sources d'images.
- La perception de l'effet 3D simulé peut varier selon la personne.
- **Entretien de vos lunettes** 
	- Essuyez délicatement les lunettes avec un chiffon doux.
	- Pour éliminer des taches plus tenaces, utilisez un chiffon légèrement imbibé d'une solution de savon doux et d'eau chaude.
	- Si vous utilisez un chiffon traité chimiquement au préalable, veillez à respecter les instructions fournies sur l'emballage.
	- N'utilisez jamais de solvants puissants tels que du thinner, de l'alcool ou du benzène pour le nettoyage.

↑ Haut de la page

© 2014 Sony Corporation

[Page d'accueil](#page-0-0) > [Regarder la télévision](#page-8-0) > Affichage d'une image dans l'image (PIP)

[Opérations de base](#page-6-0)

# **Affichage d'une image dans l'image (PIP)**

# [Description des éléments](#page-7-0)

# [Regarder la télévision](#page-8-0)

[Lecture de](#page-9-0)  [films/musique/photos](#page-9-0)

[Utilisation des](#page-10-0)  [applications et services](#page-10-0)  [Internet](#page-10-0)

[Visionnage de la TV avec](#page-11-0)  [des amis proches et](#page-11-0)  [lointains](#page-11-0)

[Utilisation d'autres](#page-12-0)  [périphériques](#page-12-0)

[Utilisation d'appareils](#page-13-0)  [BRAVIA Sync](#page-13-0)

[Fonctions utiles](#page-14-0)

[Connexion à Internet](#page-15-0)

[Utilisation du réseau](#page-16-0)  [domestique](#page-16-0)

[Configuration de divers](#page-17-0)  [réglages](#page-17-0)

[Dépannage](#page-19-0)

[Comment utiliser les](#page-20-0)  [signets](#page-20-0)

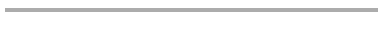

# **Vue d'ensemble**

Vous pouvez visionner simultanément deux images (principale et secondaire). Vous pouvez afficher l'image principale en mode plein écran et l'image secondaire dans une fenêtre incrustée (par exemple, l'entrée HDMI (format PC) et le programme TV).

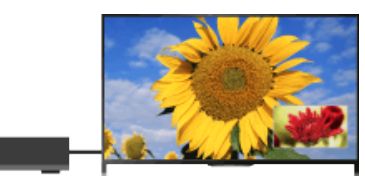

# **Etapes**

**1.** Appuyez sur la touche OPTIONS, puis sélectionnez [Double affichage]. Si la source affichée n'est pas un PC, sélectionnez [PIP].

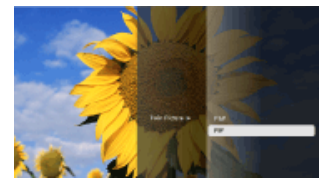

2. Appuyez sur les touches  $\leftrightarrow$  pour basculer la sortie audio entre les deux images. (Lorsque vous utilisez la télécommande tactile, glissez le doigt vers la gauche/droite pour permuter la sortie audio.)

Pour quitter le mode PIP, appuyez sur la touche RETURN.

# **Pour déplacer la fenêtre incrustée**

Appuyez sur les touches  $\triangle$   $\blacktriangleright$ .

(Lorsque vous utilisez la télécommande tactile, faites glisser vers le haut/bas.)

# **Combinaisons de deux images disponibles**

- Si la source de l'image principale est un programme numérique, la source de l'image secondaire peut être :
	- Une entrée vidéo
	- Une entrée composante
	- Une entrée HDMI (format vidéo)
- Si la source de l'image principale est un programme analogique, la source de l'image secondaire peut être :
	- Une entrée HDMI (format vidéo)

Si la source de l'image principale est une entrée vidéo, la source de l'image secondaire peut être :

- Un programme numérique
- Une entrée HDMI (format vidéo)
- Si la source de l'image principale est une entrée composante, la source de l'image secondaire peut être :
	- Un programme numérique
- Si la source de l'image principale est une entrée HDMI (format vidéo ou format PC), la source de l'image secondaire peut être :
	- Un programme numérique
	- Un programme analogique
	- Une entrée vidéo

## **Remarques**

- Si deux images possédant des signaux de fréquence verticale différents (par exemple, une image en mode plein écran au format 24p et une image au format 60i dans une fenêtre incrustée) s'affichent simultanément, vous risquez de perdre la fluidité de l'image dans une fenêtre incrustée.
- Si [Motionflow] est réglé sur [Impulsion]/[Non], vous risquez de perdre la fluidité de l'image dans une fenêtre incrustée. (Pour les modèles compatibles [Motionflow] uniquement.) Pour remédier à cette situation, sélectionnez [Non]. Appuyez sur la touche OPTIONS, puis sélectionnez [Image] → [Motionflow] → [Non].

↑ Haut de la page

© 2014 Sony Corporation

[Page d'accueil](#page-0-0) > [Regarder la télévision](#page-8-0) > Affichage des images gauche et droite (P&P)

<span id="page-67-0"></span>[Opérations de base](#page-6-0)

# **Affichage des images gauche et droite (P&P)**

# [Description des éléments](#page-7-0)

# [Regarder la télévision](#page-8-0)

[Lecture de](#page-9-0)  [films/musique/photos](#page-9-0)

[Utilisation des](#page-10-0)  [applications et services](#page-10-0)  [Internet](#page-10-0)

[Visionnage de la TV avec](#page-11-0)  [des amis proches et](#page-11-0)  [lointains](#page-11-0)

[Utilisation d'autres](#page-12-0)  [périphériques](#page-12-0)

[Utilisation d'appareils](#page-13-0)  [BRAVIA Sync](#page-13-0)

[Fonctions utiles](#page-14-0)

[Connexion à Internet](#page-15-0)

[Utilisation du réseau](#page-16-0)  [domestique](#page-16-0)

[Configuration de divers](#page-17-0)  [réglages](#page-17-0)

[Dépannage](#page-19-0)

[Comment utiliser les](#page-20-0)  [signets](#page-20-0)

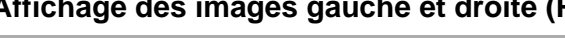

# **Vue d'ensemble**

Vous pouvez visionner simultanément deux images (à gauche et à droite) (par exemple, celle d'un périphérique raccordé et celle du programme TV).

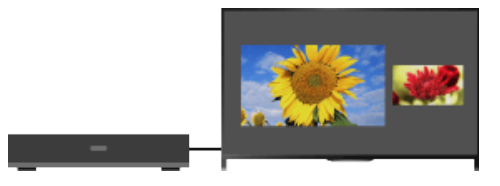

# **Etapes**

- **1.** Appuyez sur la touche OPTIONS, puis sélectionnez [Double affichage] → [P&P].
- **2.** Appuyez sur les touches  $\blacktriangleright$  pour basculer la sortie audio entre les deux images. (Lorsque vous utilisez la télécommande tactile, glissez le doigt vers la gauche/droite pour permuter la sortie audio.)

L'image en surbrillance est audible.

Pour quitter le mode P&P, appuyez sur la touche RETURN.

# **Pour modifier la taille de l'image**

Appuyez à plusieurs reprises sur les touches  $\triangle$   $\blacktriangleright$  pour modifier la taille.

(Lorsque vous utilisez la télécommande tactile, glissez le doigt vers le haut/bas à plusieurs reprises pour changer la taille.)

# **Combinaisons de deux images disponibles**

(Gauche et droite, ou inversement)

- Programme numérique et entrée vidéo
- **Programme numérique et entrée composante**
- **Programme numérique et entrée HDMI (format vidéo)**
- Programme analogique et entrée HDMI (format vidéo)
- Entrée vidéo et entrée HDMI (format vidéo)

# **Remarques**

- Cette fonction n'est pas disponible pour les signaux au format PC.
- Si deux images possédant des signaux de fréquence verticale différents (par exemple, une image de gauche au format 24p et une image de droite au format 60i) s'affichent côte à côte, vous risquez de perdre la fluidité de l'image de droite.

© 2014 Sony Corporation

#### [Page d'accueil](#page-0-0) > [Regarder la télévision](#page-8-0) > Afficher des informations

# <span id="page-69-0"></span>[Opérations de base](#page-6-0)

# [Description des éléments](#page-7-0)

# [Regarder la télévision](#page-8-0)

[Lecture de](#page-9-0)  [films/musique/photos](#page-9-0)

[Utilisation des](#page-10-0)  [applications et services](#page-10-0)  [Internet](#page-10-0)

[Visionnage de la TV avec](#page-11-0)  [des amis proches et](#page-11-0)  [lointains](#page-11-0)

[Utilisation d'autres](#page-12-0)  [périphériques](#page-12-0)

[Utilisation d'appareils](#page-13-0)  [BRAVIA Sync](#page-13-0)

[Fonctions utiles](#page-14-0)

[Connexion à Internet](#page-15-0)

[Utilisation du réseau](#page-16-0)  [domestique](#page-16-0)

[Configuration de divers](#page-17-0)  [réglages](#page-17-0)

[Dépannage](#page-19-0)

[Comment utiliser les](#page-20-0)  [signets](#page-20-0)

© 2014 Sony Corporation

# **Afficher des informations**

#### **Etapes**

**1.** Pendant le visionnage d'un programme, appuyez sur la touche  $\mathbb{F}$ .

(Lorsque vous utilisez la télécommande tactile, appuyez sur la barre de commande (...), glissez le doigt sur le pavé tactile pour mettre en surbrillance la touche (ii) (7), puis appuyez sur le pavé tactile pour la sélectionner.)

En mode numérique : les détails du programme en cours s'affichent.

En mode analogique : le numéro de la chaîne en cours et le mode d'écran s'affichent.

Pour fermer les informations affichées, appuyez sur la touche ...

(Lorsque vous utilisez la télécommande tactile, appuyez sur la barre de commande (...), glissez le doigt sur le pavé tactile pour mettre en surbrillance la touche  $\mathbb{F}$  ( $\mathbb{F}$ ), puis appuyez sur le pavé tactile pour la sélectionner.)

### **Astuces**

Si vous visionnez des informations textuelles, appuyez sur la touche (F)(7) pour faire apparaître les informations masquées (par exemple, les réponses à un questionnaire).

(Lorsque vous utilisez la télécommande tactile, appuyez sur la barre de commande ( ...), glissez le doigt sur le pavé tactile pour mettre en surbrillance la touche (+) (2), puis appuyez sur le pavé tactile pour la sélectionner.)

↑ [Haut de la page](#page-69-0)

<span id="page-70-0"></span>**i i**-Manual **[i-Manual](#page-0-0) i-Manual i-Manual interventional control in the second of** *I***M**  $\alpha$  **IM [Imprimer](javascript:void(0);) i** Taille de police  $\alpha$  **IM IM** 

[Page d'accueil](#page-0-0) > [Regarder la télévision](#page-8-0) > Sous-titres

[Opérations de base](#page-6-0)

# [Description des éléments](#page-7-0)

# [Regarder la télévision](#page-8-0)

[Lecture de](#page-9-0)  [films/musique/photos](#page-9-0)

[Utilisation des](#page-10-0)  [applications et services](#page-10-0)  [Internet](#page-10-0)

[Visionnage de la TV avec](#page-11-0)  [des amis proches et](#page-11-0)  [lointains](#page-11-0)

[Utilisation d'autres](#page-12-0)  [périphériques](#page-12-0)

[Utilisation d'appareils](#page-13-0)  [BRAVIA Sync](#page-13-0)

[Fonctions utiles](#page-14-0)

[Connexion à Internet](#page-15-0)

[Utilisation du réseau](#page-16-0)  [domestique](#page-16-0)

[Configuration de divers](#page-17-0)  [réglages](#page-17-0)

[Dépannage](#page-19-0)

[Comment utiliser les](#page-20-0)  [signets](#page-20-0)

© 2014 Sony Corporation

**Sous-titres**

#### **Etapes**

- **1.** Pendant le visionnage d'un programme avec sous-titres, appuyez sur la touche ... (Lorsque vous utilisez la télécommande tactile, appuyez sur la barre de commande (...), glissez le doigt sur le pavé tactile pour mettre en surbrillance la touche , puis appuyez sur le pavé tactile pour la sélectionner.)
- **2.** Sélectionnez la langue souhaitée ou désactivez-la.

Pour fermer cette liste, appuyez sur la touche RETURN ou  $\bigoplus$ .

(Lorsque vous utilisez la télécommande tactile, appuyez sur la touche RETURN ou sur le pavé tactile.)

# **Remarques**

Si l'utilisateur lance une application Télétexte numérique via la touche « télétexte » alors que des sous-titres sont affichés, il peut arriver qu'ils disparaissent de l'écran. Quand l'utilisateur quitte l'application télétexte numérique, le décodage des sous-titres reprend normalement.

↑ [Haut de la page](#page-70-0)

[Page d'accueil](#page-0-0) > [Regarder la télévision](#page-8-0) > Format écran

[Opérations de base](#page-6-0)

# [Description des éléments](#page-7-0)

# [Regarder la télévision](#page-8-0)

[Lecture de](#page-9-0)  [films/musique/photos](#page-9-0)

[Utilisation des](#page-10-0)  [applications et services](#page-10-0)  [Internet](#page-10-0)

[Visionnage de la TV avec](#page-11-0)  [des amis proches et](#page-11-0)  [lointains](#page-11-0)

[Utilisation d'autres](#page-12-0)  [périphériques](#page-12-0)

[Utilisation d'appareils](#page-13-0)  [BRAVIA Sync](#page-13-0)

[Fonctions utiles](#page-14-0)

[Connexion à Internet](#page-15-0)

[Utilisation du réseau](#page-16-0)  [domestique](#page-16-0)

[Configuration de divers](#page-17-0)  [réglages](#page-17-0)

[Dépannage](#page-19-0)

[Comment utiliser les](#page-20-0)  [signets](#page-20-0)

# **Format écran**

## **Etapes**

Appuyez sur la touche HOME, puis sélectionnez [Réglages] → [Affichage] → [Commande écran]  $\rightarrow$  [Format écran]  $\rightarrow$  l'option souhaitée.

# **Options disponibles (Source originale 4:3)**

#### **[Large+]**

Agrandit l'image pour remplir un écran 16:9, tout en préservant autant que possible l'image d'origine.

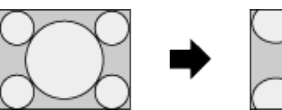

# **[4:3]**

Affiche une image 4:3 en conservant sa taille d'origine. Des bandes latérales apparaissent pour remplir l'écran 16:9.

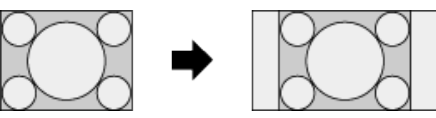

#### **[Plein]**

Etire horizontalement l'image 4:3 pour s'adapter à l'écran 16:9.

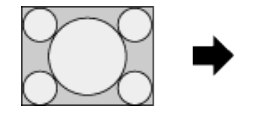

#### **[Zoom]**

Affiche une image 16:9 convertie au format 4:3 Letter Box, en préservant le rapport d'aspect.

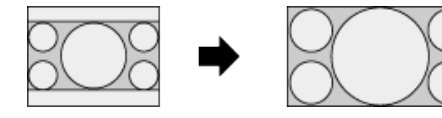

## **[14:9]**

Affiche une image 14:9 en conservant sa taille d'origine. Des bandes latérales apparaissent pour remplir l'écran 16:9. (La disponibilité de cette option dépend de votre région/pays.)

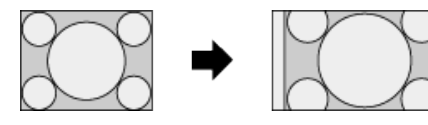
#### **[Sous-titres]**

Etire l'image horizontalement pour remplir un écran 16:9, tout en adaptant les sous-titres à l'écran.

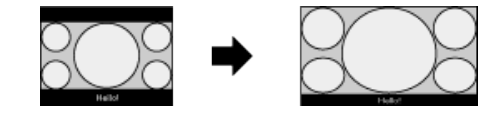

Si l'entrée composante (480p) est sélectionnée et si [Sélection scène] est réglé sur [Jeu] ou [Graphiques], les options disponibles sont remplacées par [Etroit-4:3]/[Etroit-Plein]/[Jeu portable 1]/[Jeu portable 2].

#### **[Etroit-4:3]**

Affiche une image 4:3 en conservant sa taille d'origine. Des bandes latérales apparaissent pour remplir l'écran 16:9.

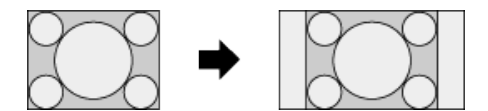

#### **[Etroit-Plein]**

Etire horizontalement l'image 4:3 pour s'adapter à l'écran 16:9.

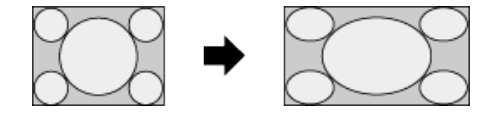

#### **[Jeu portable 1]**

Etire une image de jeu entourée d'un cadre noir provenant de la PlayStation®Portable.

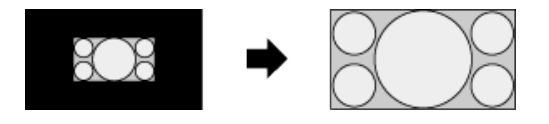

#### **[Jeu portable 2]**

Etire une image entourée d'un cadre noir (celle d'un navigateur, par exemple) provenant de la PlayStation®Portable.

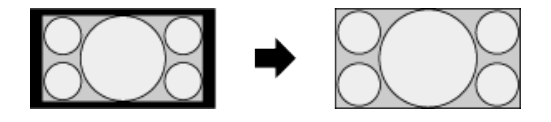

## **Options disponibles (Source originale 16:9)**

#### **[Large+]**

Agrandit l'image pour tout en préservant autant que possible l'image d'origine.

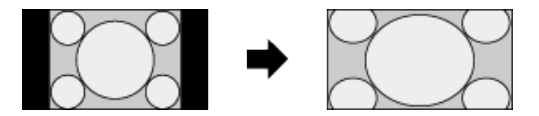

#### **[4:3]**

Affiche une image 4:3 étirée horizontalement jusqu'au 16:9, au format 4:3.

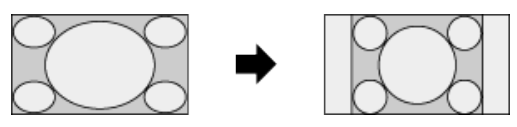

**[Plein]**

Affiche une image 16:9 en conservant sa taille d'origine.

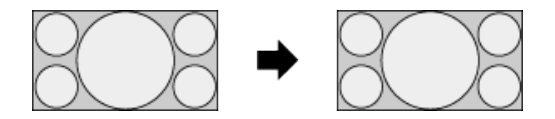

#### **[Zoom]**

Affiche une image 16:9 convertie au format 4:3 Letter Box, en préservant le rapport d'aspect.

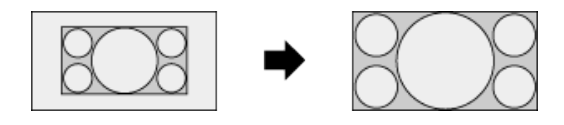

#### **[Sous-titres]**

Etire l'image horizontalement tout en affichant les sous-titres.

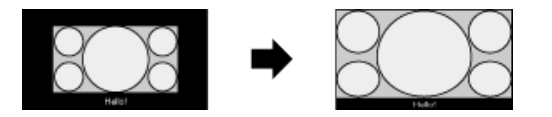

## **Options disponibles (Synchronisation avec un ordinateur)**

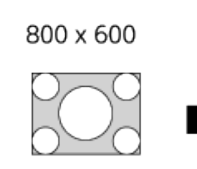

1 280 x 768

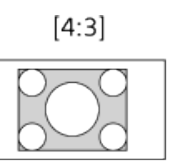

 $[4:3]$ 

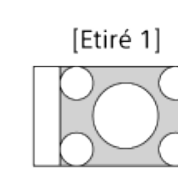

[Etiré 1]

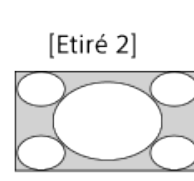

[Etiré 2]

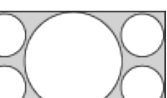

↑ [Haut de la page](#page-71-0)

© 2014 Sony Corporation

**i i**-Manual **[i-Manual](#page-0-0) i-Manual i-Manual interventional control in the second of** *I***M**  $\alpha$  **IM [Imprimer](javascript:void(0);) i** Taille de police  $\alpha$  **IM IM** 

[Page d'accueil](#page-0-0) > [Regarder la télévision](#page-8-0) > Son

[Opérations de base](#page-6-0)

[Regarder la télévision](#page-8-0)

 [films/musique/photos](#page-9-0)

 [applications et services](#page-10-0)

[Visionnage de la TV avec](#page-11-0)  [des amis proches et](#page-11-0)

[Lecture de](#page-9-0)

[Utilisation des](#page-10-0)

 [Internet](#page-10-0)

 [lointains](#page-11-0)

[Description des éléments](#page-7-0)

## **Etapes**

**Son**

Pendant le visionnage d'un programme, appuyez à plusieurs reprises sur la touche AUDIO pour sélectionner le signal audio souhaité.

(Lorsque vous utilisez la télécommande tactile, appuyez sur la barre de commande ( ... ), glissez le doigt sur le pavé tactile pour mettre en surbrillance la touche AUDIO, puis appuyez sur le pavé tactile pour la sélectionner.)

#### **Astuces**

Vous pouvez également modifier le mode son dans le menu Accueil. Appuyez sur la touche HOME, sélectionnez **[Réglages] → (1)** [Son] → [Choix Son] → l'option souhaitée.

[Utilisation d'autres](#page-12-0)  [périphériques](#page-12-0)

[Utilisation d'appareils](#page-13-0)  [BRAVIA Sync](#page-13-0)

[Fonctions utiles](#page-14-0)

[Connexion à Internet](#page-15-0)

[Utilisation du réseau](#page-16-0)  [domestique](#page-16-0)

[Configuration de divers](#page-17-0)  [réglages](#page-17-0)

[Dépannage](#page-19-0)

[Comment utiliser les](#page-20-0)  [signets](#page-20-0)

© 2014 Sony Corporation

↑ Haut de la page

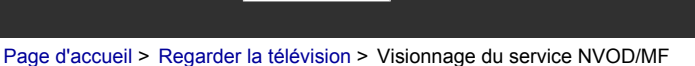

<span id="page-75-0"></span>[Opérations de base](#page-6-0)

## **Visionnage du service NVOD/MF**

## **Vue d'ensemble**

NVOD (Near Video On Demand) et MF (Multi Feed) sont des normes pour la diffusion simultanée de plusieurs programmes sur une même chaîne.

NVOD propose plusieurs copies du programme à horaires décalés et MF permet de sélectionner le programme souhaité parmi plusieurs programmes d'une même chaîne.

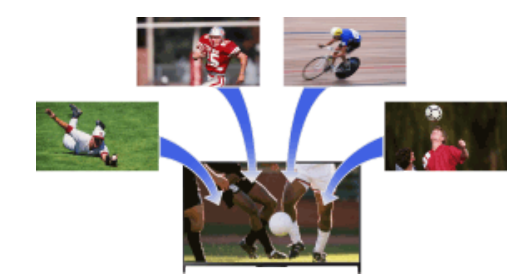

## **Etapes**

- **1.** Pendant le visionnage d'un service NVOD/MF, appuyez sur la touche OPTIONS.
- **2.** Sélectionnez [Services supplémentaires] → le programme souhaité.

## **Remarques**

Cette fonction est disponible si le diffuseur propose le service NVOD/MF.

 [Table des](http://pdf.crse.com/manuals/14HE559112/FR/onlinemap.html)

↑ [Haut de la page](#page-75-0)

 [matières](http://pdf.crse.com/manuals/14HE559112/FR/onlinemap.html)

## [Description des éléments](#page-7-0)

## [Regarder la télévision](#page-8-0)

[Lecture de](#page-9-0)  [films/musique/photos](#page-9-0)

[Utilisation des](#page-10-0)  [applications et services](#page-10-0)  [Internet](#page-10-0)

[Visionnage de la TV avec](#page-11-0)  [des amis proches et](#page-11-0)  [lointains](#page-11-0)

[Utilisation d'autres](#page-12-0)  [périphériques](#page-12-0)

[Utilisation d'appareils](#page-13-0)  [BRAVIA Sync](#page-13-0)

[Fonctions utiles](#page-14-0)

[Connexion à Internet](#page-15-0)

[Utilisation du réseau](#page-16-0)  [domestique](#page-16-0)

[Configuration de divers](#page-17-0)  [réglages](#page-17-0)

[Dépannage](#page-19-0)

[Comment utiliser les](#page-20-0)  [signets](#page-20-0)

© 2014 Sony Corporation

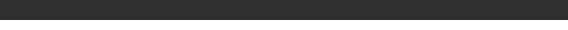

#### <span id="page-76-0"></span>[Opérations de base](#page-6-0)

[Description des éléments](#page-7-0)

[Regarder la télévision](#page-8-0)

[Lecture de](#page-9-0)  [films/musique/photos](#page-9-0)

[Utilisation des](#page-10-0)  [applications et services](#page-10-0)  [Internet](#page-10-0)

[Visionnage de la TV avec](#page-11-0)  [des amis proches et](#page-11-0)  [lointains](#page-11-0)

[Utilisation d'autres](#page-12-0)  [périphériques](#page-12-0)

[Utilisation d'appareils](#page-13-0)  [BRAVIA Sync](#page-13-0)

[Fonctions utiles](#page-14-0)

[Connexion à Internet](#page-15-0)

[Utilisation du réseau](#page-16-0)  [domestique](#page-16-0)

[Configuration de divers](#page-17-0)  [réglages](#page-17-0)

[Dépannage](#page-19-0)

[Comment utiliser les](#page-20-0)  [signets](#page-20-0)

© 2014 Sony Corporation

[Page d'accueil](#page-0-0) > [Lecture de films/musique/photos](#page-9-0) > Lecture de films

## **Lecture de films**

## **Vue d'ensemble**

Vous pouvez visionner des films à partir de fournisseurs de services en ligne, de périphériques USB connectés ou de votre réseau domestique.

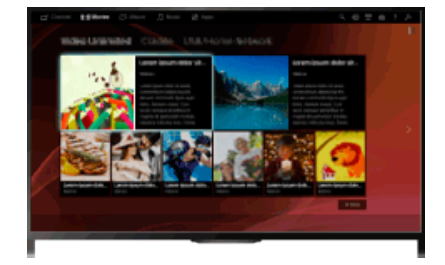

## **Etapes**

- **1.** Appuyez sur la touche HOME, puis sélectionnez [Films].
- **2.** Sélectionnez la sous-catégorie souhaitée.
- **3.** Sélectionnez la miniature souhaitée pour regarder le film.

[Haut de la page](#page-76-0)

[Page d'accueil](#page-0-0) > [Lecture de films/musique/photos](#page-9-0) > Lecture de musique

## [Opérations de base](#page-6-0)

## [Description des éléments](#page-7-0)

[Regarder la télévision](#page-8-0)

[Lecture de](#page-9-0)  [films/musique/photos](#page-9-0)

[Utilisation des](#page-10-0)  [applications et services](#page-10-0)  [Internet](#page-10-0)

[Visionnage de la TV avec](#page-11-0)  [des amis proches et](#page-11-0)  [lointains](#page-11-0)

[Utilisation d'autres](#page-12-0)  [périphériques](#page-12-0)

[Utilisation d'appareils](#page-13-0)  [BRAVIA Sync](#page-13-0)

[Fonctions utiles](#page-14-0)

[Connexion à Internet](#page-15-0)

[Utilisation du réseau](#page-16-0)  [domestique](#page-16-0)

[Configuration de divers](#page-17-0)  [réglages](#page-17-0)

[Dépannage](#page-19-0)

[Comment utiliser les](#page-20-0)  [signets](#page-20-0)

© 2014 Sony Corporation

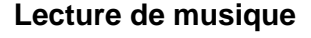

## **Vue d'ensemble**

Vous pouvez écouter du contenu musical à partir de fournisseurs de services de musique en ligne, de périphériques USB connectés ou de votre réseau domestique.

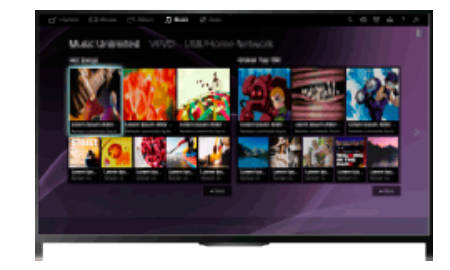

## **Etapes**

- 1. Appuyez sur la touche HOME, puis sélectionnez **[]** [Musique].
- **2.** Sélectionnez la sous-catégorie souhaitée.
- **3.** Sélectionnez la miniature souhaitée pour lire le contenu musical.

↑ Haut de la page

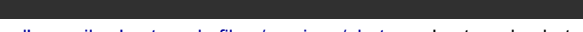

## <span id="page-78-0"></span>[Opérations de base](#page-6-0)

[Description des éléments](#page-7-0)

[Regarder la télévision](#page-8-0)

[Lecture de](#page-9-0)  [films/musique/photos](#page-9-0)

[Utilisation des](#page-10-0)  [applications et services](#page-10-0)  [Internet](#page-10-0)

[Visionnage de la TV avec](#page-11-0)  [des amis proches et](#page-11-0)  [lointains](#page-11-0)

[Utilisation d'autres](#page-12-0)  [périphériques](#page-12-0)

[Utilisation d'appareils](#page-13-0)  [BRAVIA Sync](#page-13-0)

[Fonctions utiles](#page-14-0)

[Connexion à Internet](#page-15-0)

[Utilisation du réseau](#page-16-0)  [domestique](#page-16-0)

[Configuration de divers](#page-17-0)  [réglages](#page-17-0)

[Dépannage](#page-19-0)

[Comment utiliser les](#page-20-0)  [signets](#page-20-0)

© 2014 Sony Corporation

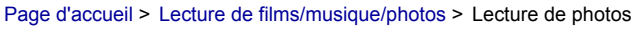

## **Lecture de photos**

## **Vue d'ensemble**

Vous pouvez visionner des photos à partir de fournisseurs de services en ligne, de périphériques USB connectés ou de votre réseau domestique.

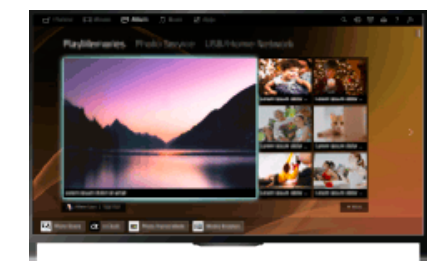

## **Etapes**

- **1.** Appuyez sur la touche HOME, puis sélectionnez **[Album]**.
- **2.** Sélectionnez la sous-catégorie souhaitée.
- **3.** Sélectionnez la miniature souhaitée pour afficher le contenu.

[Haut de la page](#page-78-0)

<span id="page-79-0"></span>**i [i-Manual](#page-0-0) i-Manual i-Manual i-Manual interventional control in the second of** *I***M I**mprimer **i** Taille de police  $\boxed{A}$  **A**  $\boxed{A}$ 

[Page d'accueil](#page-0-0) > [Utilisation des applications et services Internet](#page-10-0) > Consultation des sites Web

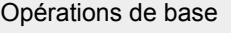

## **Consultation des sites Web**

## **Vue d'ensemble**

Lorsque le téléviseur est connecté à Internet, vous pouvez parcourir les sites Web.

#### **Etapes**

**1.** Branchez-vous sur une connexion Internet haut débit.

Appuyez sur la touche  $\oplus$  pour accéder à la liste des titres. Ensuite, appuyez à nouveau sur la touche  $\oplus$  pour accéder à « Connexion à Internet » et obtenir de plus amples informations. (Lorsque vous utilisez la télécommande tactile, appuyez sur le pavé tactile. Ensuite, appuyez à nouveau sur le pavé tactile pour accéder à « Connexion à Internet » et obtenir de plus amples informations.)

2. Appuyez sur la touche HOME, puis sélectionnez **[Apps]**.

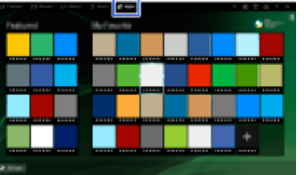

**3.** Sélectionnez [Toutes les applications] → [Navigateur Internet].

Pour revenir à la dernière source affichée, appuyez sur la touche HOME.

## **Pour modifier la taille des caractères**

Appuyez sur la touche OPTIONS, sélectionnez [Afficher]  $\rightarrow$  [Zoom], puis l'option souhaitée.

## **Remarques**

- Si le téléviseur ne prend pas en charge les fonctions proposées par certains services Internet (par exemple, Adobe Flash Player ou une visionneuse PDF), il se peut que le contenu Web ne s'affiche pas correctement ou que certaines fonctions ne s'exécutent pas correctement. Par ailleurs, il se peut que le téléviseur ne prenne pas en charge des fonctions développées ultérieurement.
- Sony ne peut en aucun cas être tenu responsable de tout dégât provoqué par ou lié à l'utilisation du navigateur Internet, à un dysfonctionnement (notamment du logiciel) ou à une erreur de communication.

↑ [Haut de la page](#page-79-0)

 [Table des](http://pdf.crse.com/manuals/14HE559112/FR/onlinemap.html)  [matières](http://pdf.crse.com/manuals/14HE559112/FR/onlinemap.html)

[Description des éléments](#page-7-0)

[Regarder la télévision](#page-8-0)

[Lecture de](#page-9-0)  [films/musique/photos](#page-9-0)

[Utilisation des](#page-10-0)  [applications et services](#page-10-0)  [Internet](#page-10-0)

[Visionnage de la TV avec](#page-11-0)  [des amis proches et](#page-11-0)  [lointains](#page-11-0)

[Utilisation d'autres](#page-12-0)  [périphériques](#page-12-0)

[Utilisation d'appareils](#page-13-0)  [BRAVIA Sync](#page-13-0)

[Fonctions utiles](#page-14-0)

[Connexion à Internet](#page-15-0)

[Utilisation du réseau](#page-16-0)  [domestique](#page-16-0)

[Configuration de divers](#page-17-0)  [réglages](#page-17-0)

[Dépannage](#page-19-0)

[Comment utiliser les](#page-20-0)  [signets](#page-20-0)

**[i-Manual](#page-0-0)** [Imprimer](javascript:void(0);) Taille de police

[Page d'accueil](#page-0-0) > [Utilisation des applications et services Internet](#page-10-0) > Visionnage d'une vidéo Internet

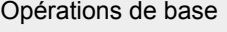

## **Visionnage d'une vidéo Internet**

#### **Vue d'ensemble**

Vous pouvez disposer de contenus vidéo, tels que des films et des dessins animés, en accédant à une passerelle fournissant une série de divertissements à la demande.

#### **Etapes**

**1.** Branchez-vous sur une connexion Internet haut débit.

Appuyez sur la touche  $\oplus$  pour accéder à la liste des titres. Ensuite, appuyez à nouveau sur la touche  $\oplus$  pour accéder à « Connexion à Internet » et obtenir de plus amples informations. (Lorsque vous utilisez la télécommande tactile, appuyez sur le pavé tactile. Ensuite, appuyez à nouveau sur le pavé tactile pour accéder à « Connexion à Internet » et obtenir de plus amples informations.)

- **2.** Appuyez sur la touche HOME, puis sélectionnez **[Apps**].
- **3.** Sélectionnez [Toutes les applications] → le service souhaité → le contenu souhaité.

## **Pour rechercher vers l'avant ou vers l'arrière dans le contenu vidéo**

Appuyez sur les touches de la télécommande correspondant aux indications de commande affichées à l'écran.

(Lorsque vous utilisez la télécommande tactile, appuyez sur la barre de commande (...), glissez le doigt sur le pavé tactile pour mettre en surbrillance les touches qui correspondent aux indications de commande à l'écran, puis appuyez sur le pavé tactile pour les sélectionner.)

## **Pour éviter l'interruption de l'image/son**

Selon votre environnement réseau ou la taille des données du contenu, il est possible que l'image ou le son soit interrompu.

L'interruption peut être évitée en stockant temporairement le contenu sur un périphérique USB (non fourni) afin que vous puissiez profiter d'une lecture vidéo fluide. Cette fonction est disponible avec les services signalés par l'icône : orsque vous les sélectionnez.

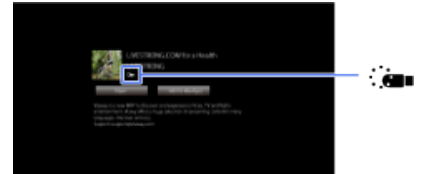

Pour utiliser cette fonction, procédez de la manière suivante.

Connexion du périphérique USB

Connectez au port USB du téléviseur un périphérique USB qui prend en charge USB 2.0 ou supérieur.

**· Inscription du périphérique USB** 

Appuyez sur la touche HOME, puis sélectionnez **[Parametres système] →** [Paramètres système] → [Réglage de la diffusion en continu] → [Enregistrer le périphérique USB].

Remarquez qu'un périphérique USB est formaté une fois qu'il a été inscrit et que toutes les données

[Description des éléments](#page-7-0)

[Lecture de](#page-9-0)  [films/musique/photos](#page-9-0)

[Utilisation des](#page-10-0)  [applications et services](#page-10-0)  [Internet](#page-10-0)

[Visionnage de la TV avec](#page-11-0)  [des amis proches et](#page-11-0)  [lointains](#page-11-0)

[Utilisation d'autres](#page-12-0)  [périphériques](#page-12-0)

[Utilisation d'appareils](#page-13-0)  [BRAVIA Sync](#page-13-0)

[Fonctions utiles](#page-14-0)

[Connexion à Internet](#page-15-0)

[Utilisation du réseau](#page-16-0)  [domestique](#page-16-0)

[Configuration de divers](#page-17-0)  [réglages](#page-17-0)

[Dépannage](#page-19-0)

[Comment utiliser les](#page-20-0)  [signets](#page-20-0)

qu'il contient sont supprimées.

Pour désinscrire un périphérique USB, sélectionnez [Désenregistrer le périphérique USB].

Lorsque vous visionnez le contenu d'un service disponible, connectez un périphérique USB inscrit au port USB du téléviseur. Le contenu est temporairement stocké sur le périphérique USB dans l'optique d'une interruption éventuelle de la lecture.

Ce périphérique USB inscrit n'apparaît pas dans la liste des périphériques connectés au téléviseur.

#### **Pour mettre à jour les services de contenu Vidéo Internet**

Appuyez sur la touche HOME, puis sélectionnez **[Actualises**] → @ [Réseau] → [Actualiser le contenu Internet].

#### **Astuces**

- Les informations relatives à l'icône en surbrillance s'affichent dans la bannière d'informations.
- L'interface au contenu Internet dépend du fournisseur de contenu Internet.

#### **Remarques**

- Si vous rencontrez des difficultés, vérifiez que la connexion Internet est correctement configurée.
- Des services bloquent le contenu vidéo en fonction du réglage [Verrouillage parental] du téléviseur. Certains fournisseurs de services ne prennent pas en charge cette fonction.

↑ Haut de la page

© 2014 Sony Corporation

**[i-Manual](#page-0-0)** [Imprimer](javascript:void(0);) Taille de police

[Page d'accueil](#page-0-0) > [Utilisation des applications et services Internet](#page-10-0) > Exécution de la configuration initiale

[Opérations de base](#page-6-0)

## **Exécution de la configuration initiale**

## [Description des éléments](#page-7-0)

[Regarder la télévision](#page-8-0)

[Lecture de](#page-9-0)  [films/musique/photos](#page-9-0)

[Utilisation des](#page-10-0)  [applications et services](#page-10-0)  [Internet](#page-10-0)

[Visionnage de la TV avec](#page-11-0)  [des amis proches et](#page-11-0)  [lointains](#page-11-0)

[Utilisation d'autres](#page-12-0)  [périphériques](#page-12-0)

[Utilisation d'appareils](#page-13-0)  [BRAVIA Sync](#page-13-0)

[Fonctions utiles](#page-14-0)

[Connexion à Internet](#page-15-0)

[Utilisation du réseau](#page-16-0)  [domestique](#page-16-0)

[Configuration de divers](#page-17-0)  [réglages](#page-17-0)

[Dépannage](#page-19-0)

[Comment utiliser les](#page-20-0)  [signets](#page-20-0)

## **Etablissement d'une connexion**

Bénéficiez d'appels vidéo sur grand écran en connectant la caméra et le microphone CMU-BR200/CMU-BR100 en option.

Fixez la caméra sur le téléviseur, puis raccordez le câble USB au port USB du téléviseur. Pour plus d'informations sur la fixation de la caméra, reportez-vous au mode d'emploi qui l'accompagne.

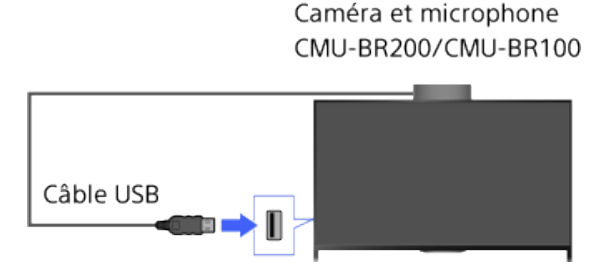

## **Etapes**

- **1.** Branchez-vous sur une connexion Internet haut débit.
	- Appuyez sur la touche  $\oplus$  pour accéder à la liste des titres. Ensuite, appuyez à nouveau sur la touche  $\oplus$  pour accéder à « Connexion à Internet » et obtenir de plus amples informations. (Lorsque vous utilisez la télécommande tactile, appuyez sur le pavé tactile. Ensuite, appuyez à nouveau sur le pavé tactile pour accéder à « Connexion à Internet » et obtenir de plus amples informations.)
- **2.** Appuyez sur la touche HOME, puis sélectionnez **[Apps**].

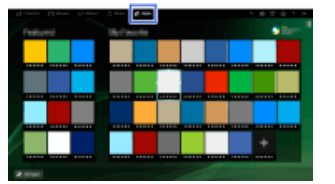

- **3.** Sélectionnez [Toutes les applications] → [Skype].
- **4.** Suivez les instructions affichées à l'écran pour créer votre compte.

## **Astuces**

Bien que vous puissiez créer un nouveau compte à l'aide du téléviseur, il est recommandé d'utiliser pour cela un ordinateur.

## **Astuces**

Pour plus d'informations sur Skype, veuillez visiter [http://www.Skype.com/](http://www.skype.com/)

Ce produit inclut SkypeKit 4.5.1

(c) 2003-2014 Skype

Brevets en instance

Skype, les marques commerciales et logos associés, ainsi que le logo « S » sont des marques commerciales de Skype.

Ce produit a répondu à nos critères de qualité audio et vidéo lors de tests, mais il n'est pas officiellement approuvé par Skype, Skype Communications S.a.r.l. ou ses sociétés affiliées.

## **Remarques**

- Vous ne pouvez utiliser que la caméra et microphone CMU-BR200/CMU-BR100 en option. Les autres modèles ne sont pas pris en charge.
- Aucun appel d'urgence. Skype ne remplace pas votre téléphone et ne peut pas être utilisé pour des appels d'urgence.
- Skype risque de ne pas être disponible lorsque certaines autres applications sont en cours d'utilisation.
- L'utilisation d'une connexion réseau sans fil peut entraîner une dégradation du son/de la vidéo.
- Raccordez la caméra et le micro en option directement au port USB du téléviseur. Ne les raccordez pas via un concentrateur USB.
- Les appels audio et vidéo vers d'autres utilisateurs de Skype sont gratuits. Pour d'autres services Skype tels que des appels à bas prix vers des téléphones mobiles et des lignes fixes, un Crédit Skype ou un abonnement est nécessaire.
- La qualité du son du micro peut se détériorer dans un environnement bruyant.
- Aucune sonnerie ne retentit à partir de HDMI Audio Return Channel (ARC) et de la sortie audio numérique optique. Pour qu'une sonnerie retentisse, appuyez sur la touche HOME, puis sélectionnez **[Réglages] → (Son] →** [Haut-parleurs] → [Haut-parleur TV].

↑ Haut de la page

© 2014 Sony Corporation

**[i-Manual](#page-0-0)** [Imprimer](javascript:void(0);) Taille de police

[Page d'accueil](#page-0-0) > [Utilisation des applications et services Internet](#page-10-0) > Emission d'un appel

[Opérations de base](#page-6-0)

## **Emission d'un appel**

[Regarder la télévision](#page-8-0)

[Description des éléments](#page-7-0)

[Lecture de](#page-9-0)  [films/musique/photos](#page-9-0)

[Utilisation des](#page-10-0)  [applications et services](#page-10-0)  [Internet](#page-10-0)

[Visionnage de la TV avec](#page-11-0)  [des amis proches et](#page-11-0)  [lointains](#page-11-0)

[Utilisation d'autres](#page-12-0)  [périphériques](#page-12-0)

[Utilisation d'appareils](#page-13-0)  [BRAVIA Sync](#page-13-0)

[Fonctions utiles](#page-14-0)

[Connexion à Internet](#page-15-0)

[Utilisation du réseau](#page-16-0)  [domestique](#page-16-0)

[Configuration de divers](#page-17-0)  [réglages](#page-17-0)

[Dépannage](#page-19-0)

[Comment utiliser les](#page-20-0)  [signets](#page-20-0)

## **Vue d'ensemble**

Vous pouvez passer des appels vidéo et vocaux gratuits à vos amis et aux membres de votre famille partout dans le monde tout en profitant du confort de votre salon. Si vous souhaitez appeler un ami qui n'est pas sur Skype, vous pouvez l'appeler sur sa ligne fixe ou sur son téléphone mobile à l'aide de Skype. Le CMU-BR200/CMU-BR100 (non fourni) ne peut pas être utilisé avec un modèle intégrant un appareil photo.

## Caméra et microphone CMU-BR200/CMU-BR100

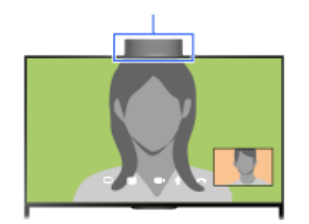

Caméra intégrée

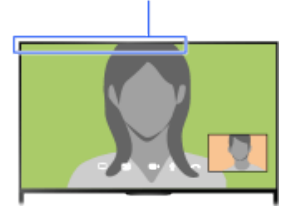

## **Astuces**

Les appels audio et vidéo vers d'autres utilisateurs de Skype sont gratuits. Pour d'autres services Skype tels que des appels à bas prix vers des téléphones mobiles et des lignes fixes, un Crédit Skype ou un abonnement est nécessaire.

#### **Etapes**

- **1.** Branchez-vous sur une connexion Internet haut débit.
	- Appuyez sur la touche  $\oplus$  pour accéder à la liste des titres. Ensuite, appuyez à nouveau sur la touche  $\oplus$  pour accéder à « Connexion à Internet » et obtenir de plus amples informations. (Lorsque vous utilisez la télécommande tactile, appuyez sur le pavé tactile. Ensuite, appuyez à nouveau sur le pavé tactile pour accéder à « Connexion à Internet » et obtenir de plus amples informations.)
- **2.** Appuyez sur la touche HOME, puis sélectionnez **[Apps**].

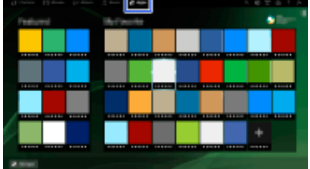

**3.** Sélectionnez [Toutes les applications] → [Skype] → [Contacts] ou [Histor.].

Sélectionnez [Contacts] pour utiliser votre liste de contacts Skype. Sélectionnez [Histor.] pour utiliser l'historique des appels.

**4.** Sélectionnez le contact ou le numéro de téléphone à appeler → e (Appel vidéo) ou (Appel vocal).

## **A propos des icônes d'état dans la liste des contacts**

Une icône d'état est affichée en regard de vos contacts afin de vous faire savoir s'ils sont disponibles pour discuter.

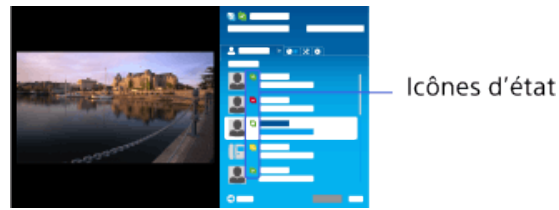

La liste ci-dessous indique leur disponibilité :

**2:** Connecté, **:** Absent, **a** : Ne pas déranger, **x** : Déconnecté, **a** : Déconnecté (avec renvoi d'appel activé),  $\Box$  : Contact téléphonique,  $\Box$  : Déconnecté (avec boîte vocale activée)

#### **A propos des icônes d'état dans l'historique des appels**

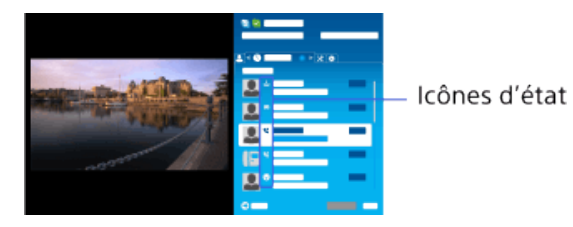

Les icônes de l'historique ont les significations suivantes :

: Appel manqué,  $\blacksquare$ : Appel entrant...,  $\blacksquare$ : Appel sortant...,  $\blacksquare$ : Message vocal,  $\blacksquare$ ? : Demande du contact

#### **Pour émettre un appel en saisissant un numéro de téléphone**

Appuyez sur la touche HOME, puis sélectionnez  $\blacksquare$  [Apps]  $\rightarrow$  [Toutes les applications]  $\rightarrow$  [Skype] → [Outils] → [Appeler n° de téléphone]. Saisissez un numéro de téléphone, puis sélectionnez [Appel].

#### **Pour ajouter des contacts à la liste des contacts**

Vous pouvez ajouter des contacts des manières suivantes :

- Appuyez sur la touche HOME, puis sélectionnez  $\Box$  [Apps]  $\rightarrow$  [Toutes les applications]  $\rightarrow$  [Skype]  $\rightarrow$  [Outils] → [Rechercher contacts]. Saisissez un nom Skype, un nom complet ou une adresse e-mail, sélectionnez [Recherche], le nom Skype/nom complet à appeler, puis sélectionnez [Ajouter aux contacts].
- Dans l'historique des appels, sélectionnez le contact ou le numéro de téléphone, puis [Ajouter aux contacts].
- Saisissez un numéro de téléphone, puis sélectionnez [Enr.] et l'option souhaitée.

#### **Pour recevoir un appel**

Vous pouvez recevoir un appel pendant que vous regardez la télévision ou utilisez d'autres applications.

Quand la DEL d'illumination à l'avant du téléviseur clignote et/ou que la notification d'un appel entrant s'affiche, répondez en sélectionnant (Appel vidéo) ou (Appel vocal).

(Lorsque vous utilisez une autre application, une notification d'appel entrant est affichée en plein écran.)

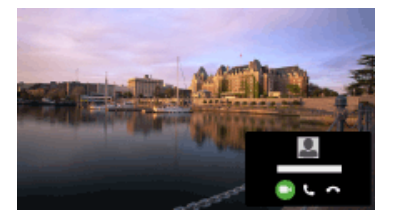

#### **Pour utiliser des options d'appel pendant un appel**

Utilisez la barre de menus au bas de l'écran.

Lorsque le correspondant est affiché en plein écran, vous pouvez afficher/masquer la barre de menus en appuyant sur la touche  $\mathbf{F}$ .

(Lorsque vous utilisez la télécommande tactile, appuyez sur la barre de commande (...), glissez le doigt sur le pavé tactile pour mettre en surbrillance la touche (ii) (7), puis appuyez sur le pavé tactile pour la sélectionner.)

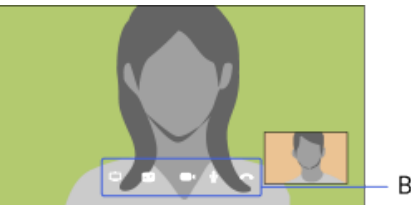

Barre de menus

#### **Pour mettre fin à un appel**

Appuyez sur la touche <sub>(i<sup>i</sup>)</sub> pour ouvrir la barre de menus, puis sélectionnez **[a**] [Raccrocher].

#### **Astuces**

Pour bénéficier d'une qualité audio optimale durant un appel Skype, utilisez les haut-parleurs intégrés au téléviseur plutôt qu'un système audio externe. Pour utiliser les haut-parleurs du téléviseur, appuyez sur la touche OPTIONS, puis sélectionnez [Haut-parleur] → [Hauts-parleurs TV].

↑ Haut de la page

© 2014 Sony Corporation

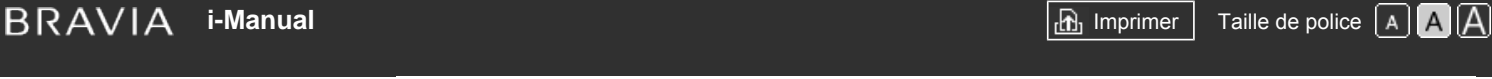

[Page d'accueil](#page-0-0) > [Visionnage de la TV avec des amis proches et lointains](#page-11-0) > Invitation d'amis pendant le visionnage de la télévision

## [Opérations de base](#page-6-0)

## **Invitation d'amis pendant le visionnage de la télévision**

## **Vue d'ensemble**

Pendant que vous regardez un programme, vous pouvez signaler que vous l'aimez. Vous pouvez aussi inviter des amis à le regarder programme.

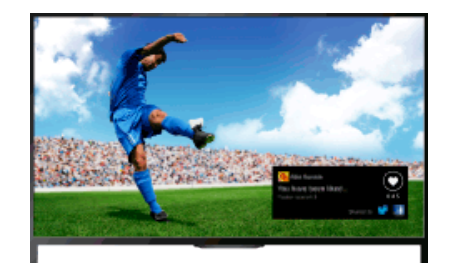

#### **Astuces**

- A partir de Mars 2014, cette fonction sera disponible dans les régions/pays suivants.
- Rép. tchèque / Danemark / Allemagne / Suisse / Autriche / Royaume-Uni / Irlande / Espagne / France / Italie / Pays-Bas / Belgique / Luxembourg / Norvège / Pologne / Russie / Slovaquie / Finlande /Suède / Nouvelle-Zélande / Australie / Etats-Unis / Canada / Brésil

## **Etapes**

**1.** Branchez-vous sur une connexion Internet haut débit.

Appuyez sur la touche  $\oplus$  pour accéder à la liste des titres. Ensuite, appuyez à nouveau sur la touche  $\oplus$  pour accéder à « Connexion à Internet » et obtenir de plus amples informations.

(Lorsque vous utilisez la télécommande tactile, appuyez sur le pavé tactile. Ensuite, appuyez à nouveau sur le pavé tactile pour accéder à « Connexion à Internet » et obtenir de plus amples informations.)

- **2.** Pendant que vous regardez la télévision, appuyez sur la touche OPTIONS, puis sélectionnez [Sympa].
- **3.** Suivez les instructions affichées à l'écran pour vous connecter à votre compte Facebook.

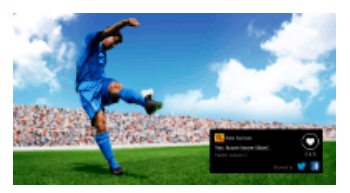

## **Astuces**

- Vous pouvez inscrire jusqu'à six comptes Facebook sur le téléviseur.
- Dès que votre compte est inscrit, vous pouvez vous connecter en le sélectionnant dans la liste des comptes.

[Description des éléments](#page-7-0)

[Regarder la télévision](#page-8-0)

[Lecture de](#page-9-0)  [films/musique/photos](#page-9-0)

[Utilisation des](#page-10-0)  [applications et services](#page-10-0)  [Internet](#page-10-0)

[Visionnage de la TV avec](#page-11-0)  [des amis proches et](#page-11-0) **lointains** 

[Utilisation d'autres](#page-12-0)  [périphériques](#page-12-0)

[Utilisation d'appareils](#page-13-0)  [BRAVIA Sync](#page-13-0)

[Fonctions utiles](#page-14-0)

[Connexion à Internet](#page-15-0)

[Utilisation du réseau](#page-16-0)  [domestique](#page-16-0)

[Configuration de divers](#page-17-0)  [réglages](#page-17-0)

[Dépannage](#page-19-0)

[Comment utiliser les](#page-20-0)  [signets](#page-20-0)

## **Pour inviter des amis à regarder le même programme**

Pendant le visionnage d'un programme, appuyez sur la touche OPTIONS, puis sélectionnez [Inviter des amis] pour inviter des amis à regarder le même programme.

#### **Pour afficher l'historique**

Appuyez sur la touche HOME, puis sélectionnez <sub>d</sub>' [Chaîne] → [Amis] au bas du menu Accueil  $\rightarrow$  [Sympa] ou [Invitation].

Haut de la page

© 2014 Sony Corporation

<span id="page-89-0"></span>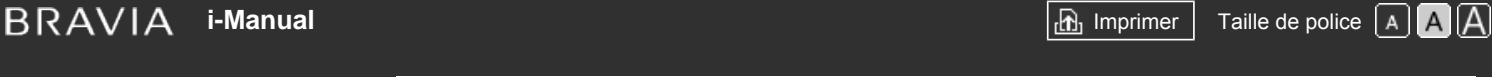

[Page d'accueil](#page-0-0) > [Visionnage de la TV avec des amis proches et lointains](#page-11-0) > Invitation d'amis à l'aide du guide des programmes

## [Opérations de base](#page-6-0)

## **Invitation d'amis à l'aide du guide des programmes**

## **Vue d'ensemble**

Vous pouvez utiliser le guide des programmes pour inviter des amis à regarder le même programme ou signaler que vous aimez certains programmes.

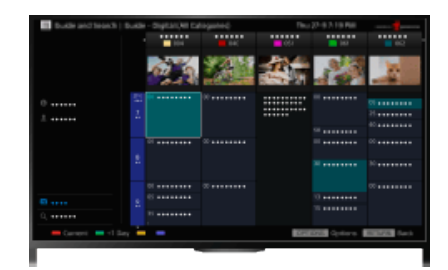

#### **Astuces**

- A partir de Mars 2014, cette fonction sera disponible dans les régions/pays suivants.
- Rép. tchèque / Danemark / Allemagne / Suisse / Autriche / Royaume-Uni / Irlande / Espagne / France / Italie / Pays-Bas / Belgique / Luxembourg / Norvège / Pologne / Russie / Slovaquie / Finlande /Suède / Nouvelle-Zélande / Australie / Etats-Unis / Canada / Brésil

## **Etapes**

**1.** Branchez-vous sur une connexion Internet haut débit.

Appuyez sur la touche  $\oplus$  pour accéder à la liste des titres. Ensuite, appuyez à nouveau sur la touche  $\oplus$  pour accéder à « Connexion à Internet » et obtenir de plus amples informations. (Lorsque vous utilisez la télécommande tactile, appuyez sur le pavé tactile. Ensuite, appuyez à nouveau sur le pavé tactile pour accéder à « Connexion à Internet » et obtenir de plus amples informations.)

- **2.** Appuyez sur la touche HOME, puis sélectionnez **[Fe**].
- **3.** Sélectionnez [Guide].

Des informations détaillées sur les programmes télévisés sont affichées.

**4.** Sélectionnez le programme souhaité.

Des informations détaillées sur le programme s'affichent.

- **5.** Sélectionnez [Inviter des amis].
- **6.** Suivez les instructions affichées à l'écran pour vous connecter à votre téléviseur avec votre compte Facebook.

L'écran de sélection des amis s'affiche.

**7.** Suivez les instructions affichées à l'écran pour envoyer des invitations.

## **Astuces**

Vous pouvez inscrire jusqu'à six comptes à partir du téléviseur.

[Description des éléments](#page-7-0)

[Regarder la télévision](#page-8-0)

[Lecture de](#page-9-0)  [films/musique/photos](#page-9-0)

[Utilisation des](#page-10-0)  [applications et services](#page-10-0)  [Internet](#page-10-0)

[Visionnage de la TV avec](#page-11-0)  [des amis proches et](#page-11-0) **lointains** 

[Utilisation d'autres](#page-12-0)  [périphériques](#page-12-0)

[Utilisation d'appareils](#page-13-0)  [BRAVIA Sync](#page-13-0)

[Fonctions utiles](#page-14-0)

[Connexion à Internet](#page-15-0)

[Utilisation du réseau](#page-16-0)  [domestique](#page-16-0)

[Configuration de divers](#page-17-0)  [réglages](#page-17-0)

[Dépannage](#page-19-0)

[Comment utiliser les](#page-20-0)  [signets](#page-20-0)

Dès que votre compte est inscrit, vous pouvez vous connecter en le sélectionnant dans la liste des comptes.

## **Remarques**

Guide et recherche ne peut être lancé que lorsque [Attribution de la touche GUIDE] est réglé sur [Lancer Guide et recherche].

[Haut de la page](#page-89-0)

© 2014 Sony Corporation

**[i-Manual](#page-0-0)** [Imprimer](javascript:void(0);) Taille de police [Page d'accueil](#page-0-0) > [Utilisation d'autres périphériques](#page-12-0) > Connexion HDMI [Opérations de base](#page-6-0) **Connexion HDMI** [Description des éléments](#page-7-0) **Etablissement d'une connexion** [Regarder la télévision](#page-8-0) Une connexion HDMI est recommandée pour obtenir une qualité d'image optimale. Si votre lecteur BD/DVD est doté d'une prise HDMI, raccordez-le à l'aide d'un câble HDMI. [Lecture de](#page-9-0)  [films/musique/photos](#page-9-0) Téléviseur [Utilisation des](#page-10-0) Lecteur BD/DVD  [applications et services](#page-10-0)  [Internet](#page-10-0) "n⊞ =v

[Visionnage de la TV avec](#page-11-0)  [des amis proches et](#page-11-0)  [lointains](#page-11-0)

## [Utilisation d'autres](#page-12-0)  [périphériques](#page-12-0)

[Utilisation d'appareils](#page-13-0)  [BRAVIA Sync](#page-13-0)

[Fonctions utiles](#page-14-0)

[Connexion à Internet](#page-15-0)

[Utilisation du réseau](#page-16-0)  [domestique](#page-16-0)

[Configuration de divers](#page-17-0)  [réglages](#page-17-0)

[Dépannage](#page-19-0)

[Comment utiliser les](#page-20-0)  [signets](#page-20-0)

© 2014 Sony Corporation

\* Veillez à utiliser un câble HIGH SPEED HDMI agréé portant le logo HDMI.

## **Etapes**

 $\overline{\phantom{0}}$ 

**1.** Une fois la connexion établie, mettez sous tension le lecteur BD/DVD raccordé.

Câble HDMI (non fourni)\*

**2.** Appuyez à plusieurs reprises sur la touche pour sélectionner le lecteur BD/DVD raccordé.

(Lorsque vous utilisez la télécommande tactile, appuyez sur la barre de commande (...), glissez le doigt sur le pavé tactile pour mettre en surbrillance la touche  $\bigoplus$  ( $\mathbb F$ ), appuyez sur le pavé tactile, glissez le doigt sur le pavé tactile pour mettre en surbrillance le lecteur BD/DVD raccordé, puis appuyez sur le pavé tactile.)

**3.** Lancez la lecture sur le lecteur BD/DVD raccordé.

## **Astuces**

Si vous raccordez un appareil compatible BRAVIA Sync, vous pouvez le commander simplement à l'aide de la télécommande du téléviseur.

↑ Haut de la page

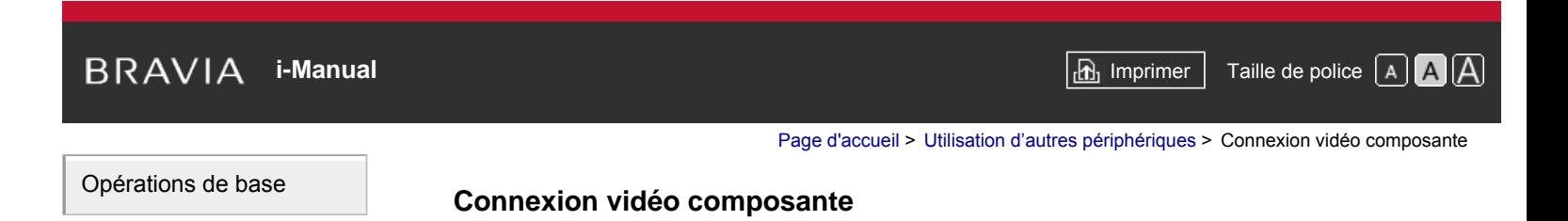

[Regarder la télévision](#page-8-0)

[Description des éléments](#page-7-0)

[Lecture de](#page-9-0)  [films/musique/photos](#page-9-0)

[Utilisation des](#page-10-0)  [applications et services](#page-10-0)  [Internet](#page-10-0)

[Visionnage de la TV avec](#page-11-0)  [des amis proches et](#page-11-0)  [lointains](#page-11-0)

## [Utilisation d'autres](#page-12-0)  [périphériques](#page-12-0)

[Utilisation d'appareils](#page-13-0)  [BRAVIA Sync](#page-13-0)

[Fonctions utiles](#page-14-0)

[Connexion à Internet](#page-15-0)

[Utilisation du réseau](#page-16-0)  [domestique](#page-16-0)

[Configuration de divers](#page-17-0)  [réglages](#page-17-0)

[Dépannage](#page-19-0)

[Comment utiliser les](#page-20-0)  [signets](#page-20-0)

© 2014 Sony Corporation

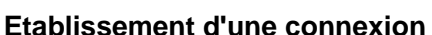

Si votre lecteur BD/DVD est doté de prises vidéo composantes, raccordez-le au téléviseur à l'aide d'un câble vidéo composante et d'un câble audio.

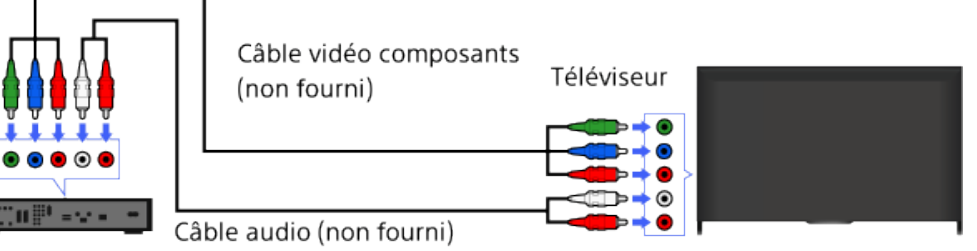

Lecteur BD/DVD

## **Etapes**

- **1.** Une fois la connexion établie, mettez sous tension le lecteur BD/DVD raccordé.
- **2.** Appuyez à plusieurs reprises sur la touche pour sélectionner le lecteur BD/DVD raccordé.
	- (Lorsque vous utilisez la télécommande tactile, appuyez sur la barre de commande (...), glissez le doigt sur le pavé tactile pour mettre en surbrillance la touche  $\bigoplus_i \tilde{g}_i$ , appuyez sur le pavé tactile, glissez le doigt sur le pavé tactile pour mettre en surbrillance le lecteur BD/DVD raccordé, puis appuyez sur le pavé tactile.)
- **3.** Lancez la lecture sur le lecteur BD/DVD raccordé.

↑ Haut de la page

**[i-Manual](#page-0-0)** [Imprimer](javascript:void(0);) Taille de police

[Page d'accueil](#page-0-0) > [Utilisation d'autres périphériques](#page-12-0) > Connexion PERITEL

# [Opérations de base](#page-6-0)

[Description des éléments](#page-7-0)

[Regarder la télévision](#page-8-0)

[Lecture de](#page-9-0)  [films/musique/photos](#page-9-0)

[Utilisation des](#page-10-0)  [applications et services](#page-10-0)  [Internet](#page-10-0)

[Visionnage de la TV avec](#page-11-0)  [des amis proches et](#page-11-0)  [lointains](#page-11-0)

[Utilisation d'autres](#page-12-0)  [périphériques](#page-12-0)

[Utilisation d'appareils](#page-13-0)  [BRAVIA Sync](#page-13-0)

[Fonctions utiles](#page-14-0)

[Connexion à Internet](#page-15-0)

[Utilisation du réseau](#page-16-0)  [domestique](#page-16-0)

[Configuration de divers](#page-17-0)  [réglages](#page-17-0)

[Dépannage](#page-19-0)

[Comment utiliser les](#page-20-0)  [signets](#page-20-0)

© 2014 Sony Corporation

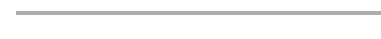

**Connexion PERITEL**

## **Etablissement d'une connexion**

Si votre lecteur BD/DVD est doté d'une prise PERITEL, raccordez-le à l'aide d'un câble PERITEL.

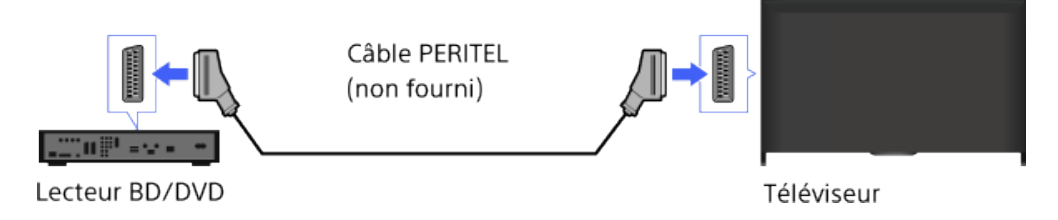

## **Etapes**

- **1.** Une fois la connexion établie, mettez sous tension le lecteur BD/DVD raccordé.
- **2.** Appuyez à plusieurs reprises sur la touche pour sélectionner le lecteur BD/DVD raccordé.
	- (Lorsque vous utilisez la télécommande tactile, appuyez sur la barre de commande (...), glissez le doigt sur le pavé tactile pour mettre en surbrillance la touche para, appuyez sur le pavé tactile, glissez le doigt sur le pavé tactile pour mettre en surbrillance le lecteur BD/DVD raccordé, puis appuyez sur le pavé tactile.)
- **3.** Lancez la lecture sur le lecteur BD/DVD raccordé.

## **Astuces**

Pendant que vous regardez une chaîne numérique, vous pouvez enregistrer le programme en cours sur l'appareil raccordé via une connexion PERITEL. Appuyez sur la touche OPTIONS et sélectionnez [ENR PÉRITEL oui], puis procédez à l'enregistrement sur l'appareil raccordé.

## **Remarques**

Selon le lecteur BD/DVD raccordé, la connexion PERITEL peut fournir la même qualité d'image qu'une connexion composite.

↑ Haut de la page

[Page d'accueil](#page-0-0) > [Utilisation d'autres périphériques](#page-12-0) > Connexion composite

## <span id="page-94-0"></span>[Opérations de base](#page-6-0)

# **Connexion composite**

## **Etablissement d'une connexion**

Si votre lecteur BD/DVD est doté de prises composites, raccordez-le à l'aide d'un câble vidéo/audio composite.

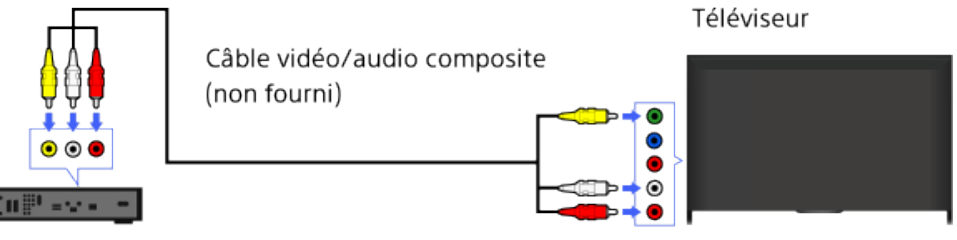

Lecteur BD/DVD

## **Etapes**

- **1.** Une fois la connexion établie, mettez sous tension le lecteur BD/DVD raccordé.
- **2.** Appuyez à plusieurs reprises sur la touche pour sélectionner le lecteur BD/DVD raccordé.

(Lorsque vous utilisez la télécommande tactile, appuyez sur la barre de commande (...), glissez le doigt sur le pavé tactile pour mettre en surbrillance la touche  $\bigoplus$  ( $\mathbb F$ ), appuyez sur le pavé tactile, glissez le doigt sur le pavé tactile pour mettre en surbrillance le lecteur BD/DVD raccordé, puis appuyez sur le pavé tactile.)

**3.** Lancez la lecture sur le lecteur BD/DVD raccordé.

↑ [Haut de la page](#page-94-0)

 [Table des](http://pdf.crse.com/manuals/14HE559112/FR/onlinemap.html)  [matières](http://pdf.crse.com/manuals/14HE559112/FR/onlinemap.html)

## [Description des éléments](#page-7-0)

[Regarder la télévision](#page-8-0)

[Lecture de](#page-9-0)  [films/musique/photos](#page-9-0)

[Utilisation des](#page-10-0)  [applications et services](#page-10-0)  [Internet](#page-10-0)

[Visionnage de la TV avec](#page-11-0)  [des amis proches et](#page-11-0)  [lointains](#page-11-0)

## [Utilisation d'autres](#page-12-0)  [périphériques](#page-12-0)

[Utilisation d'appareils](#page-13-0)  [BRAVIA Sync](#page-13-0)

[Fonctions utiles](#page-14-0)

[Connexion à Internet](#page-15-0)

[Utilisation du réseau](#page-16-0)  [domestique](#page-16-0)

[Configuration de divers](#page-17-0)  [réglages](#page-17-0)

[Dépannage](#page-19-0)

[Comment utiliser les](#page-20-0)  [signets](#page-20-0)

© 2014 Sony Corporation

<span id="page-95-0"></span>**[i-Manual](#page-0-0)** [Imprimer](javascript:void(0);) Taille de police [Page d'accueil](#page-0-0) > [Utilisation d'autres périphériques](#page-12-0) > Exécution de la configuration initiale [Opérations de base](#page-6-0) **Exécution de la configuration initiale** [Description des éléments](#page-7-0) **Etablissement d'une connexion** [Regarder la télévision](#page-8-0) Raccordez le disque dur USB externe à votre téléviseur et visionnez une émission numérique [Lecture de](#page-9-0) enregistrée. Si votre téléviseur possède deux ports USB ou davantage, raccordez le disque dur  [films/musique/photos](#page-9-0) USB au port intitulé « HDD REC. » Téléviseur [Utilisation des](#page-10-0) Disque dur USB  [applications et services](#page-10-0)  [Internet](#page-10-0) [Visionnage de la TV avec](#page-11-0)  [des amis proches et](#page-11-0)  [lointains](#page-11-0) Câble USB (non fourni)

## **Etapes**

**1.** Appuyez sur la touche HOME, puis sélectionnez **[Reglages]**.

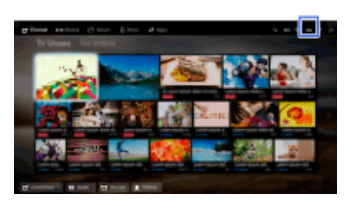

- **2.** Sélectionnez [Paramètres système] → [Paramètres d'enregistrement] → [Inscription du HDD].
- **3.** Suivez les instructions affichées à l'écran pour inscrire le disque dur USB.

## **Pour désinscrire un périphérique USB**

Appuyez sur la touche HOME, sélectionnez **en** [Réglages] → **E** [Paramètres système] → [Paramètres d'enregistrement] → [Désinscription du HDD] → le périphérique à désinscrire.

## **Remarques**

- Les disques durs USB d'une capacité supérieure à 32 Go sont pris en charge.
- Le raccordement d'un disque dur USB via un concentrateur USB n'est pas pris en charge. Raccordez-le directement au téléviseur.
- Toutes les données stockées sur le disque dur USB sont effacées si vous le formatez pendant la procédure d'inscription. Une fois inscrit auprès du téléviseur, le disque dur USB ne peut pas être utilisé avec un PC. Pour utiliser le disque dur USB sur un PC, formatez-le sur ce dernier. (Notez que toutes les données stockées dans le disque dur USB seront effacées.)
- Il est possible d'inscrire 8 disques durs USB maximum.
- Seul ce téléviseur peut lire les données enregistrées sur le disque dur USB.

## [Utilisation d'autres](#page-12-0)  [périphériques](#page-12-0)

[Utilisation d'appareils](#page-13-0)  [BRAVIA Sync](#page-13-0)

[Fonctions utiles](#page-14-0)

[Connexion à Internet](#page-15-0)

[Utilisation du réseau](#page-16-0)  [domestique](#page-16-0)

[Configuration de divers](#page-17-0)  [réglages](#page-17-0)

[Dépannage](#page-19-0)

[Comment utiliser les](#page-20-0)  [signets](#page-20-0)

- Seul l'enregistrement d'émissions de télévision numérique est pris en charge. L'enregistrement d'émissions de données ou de la radio n'est pas pris en charge.
- Il est impossible d'enregistrer des signaux brouillés.
- L'enregistrement ne peut pas être effectué dans les cas suivants :
	- Le téléviseur ne reconnaît pas le disque dur USB inscrit.
	- Plus de 1 000 programmes sont enregistrés sur le disque dur USB.
	- Le disque dur USB est saturé.
- L'enregistrement sur le disque dur USB ne s'exécute pas si [ENR PÉRITEL oui] est sélectionné.
- Il se peut que la sélection automatique du programme ne soit pas possible pendant son enregistrement.
- L'enregistrement est impossible si le programme n'est pas autorisé par l'opérateur.
- Si vous utilisez un CAM (Module d'accès conditionnel), évitez d'utiliser sa fonction de contrôle parental (il se peut qu'elle ne fonctionne pas pendant l'enregistrement). Utilisez plutôt un blocage de programme ou le contrôle parental propre au téléviseur s'il est pris en charge par le diffuseur.
- En Norvège, il est impossible d'enregistrer certains programmes en raison de restrictions légales.
- Si le téléviseur subit un choc pendant l'enregistrement sur disque dur USB, des parasites peuvent apparaître sur le contenu enregistré.
- Sony ne peut en aucun cas être tenu responsable d'un échec d'enregistrement ou de tout dégât ou perte de contenu enregistré provoqué par ou lié à un dysfonctionnement du téléviseur, à des interférences des signaux ou à un autre problème.

↑ [Haut de la page](#page-95-0)

© 2014 Sony Corporation

<span id="page-97-0"></span>**i i**-Manual **[i-Manual](#page-0-0) i-Manual i-Manual interventional control in the second of** *I***M**  $\alpha$  **IM [Imprimer](javascript:void(0);) i** Taille de police  $\alpha$  **IM IM** 

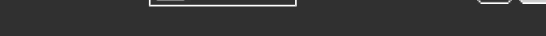

[Opérations de base](#page-6-0)

#### [Page d'accueil](#page-0-0) > [Utilisation d'autres périphériques](#page-12-0) > Enregistrement une touche

## **Enregistrement une touche**

#### **Etapes**

[Regarder la télévision](#page-8-0)

[Description des éléments](#page-7-0)

[Lecture de](#page-9-0)  [films/musique/photos](#page-9-0)

[Utilisation des](#page-10-0)  [applications et services](#page-10-0)  [Internet](#page-10-0)

[Visionnage de la TV avec](#page-11-0)  [des amis proches et](#page-11-0)  [lointains](#page-11-0)

[Utilisation d'autres](#page-12-0)  [périphériques](#page-12-0)

[Utilisation d'appareils](#page-13-0)  [BRAVIA Sync](#page-13-0)

[Fonctions utiles](#page-14-0)

[Connexion à Internet](#page-15-0)

[Utilisation du réseau](#page-16-0)  [domestique](#page-16-0)

[Configuration de divers](#page-17-0)  [réglages](#page-17-0)

[Dépannage](#page-19-0)

[Comment utiliser les](#page-20-0)  [signets](#page-20-0)

© 2014 Sony Corporation

Pendant que vous visionnez le programme à enregistrer, appuyez sur la touche REC.

(Lorsque vous utilisez la télécommande tactile, appuyez sur la barre de commande (...), glissez le doigt sur le pavé tactile pour mettre en surbrillance la touche **REC**, puis appuyez sur le pavé tactile pour la sélectionner.)

L'enregistrement démarre et s'arrête automatiquement à la fin du programme.

Pour arrêter manuellement l'enregistrement, appuyez sur la touche .

(Lorsque vous utilisez la télécommande tactile, appuyez sur la barre de commande (...), glissez le doigt sur le pavé tactile pour mettre en surbrillance la touche , puis appuyez sur le pavé tactile pour la sélectionner.)

↑ [Haut de la page](#page-97-0)

<span id="page-98-0"></span>**i i**-Manual **[i-Manual](#page-0-0) i-Manual i-Manual interventional control in the set of the set of the set of**  $\mathbf{A}$  $\mathbf{A}$ 

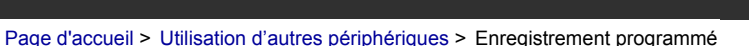

[Opérations de base](#page-6-0)

[Description des éléments](#page-7-0)

[Regarder la télévision](#page-8-0)

 [films/musique/photos](#page-9-0)

 [applications et services](#page-10-0)

[Visionnage de la TV avec](#page-11-0)  [des amis proches et](#page-11-0)

[Lecture de](#page-9-0)

 [Internet](#page-10-0)

 [lointains](#page-11-0)

[Utilisation d'autres](#page-12-0)  [périphériques](#page-12-0)

[Utilisation d'appareils](#page-13-0)  [BRAVIA Sync](#page-13-0)

[Connexion à Internet](#page-15-0)

[Utilisation du réseau](#page-16-0)

[Configuration de divers](#page-17-0)

[Comment utiliser les](#page-20-0)

[Fonctions utiles](#page-14-0)

 [domestique](#page-16-0)

 [réglages](#page-17-0)

[Dépannage](#page-19-0)

 [signets](#page-20-0)

[Utilisation des](#page-10-0)

## **Enregistrement programmé**

#### **Etapes**

**1.** Appuyez sur la touche HOME, puis sélectionnez **F** [Chaîne].

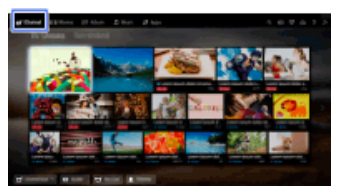

- **2.** Sélectionnez [Guide] → un programme à enregistrer → [Enreg. programmé auto].
- **3.** Appuyez sur la touche  $\oplus$ , configurez la programmation à l'aide des touches  $\blacktriangle$  /  $\blacktriangleright$  /  $\blacktriangle$  , puis appuyez sur la touche  $\bigoplus$ .

(Lorsque vous utilisez la télécommande tactile, appuyez sur le pavé tactile, glissez le doigt vers le haut/bas/gauche/droite pour configurer le réglage de la programmation, puis appuyez sur le pavé tactile.)

Le téléviseur vous avertit si le programme sélectionné est fractionné. Vous pouvez enregistrer toutes les parties si l'écart qui les sépare est inférieur à 3 heures. (La disponibilité de cette fonction dépend de votre région/pays.)

**4.** Sélectionnez [Programmation].

Si le programme sélectionné fait partie d'une série, vous pouvez enregistrer la série en sélectionnant [Régler enre. de la série]. (La disponibilité de cette fonction dépend de votre région/pays.)

#### **Pour configurer manuellement l'enregistrement programmé en spécifiant une date, une heure et une chaîne**

Appuyez sur la touche HOME, puis sélectionnez  $\blacksquare$  [Chaîne]  $\rightarrow \blacksquare \blacktriangleleft$  [Enregistrements]  $\rightarrow$  [Liste des program.] → [Enreg. program. Manuel].

Configurez la programmation, puis sélectionnez [Programmation].

#### **Pour vérifier, modifier ou supprimer des programmations**

Appuyez sur la touche HOME, puis sélectionnez  $\Box$  [Chaîne]  $\rightarrow \Box$  [Enregistrements]  $\rightarrow$  [Liste des program.].

#### **Astuces**

- Il est possible de définir jusqu'à 32 programmations.
- Si l'enregistrement échoue, le résultat est répertorié dans la section [Liste des erreurs] du menu [Enregistrements].

## **Remarques**

Vous ne pouvez pas lancer l'enregistrement programmé si vous avez débranché le cordon d'alimentation.

Si les programmations se chevauchent, le programme qui commence en premier a la priorité et l'enregistrement du deuxième programme ne commence qu'une fois le premier programme terminé.

[Haut de la page](#page-98-0)

© 2014 Sony Corporation

<span id="page-100-0"></span>**i i**-Manual **[i-Manual](#page-0-0) i-Manual i-Manual i-Manual i-Manual i-Manual i-Manual i-Manual i-Manual i-Manual i-Manual i-Manual i-Manual i-Manual i-Manual i-Manual i-Manual i-Manual i-Manual** [Opérations de base](#page-6-0) [Page d'accueil](#page-0-0) > [Utilisation d'autres périphériques](#page-12-0) > Visionnage d'un contenu enregistré

**1.** Appuyez sur la touche HOME, puis sélectionnez **[Fect** [Chaîne].

## **Visionnage d'un contenu enregistré**

#### [Description des éléments](#page-7-0) **Etapes**

- [Regarder la télévision](#page-8-0)
- [Lecture de](#page-9-0)  [films/musique/photos](#page-9-0)

[Utilisation des](#page-10-0)  [applications et services](#page-10-0)  [Internet](#page-10-0)

[Visionnage de la TV avec](#page-11-0)  [des amis proches et](#page-11-0)  [lointains](#page-11-0)

[Utilisation d'autres](#page-12-0)  [périphériques](#page-12-0)

[Utilisation d'appareils](#page-13-0)  [BRAVIA Sync](#page-13-0)

[Fonctions utiles](#page-14-0)

[Connexion à Internet](#page-15-0)

[Utilisation du réseau](#page-16-0)  [domestique](#page-16-0)

[Configuration de divers](#page-17-0)  [réglages](#page-17-0)

[Dépannage](#page-19-0)

[Comment utiliser les](#page-20-0)  [signets](#page-20-0)

© 2014 Sony Corporation

 [Table des](http://pdf.crse.com/manuals/14HE559112/FR/onlinemap.html)  [matières](http://pdf.crse.com/manuals/14HE559112/FR/onlinemap.html)

[Haut de la page](#page-100-0)

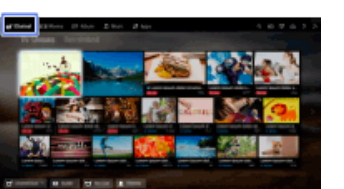

**2.** Sélectionnez  $\blacklozenge$ <sup>+</sup> [Enregistrements] → [Liste de titres] → le contenu.

[Page d'accueil](#page-0-0) > [Utilisation d'autres périphériques](#page-12-0) > Suppression d'un contenu enregistré

<span id="page-101-0"></span>[Opérations de base](#page-6-0)

## **Suppression d'un contenu enregistré**

# [Description des éléments](#page-7-0)

[Regarder la télévision](#page-8-0)

[Lecture de](#page-9-0)  [films/musique/photos](#page-9-0)

[Utilisation des](#page-10-0)  [applications et services](#page-10-0)  [Internet](#page-10-0)

[Visionnage de la TV avec](#page-11-0)  [des amis proches et](#page-11-0)  [lointains](#page-11-0)

[Utilisation d'autres](#page-12-0)  [périphériques](#page-12-0)

[Utilisation d'appareils](#page-13-0)  [BRAVIA Sync](#page-13-0)

[Fonctions utiles](#page-14-0)

[Connexion à Internet](#page-15-0)

[Utilisation du réseau](#page-16-0)  [domestique](#page-16-0)

[Configuration de divers](#page-17-0)  [réglages](#page-17-0)

[Dépannage](#page-19-0)

[Comment utiliser les](#page-20-0)  [signets](#page-20-0)

© 2014 Sony Corporation

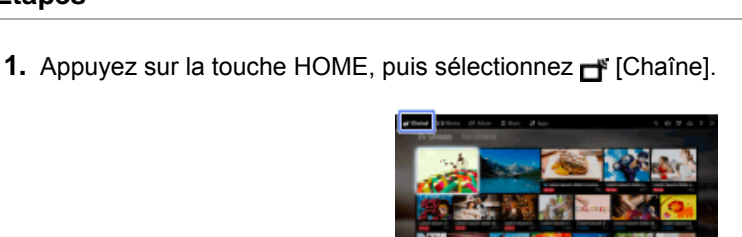

- 2. Sélectionnez · [Enregistrements] → [Liste de titres] → le contenu.
- **3.** Appuyez sur la touche OPTIONS, puis sélectionnez [Supprimer] → [Un seul élément]/[Éléments sélectionnés]/[Tout].

## **Astuces**

**Etapes**

Vous pouvez aussi sélectionner plusieurs contenus et les supprimer simultanément.

↑ [Haut de la page](#page-101-0)

# **i i**-Manual **[i-Manual](#page-0-0) i-Manual i-Manual interventional control in the set of the set of the set of**  $\mathbf{A}$  $\mathbf{A}$

[Page d'accueil](#page-0-0) > [Utilisation d'autres périphériques](#page-12-0) > Suspension d'un programme en cours de visionnage

[Opérations de base](#page-6-0)

## **Suspension d'un programme en cours de visionnage**

# [Description des éléments](#page-7-0)

[Regarder la télévision](#page-8-0)

[Lecture de](#page-9-0)  [films/musique/photos](#page-9-0)

[Utilisation des](#page-10-0)  [applications et services](#page-10-0)  [Internet](#page-10-0)

[Visionnage de la TV avec](#page-11-0)  [des amis proches et](#page-11-0)  [lointains](#page-11-0)

## [Utilisation d'autres](#page-12-0)  [périphériques](#page-12-0)

[Utilisation d'appareils](#page-13-0)  [BRAVIA Sync](#page-13-0)

[Fonctions utiles](#page-14-0)

[Connexion à Internet](#page-15-0)

[Utilisation du réseau](#page-16-0)  [domestique](#page-16-0)

[Configuration de divers](#page-17-0)  [réglages](#page-17-0)

[Dépannage](#page-19-0)

[Comment utiliser les](#page-20-0)  [signets](#page-20-0)

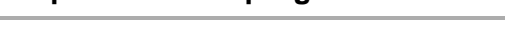

## **Vue d'ensemble**

Vous pouvez suspendre le programme en cours. Cette fonction peut être utile si vous devez faire une pause pendant le visionnage.

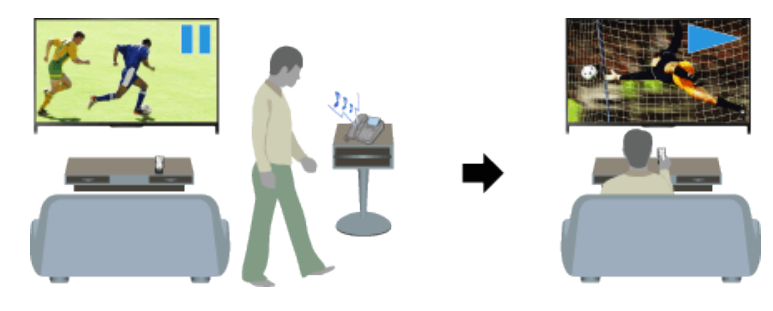

## **Etapes**

**1.** Pendant le visionnage d'un programme, appuyez sur la touche TV PAUSE.

(Lorsque vous utilisez la télécommande tactile, appuyez sur la barre de commande (...), glissez le doigt sur le pavé tactile pour mettre en surbrillance la touche TV PAUSE, puis appuyez sur le pavé tactile pour la sélectionner.)

Le téléviseur commence à enregistrer temporairement le programme sur le disque dur USB.

2. Appuyez sur la touche pour poursuivre le visionnage du programme.

(Lorsque vous utilisez la télécommande tactile, appuyez sur la barre de commande (...), glissez le doigt sur le pavé tactile pour mettre en surbrillance la touche , puis appuyez sur le pavé tactile pour la sélectionner.)

Pour revenir au programme en direct, appuyez sur la touche .

(Lorsque vous utilisez la télécommande tactile, appuyez sur la barre de commande  $( \ldots )$ , glissez le doigt sur le pavé tactile pour mettre en surbrillance la touche , puis appuyez sur le pavé tactile pour la sélectionner.)

## **Astuces**

Le programme peut être suspendu (enregistré temporairement) pendant 8 heures maximum.

## **Remarques**

- Le contenu enregistré temporairement est supprimé du disque dur USB lorsque vous quittez le mode pause en appuyant sur la touche ou en changeant de chaîne. (Lorsque vous utilisez la télécommande tactile, appuyez sur la barre de commande (...), glissez le doigt sur le pavé tactile pour mettre en surbrillance la touche , puis appuyez sur le pavé tactile pour la sélectionner.)
- Si l'enregistrement programmé démarre, le mode pause est annulé. Cependant, vous pouvez

 visionner le programme suspendu jusqu'au point correspondant au début de l'enregistrement programmé.

© 2014 Sony Corporation

Haut de la page

**[i-Manual](#page-0-0)** [Imprimer](javascript:void(0);) Taille de police

[Page d'accueil](#page-0-0) > [Utilisation d'autres périphériques](#page-12-0) > Appareil photo/caméscope numérique

## [Opérations de base](#page-6-0)

## **Appareil photo/caméscope numérique**

## [Description des éléments](#page-7-0)

[Regarder la télévision](#page-8-0)

[Lecture de](#page-9-0)  [films/musique/photos](#page-9-0)

[Utilisation des](#page-10-0)  [applications et services](#page-10-0)  [Internet](#page-10-0)

[Visionnage de la TV avec](#page-11-0)  [des amis proches et](#page-11-0)  [lointains](#page-11-0)

## [Utilisation d'autres](#page-12-0)  [périphériques](#page-12-0)

[Utilisation d'appareils](#page-13-0)  [BRAVIA Sync](#page-13-0)

[Fonctions utiles](#page-14-0)

[Connexion à Internet](#page-15-0)

[Utilisation du réseau](#page-16-0)  [domestique](#page-16-0)

[Configuration de divers](#page-17-0)  [réglages](#page-17-0)

## [Dépannage](#page-19-0)

[Comment utiliser les](#page-20-0)  [signets](#page-20-0)

© 2014 Sony Corporation

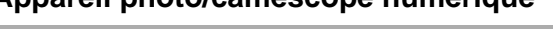

## **Etablissement d'une connexion**

Raccordez votre appareil photo ou caméscope numérique Sony à l'aide d'un câble HDMI. Utilisez un câble doté d'une mini-prise HDMI du côté de l'appareil photo/caméscope numérique et d'une prise HDMI standard du côté du téléviseur.

Appareil photo/caméscope numérique

Téléviseur

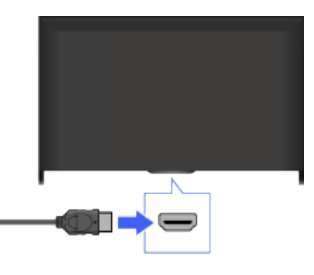

\* Veillez à utiliser un câble HIGH SPEED HDMI agréé portant le logo HDMI.

## **Etapes**

**1.** Une fois la connexion établie, mettez sous tension l'appareil photo/caméscope numérique raccordé.

Câble HDMI (non fourni)\*

**2.** Appuyez à plusieurs reprises sur la touche pour sélectionner l'appareil photo/caméscope numérique raccordé.

(Lorsque vous utilisez la télécommande tactile, appuyez sur la barre de commande (...), glissez le doigt sur le pavé tactile pour mettre en surbrillance la touche  $\bigoplus$  ( $\mathbb{F}$ ), appuyez sur le pavé tactile, glissez le doigt sur le pavé tactile pour mettre en surbrillance l'appareil photo/caméscope numérique raccordé, puis appuyez sur le pavé tactile.)

**3.** Lancez la lecture sur l'appareil photo/caméscope numérique raccordé.

## **Astuces**

Si vous raccordez un appareil compatible BRAVIA Sync, vous pouvez le commander simplement à l'aide de la télécommande du téléviseur. Vérifiez que l'appareil est compatible BRAVIA Sync. Il se peut que certains appareils ne soient pas compatibles BRAVIA Sync, même s'ils sont dotés d'une prise HDMI.

↑ Haut de la page

**[i-Manual](#page-0-0)** [Imprimer](javascript:void(0);) Taille de police

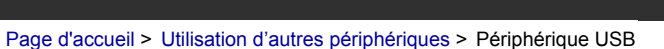

#### [Opérations de base](#page-6-0)

[Description des éléments](#page-7-0)

[Regarder la télévision](#page-8-0)

[Lecture de](#page-9-0)  [films/musique/photos](#page-9-0)

[Utilisation des](#page-10-0)  [applications et services](#page-10-0)  [Internet](#page-10-0)

[Visionnage de la TV avec](#page-11-0)  [des amis proches et](#page-11-0)  [lointains](#page-11-0)

[Utilisation d'autres](#page-12-0)  [périphériques](#page-12-0)

[Utilisation d'appareils](#page-13-0)  [BRAVIA Sync](#page-13-0)

[Fonctions utiles](#page-14-0)

[Connexion à Internet](#page-15-0)

[Utilisation du réseau](#page-16-0)  [domestique](#page-16-0)

[Configuration de divers](#page-17-0)  [réglages](#page-17-0)

[Dépannage](#page-19-0)

[Comment utiliser les](#page-20-0)  [signets](#page-20-0)

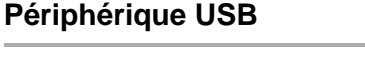

## **Etablissement d'une connexion**

Raccordez le périphérique de stockage USB pour lire les fichiers photo, audio et vidéo qu'il contient.

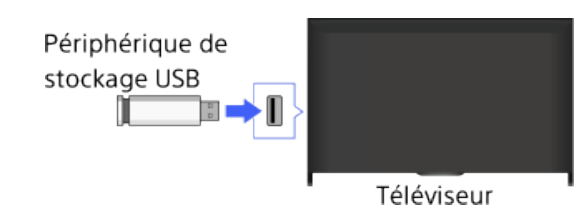

#### **Etapes**

- **1.** Une fois la connexion établie, mettez sous tension le périphérique USB raccordé.
- **2.** Appuyez sur la touche HOME, puis sélectionnez **[Genal Serveur multimédia**].

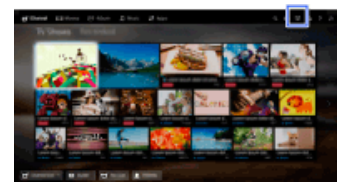

**3.** Sélectionnez [USB] → le dossier ou le fichier dans la liste. Si vous sélectionnez un dossier, sélectionnez le fichier souhaité. La lecture commence.

#### **Pour vérifier les formats de fichier pris en charge**

[Codec List](http://pdf.crse.com/manuals/14HE559112/FR/codeclist.html#10)

#### **Astuces**

Si l'appareil USB contient un fichier de sous-titres, vous pouvez regarder un programme avec des sous-titres. Dans ce cas, le fichier de sous-titres doit figurer dans le même dossier et doit porter le même nom que le fichier vidéo.

(Selon le fichier de sous-titres, il se peut que les sous-titres ne s'affichent pas correctement, même si le format est pris en charge.)

## **Remarques**

- La fonction de visualisation des photos USB prend en charge les systèmes de fichiers FAT16, FAT32, exFAT et NTFS.
- Lors du raccordement d'un appareil photo numérique Sony au téléviseur à l'aide d'un câble USB, le mode de connexion USB de votre appareil photo doit être réglé sur [Auto] ou [Stockage de masse].
- Si votre appareil photo numérique ne fonctionne pas avec votre téléviseur, essayez de procéder comme suit :
	- Réglez les paramètres de connexion USB de votre appareil photo sur [Stockage de masse].
- Copiez les fichiers de l'appareil photo sur un clé USB, puis branchez celle-ci sur le téléviseur.
- [Zoom sur visage] et [Zoomer et rogner] dans le menu d'options [Rognage] peuvent ne pas fonctionner avec certains fichiers d'image.
- Il est seulement possible de faire défiler les fichiers JPEG panoramiques qui possèdent les tailles horizontales/verticales suivantes. (Si le fichier JPEG est modifié sur un PC, etc., le défilement risque d'être impossible.)

- Pour le défilement horizontal : 4912/1080, 7152/1080, 3424/1920, 4912/1920, 12416/1856, 8192/1856, 5536/2160, 3872/2160, 10480/4096, 11520/1080

- Pour le défilement vertical : 1080/4912, 1080/7152, 1920/3424, 1920/4912, 1856/12416, 1856/8192, 2160/5536, 2160/3872, 4096/10480, 1080/11520

- Les fichiers vidéo se trouvent dans la structure de dossier suivante (position hiérarchique) : /AVCHD/BDMV/STREAM/00000.MTS /PRIVATE/AVCHD/BDMV/STREAM/00000.MTS /MP\_ROOT/100ANV01/MAHA0001.MP4
- Veillez à ne pas perdre de fichier lorsque vous sauvegardez tous les fichiers multimédia stockés sur le périphérique USB. Sony ne peut pas être tenu pour responsable de la perte ou de l'altération des données stockées sur un périphérique USB.
- La lecture d'un fichier peut s'avérer impossible, même si vous utilisez les formats pris en charge.

Haut de la page

© 2014 Sony Corporation

**[i-Manual](#page-0-0)** [Imprimer](javascript:void(0);) Taille de police

on d'autres périphériques > PC

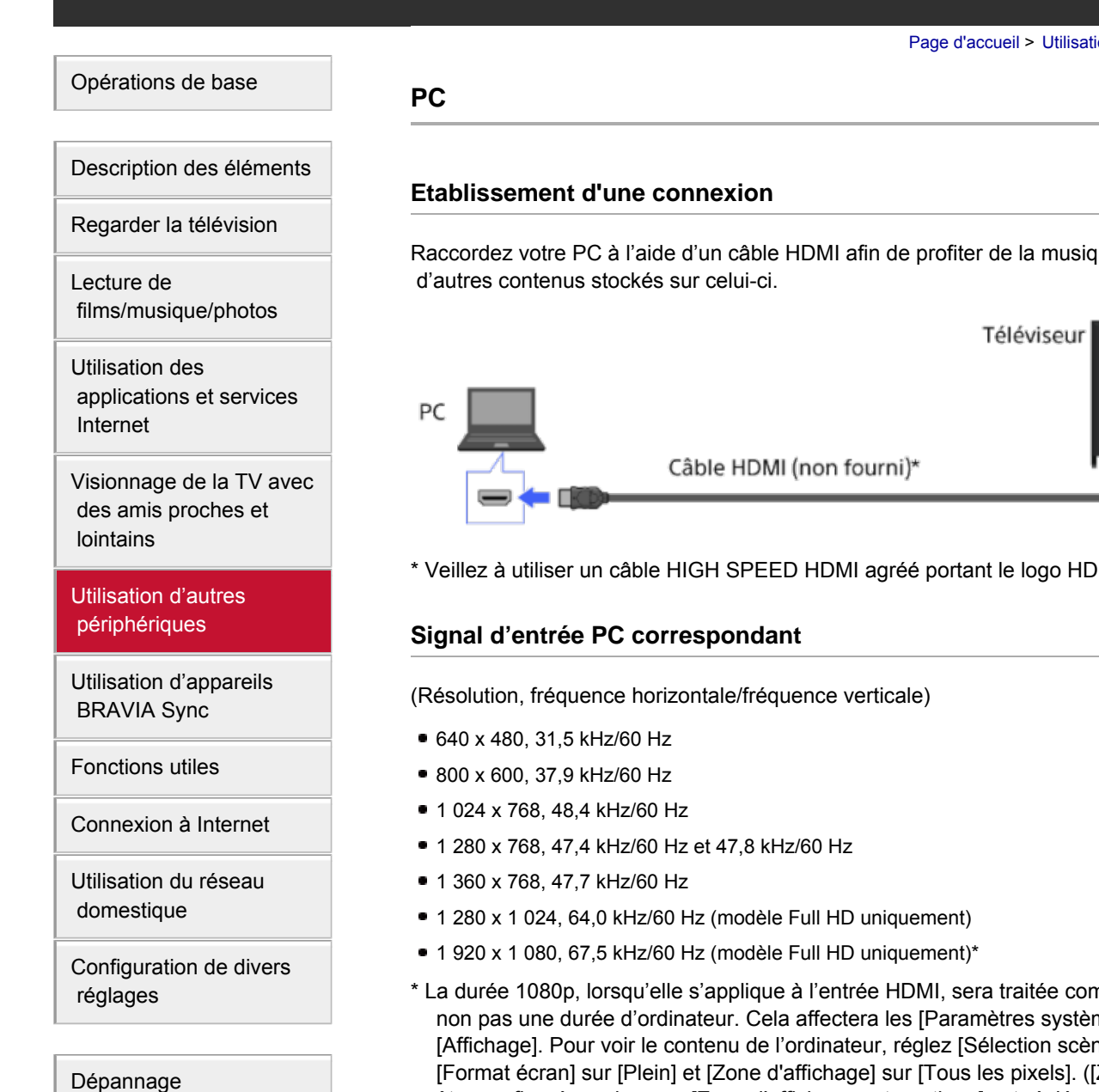

[Comment utiliser les](#page-20-0)

 [signets](#page-20-0)

ue, des images et

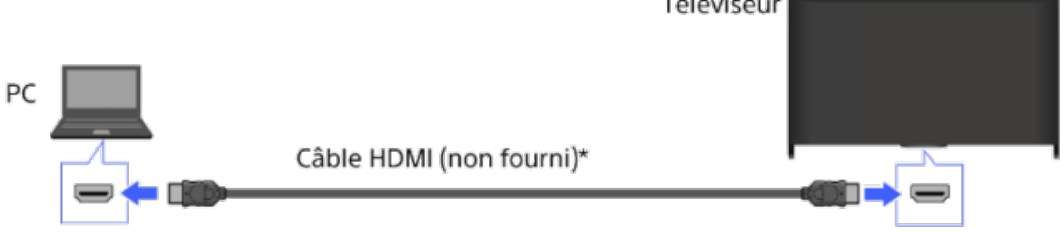

\* Veillez à utiliser un câble HIGH SPEED HDMI agréé portant le logo HDMI.

nme une durée vidéo et me] et les réglages de ne] sur [Graphiques], [Zone d'affichage] ne peut être configuré que lorsque [Zone d'affichage automatique] est réglé sur [Non].)

## **Remarques**

- Ce téléviseur ne prend pas en charge les signaux entrelacés.
- Pour une qualité d'image optimale, il est recommandé d'utiliser les signaux du tableau. En mode Plug-and-Play, les signaux possédant une fréquence verticale de 60 Hz sont automatiquement détectés. (Il peut être nécessaire de redémarrer le PC.)
- Selon l'état de la connexion, il est possible que l'image soit floue ou maculée. Dans ce cas, modifiez les paramètres du PC, puis sélectionnez un autre signal d'entrée dans « Signal d'entrée PC correspondant ».
- Il est possible que la sortie 1 920 pixels x 1 080 lignes/60 Hz ne soit pas disponible, selon votre PC.
Même si la sortie 1 920 pixels x 1 080 lignes/60 Hz est sélectionnée, le signal de sortie effectif peut être différent. Dans ce cas, modifiez les paramètres du PC, puis sélectionnez un autre signal d'entrée dans « Signal d'entrée PC correspondant ».

Haut de la page

© 2014 Sony Corporation

[Page d'accueil](#page-0-0) > [Utilisation d'autres périphériques](#page-12-0) > Connexion HDMI

### <span id="page-109-0"></span>[Opérations de base](#page-6-0)

[Description des éléments](#page-7-0)

[Regarder la télévision](#page-8-0)

[Lecture de](#page-9-0)  [films/musique/photos](#page-9-0)

[Utilisation des](#page-10-0)  [applications et services](#page-10-0)  [Internet](#page-10-0)

[Visionnage de la TV avec](#page-11-0)  [des amis proches et](#page-11-0)  [lointains](#page-11-0)

[Utilisation d'autres](#page-12-0)  [périphériques](#page-12-0)

[Utilisation d'appareils](#page-13-0)  [BRAVIA Sync](#page-13-0)

[Fonctions utiles](#page-14-0)

[Connexion à Internet](#page-15-0)

[Utilisation du réseau](#page-16-0)  [domestique](#page-16-0)

[Configuration de divers](#page-17-0)  [réglages](#page-17-0)

[Dépannage](#page-19-0)

[Comment utiliser les](#page-20-0)  [signets](#page-20-0)

**Connexion HDMI**

### **Etablissement d'une connexion**

Raccordez un système audio (par exemple, un système home cinéma) avec sortie HDMI au téléviseur à l'aide d'un câble HDMI.

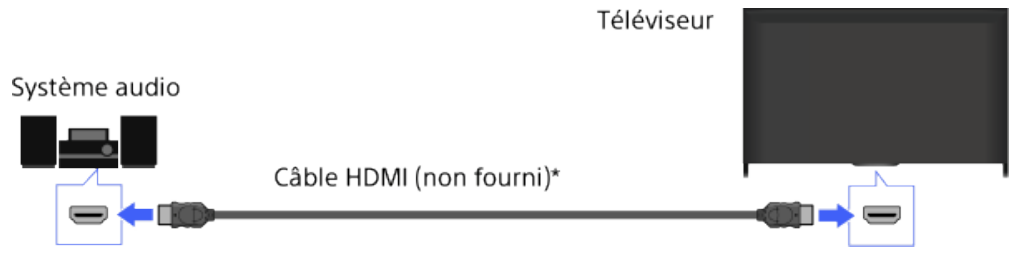

\* Veillez à utiliser un câble HIGH SPEED HDMI agréé portant le logo HDMI.

### **Astuces**

- Lors du raccordement d'un système audio numérique compatible BRAVIA Sync doté de la
- technologie Audio Return Channel (ARC), recherchez la prise HDMI qui porte de symbole « ARC » (HDMI IN 1 ou HDMI IN 2, selon le modèle/pays/région), puis raccordez-la à la prise HDMI à l'aide d'un câble HDMI. Cependant, si vous raccordez un système non compatible BRAVIA Sync ou ne disposant pas de Audio Return Channel, une connexion audio supplémentaire via la prise DIGITAL AUDIO OUT (OPTICAL) est nécessaire.
- Reportez-vous au mode d'emploi du système audio pour en savoir plus sur le raccordement d'autres appareils ainsi que sur la configuration préalable à l'utilisation.

### **Etapes**

- **1.** Une fois la connexion établie, appuyez sur la touche HOME, puis sélectionnez  $\mathbf{r}$ [Réglages].
- **2.** Sélectionnez (b)  $[Son] \rightarrow [Haut-parleurs] \rightarrow [Systeme Audio].$ 
	- Le système audio raccordé se met automatiquement sous tension. Vous pouvez régler le volume à l'aide de la télécommande du téléviseur.

### **Astuces**

Si vous raccordez un appareil compatible BRAVIA Sync, vous pouvez le commander simplement à l'aide de la télécommande du téléviseur.

### **Remarques**

Vous devez configurer les réglages [Sortie audio numérique] en fonction de votre système audio. Appuyez sur la touche (+) (ou appuyez sur le pavé tactile de la télécommande tactile) pour accéder à « Réglage du son de la sortie audio numérique » pour de plus amples informations.

[Aller à la page](#page-205-0)

© 2014 Sony Corporation

[Haut de la page](#page-109-0)

[Page d'accueil](#page-0-0) > [Utilisation d'autres périphériques](#page-12-0) > Connexion audio optique

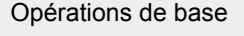

[Description des éléments](#page-7-0)

[Regarder la télévision](#page-8-0)

 [films/musique/photos](#page-9-0)

 [applications et services](#page-10-0)

[Visionnage de la TV avec](#page-11-0)  [des amis proches et](#page-11-0)

[Utilisation d'autres](#page-12-0)  [périphériques](#page-12-0)

[Utilisation d'appareils](#page-13-0)  [BRAVIA Sync](#page-13-0)

[Connexion à Internet](#page-15-0)

[Utilisation du réseau](#page-16-0)

[Configuration de divers](#page-17-0)

 [domestique](#page-16-0)

 [réglages](#page-17-0)

[Dépannage](#page-19-0)

 [signets](#page-20-0)

[Fonctions utiles](#page-14-0)

[Lecture de](#page-9-0)

[Utilisation des](#page-10-0)

 [Internet](#page-10-0)

 [lointains](#page-11-0)

### **Connexion audio optique**

### **Etablissement d'une connexion**

Raccordez un système audio (par exemple, un système home cinéma) avec entrée numérique au téléviseur à l'aide d'un câble audio optique.

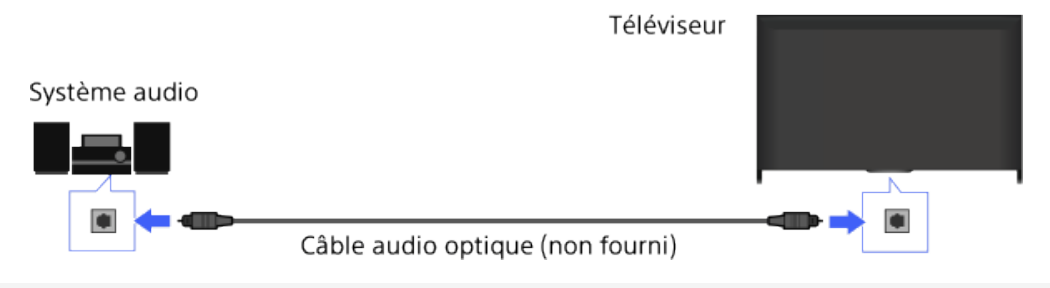

#### **Astuces**

Reportez-vous au mode d'emploi du système audio pour en savoir plus sur le raccordement d'autres appareils ainsi que sur la configuration préalable à l'utilisation.

#### **Etapes**

- **1.** Une fois la connexion établie, appuyez sur la touche HOME, puis sélectionnez  $\mathbf{r}$ [Réglages].
- **2.** Sélectionnez (1) [Son] → [Haut-parleurs] → [Système Audio].
- **3.** Appuyez à deux reprises sur la touche HOME pour revenir à la dernière source affichée.
- **4.** Mettez sous tension le système audio raccordé, puis réglez le volume.

### **Remarques**

Vous devez configurer les réglages [Sortie audio numérique] en fonction de votre système audio. Appuyez sur la touche (+) (ou appuyez sur le pavé tactile de la télécommande tactile) pour accéder à « Réglage du son de la sortie audio numérique » pour de plus amples informations.

[Aller à la page](#page-205-0)

© 2014 Sony Corporation

[Comment utiliser les](#page-20-0)

↑ Haut de la page

**[i-Manual](#page-0-0)** [Imprimer](javascript:void(0);) Taille de police [Page d'accueil](#page-0-0) > [Utilisation d'autres périphériques](#page-12-0) > Connexion par câble audio [Opérations de base](#page-6-0) **Connexion par câble audio** [Description des éléments](#page-7-0) **Etablissement d'une connexion** [Regarder la télévision](#page-8-0) Raccordez un système audio (par exemple, un amplificateur) au téléviseur à l'aide d'un câble audio. [Lecture de](#page-9-0)  [films/musique/photos](#page-9-0) Téléviseur

[Utilisation des](#page-10-0)  [applications et services](#page-10-0)  [Internet](#page-10-0)

[Visionnage de la TV avec](#page-11-0)  [des amis proches et](#page-11-0)  [lointains](#page-11-0)

### [Utilisation d'autres](#page-12-0)  [périphériques](#page-12-0)

[Utilisation d'appareils](#page-13-0)  [BRAVIA Sync](#page-13-0)

[Fonctions utiles](#page-14-0)

[Connexion à Internet](#page-15-0)

[Utilisation du réseau](#page-16-0)  [domestique](#page-16-0)

[Configuration de divers](#page-17-0)  [réglages](#page-17-0)

### [Dépannage](#page-19-0)

[Comment utiliser les](#page-20-0)  [signets](#page-20-0)

© 2014 Sony Corporation

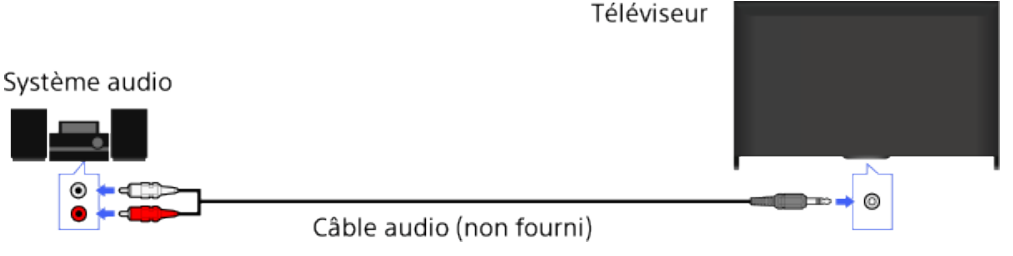

### **Astuces**

Reportez-vous au mode d'emploi du système audio pour en savoir plus sur le raccordement d'autres appareils ainsi que sur la configuration préalable à l'utilisation.

### **Etapes**

- **1.** Une fois la connexion établie, appuyez sur la touche HOME, puis sélectionnez  $\mathbf{r}$ [Réglages].
- **2.** Sélectionnez ( $\mathbf{S}$ on]  $\rightarrow$  [Sortie audio/Casque]  $\rightarrow$  [Sortie audio].
- **3.** Appuyez à deux reprises sur la touche HOME pour revenir à la dernière source affichée.
- **4.** Mettez sous tension le système audio raccordé, puis réglez le volume.

### **Astuces**

- Lors de l'utilisation d'un système audio externe, vous pouvez contrôler la sortie audio du téléviseur à l'aide de la télécommande de ce dernier si [Sortie audio] est réglé sur [Variable]. Appuyez sur la touche HOME, puis sélectionnez  $\blacksquare$  [Réglages] →  $\blacksquare$  [Son] → [Sortie audio] → [Variable].
- Lorsque vous raccordez un caisson de basse, appuyez sur la touche HOME, puis sélectionnez [Réglages] → [Son] → [Sortie audio/Casque] → [Caisson de basse].

↑ Haut de la page

**[i-Manual](#page-0-0) i-Manual i-Manual i-Manual i-Manual i-Manual i-Manual** *i-Manual* **<b>i-Manual i-Manual i-Manual i-Manual i-Manual i-Manual i-Manual i-Manual i-Manual i-Manual i-Manual i-Manual i-**

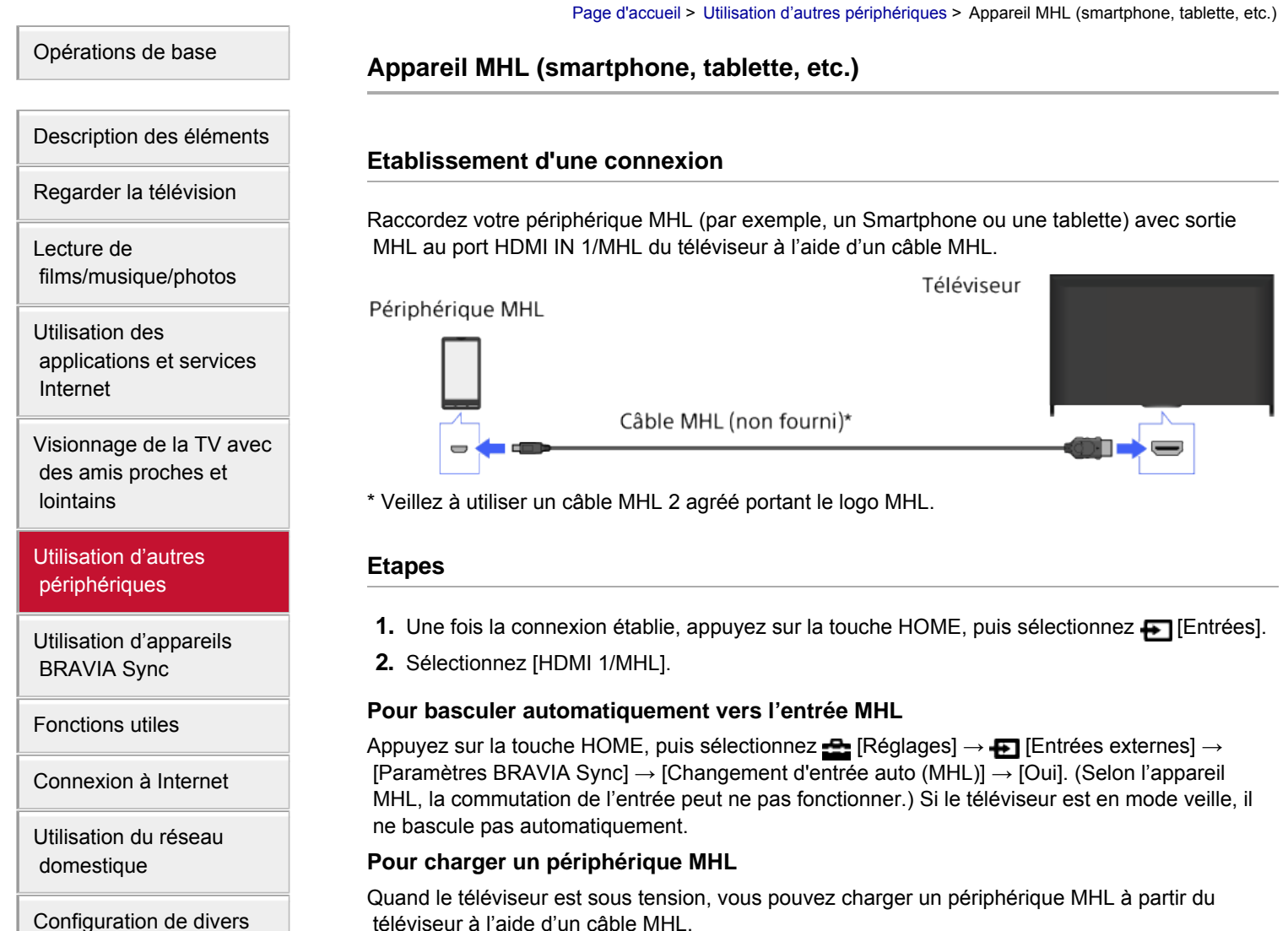

**Astuces**

Si le téléviseur est en mode veille et si [Recharge MHL en veille] est réglé sur [Oui], il est également possible de charger un périphérique MHL à partir du téléviseur à l'aide d'un câble MHL.

Appuyez sur la touche HOME, puis sélectionnez **[Per**] [Réglages] → **[Entrées externes]** → [Recharge MHL en veille]  $\rightarrow$  [Oui].

↑ Haut de la page

 [Table des](http://pdf.crse.com/manuals/14HE559112/FR/onlinemap.html)  [matières](http://pdf.crse.com/manuals/14HE559112/FR/onlinemap.html)

[Configuration de divers](#page-17-0)  [réglages](#page-17-0)

[Dépannage](#page-19-0)

[Comment utiliser les](#page-20-0)  [signets](#page-20-0)

© 2014 Sony Corporation

[Page d'accueil](#page-0-0) > [Utilisation d'autres périphériques](#page-12-0) > Caisson de graves sans fil (en option)

<span id="page-114-0"></span>[Opérations de base](#page-6-0)

**Caisson de graves sans fil (en option)**

### **Vue d'ensemble**

Vous pouvez utiliser le caisson de basses sans fil SWF-BR100 en option pour étendre la réponse en graves du son du téléviseur.

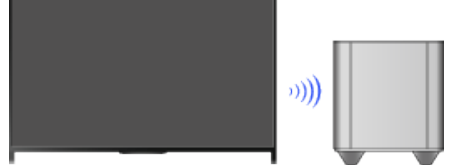

Pour utiliser le caisson de basses sans fil SWF-BR100, raccordez-lui l'émetteur-récepteur sans fil fourni.

### **Etablissement d'une connexion**

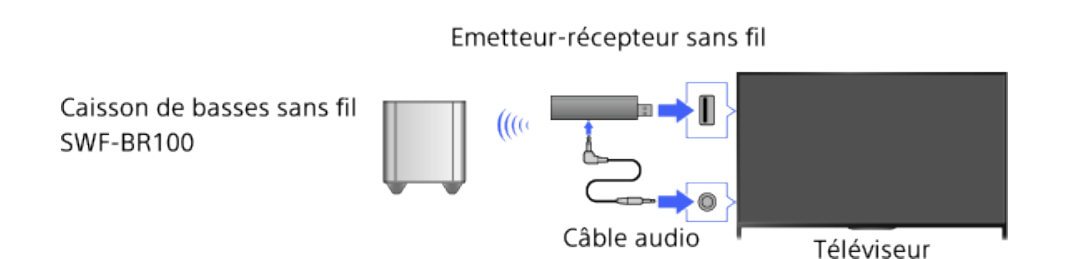

- **1.** Raccordez le câble audio (fourni) à l'émetteur-récepteur sans fil.
- **2.** Raccordez l'autre extrémité du câble audio à la prise AUDIO OUT/ $\cap$  du téléviseur.
- **3.** Raccordez l'émetteur-récepteur sans fil au port USB (و ) du téléviseur. [Sortie audio/Casque] est automatiquement réglé sur [Caisson de basse].
- **4.** Positionnez le caisson de basses sans fil et raccordez-le au secteur.
	- Il est conseillé de placer le caisson de basses sans fil le plus près possible du téléviseur.

### **Astuces**

- Lorsque l'émetteur-récepteur sans fil est débranché, [Sortie audio/Casque] retrouve automatiquement son réglage d'origine.
- Pour plus d'informations sur la configuration du caisson de basses sans fil, reportez-vous au mode d'emploi fourni avec celui-ci.

### **Etapes**

- **1.** Appuyez sur la touche HOME, puis sélectionnez **[Reglages**].
- **2.** Sélectionnez (1) [Son] → [Caisson de basse sans fil].

# [Description des éléments](#page-7-0)

[Regarder la télévision](#page-8-0)

[Lecture de](#page-9-0)  [films/musique/photos](#page-9-0)

[Utilisation des](#page-10-0)  [applications et services](#page-10-0)  [Internet](#page-10-0)

[Visionnage de la TV avec](#page-11-0)  [des amis proches et](#page-11-0)  [lointains](#page-11-0)

### [Utilisation d'autres](#page-12-0)  [périphériques](#page-12-0)

[Utilisation d'appareils](#page-13-0)  [BRAVIA Sync](#page-13-0)

[Fonctions utiles](#page-14-0)

[Connexion à Internet](#page-15-0)

[Utilisation du réseau](#page-16-0)  [domestique](#page-16-0)

[Configuration de divers](#page-17-0)  [réglages](#page-17-0)

[Dépannage](#page-19-0)

[Comment utiliser les](#page-20-0)  [signets](#page-20-0)

### **Options disponibles**

Les valeurs recommandées pour votre téléviseur ont déjà été réglées.

#### **[Volume caisson de basse]**

Règle le niveau du volume du caisson de basses sans fil.

#### **[Fréquence de coupure]**

Règle la fréquence de coupure du caisson de basses sans fil. Toutes les fréquences inférieures à la fréquence de coupure sont reproduites par le caisson de basses sans fil plutôt que par les hautparleurs du téléviseur.

#### **[Phase]**

Règle la polarité de phase. Sélectionnez le réglage selon vos préférences.

#### **[Alimentation]**

Règle la méthode de commande de l'alimentation du caisson de basses sans fil. Quand vous n'utilisez pas le caisson de basses sans fil, sélectionnez [Non]. Vous pouvez aussi définir cette option à l'aide du menu Options.

#### **[R à Z]**

Rétablit la valeur initiale des réglages du caisson de basses sans fil.

[Haut de la page](#page-114-0)

© 2014 Sony Corporation

<span id="page-116-0"></span>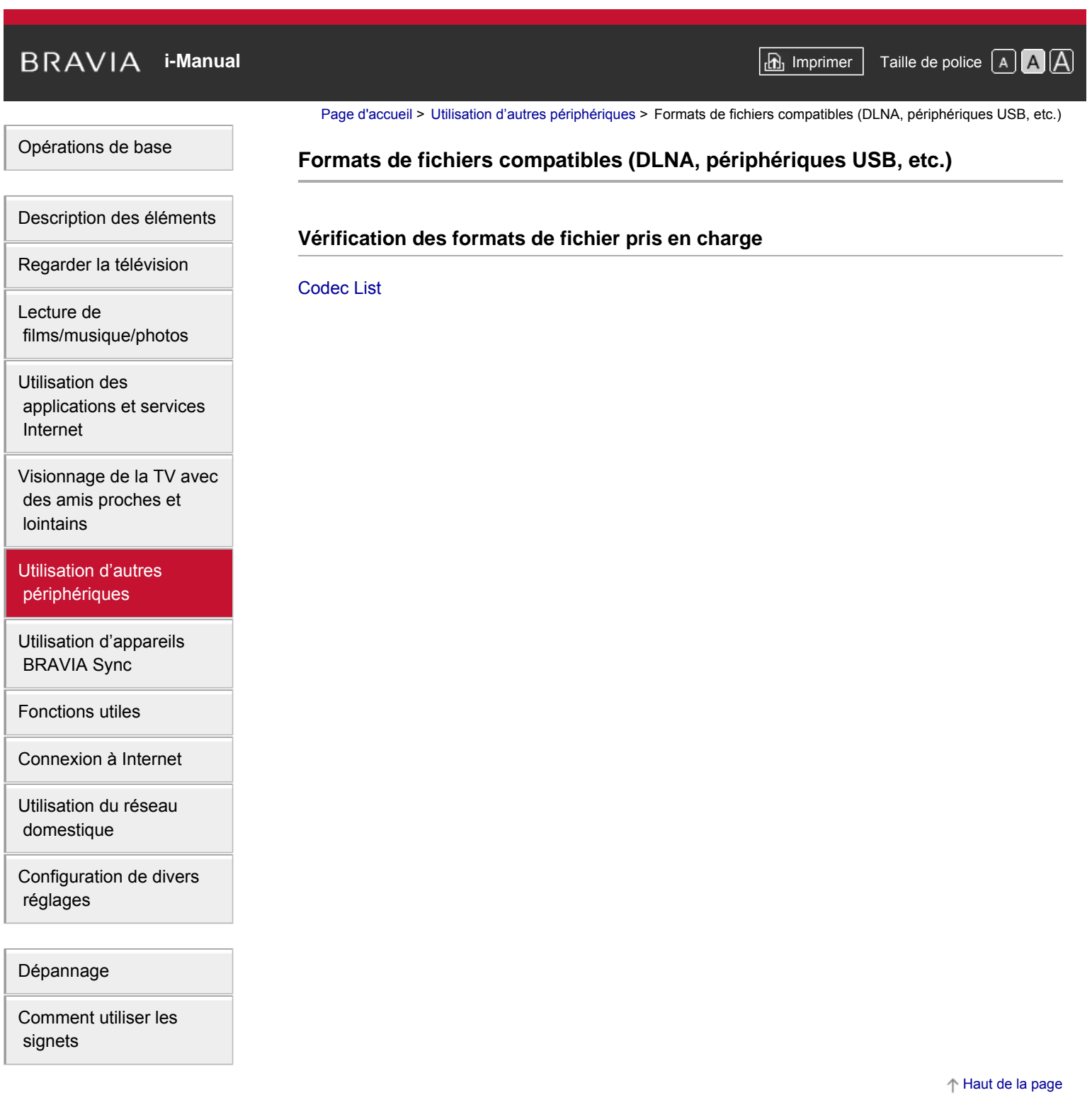

© 2014 Sony Corporation

[Page d'accueil](#page-0-0) > [Utilisation d'appareils BRAVIA Sync](#page-13-0) > Réglage de BRAVIA Sync

[Opérations de base](#page-6-0)

**Réglage de BRAVIA Sync**

### **Vue d'ensemble**

Si un appareil compatible BRAVIA Sync (par exemple, un lecteur BD ou un amplificateur AV) est raccordé à l'aide d'un câble HDMI ou si un appareil compatible BRAVIA Sync (par exemple, un smartphone ou une tablette) est raccordé à l'aide d'un câble MHL, ce téléviseur permet de contrôler l'appareil à l'aide de la télécommande du téléviseur.

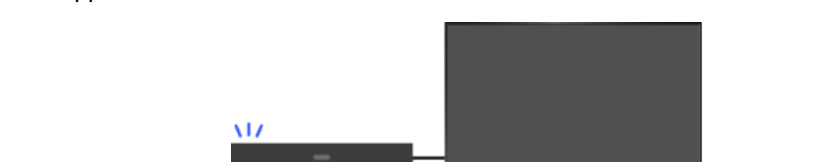

### **Etapes**

- **1.** Mettez sous tension l'appareil raccordé.
- **2.** Appuyez sur la touche HOME, puis sélectionnez **[Reglages**].

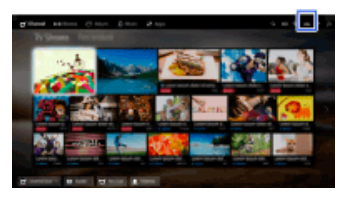

- **3.** Sélectionnez [Entrées externes] → [Paramètres BRAVIA Sync] → [Contrôle BRAVIA  $Sync] \rightarrow [Oui].$
- **4.** Activez BRAVIA Sync sur l'appareil raccordé.

Si un appareil compatible Sony BRAVIA Sync spécifique est raccordé et sous tension, et si [Contrôle BRAVIA Sync] est réglé sur [Oui], BRAVIA Sync est automatiquement activé sur celui-ci.

Pour plus d'informations, reportez-vous au mode d'emploi de l'appareil raccordé.

### **Pour que l'appareil raccordé ne se mette pas automatiquement hors tension lorsque vous éteignez le téléviseur**

Appuyez sur la touche HOME, puis sélectionnez  $\blacksquare$  [Réglages]  $\rightarrow \blacksquare$  [Entrées externes]  $\rightarrow$ [Paramètres BRAVIA Sync] → [Arrêt auto des périph.] → [Non].

### **Pour que le téléviseur ne s'allume pas automatiquement lorsque vous mettez l'appareil raccordé sous tension**

Appuyez sur la touche HOME, puis sélectionnez  $\blacksquare$  [Réglages]  $\rightarrow \blacksquare$  [Entrées externes]  $\rightarrow$ [Paramètres BRAVIA Sync] → [Allumage TV auto] → [Non].

**Pour basculer l'entrée du téléviseur vers l'appareil correspondant qui est connecté**

[Description des éléments](#page-7-0)

[Regarder la télévision](#page-8-0)

[Lecture de](#page-9-0)  [films/musique/photos](#page-9-0)

[Utilisation des](#page-10-0)  [applications et services](#page-10-0)  [Internet](#page-10-0)

[Visionnage de la TV avec](#page-11-0)  [des amis proches et](#page-11-0)  [lointains](#page-11-0)

[Utilisation d'autres](#page-12-0)  [périphériques](#page-12-0)

### [Utilisation d'appareils](#page-13-0)  [BRAVIA Sync](#page-13-0)

[Fonctions utiles](#page-14-0)

[Connexion à Internet](#page-15-0)

[Utilisation du réseau](#page-16-0)  [domestique](#page-16-0)

[Configuration de divers](#page-17-0)  [réglages](#page-17-0)

[Dépannage](#page-19-0)

[Comment utiliser les](#page-20-0)  [signets](#page-20-0)

#### **avec un câble MHL**

Appuyez sur la touche HOME, puis sélectionnez  $\blacksquare$  [Réglages]  $\rightarrow$   $\blacksquare$  [Entrées externes]  $\rightarrow$ [Paramètres BRAVIA Sync] → [Changement d'entrée auto (MHL)] → [Oui].

### **Opérations BRAVIA Sync disponibles**

### **Lecteur BD/DVD**

- Met automatiquement sous tension l'appareil compatible BRAVIA Sync et bascule l'entrée vers ce dernier lorsque vous le sélectionnez dans le menu Accueil ou dans le Sync Menu.
- Met automatiquement le téléviseur sous tension et bascule l'entrée vers l'appareil raccordé lorsqu'il commence à lire.
- Met automatiquement hors tension l'appareil raccordé lorsque vous éteignez le téléviseur.
- Commande l'utilisation des menus (touches  $\blacktriangle\blacktriangle\blacktriangleright$ ), la lecture (par exemple, la touche  $\blacktriangleright$ ) et la sélection des chaînes de l'appareil raccordé à l'aide de la télécommande du téléviseur.

#### **Amplificateur AV**

- Met automatiquement sous tension l'amplificateur AV raccordé et bascule la sortie audio du hautparleur du téléviseur vers le système audio lorsque vous mettez le téléviseur sous tension. Cette fonction n'est disponible que si vous avez déjà utilisé l'amplificateur AV pour reproduire le son du téléviseur.
- Bascule automatiquement la sortie audio vers l'amplificateur AV en mettant ce dernier sous tension lorsque le téléviseur est allumé.
- Met automatiquement hors tension l'amplificateur AV raccordé lorsque vous éteignez le téléviseur.
- Règle le volume (touches  $\longrightarrow$  +/-) et coupe le son (touche  $\chi$ ) de l'amplificateur AV raccordé à l'aide de la télécommande du téléviseur.

#### **Caméra vidéo**

- Met automatiquement le téléviseur sous tension et bascule l'entrée vers la caméra vidéo raccordée lorsque vous la mettez sous tension.
- Met automatiquement hors tension la caméra vidéo raccordée lorsque vous éteignez le téléviseur.
- Commande l'utilisation des menus (touches  $\blacktriangle$  /  $\blacktriangleright$  /  $\blacktriangleright$ ), la lecture (par exemple, la touche  $\blacktriangleright$ ) et la sélection des chaînes de la caméra vidéo raccordée à l'aide de la télécommande du téléviseur.

#### **Remarques**

« Contrôle BRAVIA Sync » (BRAVIA Sync) est disponible uniquement avec un appareil compatible BRAVIA Sync raccordé portant le logo BRAVIA Sync.

↑ Haut de la page

© 2014 Sony Corporation

[Page d'accueil](#page-0-0) > [Utilisation d'appareils BRAVIA Sync](#page-13-0) > Utilisation de Sync Menu

[Opérations de base](#page-6-0)

## **Utilisation de Sync Menu**

### **Etapes**

**1.** Appuyez sur la touche SYNC MENU.

(Lorsque vous utilisez la télécommande tactile, appuyez sur la barre de commande (...), glissez le doigt sur le pavé tactile pour mettre en surbrillance la touche SYNC MENU, puis appuyez sur le pavé tactile pour la sélectionner.)

**2.** Sélectionnez l'élément souhaité dans le Sync Menu.

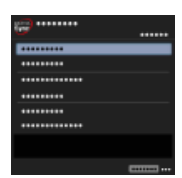

Pour quitter le Sync Menu, appuyez sur la touche SYNC MENU.

(Lorsque vous utilisez la télécommande tactile, appuyez sur la barre de commande (...), glissez le doigt sur le pavé tactile pour mettre en surbrillance la touche SYNC MENU, puis appuyez sur le pavé tactile pour la sélectionner.)

### **Astuces**

- Si vous appuyez sur la touche SYNC MENU, l'écran de promotion s'affiche dans les cas suivants.
- Un périphérique HDMI ou MHL n'est pas connecté.
- [Contrôle BRAVIA Sync] est réglé sur [Non].

### **Eléments disponibles**

### **[Sélection de périphériques]**

Permet de sélectionner l'appareil compatible BRAVIA Sync à contrôler à l'aide de la télécommande du téléviseur.

### **[Commande de périphérique]**

Affiche le menu, les options et la liste des titres de l'appareil raccordé, ou met l'appareil hors tension.

### **[Sortie audio : haut-parleur TV]/[Sortie audio : système audio]**

Bascule la sortie du haut-parleur entre le téléviseur et l'appareil audio raccordé.

### **[Commande TV]**

Affiche le menu et les options du téléviseur, ou affiche/masque les éléments à l'écran.

### **[Revenir à la TV]**

Revient aux chaînes de télévision.

# [Description des éléments](#page-7-0)

[Regarder la télévision](#page-8-0)

[Lecture de](#page-9-0)  [films/musique/photos](#page-9-0)

[Utilisation des](#page-10-0)  [applications et services](#page-10-0)  [Internet](#page-10-0)

[Visionnage de la TV avec](#page-11-0)  [des amis proches et](#page-11-0)  [lointains](#page-11-0)

[Utilisation d'autres](#page-12-0)  [périphériques](#page-12-0)

### [Utilisation d'appareils](#page-13-0)  [BRAVIA Sync](#page-13-0)

[Fonctions utiles](#page-14-0)

[Connexion à Internet](#page-15-0)

[Utilisation du réseau](#page-16-0)  [domestique](#page-16-0)

[Configuration de divers](#page-17-0)  [réglages](#page-17-0)

[Dépannage](#page-19-0)

[Comment utiliser les](#page-20-0)  [signets](#page-20-0)

### **[Contrôle TV par télécommande TV]/[Contrôle périph. avec télécom. du TV]**

Permute l'équipement (téléviseur ou appareil raccordé) à piloter à l'aide de la télécommande du téléviseur.

### **Astuces**

Tout appareil compatible BRAVIA Sync (à l'exception du système audio) est répertorié en tant que nouvelle source d'entrée sous [Entrées] dans le menu Accueil.

↑ Haut de la page

© 2014 Sony Corporation

[Page d'accueil](#page-0-0) > [Utilisation d'appareils BRAVIA Sync](#page-13-0) > Réglage commandes périphérique HDMI/MHL

<span id="page-121-0"></span>[Opérations de base](#page-6-0)

### **Réglage commandes périphérique HDMI/MHL**

## [Description des éléments](#page-7-0)

[Regarder la télévision](#page-8-0)

[Lecture de](#page-9-0)  [films/musique/photos](#page-9-0)

[Utilisation des](#page-10-0)  [applications et services](#page-10-0)  [Internet](#page-10-0)

[Visionnage de la TV avec](#page-11-0)  [des amis proches et](#page-11-0)  [lointains](#page-11-0)

[Utilisation d'autres](#page-12-0)  [périphériques](#page-12-0)

### [Utilisation d'appareils](#page-13-0)  [BRAVIA Sync](#page-13-0)

[Fonctions utiles](#page-14-0)

[Connexion à Internet](#page-15-0)

[Utilisation du réseau](#page-16-0)  [domestique](#page-16-0)

[Configuration de divers](#page-17-0)  [réglages](#page-17-0)

[Dépannage](#page-19-0)

[Comment utiliser les](#page-20-0)  [signets](#page-20-0)

© 2014 Sony Corporation

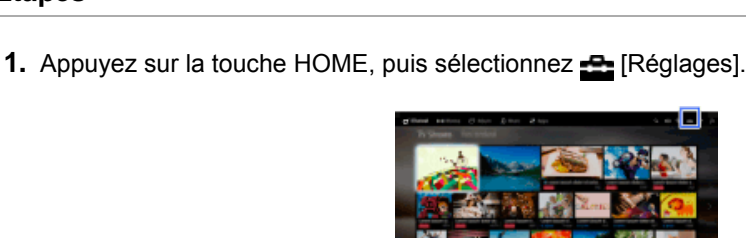

**2.** Sélectionnez [Entrées externes] → [Paramètres BRAVIA Sync] → [Touches de commande périphérique]  $\rightarrow$  l'option souhaitée.

### **Options disponibles**

### **[Aucun]**

**Etapes**

Désactive le contrôle à l'aide de la télécommande du téléviseur.

### **[Normal]**

Active les opérations de base, telles que les touches de navigation (haut, bas, gauche, droite, etc.).

### **[Touches de sélect. de chaînes]**

Active les opérations de base et l'utilisation des touches associées aux chaînes, telles que les touches PROG +/–, les touches 0 - 9, etc.

Peut être utile si vous utilisez un tuner, un décodeur, etc. via la télécommande.

### **[Touches de menu]**

Active les opérations de base et l'utilisation des touches HOME/OPTIONS. Peut être utile pour utiliser les menus d'un lecteur BD, etc. via la télécommande.

### **[Touches chaînes et Menu]**

Active les opérations de base, ainsi que l'utilisation des touches HOME/OPTIONS et des touches associées aux chaînes.

↑ [Haut de la page](#page-121-0)

# **i i**-Manual **[i-Manual](#page-0-0) i-Manual i-Manual i-Manual i-Manual i-Manual** *i-Manual**i-Manual* **<b>i-Manual i-Manual i-Manual i-Manual i-Manual i-Manual i-Manual i-Manual i-Manual i-Manual i-Manual**

[Page d'accueil](#page-0-0) > [Utilisation d'appareils BRAVIA Sync](#page-13-0) > Affichage de la liste des appareils BRAVIA Sync

### [Opérations de base](#page-6-0)

### **Affichage de la liste des appareils BRAVIA Sync**

## [Description des éléments](#page-7-0)

**Etapes**

[Regarder la télévision](#page-8-0)

[Lecture de](#page-9-0)  [films/musique/photos](#page-9-0)

[Utilisation des](#page-10-0)  [applications et services](#page-10-0)  [Internet](#page-10-0)

[Visionnage de la TV avec](#page-11-0)  [des amis proches et](#page-11-0)  [lointains](#page-11-0)

[Utilisation d'autres](#page-12-0)  [périphériques](#page-12-0)

### [Utilisation d'appareils](#page-13-0)  [BRAVIA Sync](#page-13-0)

[Fonctions utiles](#page-14-0)

[Connexion à Internet](#page-15-0)

[Utilisation du réseau](#page-16-0)  [domestique](#page-16-0)

[Configuration de divers](#page-17-0)  [réglages](#page-17-0)

[Dépannage](#page-19-0)

[Comment utiliser les](#page-20-0)  [signets](#page-20-0)

© 2014 Sony Corporation

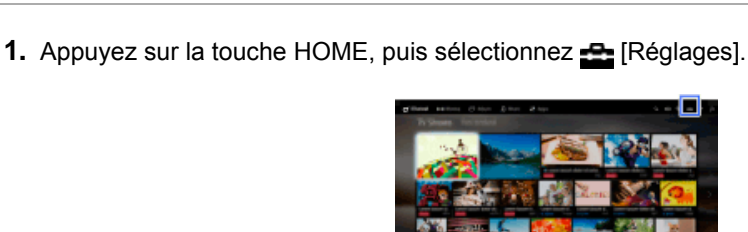

**2.** Sélectionnez [Entrées externes] → [Paramètres BRAVIA Sync] → [Liste de périphériques BRAVIA Sync].

Haut de la page

[Page d'accueil](#page-0-0) > [Fonctions utiles](#page-14-0) > Sélection des réglages de l'image et du son adaptés au contenu

### [Opérations de base](#page-6-0)

### **Sélection des réglages de l'image et du son adaptés au contenu**

# [Description des éléments](#page-7-0)

[Regarder la télévision](#page-8-0)

[Lecture de](#page-9-0)  [films/musique/photos](#page-9-0)

[Utilisation des](#page-10-0)  [applications et services](#page-10-0)  [Internet](#page-10-0)

[Visionnage de la TV avec](#page-11-0)  [des amis proches et](#page-11-0)  [lointains](#page-11-0)

[Utilisation d'autres](#page-12-0)  [périphériques](#page-12-0)

[Utilisation d'appareils](#page-13-0)  [BRAVIA Sync](#page-13-0)

### [Fonctions utiles](#page-14-0)

[Connexion à Internet](#page-15-0)

[Utilisation du réseau](#page-16-0)  [domestique](#page-16-0)

[Configuration de divers](#page-17-0)  [réglages](#page-17-0)

[Dépannage](#page-19-0)

[Comment utiliser les](#page-20-0)  [signets](#page-20-0)

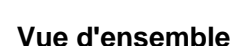

Vous pouvez sélectionner un paramètre d'image et de son prédéfini (par exemple, [Auto], [Cinéma], [Sports]) adapté au contenu.

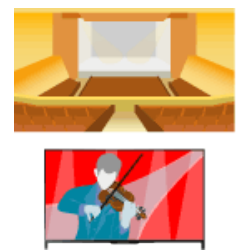

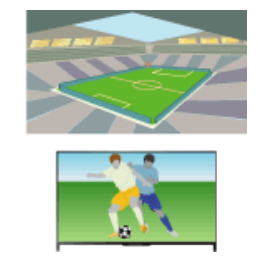

### **Etapes**

**1.** Appuyez sur la touche HOME, puis sélectionnez **[Reglages**].

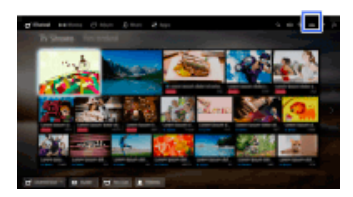

**2.** Sélectionnez [Paramètres système] → [Sélection scène] → l'option souhaitée.

### **Options disponibles**

#### **[Auto]**

Sélectionne automatiquement le mode scène approprié selon le contenu affiché.

#### **[Auto (Sync. 24p)]**

Sélection automatique du mode « Cinéma » lors de l'affichage d'un contenu 24 Hz. Utilisation du mode « Auto » pour tous les autres signaux.

#### **[Général]**

Désactiver le mode scène pour tout contenu standard.

#### **[Cinéma]**

Image et son optimisés pour les films.

#### **[Sports]**

Image et son optimisés pour les événements sportifs.

#### **[Musique]**

Son optimisé pour la musique.

#### **[Animation]**

Image optimisée pour les animations.

### **[Photo]**

Image optimale pour visionner des photos. Ce réglage ne s'applique qu'aux formats 1080i/p (50/60Hz) et 480/576p. (La disponibilité des formats 1080i/p (50Hz) et 576p varie selon le pays/région.)

### **[Jeu]**

Image et son optimisés pour les jeux vidéos.

### **[Graphiques]**

Image optimisée pour les tableaux et textes.

© 2014 Sony Corporation

Haut de la page

# <span id="page-125-0"></span>**i i**-Manual **[i-Manual](#page-0-0) i-Manual i-Manual i-Manual i-Manual i-Manual** *i-Manual**i-Manual* **<b>i-Manual i-Manual i-Manual i-Manual i-Manual i-Manual i-Manual i-Manual i-Manual i-Manual i-Manual**

[Page d'accueil](#page-0-0) > [Fonctions utiles](#page-14-0) > Réglage automatique de la luminosité de l'image en fonction de la lumière ambiante

### [Opérations de base](#page-6-0)

[Description des éléments](#page-7-0)

**Réglage automatique de la luminosité de l'image en fonction de la lumière ambiante**

### **Vue d'ensemble**

Il est possible de régler automatiquement la luminosité de l'image en fonction de l'éclairage ambiant. Optimiser la luminosité de l'image permet d'économiser de l'énergie.

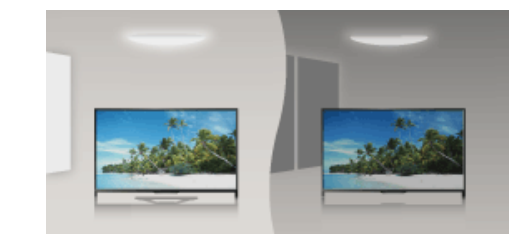

### **Etapes**

**1.** Appuyez sur la touche HOME, puis sélectionnez **[Reglages**].

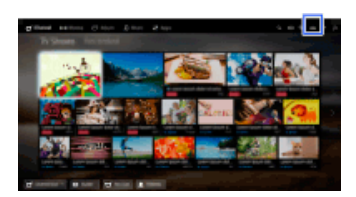

**2.** Sélectionnez [Paramètres système] → [Ecologie] → [Capteur de lumière] → [Oui].

[Lecture de](#page-9-0)  [films/musique/photos](#page-9-0)

[Utilisation des](#page-10-0)  [applications et services](#page-10-0)  [Internet](#page-10-0)

[Visionnage de la TV avec](#page-11-0)  [des amis proches et](#page-11-0)  [lointains](#page-11-0)

[Utilisation d'autres](#page-12-0)  [périphériques](#page-12-0)

[Utilisation d'appareils](#page-13-0)  [BRAVIA Sync](#page-13-0)

### [Fonctions utiles](#page-14-0)

[Connexion à Internet](#page-15-0)

[Utilisation du réseau](#page-16-0)  [domestique](#page-16-0)

[Configuration de divers](#page-17-0)  [réglages](#page-17-0)

### [Dépannage](#page-19-0)

[Comment utiliser les](#page-20-0)  [signets](#page-20-0)

© 2014 Sony Corporation

↑ [Haut de la page](#page-125-0)

[Page d'accueil](#page-0-0) > [Fonctions utiles](#page-14-0) > Ajout d'applications favorites

### [Opérations de base](#page-6-0)

[Description des éléments](#page-7-0)

[Regarder la télévision](#page-8-0)

[Lecture de](#page-9-0)  [films/musique/photos](#page-9-0)

[Utilisation des](#page-10-0)  [applications et services](#page-10-0)  [Internet](#page-10-0)

[Visionnage de la TV avec](#page-11-0)  [des amis proches et](#page-11-0)  [lointains](#page-11-0)

[Utilisation d'autres](#page-12-0)  [périphériques](#page-12-0)

[Utilisation d'appareils](#page-13-0)  [BRAVIA Sync](#page-13-0)

### [Fonctions utiles](#page-14-0)

[Connexion à Internet](#page-15-0)

[Utilisation du réseau](#page-16-0)  [domestique](#page-16-0)

[Configuration de divers](#page-17-0)  [réglages](#page-17-0)

[Dépannage](#page-19-0)

[Comment utiliser les](#page-20-0)  [signets](#page-20-0)

© 2014 Sony Corporation

### **Ajout d'applications favorites**

### **Etapes**

- **1.** Affichez une application à ajouter à [Mes applications].
	- Appuyez sur la touche HOME, puis sélectionnez  $\Box$  [Apps]  $\rightarrow$  [Toutes les applications]  $\rightarrow$ l'application souhaitée.
- **2.** Appuyez sur la touche  $\bigoplus$ , puis sélectionnez [Ajouter à Mes applications]. (Lorsque vous utilisez la télécommande tactile, appuyez sur le pavé tactile.)

### **Pour accéder à des éléments ajoutés à [Mes applications]**

Appuyez sur la touche HOME, sélectionnez **[Anall** [Apps], puis l'élément souhaité.

### **Pour supprimer un élément de [Mes applications]**

Affichez l'élément à supprimer, appuyez sur la touche OPTIONS, puis sélectionnez [Retirer de Mes applications].

### **Pour trier la liste des applications**

Appuyez sur la touche HOME, puis sélectionnez **[Apps**].

Mettez en surbrillance l'élément souhaité, appuyez sur la touche OPTIONS, puis sélectionnez [Déplacer l'application]. Les applications sélectionnées sont déplacées jusqu'aux positions souhaitées en utilisant les touches  $\Box/\Diamond/\Diamond$  dans l'écran de tri des applications. Appuyez sur la touche  $\oplus$  pour appliquer la modification.

(Lorsque vous utilisez la télécommande tactile, glissez le doigt vers la gauche/la droite/le haut/le bas pour vous déplacer jusqu'aux positions souhaitées, puis appuyez sur le pavé tactile.)

↑ Haut de la page

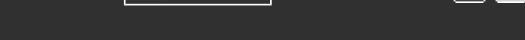

[Page d'accueil](#page-0-0) > [Fonctions utiles](#page-14-0) > Recherche d'informations sur l'affichage

### [Opérations de base](#page-6-0)

### **Recherche d'informations sur l'affichage**

### **Vue d'ensemble**

Cette fonction recherche dans une base de données Internet des informations relatives au programme TV que vous regardez ou le titre/nom de l'artiste de la musique que vous écoutez actuellement sur votre téléviseur. La recherche peut aussi concerner de la musique que vous écoutez sur un appareil qui est raccordé au téléviseur.

Vous pouvez aussi rechercher des informations connexes à partir des résultats de votre recherche.

### **Astuces**

A partir de mars 2014, cette fonction sera disponible dans les régions/pays suivants. Rép. tchèque / Danemark / Allemagne / Suisse / Autriche / Royaume-Uni / Irlande / Espagne / France / Italie / Pays-Bas / Belgique / Luxembourg / Norvège / Pologne / Russie / Slovaquie / Finlande /Suède / Nouvelle-Zélande / Australie / Etats-Unis / Canada / Brésil

### **Etapes**

**1.** Branchez-vous sur une connexion Internet haut débit.

Appuyez sur la touche  $\oplus$  pour accéder à la liste des titres. Ensuite, appuyez à nouveau sur la touche  $\oplus$  pour accéder à « Connexion à Internet » et obtenir de plus amples informations. (Lorsque vous utilisez la télécommande tactile, appuyez sur le pavé tactile. Ensuite, appuyez à nouveau sur le pavé tactile pour accéder à « Connexion à Internet » et obtenir de plus amples informations.)

- **2.** Pendant la lecture d'un programme télévisé, d'un fichier vidéo ou d'un morceau de musique, appuyez sur la touche RELATED SEARCH.
	- Pendant la lecture d'un programme télévisé, des informations relatives au programme s'affichent. Passez à l'étape 4.
	- Pour les contenus autres que les programmes télévisés, des informations relatives à la musique que vous écoutez actuellement s'affichent. Passez à l'étape 3.
- **3.** Quand un message s'affiche dans le coin inférieur droit de l'écran pour vous indiquer que la recherche est terminée, appuyez sur la touche  $\bigoplus$ . (Lorsque vous utilisez la télécommande tactile, appuyez sur le pavé tactile.)
- **4.** Des informations détaillées sur le programme ou la musique en cours de lecture s'affichent. Pour afficher les informations détaillées connexes, basculez les onglets à l'aide des touches  $\blacktriangleright$

(Lorsque vous utilisez la télécommande tactile, glissez le doigt vers la gauche/droite pour permuter les onglets.)

### **Pour utiliser le résultat de la recherche**

Vous pouvez exécuter différentes fonctions (par exemple, [Lecture] et [Afficher]). Les fonctions disponibles varient selon les conditions d'utilisation.

[Description des éléments](#page-7-0)

[Regarder la télévision](#page-8-0)

[Lecture de](#page-9-0)  [films/musique/photos](#page-9-0)

[Utilisation des](#page-10-0)  [applications et services](#page-10-0)  [Internet](#page-10-0)

[Visionnage de la TV avec](#page-11-0)  [des amis proches et](#page-11-0)  [lointains](#page-11-0)

[Utilisation d'autres](#page-12-0)  [périphériques](#page-12-0)

[Utilisation d'appareils](#page-13-0)  [BRAVIA Sync](#page-13-0)

### [Fonctions utiles](#page-14-0)

[Connexion à Internet](#page-15-0)

[Utilisation du réseau](#page-16-0)  [domestique](#page-16-0)

[Configuration de divers](#page-17-0)  [réglages](#page-17-0)

[Dépannage](#page-19-0)

[Comment utiliser les](#page-20-0)  [signets](#page-20-0)

### **Remarques**

- Selon le contenu que vous regardez, il peut être impossible d'obtenir des informations.
- Lorsque vous regardez la télévision par l'intermédiaire d'une entrée externe, vous ne pouvez pas rechercher d'informations sur les programmes de télévision.
- Pour les clients aux Etats-Unis ou au Canada : lorsque vous regardez la télévision à partir du signal provenant du câble, vous ne pouvez pas rechercher d'informations sur les programmes de télévision.

↑ Haut de la page

© 2014 Sony Corporation

[Page d'accueil](#page-0-0) > [Fonctions utiles](#page-14-0) > Recherche par mot clé

### <span id="page-129-0"></span>[Opérations de base](#page-6-0)

[Description des éléments](#page-7-0)

[Regarder la télévision](#page-8-0)

[Lecture de](#page-9-0)  [films/musique/photos](#page-9-0)

[Utilisation des](#page-10-0)  [applications et services](#page-10-0)  [Internet](#page-10-0)

[Visionnage de la TV avec](#page-11-0)  [des amis proches et](#page-11-0)  [lointains](#page-11-0)

[Utilisation d'autres](#page-12-0)  [périphériques](#page-12-0)

[Utilisation d'appareils](#page-13-0)  [BRAVIA Sync](#page-13-0)

### [Fonctions utiles](#page-14-0)

[Connexion à Internet](#page-15-0)

[Utilisation du réseau](#page-16-0)  [domestique](#page-16-0)

[Configuration de divers](#page-17-0)  [réglages](#page-17-0)

[Dépannage](#page-19-0)

[Comment utiliser les](#page-20-0)  [signets](#page-20-0)

© 2014 Sony Corporation

## **Recherche par mot clé**

### **Vue d'ensemble**

Vous pouvez rechercher des informations sur des programmes télévisés, de la musique et des vidéos en saisissant un mot-clé (titre de la piste, nom de l'album, titre de la vidéo, etc.). Vous pouvez aussi rechercher et lire des vidéos Internet. La cible de la recherche peut varier en fonction de votre région/pays.

### **Etapes**

**1.** Branchez-vous sur une connexion Internet haut débit.

Appuyez sur la touche  $\oplus$  pour accéder à la liste des titres. Ensuite, appuyez à nouveau sur la touche  $\oplus$  pour accéder à « Connexion à Internet » et obtenir de plus amples informations.

(Lorsque vous utilisez la télécommande tactile, appuyez sur le pavé tactile. Ensuite, appuyez à nouveau sur le pavé tactile pour accéder à « Connexion à Internet » et obtenir de plus amples informations.)

- **2.** Appuyez sur la touche HOME, puis sélectionnez Q [Recherche].
- **3.** Sélectionnez la zone d'entrée de texte, entrez un mot clé, puis sélectionnez [Entrer].

Vous pouvez aussi sélectionner des mots clés que vous avez recherchés précédemment.

Le résultat de la recherche sera classé par type de contenu, puis affiché. Sélectionnez une catégorie afin d'afficher les résultats de la recherche qui s'appliquent à celle-ci.

**4.** Sélectionnez un résultat de la recherche.

Pour revenir à la dernière source affichée, appuyez quelques fois sur la touche RETURN.

↑ [Haut de la page](#page-129-0)

**i i**-Manual **[i-Manual](#page-0-0) i-Manual i-Manual i-Manual i-Manual i-Manual** *i-Manual**i-Manual* **<b>i-Manual i-Manual i-Manual i-Manual i-Manual i-Manual i-Manual i-Manual i-Manual i-Manual i-Manual** 

[Page d'accueil](#page-0-0) > [Fonctions utiles](#page-14-0) > Economie d'énergie par la luminosité de l'image

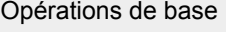

### **Economie d'énergie par la luminosité de l'image**

# [Description des éléments](#page-7-0)

[Regarder la télévision](#page-8-0)

[Lecture de](#page-9-0)  [films/musique/photos](#page-9-0)

[Utilisation des](#page-10-0)  [applications et services](#page-10-0)  [Internet](#page-10-0)

[Visionnage de la TV avec](#page-11-0)  [des amis proches et](#page-11-0)  [lointains](#page-11-0)

[Utilisation d'autres](#page-12-0)  [périphériques](#page-12-0)

[Utilisation d'appareils](#page-13-0)  [BRAVIA Sync](#page-13-0)

### [Fonctions utiles](#page-14-0)

[Connexion à Internet](#page-15-0)

[Utilisation du réseau](#page-16-0)  [domestique](#page-16-0)

[Configuration de divers](#page-17-0)  [réglages](#page-17-0)

### [Dépannage](#page-19-0)

[Comment utiliser les](#page-20-0)  [signets](#page-20-0)

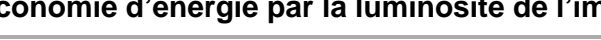

### **Vue d'ensemble**

Vous pouvez réduire la consommation d'énergie en modifiant la luminosité de l'image.

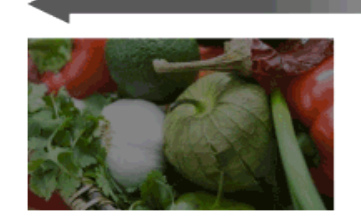

Image sombre (Economie d'énergie importante)

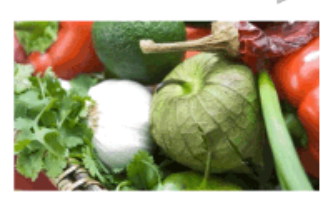

Image claire (Faible économie d'énergie)

### **Etapes**

**1.** Appuyez sur la touche HOME, puis sélectionnez **[Reglages**].

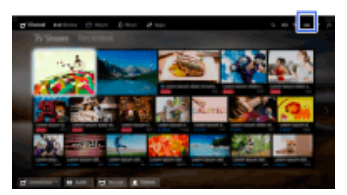

**2.** Sélectionnez [Paramètres système] → [Ecologie] → [Eco d'énergie] → l'option souhaitée.

### **Options disponibles**

### **[Sans image]**

Economie d'énergie maximale. L'image disparaît ; le son reste activé.

### **[Haut]**

Economie d'énergie importante. L'image s'assombrit.

### **[Bas]**

Faible économie d'énergie. L'image s'assombrit légèrement.

### **[Non]**

Aucune économie d'énergie.

### **Astuces**

Si l'alimentation est mise hors tension quand [Sans image] est réglé, [Eco d'énergie] sera réglé sur [Non] à la prochaine mise sous tension.

↑ Haut de la page

© 2014 Sony Corporation

<span id="page-132-0"></span>**i i**-Manual **[i-Manual](#page-0-0) i-Manual i-Manual i-Manual i-Manual i-Manual** *i-Manual**i-Manual* **<b>i-Manual i-Manual i-Manual i-Manual i-Manual i-Manual i-Manual i-Manual i-Manual i-Manual i-Manual** 

[Page d'accueil](#page-0-0) > [Fonctions utiles](#page-14-0) > Economie d'énergie par le réglage automatique du rétro-éclairage

[Opérations de base](#page-6-0)

### **Economie d'énergie par le réglage automatique du rétro-éclairage**

## [Description des éléments](#page-7-0)

[Regarder la télévision](#page-8-0)

[Lecture de](#page-9-0)  [films/musique/photos](#page-9-0)

[Utilisation des](#page-10-0)  [applications et services](#page-10-0)  [Internet](#page-10-0)

[Visionnage de la TV avec](#page-11-0)  [des amis proches et](#page-11-0)  [lointains](#page-11-0)

[Utilisation d'autres](#page-12-0)  [périphériques](#page-12-0)

[Utilisation d'appareils](#page-13-0)  [BRAVIA Sync](#page-13-0)

### [Fonctions utiles](#page-14-0)

[Connexion à Internet](#page-15-0)

[Utilisation du réseau](#page-16-0)  [domestique](#page-16-0)

[Configuration de divers](#page-17-0)  [réglages](#page-17-0)

### [Dépannage](#page-19-0)

[Comment utiliser les](#page-20-0)  [signets](#page-20-0)

© 2014 Sony Corporation

### **Vue d'ensemble**

Le téléviseur règle la luminosité du rétro-éclairage conformément au réglage [Sélection scène]. Vous pouvez économiser de l'énergie en activant cette fonction.

Exemple de réglage du rétro-éclairage :

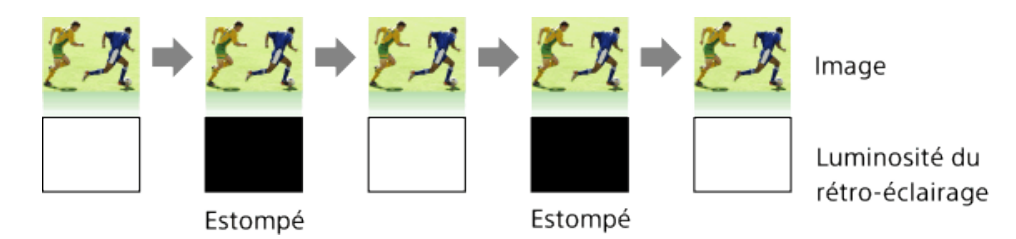

### **Etapes**

**1.** Appuyez sur la touche HOME, puis sélectionnez **[Reglages**].

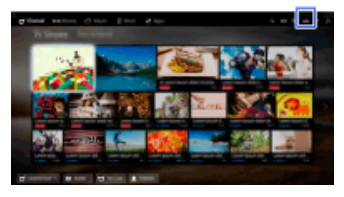

**2.** Sélectionnez [Paramètres système] → [Ecologie] → [Synch. avec la sélection de scène] → [Oui].

# **i i**-Manual **[i-Manual](#page-0-0) i-Manual i-Manual i-Manual i-Manual i-Manual** *i-Manual**i-Manual* **<b>i-Manual i-Manual i-Manual i-Manual i-Manual i-Manual i-Manual i-Manual i-Manual i-Manual i-Manual**

[Page d'accueil](#page-0-0) > [Fonctions utiles](#page-14-0) > Mise hors tension du téléviseur par la surveillance de la durée d'inactivité

### [Opérations de base](#page-6-0)

# [Description des éléments](#page-7-0)

[Regarder la télévision](#page-8-0)

[Lecture de](#page-9-0)  [films/musique/photos](#page-9-0)

[Utilisation des](#page-10-0)  [applications et services](#page-10-0)  [Internet](#page-10-0)

[Visionnage de la TV avec](#page-11-0)  [des amis proches et](#page-11-0)  [lointains](#page-11-0)

[Utilisation d'autres](#page-12-0)  [périphériques](#page-12-0)

[Utilisation d'appareils](#page-13-0)  [BRAVIA Sync](#page-13-0)

### [Fonctions utiles](#page-14-0)

[Connexion à Internet](#page-15-0)

[Utilisation du réseau](#page-16-0)  [domestique](#page-16-0)

[Configuration de divers](#page-17-0)  [réglages](#page-17-0)

### [Dépannage](#page-19-0)

[Comment utiliser les](#page-20-0)  [signets](#page-20-0)

© 2014 Sony Corporation

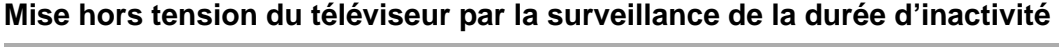

### **Vue d'ensemble**

Vous pouvez configurer le téléviseur afin qu'il se mette automatiquement hors tension lorsqu'il est resté inactif pendant une durée prédéfinie.

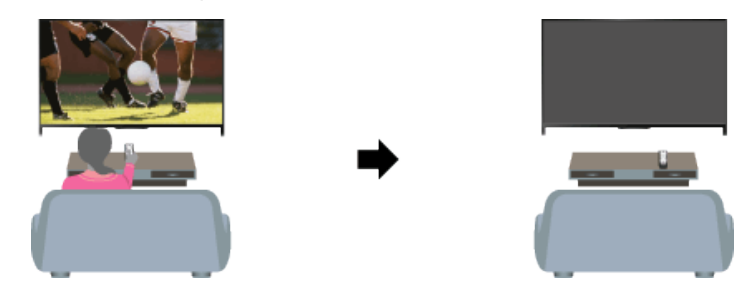

### **Etapes**

**1.** Appuyez sur la touche HOME, puis sélectionnez **[Au** [Réglages].

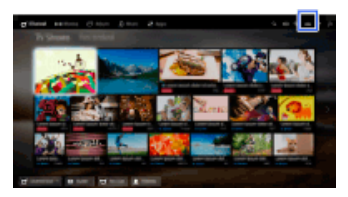

**2.** Sélectionnez [Paramètres système] → [Ecologie] → [Mise en veille du téléviseur] → la durée.

Lorsque la durée définie est écoulée, l'appareil se met automatiquement hors tension. Si [Non] est sélectionné, l'appareil ne se met pas hors tension.

<span id="page-134-0"></span>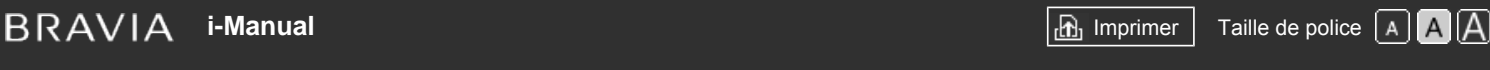

[Page d'accueil](#page-0-0) > [Fonctions utiles](#page-14-0) > Réglage manuel de l'heure actuelle

### [Opérations de base](#page-6-0)

# [Description des éléments](#page-7-0)

[Regarder la télévision](#page-8-0)

[Lecture de](#page-9-0)  [films/musique/photos](#page-9-0)

[Utilisation des](#page-10-0)  [applications et services](#page-10-0)  [Internet](#page-10-0)

[Visionnage de la TV avec](#page-11-0)  [des amis proches et](#page-11-0)  [lointains](#page-11-0)

[Utilisation d'autres](#page-12-0)  [périphériques](#page-12-0)

[Utilisation d'appareils](#page-13-0)  [BRAVIA Sync](#page-13-0)

### [Fonctions utiles](#page-14-0)

[Connexion à Internet](#page-15-0)

[Utilisation du réseau](#page-16-0)  [domestique](#page-16-0)

[Configuration de divers](#page-17-0)  [réglages](#page-17-0)

[Dépannage](#page-19-0)

[Comment utiliser les](#page-20-0)  [signets](#page-20-0)

© 2014 Sony Corporation

### **Réglage manuel de l'heure actuelle**

### **Vue d'ensemble**

L'heure se règle automatiquement si le téléviseur la reçoit d'un signal de diffusion numérique. Si le téléviseur ne capte pas de signal de diffusion numérique, réglez l'heure manuellement.

### **Etapes**

**1.** Appuyez sur la touche HOME, puis sélectionnez **[Reglages**].

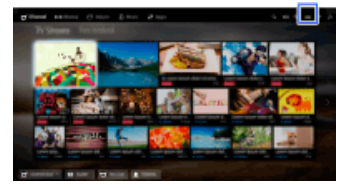

- **2.** Sélectionnez [Paramètres système] → [Horloge/Programmations] → [Régl. horloge].
- **3.** Appuyez sur la touche  $\oplus$  dans [Date], puis réglez la date  $\rightarrow$  sélectionnez [Heure]  $\rightarrow$  réglez l'heure.

(Lorsque vous utilisez la télécommande tactile, appuyez sur le pavé tactile dans [Date].)

### **Pour sélectionner le fuseau horaire dans lequel vous vous trouvez**

Appuyez sur la touche HOME, sélectionnez **[external parador de la paramètres système]** →  $[Horloge/Programmations] \rightarrow [Fuseau horizon] \rightarrow l'option souhaitée.$ 

(La disponibilité de ce réglage dépend de votre région/pays.)

### **Pour automatiquement effectuer le passage entre l'heure d'été et l'heure d'hiver en fonction du calendrier**

Appuyez sur la touche HOME, puis sélectionnez  $\blacksquare$  [Réglages]  $\rightarrow$   $\blacksquare$  [Paramètres système]  $\rightarrow$ [Horloge/Programmations]  $\rightarrow$  [Heure d'été / hiver auto]  $\rightarrow$  [Oui].

(La disponibilité de ce réglage dépend de votre région/pays.)

↑ [Haut de la page](#page-134-0)

#### <span id="page-135-0"></span>**BRAVIA [i-Manual](#page-0-0) i-Manual [Imprimer](javascript:void(0);) Taille de police**  $\boxed{A}$  **A**  $\boxed{A}$

[Page d'accueil](#page-0-0) > [Fonctions utiles](#page-14-0) > Réglage du programmateur de mise en marche

[Opérations de base](#page-6-0)

[Description des éléments](#page-7-0)

[Regarder la télévision](#page-8-0)

 [films/musique/photos](#page-9-0)

 [applications et services](#page-10-0)

[Visionnage de la TV avec](#page-11-0)  [des amis proches et](#page-11-0)

[Lecture de](#page-9-0)

[Utilisation des](#page-10-0)

 [Internet](#page-10-0)

 [lointains](#page-11-0)

[Utilisation d'autres](#page-12-0)  [périphériques](#page-12-0)

[Utilisation d'appareils](#page-13-0)  [BRAVIA Sync](#page-13-0)

[Connexion à Internet](#page-15-0)

[Utilisation du réseau](#page-16-0)  [domestique](#page-16-0)

[Configuration de divers](#page-17-0)

[Fonctions utiles](#page-14-0)

### **Réglage du programmateur de mise en marche**

### **Vue d'ensemble**

Vous pouvez configurer le téléviseur afin qu'il quitte le mode veille et se mette sous tension à l'heure spécifiée.

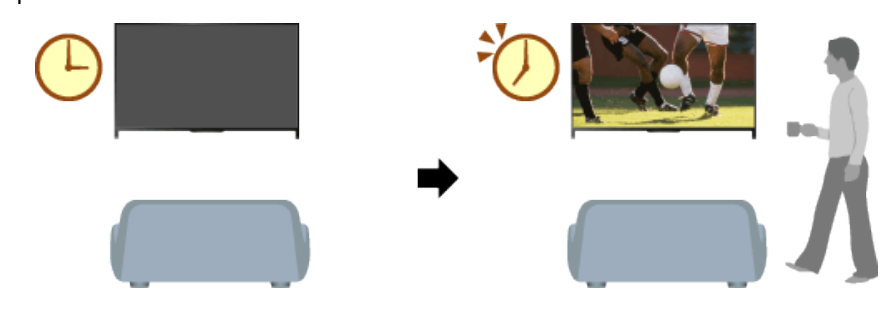

### **Etapes**

**1.** Appuyez sur la touche HOME, puis sélectionnez **[Reglages**].

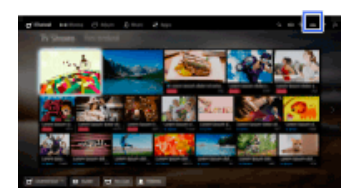

- **2.** Sélectionnez [Paramètres système] → [Horloge/Programmations] → [Marche programmée].
- **3.** Appuyez sur la touche ⊕ dans [Marche programmée], puis sélectionnez [Oui] → l'élément à définir → définissez l'élément.

(Lorsque vous utilisez la télécommande tactile, appuyez sur le pavé tactile dans [Marche programmée].)

### [Dépannage](#page-19-0)

 [réglages](#page-17-0)

[Comment utiliser les](#page-20-0)  [signets](#page-20-0)

© 2014 Sony Corporation

↑ [Haut de la page](#page-135-0)

# **i i**-Manual **[i-Manual](#page-0-0) i-Manual i-Manual i-Manual i-Manual i-Manual** *i-Manual**i-Manual* **<b>i-Manual i-Manual i-Manual i-Manual i-Manual i-Manual i-Manual i-Manual i-Manual i-Manual i-Manual**

[Page d'accueil](#page-0-0) > [Fonctions utiles](#page-14-0) > Réglage du programmateur de veille

### [Opérations de base](#page-6-0)

### **Réglage du programmateur de veille**

### **Vue d'ensemble**

Vous pouvez configurer le téléviseur afin qu'il se mette hors tension après une durée prédéfinie.

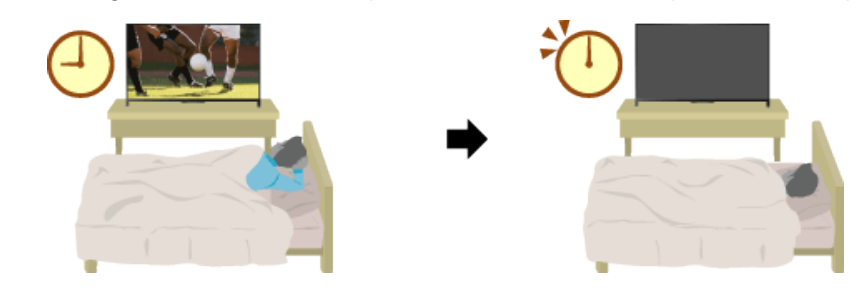

### **Etapes**

**1.** Appuyez sur la touche HOME, puis sélectionnez **[Reglages**].

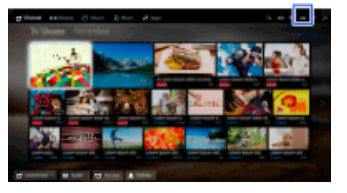

**2.** Sélectionnez [Paramètres système] → [Horloge/Programmations] → [Arrêt programmé] → l'option souhaitée.

### **Remarques**

Lorsque vous mettez le téléviseur hors tension, puis à nouveau sous tension, [Arrêt programmé] reprend la valeur [Non].

↑ Haut de la page

 [Table des](http://pdf.crse.com/manuals/14HE559112/FR/onlinemap.html)  [matières](http://pdf.crse.com/manuals/14HE559112/FR/onlinemap.html)

# [Description des éléments](#page-7-0)

[Regarder la télévision](#page-8-0)

[Lecture de](#page-9-0)  [films/musique/photos](#page-9-0)

[Utilisation des](#page-10-0)  [applications et services](#page-10-0)  [Internet](#page-10-0)

[Visionnage de la TV avec](#page-11-0)  [des amis proches et](#page-11-0)  [lointains](#page-11-0)

[Utilisation d'autres](#page-12-0)  [périphériques](#page-12-0)

[Utilisation d'appareils](#page-13-0)  [BRAVIA Sync](#page-13-0)

### [Fonctions utiles](#page-14-0)

[Connexion à Internet](#page-15-0)

[Utilisation du réseau](#page-16-0)  [domestique](#page-16-0)

[Configuration de divers](#page-17-0)  [réglages](#page-17-0)

### [Dépannage](#page-19-0)

[Comment utiliser les](#page-20-0)  [signets](#page-20-0)

© 2014 Sony Corporation

[Page d'accueil](#page-0-0) > [Connexion à Internet](#page-15-0) > Connexion sans fil (LAN sans fil intégré)

[Opérations de base](#page-6-0)

### **Connexion sans fil (LAN sans fil intégré)**

### [Description des éléments](#page-7-0)

[Regarder la télévision](#page-8-0)

[Lecture de](#page-9-0)  [films/musique/photos](#page-9-0)

[Utilisation des](#page-10-0)  [applications et services](#page-10-0)  [Internet](#page-10-0)

[Visionnage de la TV avec](#page-11-0)  [des amis proches et](#page-11-0)  [lointains](#page-11-0)

[Utilisation d'autres](#page-12-0)  [périphériques](#page-12-0)

[Utilisation d'appareils](#page-13-0)  [BRAVIA Sync](#page-13-0)

[Fonctions utiles](#page-14-0)

### [Connexion à Internet](#page-15-0)

[Utilisation du réseau](#page-16-0)  [domestique](#page-16-0)

[Configuration de divers](#page-17-0)  [réglages](#page-17-0)

[Dépannage](#page-19-0)

[Comment utiliser les](#page-20-0)  [signets](#page-20-0)

### **Etablissement d'une connexion**

Le dispositif LAN sans fil intégré permet d'accéder à Internet et de profiter des avantages du réseau dans un environnement sans fil.

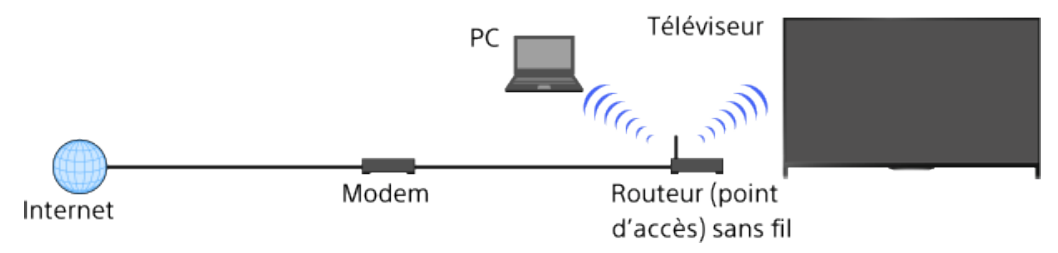

### **Etapes**

**1.** Configurez votre routeur (ou point d'accès) sans fil.

Pour plus d'informations, consultez le mode d'emploi de votre routeur (ou point d'accès) sans fil ou contactez la personne qui a configuré le réseau (administrateur réseau).

**2.** Appuyez sur la touche HOME, puis sélectionnez **[Réglages**].

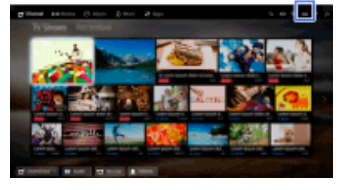

- **3.** Sélectionnez **@** [Réseau] → [Réglage réseau] → [Configurer une connexion réseau] → [Simplifié].
- **4.** Suivez les instructions affichées pour terminer la configuration.
- **5.** Une fois la configuration terminée, sélectionnez [Actualiser le contenu Internet].

### **Pour désactiver le réseau LAN sans fil intégré**

Appuyez sur la touche HOME, puis sélectionnez **[ee** [Réglages] → **@** [Réseau] → [Wi-Fi intégré]  $\rightarrow$  [Non].

### **Astuces**

• Pour un streaming vidéo fluide :

- Réglez votre routeur (ou point d'accès) sans fil sur 802.11n, si possible. Pour plus d'informations sur la modification de ce réglage, consultez le mode d'emploi de votre routeur (ou point d'accès) sans fil ou contactez la personne qui a configuré le réseau (administrateur réseau).

- Si vous ne remarquez aucune amélioration, réglez votre routeur (ou point d'accès) sans fil sur 5 GHz, afin d'améliorer éventuellement la qualité du streaming vidéo.

- Selon votre région/pays, il se peut que la bande des 5 GHz ne soit pas disponible. Si la bande

 des 5 GHz n'est pas prise en charge, le téléviseur peut seulement se connecter à un routeur (point d'accès) sans fil utilisant la bande des 2,4 GHz.

- Pour utiliser la sécurité WEP avec un routeur (ou un point d'accès) sans fil, sélectionnez [Expert] → [Configuration Wi-Fi] → [Rechercher].
- Pour utiliser la méthode PIN WPS, sélectionnez [Expert]  $\rightarrow$  [Configuration Wi-Fi]  $\rightarrow$  [WPS (PIN)].

### **Remarques**

Les paramètres à définir (par exemple, l'adresse IP, le masque de sous-réseau, DHCP) peuvent varier selon le fournisseur de services Internet ou le routeur. Pour plus d'informations, reportez-vous aux modes d'emploi que votre fournisseur de services Internet vous a remis ou à ceux fournis avec le routeur. Vous pouvez également contacter la personne qui a configuré le réseau (administrateur réseau).

Haut de la page

© 2014 Sony Corporation

<span id="page-139-0"></span>**[i-Manual](#page-0-0)** [Imprimer](javascript:void(0);) Taille de police [Page d'accueil](#page-0-0) > [Connexion à Internet](#page-15-0) > Connexion filaire (avec un câble LAN) [Opérations de base](#page-6-0) **Connexion filaire (avec un câble LAN)** [Description des éléments](#page-7-0) **Etablissement d'une connexion** [Regarder la télévision](#page-8-0) Une connexion LAN filaire permet d'accéder à Internet et à votre réseau domestique. Raccordez un câble LAN à votre téléviseur. [Lecture de](#page-9-0)  [films/musique/photos](#page-9-0) Téléviseur PC [Utilisation des](#page-10-0)  [applications et services](#page-10-0)  [Internet](#page-10-0) [Visionnage de la TV avec](#page-11-0) Modem avec fonctions de Câble LAN  [des amis proches et](#page-11-0) Internet  [lointains](#page-11-0) routeur [Utilisation d'autres](#page-12-0) **Etapes**  [périphériques](#page-12-0) **1.** Configurez votre routeur LAN. [Utilisation d'appareils](#page-13-0) Pour plus d'informations, consultez le mode d'emploi de votre routeur LAN ou contactez la  [BRAVIA Sync](#page-13-0) personne qui a configuré le réseau (administrateur réseau). **2.** Appuyez sur la touche HOME, puis sélectionnez **[Reglages**]. [Fonctions utiles](#page-14-0) [Connexion à Internet](#page-15-0) [Utilisation du réseau](#page-16-0)  [domestique](#page-16-0) [Configuration de divers](#page-17-0) **3.** Sélectionnez **@** [Réseau] → [Réglage réseau] → [Configurer une connexion réseau] →  [réglages](#page-17-0) [Simplifié]. **4.** Suivez les instructions affichées pour terminer la configuration. [Dépannage](#page-19-0) **5.** Une fois la configuration terminée, sélectionnez [Actualiser le contenu Internet].

### **Remarques**

Les paramètres à définir (par exemple, l'adresse IP, le masque de sous-réseau, DHCP) peuvent varier selon le fournisseur de services Internet ou le routeur. Pour plus d'informations, reportez-vous aux modes d'emploi que votre fournisseur de services Internet vous a remis ou à ceux fournis avec le routeur. Vous pouvez également contacter la personne qui a configuré le réseau (administrateur réseau).

[Comment utiliser les](#page-20-0)

 [signets](#page-20-0)

[Page d'accueil](#page-0-0) > [Connexion à Internet](#page-15-0) > Réglage d'IPv6

### [Opérations de base](#page-6-0)

[Description des éléments](#page-7-0)

[Regarder la télévision](#page-8-0)

[Lecture de](#page-9-0)  [films/musique/photos](#page-9-0)

[Utilisation des](#page-10-0)  [applications et services](#page-10-0)  [Internet](#page-10-0)

[Visionnage de la TV avec](#page-11-0)  [des amis proches et](#page-11-0)  [lointains](#page-11-0)

[Utilisation d'autres](#page-12-0)  [périphériques](#page-12-0)

[Utilisation d'appareils](#page-13-0)  [BRAVIA Sync](#page-13-0)

[Fonctions utiles](#page-14-0)

### [Connexion à Internet](#page-15-0)

[Utilisation du réseau](#page-16-0)  [domestique](#page-16-0)

[Configuration de divers](#page-17-0)  [réglages](#page-17-0)

[Dépannage](#page-19-0)

[Comment utiliser les](#page-20-0)  [signets](#page-20-0)

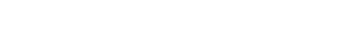

**Réglage d'IPv6**

### **Etablissement d'une connexion**

Si le service de votre fournisseur est compatible IPv6, vous pouvez connecter ce téléviseur à Internet via IPv6.

Exemple de connexion sans fil :

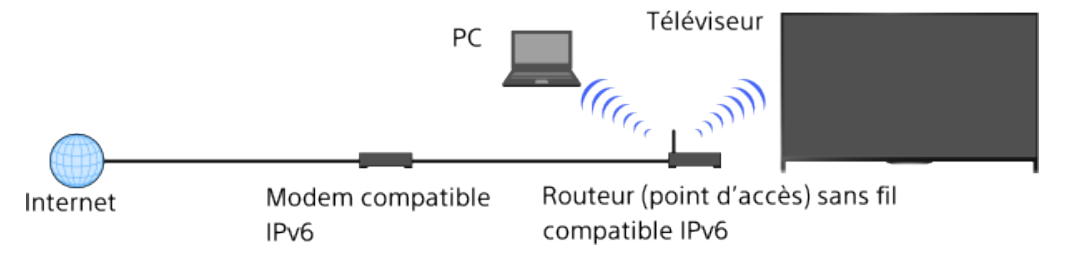

### **Etapes**

**1.** Branchez-vous sur une connexion Internet haut débit.

Appuyez sur la touche  $\oplus$  pour accéder à la liste des titres. Ensuite, appuyez de nouveau sur la touche  $\oplus$  pour accéder à « Connexion sans fil » ou « Connexion filaire » dans « Connexion à Internet » pour plus d'informations.

(Lorsque vous utilisez la télécommande tactile, appuyez sur le pavé tactile. Ensuite, appuyez de nouveau sur le pavé tactile pour accéder à « Connexion sans fil » ou « Connexion filaire » dans « Connexion à Internet » pour plus d'informations.)

**2.** Appuyez sur la touche HOME, puis sélectionnez **[Reglages**].

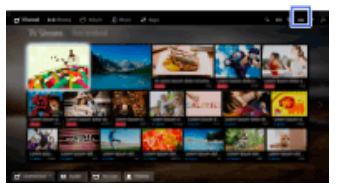

- **3.** Sélectionnez **∰** [Réseau] → [Configuration IPv6] → [Configurer la connexion IPv6].
- **4.** Suivez les instructions affichées pour terminer la configuration.

### **Remarques**

Si votre environnement réseau ne prend pas en charge le IPv6, désactivez-le sur le téléviseur.

↑ Haut de la page

[Page d'accueil](#page-0-0) > [Utilisation du réseau domestique](#page-16-0) > Lecture de contenu d'un PC

<span id="page-141-0"></span>[Opérations de base](#page-6-0)

**Lecture de contenu d'un PC**

### **Vue d'ensemble**

Vous pouvez lire des fichiers photo/audio/vidéo stockés sur un serveur (par exemple, un ordinateur) connecté au même réseau domestique que le téléviseur.

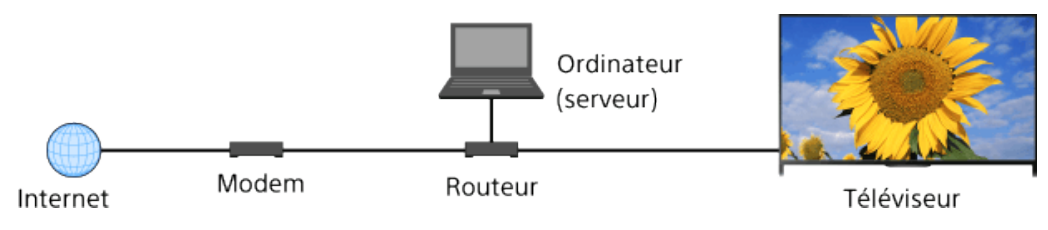

### **Etapes**

**1.** Connectez le téléviseur à votre réseau domestique en vous conformant aux étapes de la section « Connexion à Internet. »

Appuyez sur la touche  $\oplus$  pour accéder à la liste des titres. Ensuite, appuyez à nouveau sur la touche  $\oplus$  pour accéder à « Connexion à Internet » et obtenir de plus amples informations. (Lorsque vous utilisez la télécommande tactile, appuyez sur le pavé tactile. Ensuite, appuyez à nouveau sur le pavé tactile pour accéder à « Connexion à Internet » et obtenir de plus amples informations.)

2. Appuyez sur la touche HOME, puis sélectionnez **[Apps]**.

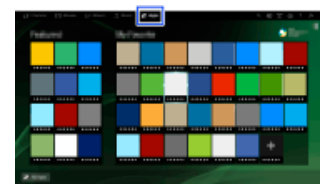

**3.** Sélectionnez [Toutes les applications] → [Lecteur multimédia] → [Photo], [Musique] ou  $N$ idéo]  $\rightarrow$  le serveur contenant le fichier à lire  $\rightarrow$  le dossier ou le fichier de la liste. Si vous sélectionnez un dossier, sélectionnez le fichier souhaité. La lecture commence.

### **Pour vérifier les formats de fichier pris en charge**

[Codec List](http://pdf.crse.com/manuals/14HE559112/FR/codeclist.html#10)

### **Remarques**

- Le serveur doit être certifié DLNA (VAIO, par exemple).
- La lecture d'un fichier peut s'avérer impossible, même si vous utilisez les formats pris en charge.
- Il est seulement possible de faire défiler les fichiers JPEG panoramiques qui possèdent les tailles horizontales/verticales suivantes. (Si le fichier JPEG est modifié sur un PC, etc., le défilement risque d'être impossible.)

[Lecture de](#page-9-0)  [films/musique/photos](#page-9-0)

[Regarder la télévision](#page-8-0)

[Description des éléments](#page-7-0)

[Utilisation des](#page-10-0)  [applications et services](#page-10-0)  [Internet](#page-10-0)

[Visionnage de la TV avec](#page-11-0)  [des amis proches et](#page-11-0)  [lointains](#page-11-0)

[Utilisation d'autres](#page-12-0)  [périphériques](#page-12-0)

[Utilisation d'appareils](#page-13-0)  [BRAVIA Sync](#page-13-0)

[Fonctions utiles](#page-14-0)

[Connexion à Internet](#page-15-0)

[Utilisation du réseau](#page-16-0)  [domestique](#page-16-0)

[Configuration de divers](#page-17-0)  [réglages](#page-17-0)

[Dépannage](#page-19-0)

[Comment utiliser les](#page-20-0)  [signets](#page-20-0)

- Pour le défilement horizontal : 4912/1080, 7152/1080, 3424/1920, 4912/1920, 12416/1856, 8192/1856, 5536/2160, 3872/2160, 10480/4096, 11520/1080

- Pour le défilement vertical : 1080/4912, 1080/7152, 1920/3424, 1920/4912, 1856/12416, 1856/8192, 2160/5536, 2160/3872, 4096/10480, 1080/11520
- [Zoom sur visage] et [Zoomer et rogner] dans le menu d'options [Rognage] peuvent ne pas fonctionner avec certains fichiers d'image.

[Haut de la page](#page-141-0)

© 2014 Sony Corporation

<span id="page-143-0"></span>**i i**-Manual **[i-Manual](#page-0-0) i-Manual i-Manual i-Manual i-Manual i-Manual** *i-Manual**i-Manual* **<b>i-Manual i-Manual i-Manual i-Manual i-Manual i-Manual i-Manual i-Manual i-Manual i-Manual i-Manual** [Opérations de base](#page-6-0) [Page d'accueil](#page-0-0) > [Utilisation du réseau domestique](#page-16-0) > Activation de la fonction Renderer

[Description des éléments](#page-7-0)

[Regarder la télévision](#page-8-0)

 [films/musique/photos](#page-9-0)

 [applications et services](#page-10-0)

[Visionnage de la TV avec](#page-11-0)  [des amis proches et](#page-11-0)

[Lecture de](#page-9-0)

[Utilisation des](#page-10-0)

 [Internet](#page-10-0)

 [lointains](#page-11-0)

[Utilisation d'autres](#page-12-0)  [périphériques](#page-12-0)

[Utilisation d'appareils](#page-13-0)  [BRAVIA Sync](#page-13-0)

[Fonctions utiles](#page-14-0)

### **Activation de la fonction Renderer**

### **Vue d'ensemble**

Vous pouvez activer la fonction Renderer pour lire les fichiers photo/audio/vidéo stockés dans un dispositif de commande (par exemple, dans un appareil photo numérique) sur l'écran du téléviseur en commandant directement le périphérique. Vous pouvez également utiliser un appareil mobile (par exemple, un Smartphone) comme télécommande du téléviseur via le réseau domestique.

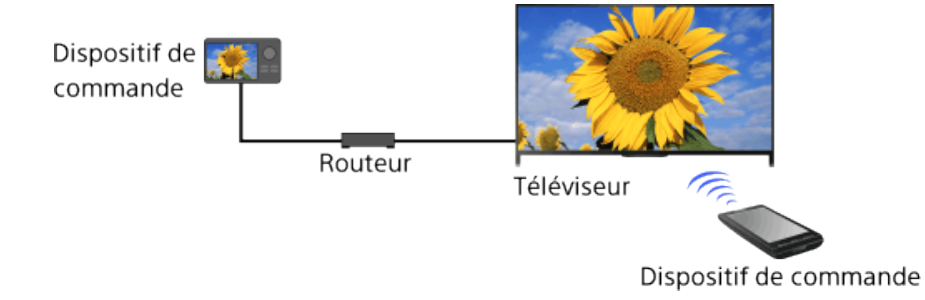

### **Etapes**

- **1.** Appuyez sur la touche HOME, puis sélectionnez **[Pe**] [Réglages].
- **2.** Sélectionnez  $\bigoplus$  [Réseau]  $\rightarrow$  [Réglage du réseau domestique]  $\rightarrow$  [App. de comm. à dist. / Renderer]  $\rightarrow$  [App. de comm. à dist. / Renderer]  $\rightarrow$  [Oui].

[Utilisation du réseau](#page-16-0)  [domestique](#page-16-0)

[Connexion à Internet](#page-15-0)

[Configuration de divers](#page-17-0)  [réglages](#page-17-0)

[Dépannage](#page-19-0)

[Comment utiliser les](#page-20-0)  [signets](#page-20-0)

© 2014 Sony Corporation

↑ [Haut de la page](#page-143-0)
# <span id="page-144-0"></span>**i i**-Manual **[i-Manual](#page-0-0) i-Manual i-Manual interventional control in the second of** *I***M**  $\alpha$  **IM [Imprimer](javascript:void(0);) i** Taille de police  $\alpha$  **IM IM**

[Page d'accueil](#page-0-0) > [Utilisation du réseau domestique](#page-16-0) > Autorisation/blocage de l'accès à partir du dispositif de commande

[Opérations de base](#page-6-0)

## **Autorisation/blocage de l'accès à partir du dispositif de commande**

## [Description des éléments](#page-7-0)

[Regarder la télévision](#page-8-0)

[Lecture de](#page-9-0)  [films/musique/photos](#page-9-0)

[Utilisation des](#page-10-0)  [applications et services](#page-10-0)  [Internet](#page-10-0)

[Visionnage de la TV avec](#page-11-0)  [des amis proches et](#page-11-0)  [lointains](#page-11-0)

[Utilisation d'autres](#page-12-0)  [périphériques](#page-12-0)

[Utilisation d'appareils](#page-13-0)  [BRAVIA Sync](#page-13-0)

[Fonctions utiles](#page-14-0)

[Connexion à Internet](#page-15-0)

[Utilisation du réseau](#page-16-0)  [domestique](#page-16-0)

[Configuration de divers](#page-17-0)  [réglages](#page-17-0)

[Dépannage](#page-19-0)

[Comment utiliser les](#page-20-0)  [signets](#page-20-0)

© 2014 Sony Corporation

#### **Etapes**

- **1.** Appuyez sur la touche HOME, puis sélectionnez **[Reglages**].
- **2.** Sélectionnez  $\bigoplus$  [Réseau]  $\rightarrow$  [Réglage du réseau domestique]  $\rightarrow$  [App. de comm. à dist. / Renderer] → [Contrôle d'accès Renderer] → le dispositif de commande pour modifier le réglage des autorisations d'accès  $\rightarrow$  [Oui] ou [Non].

Sélectionnez [Oui] pour autoriser l'accès à partir du dispositif de commande. Sélectionnez [Non] pour bloquer l'accès à partir du dispositif de commande.

↑ [Haut de la page](#page-144-0)

[Page d'accueil](#page-0-0) > [Utilisation du réseau domestique](#page-16-0) > Définition des paramètres Renderer avancés

[Opérations de base](#page-6-0)

## **Définition des paramètres Renderer avancés**

## [Description des éléments](#page-7-0)

[Regarder la télévision](#page-8-0)

[Lecture de](#page-9-0)  [films/musique/photos](#page-9-0)

[Utilisation des](#page-10-0)  [applications et services](#page-10-0)  [Internet](#page-10-0)

[Visionnage de la TV avec](#page-11-0)  [des amis proches et](#page-11-0)  [lointains](#page-11-0)

[Utilisation d'autres](#page-12-0)  [périphériques](#page-12-0)

[Utilisation d'appareils](#page-13-0)  [BRAVIA Sync](#page-13-0)

[Fonctions utiles](#page-14-0)

[Connexion à Internet](#page-15-0)

[Utilisation du réseau](#page-16-0)  [domestique](#page-16-0)

[Configuration de divers](#page-17-0)  [réglages](#page-17-0)

[Dépannage](#page-19-0)

[Comment utiliser les](#page-20-0)  [signets](#page-20-0)

© 2014 Sony Corporation

#### **Etapes**

- **1.** Appuyez sur la touche HOME, puis sélectionnez **[Réglages**].
- **2.** Sélectionnez  $\bigoplus$  [Réseau]  $\rightarrow$  [Réglage du réseau domestique]  $\rightarrow$  [App. de comm. à dist. / Renderer] → [Réglage de Renderer] → l'option souhaitée.

## **Options disponibles**

#### **[Autorisation d'accès automatique]**

Autorise automatiquement l'accès au téléviseur lorsqu'un dispositif de commande y accède pour la première fois.

#### **[Sélection Intélligente]**

Répond aux signaux infrarouges envoyés par des dispositifs de commande.

↑ Haut de la page

<span id="page-146-0"></span>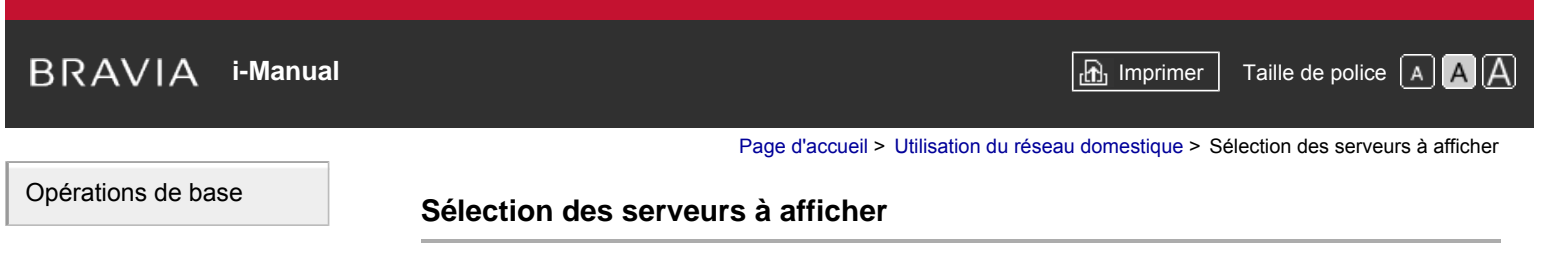

# [Description des éléments](#page-7-0)

[Regarder la télévision](#page-8-0)

[Lecture de](#page-9-0)  [films/musique/photos](#page-9-0)

[Utilisation des](#page-10-0)  [applications et services](#page-10-0)  [Internet](#page-10-0)

[Visionnage de la TV avec](#page-11-0)  [des amis proches et](#page-11-0)  [lointains](#page-11-0)

[Utilisation d'autres](#page-12-0)  [périphériques](#page-12-0)

[Utilisation d'appareils](#page-13-0)  [BRAVIA Sync](#page-13-0)

[Fonctions utiles](#page-14-0)

[Connexion à Internet](#page-15-0)

[Utilisation du réseau](#page-16-0)  [domestique](#page-16-0)

[Configuration de divers](#page-17-0)  [réglages](#page-17-0)

[Dépannage](#page-19-0)

[Comment utiliser les](#page-20-0)  [signets](#page-20-0)

© 2014 Sony Corporation

#### **Etapes**

- **1.** Appuyez sur la touche HOME, puis sélectionnez **[Reglages**].
- **2.** Sélectionnez [Réseau] → [Réglage du réseau domestique] → [Paramètres d'affich. du serveur] → le serveur à afficher ou non → [Oui] ou [Non].

[Haut de la page](#page-146-0)

[Page d'accueil](#page-0-0) > [Utilisation du réseau domestique](#page-16-0) > Vérification de la connexion du serveur

**2.** Sélectionnez **⊕** [Réseau] → [Réglage du réseau domestique] → [Diagnostics de serveur].

<span id="page-147-0"></span>[Opérations de base](#page-6-0)

## **Vérification de la connexion du serveur**

**1.** Appuyez sur la touche HOME, puis sélectionnez **[Reglages**].

**3.** Suivez les instructions affichées à l'écran pour procéder au diagnostic.

**Etapes**

[Description des éléments](#page-7-0)

[Regarder la télévision](#page-8-0)

[Lecture de](#page-9-0)  [films/musique/photos](#page-9-0)

[Utilisation des](#page-10-0)  [applications et services](#page-10-0)  [Internet](#page-10-0)

[Visionnage de la TV avec](#page-11-0)  [des amis proches et](#page-11-0)  [lointains](#page-11-0)

[Utilisation d'autres](#page-12-0)  [périphériques](#page-12-0)

[Utilisation d'appareils](#page-13-0)  [BRAVIA Sync](#page-13-0)

[Fonctions utiles](#page-14-0)

[Connexion à Internet](#page-15-0)

[Utilisation du réseau](#page-16-0)  [domestique](#page-16-0)

[Configuration de divers](#page-17-0)  [réglages](#page-17-0)

[Dépannage](#page-19-0)

[Comment utiliser les](#page-20-0)  [signets](#page-20-0)

© 2014 Sony Corporation

[Haut de la page](#page-147-0)

**i i**-Manual **[i-Manual](#page-0-0) i-Manual i-Manual interventional control in the second of**  $\mathbb{R}$  **imprimer**  $\mathbb{R}$  **and**  $\mathbb{R}$  **<b>i**  $\mathbb{R}$  **i**  $\mathbb{R}$  **i**  $\mathbb{R}$  **i**  $\mathbb{R}$  **i**  $\mathbb{R}$  **i**  $\mathbb{R}$  **i**  $\mathbb{R}$  **i** 

[Page d'accueil](#page-0-0) > [Utilisation du réseau domestique](#page-16-0) > Connexion via Wi-Fi Direct (sans routeur sans fil)

[Opérations de base](#page-6-0)

## **Connexion via Wi-Fi Direct (sans routeur sans fil)**

## [Description des éléments](#page-7-0)

[Regarder la télévision](#page-8-0)

[Lecture de](#page-9-0)  [films/musique/photos](#page-9-0)

[Utilisation des](#page-10-0)  [applications et services](#page-10-0)  [Internet](#page-10-0)

[Visionnage de la TV avec](#page-11-0)  [des amis proches et](#page-11-0)  [lointains](#page-11-0)

[Utilisation d'autres](#page-12-0)  [périphériques](#page-12-0)

[Utilisation d'appareils](#page-13-0)  [BRAVIA Sync](#page-13-0)

[Fonctions utiles](#page-14-0)

[Connexion à Internet](#page-15-0)

#### [Utilisation du réseau](#page-16-0)  [domestique](#page-16-0)

[Configuration de divers](#page-17-0)  [réglages](#page-17-0)

[Dépannage](#page-19-0)

[Comment utiliser les](#page-20-0)  [signets](#page-20-0)

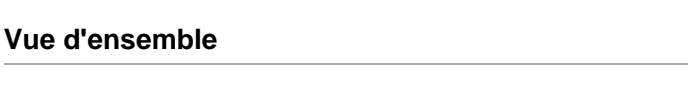

Le téléviseur peut être connecté directement à un appareil Wi-Fi/Wi-Fi Direct (notamment un smartphone, un PC) qui prend aussi en charge la fonction « DLNA Push controller ». Il est possible de lire le contenu de l'appareil sur le téléviseur, notamment des photos/morceaux de musique/vidéos. Aucun routeur (ou point d'accès) sans fil n'est nécessaire pour utiliser cette fonction.

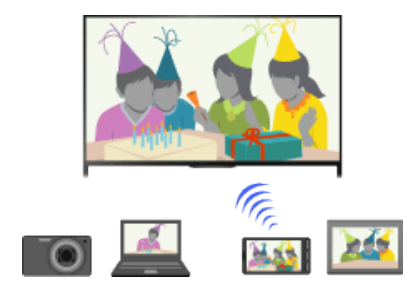

#### **Etapes**

**1.** Appuyez sur la touche HOME, puis sélectionnez **[Pe**] [Réglages].

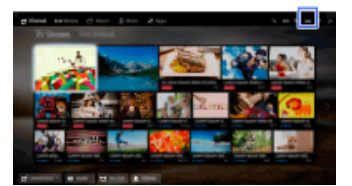

- **2.** Sélectionnez  $\mathbf{\oplus}$  [Réseau]  $\rightarrow$  [Wi-Fi Direct]  $\rightarrow$  [Oui].
- **3.** Sélectionnez [Paramètres Wi-Fi Direct].
- **4.** Sélectionnez le nom du téléviseur affiché sur l'écran du téléviseur avec l'appareil Wi-Fi Direct. Si l'appareil ne prend pas en charge Wi-Fi Direct, appuyez sur la touche OPTIONS, puis sélectionnez [Manuel].
- **5.** Réglez l'appareil Wi-Fi Direct/Wi-Fi pour le connecter au téléviseur.
- **6.** Envoyez au téléviseur le contenu provenant de l'appareil Wi-Fi Direct/Wi-Fi.

Pour plus d'informations, reportez-vous au mode d'emploi de l'appareil.

#### **Si la connexion échoue**

Alors que l'écran de veille des réglages Wi-Fi Direct est affiché, appuyez sur la touche OPTIONS, puis sélectionnez [Manuel].

Sélectionnez [WPS (bouton-poussoir)] si l'appareil prend en charge WPS. Sinon, sélectionnez [Autres méthodes] et suivez les instructions affichées pour terminer la configuration.

#### **Pour établir la connexion à un autre appareil**

Suivez les étapes ci-dessus pour connecter les appareils. Vous pouvez connecter simultanément

 jusqu'à 10 appareils. Une fois que 10 appareils sont connectés, il est possible d'en connecter un autre en déconnectant préalablement un appareil inutile.

#### **Pour modifier le nom du téléviseur affiché sur l'appareil connecté**

Appuyez sur la touche HOME, puis sélectionnez  $\blacksquare$  [Réglages]  $\rightarrow$  ( $\blacksquare$  [Réseau]  $\rightarrow$  [Nom de l'appareil].

#### **Pour répertorier les appareils connectés/désinscrire des appareils**

Alors que l'écran de veille des réglages Wi-Fi Direct est affiché, appuyez sur la touche OPTIONS, puis sélectionnez [Afficher liste des périph. / Supp.].

Pour désenregistrer un appareil, sélectionnez-le dans la liste pour le supprimer, puis appuyez sur la touche (+) (ou appuyez sur le pavé tactile de la télécommande tactile). Ensuite, sélectionnez [Oui] dans l'écran de confirmation.

Pour désinscrire tous les appareils, appuyez sur la touche OPTIONS dans la liste, sélectionnez [Supprimer tout], puis [Oui] dans l'écran de confirmation.

Les icônes à gauche de la liste affichent les indications suivantes.

(icône de coche) : appareils raccordés

(icône d'écran) : appareils compatibles Duplication d'écran

#### **Pour afficher une boîte de dialogue lorsque vous essayez de connecter un appareil au téléviseur**

L'activation de cette fonction peut éviter la connexion accidentelle d'un appareil indésirable.

Alors que l'écran de veille des réglages Wi-Fi Direct est affiché, appuyez sur la touche OPTIONS, puis sélectionnez [Notification d'inscription].

Remarquez que lorsque vous avez refusé la demande d'inscription d'un appareil, vous ne pouvez plus le connecter aussi longtemps que vous ne l'avez pas supprimé de la liste.

Pour connecter l'appareil refusé, appuyez sur la touche OPTIONS, sélectionnez [Afficher liste des périph. / Supp.], puis supprimez l'appareil refusé. Etablissez ensuite une nouvelle connexion à l'appareil.

#### **Pour modifier le réglage de la bande (pour les experts)**

Quand votre téléviseur n'est raccordé à aucun routeur sans fil, vous pouvez sélectionner la bande sans fil pour la fonction Wi-Fi Direct. Alors que l'écran de veille du réglage Wi-Fi Direct est affiché, appuyez sur la touche OPTIONS, puis sélectionnez [Réglage de la bande].

[Auto] : utilisez normalement cette option. Elle sélectionne automatiquement une bande appropriée pour la fonction Wi-Fi Direct.

[Auto (bande 2.4GHz)] : utilisez cette option en cas de raccordement d'appareils qui prennent en charge la bande des 2,4 GHz. Cette option peut prendre en charge davantage d'appareils que d'autres options.

[Auto (bande 5GHz)] : utilisez cette option en cas de raccordement d'appareils qui prennent en charge la bande des 5 GHz. Cette option peut améliorer la qualité du streaming vidéo.

Remarquez que lorsque vous sélectionnez cette option, le téléviseur ne peut pas se connecter à des appareils qui prennent seulement en charge la bande des 2,4 GHz.

[Sélectionner une chaîne] : utilisez cette option pour sélectionner un canal sans fil particulier.

#### **Astuces**

- Pour plus d'informations sur la bande sans fil prise en charge par votre appareil, reportez-vous à son mode d'emploi.
- Selon votre région/pays, il se peut que la bande des 5 GHz ne soit pas disponible. Si la bande des 5 GHz n'est pas prise en charge, vous pouvez seulement utiliser [Auto] et [Sélectionner une chaîne].

#### **Remarques**

Si le téléviseur est connecté à un routeur (ou point d'accès) sans fil sans fil à 5 GHz :

- Il est mis fin à la connexion 5 GHz quand [Wi-Fi Direct] est réglé sur [Oui]. Quand il est mis fin à la connexion, toute communication via Internet (notamment un appel entrant) est arrêtée.

- La connexion est rétablie quand [Wi-Fi Direct] est réglé sur [Non].
- Selon votre région/pays, il se peut que la bande des 5 GHz ne soit pas disponible. Si la bande des 5 GHz n'est pas prise en charge, le téléviseur peut seulement se connecter à un routeur (point d'accès) sans fil utilisant la bande des 2,4 GHz.

↑ Haut de la page

© 2014 Sony Corporation

<span id="page-151-0"></span>**[i-Manual](#page-0-0)** [Imprimer](javascript:void(0);) Taille de police [Page d'accueil](#page-0-0) > [Utilisation du réseau domestique](#page-16-0) > Lecture de contenu à l'aide de Renderer [Opérations de base](#page-6-0) **Lecture de contenu à l'aide de Renderer** [Description des éléments](#page-7-0) **Vue d'ensemble** [Regarder la télévision](#page-8-0) Vous pouvez lire les fichiers photo/audio/vidéo stockés dans un dispositif de commande (par exemple, dans un appareil photo numérique) sur l'écran du téléviseur en commandant [Lecture de](#page-9-0) directement ce dispositif. Le dispositif de commande doit également être compatible avec la  [films/musique/photos](#page-9-0) fonction Renderer. [Utilisation des](#page-10-0) Appareil photo numérique  [applications et services](#page-10-0) (dispositif de commande)  [Internet](#page-10-0) [Visionnage de la TV avec](#page-11-0)  [des amis proches et](#page-11-0)  [lointains](#page-11-0) Modem Routeur Téléviseur Internet [Utilisation d'autres](#page-12-0) **Etapes**  [périphériques](#page-12-0) [Utilisation d'appareils](#page-13-0)

 [BRAVIA Sync](#page-13-0)

[Fonctions utiles](#page-14-0)

[Connexion à Internet](#page-15-0)

[Utilisation du réseau](#page-16-0)  [domestique](#page-16-0)

[Configuration de divers](#page-17-0)  [réglages](#page-17-0)

[Dépannage](#page-19-0)

[Comment utiliser les](#page-20-0)  [signets](#page-20-0)

© 2014 Sony Corporation

**1.** Connectez le téléviseur à votre réseau domestique en vous conformant aux étapes de la section « Connexion à Internet. »

Appuyez sur la touche  $\oplus$  pour accéder à la liste des titres. Ensuite, appuyez à nouveau sur la touche  $\oplus$  pour accéder à « Connexion à Internet » et obtenir de plus amples informations. (Lorsque vous utilisez la télécommande tactile, appuyez sur le pavé tactile. Ensuite, appuyez à nouveau sur le pavé tactile pour accéder à « Connexion à Internet » et obtenir de plus amples informations.)

**2.** Utilisez le dispositif de commande pour lancer la lecture du contenu sur l'écran du téléviseur.

↑ [Haut de la page](#page-151-0)

**i i**-Manual **[i-Manual](#page-0-0) i-Manual i-Manual interventional control in the second of**  $\mathbb{R}$  **imprimer**  $\mathbb{R}$  **and**  $\mathbb{R}$  **<b>i**  $\mathbb{R}$  **i**  $\mathbb{R}$  **i**  $\mathbb{R}$  **i**  $\mathbb{R}$  **i**  $\mathbb{R}$  **i**  $\mathbb{R}$  **i**  $\mathbb{R}$  **i** 

[Page d'accueil](#page-0-0) > [Utilisation du réseau domestique](#page-16-0) > Smartphone/tablette comme télécommande

[Opérations de base](#page-6-0)

## **Smartphone/tablette comme télécommande**

## [Description des éléments](#page-7-0)

[Regarder la télévision](#page-8-0)

[Lecture de](#page-9-0)  [films/musique/photos](#page-9-0)

[Utilisation des](#page-10-0)  [applications et services](#page-10-0)  [Internet](#page-10-0)

[Visionnage de la TV avec](#page-11-0)  [des amis proches et](#page-11-0)  [lointains](#page-11-0)

[Utilisation d'autres](#page-12-0)  [périphériques](#page-12-0)

[Utilisation d'appareils](#page-13-0)  [BRAVIA Sync](#page-13-0)

[Fonctions utiles](#page-14-0)

[Connexion à Internet](#page-15-0)

[Utilisation du réseau](#page-16-0)  [domestique](#page-16-0)

[Configuration de divers](#page-17-0)  [réglages](#page-17-0)

[Dépannage](#page-19-0)

[Comment utiliser les](#page-20-0)  [signets](#page-20-0)

#### **Vue d'ensemble**

Vous pouvez commander le téléviseur à l'aide du panneau tactile d'un périphérique mobile (notamment un Smartphone ou une tablette) sur lequel l'application « TV SideView » a été installée. Pour utiliser votre périphérique mobile comme télécommande du téléviseur, inscrivez-le auprès du téléviseur en tant que dispositif distant. (L'inscription n'est nécessaire que la première fois.)

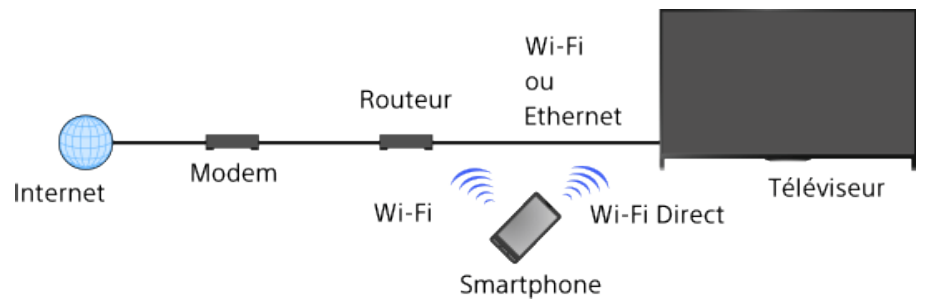

### **Opérations disponibles avec le périphérique mobile lorsque l'application « TV SideView » est installée**

- Mise sous tension et commande à distance du téléviseur
- Saisie de texte à l'aide du clavier de l'appareil mobile

Pour des informations complètes sur l'application « TV SideView », visitez le site Web suivant : http://info.tvsideview.sony.net

Pour plus d'informations sur l'utilisation de l'application « TV SideView », reportez-vous à son aide.

#### **Astuces**

- Vous pouvez chercher et télécharger l'application « TV SideView » à partir de :
	- Google Play (pour Android OS)
	- App Store (pour iOS)

#### **Etapes**

**1.** Connectez le téléviseur à votre réseau domestique en vous conformant aux étapes de la section « Connexion à Internet. »

Appuyez sur la touche  $\oplus$  pour accéder à la liste des titres. Ensuite, appuyez à nouveau sur la touche  $\oplus$  pour accéder à « Connexion à Internet » et obtenir de plus amples informations. (Lorsque vous utilisez la télécommande tactile, appuyez sur le pavé tactile. Ensuite, appuyez à nouveau sur le pavé tactile pour accéder à « Connexion à Internet » et obtenir de plus amples informations.)

- **2.** Connectez le périphérique mobile au réseau domestique auquel le téléviseur est connecté.
- **3.** Lancez l'application « TV SideView » sur l'appareil mobile, puis recherchez le téléviseur sur

le réseau domestique ou sur les appareils Wi-Fi Direct disponibles.

La liste des appareils détectés s'affiche sur l'appareil mobile.

**4.** Sélectionnez le téléviseur dans la liste des appareils détectés, puis exécutez l'opération requise sur votre appareil.

L'inscription mutuelle (décrite aux étapes ci-dessus) est nécessaire la première fois uniquement.

#### **Astuces**

Vous pouvez aussi connecter l'application « TV SideView » au téléviseur à l'aide de Wi-Fi Direct. Activez la fonction Wi-Fi Direct sur le téléviseur en sélectionnant **- R**eglages] → **@** [Réseau] → [Wi-Fi Direct] → [Oui], puis accédez à la page [Paramètres Wi-Fi Direct] du téléviseur en sélectionnant **Et [Réglages] → @ [Réseau] → [Paramètres Wi-Fi Direct].** 

#### **Pour mettre le téléviseur sous tension à partir de « TV SideView » sur votre appareil mobile**

Appuyez sur la touche HOME, puis sélectionnez **EE** [Réglages] → **@** [Réseau] → [Réglage du réseau domestique]  $\rightarrow$  [Démarrage à distance]  $\rightarrow$  [Oui]. La consommation en mode veille augmente si [Oui] est sélectionné.

#### **Remarques**

- Vérifiez que [App. de comm. à dist. / Renderer] est réglé sur [Oui]. Pour vérifier ce réglage, appuyez sur la touche HOME, puis sélectionnez **[e]** [Réglages] → **@** [Réseau] → [Réglage du réseau domestique] → [App. de comm. à dist. / Renderer] → [App. de comm. à dist. / Renderer].
- Le nom et les fonctions disponibles de « TV SideView » sont susceptibles d'être modifiés.

↑ Haut de la page

© 2014 Sony Corporation

**[i-Manual](#page-0-0)** [Imprimer](javascript:void(0);) Taille de police

One touch)

#### [Opérations de base](#page-6-0)

[Description des éléments](#page-7-0)

[Regarder la télévision](#page-8-0)

[Lecture de](#page-9-0)  [films/musique/photos](#page-9-0)

[Utilisation des](#page-10-0)  [applications et services](#page-10-0)  [Internet](#page-10-0)

[Visionnage de la TV avec](#page-11-0)  [des amis proches et](#page-11-0)  [lointains](#page-11-0)

[Utilisation d'autres](#page-12-0)  [périphériques](#page-12-0)

[Utilisation d'appareils](#page-13-0)  [BRAVIA Sync](#page-13-0)

[Fonctions utiles](#page-14-0)

[Connexion à Internet](#page-15-0)

[Utilisation du réseau](#page-16-0)  [domestique](#page-16-0)

[Configuration de divers](#page-17-0)  [réglages](#page-17-0)

#### [Dépannage](#page-19-0)

[Comment utiliser les](#page-20-0)  [signets](#page-20-0)

## **Affichage de l'écran du smartphone sur le téléviseur (Duplication One touch)**

[Page d'accueil](#page-0-0) > [Utilisation du réseau domestique](#page-16-0) > Affichage de l'écran du smartphone sur le téléviseur (Duplication

## **Vue d'ensemble**

En mettant simplement en contact un périphérique mobile (notamment un smartphone ou une tablette) et la télécommande tactile, vous pouvez afficher son écran sur le grand écran de votre téléviseur.

Vous pouvez utiliser cette fonction « Duplication One touch » avec un appareil compatible Duplication One touch (par exemple, certains modèles de Xperia).

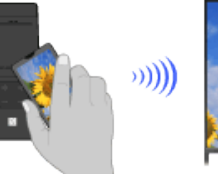

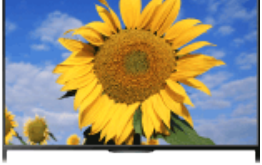

#### **Etapes**

- **1.** Activez le paramètre NFC\* de votre smartphone.
	- \* NFC : Near Field Communication
- **2.** Mettez en contact la zone de détection NFC du smartphone et le symbole a la télécommande tactile pendant 2 secondes environ.

Eloignez le Smartphone de la télécommande quand le message de confirmation de fin d'opération de l'appareil s'affiche en bas de l'écran du téléviseur.

Lorsque le Smartphone est connecté au téléviseur, l'écran affiché sur le Smartphone apparaît aussi sur le téléviseur.

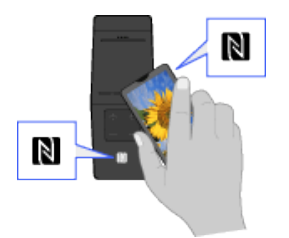

## **Pour optimiser la fonction Duplication One touch (pour les experts)**

Alors que l'écran de veille de Duplication d'écran est affiché, appuyez sur la touche OPTIONS, puis sélectionnez [Optimiser la duplication One touch].

[Non] : utilisez normalement cette option. Elle emploie le même canal sans fil 2,4 GHz que le routeur (ou le point d'accès) sans fil utilisé.

[Auto] : cette option utilise un canal sans fil qui peut améliorer la qualité de la diffusion vidéo en continu. Lorsque vous sélectionnez ce réglage, la connexion sans fil entre le téléviseur et le

 routeur (ou le point d'accès) sans fil est interrompue pendant la Duplication One touch et toute communication via Internet (notamment les appels) est suspendue.

Lorsque votre téléviseur est raccordé à un routeur (ou un point d'accès) sans fil 2,4 GHz, vous pouvez optimiser la connexion sans fil pour la fonction Duplication One touch.

#### **Remarques**

- Pour la connexion au Xperia, déverrouillez l'écran du Xperia, puis mettez en contact.
- Pour connaître la position de la zone de détection NFC du Smartphone, reportez-vous au mode d'emploi du Smartphone.
- Si le téléviseur ne reconnaît pas le Smartphone et ne s'y connecte pas, réessayez.

Haut de la page

© 2014 Sony Corporation

**[i-Manual](#page-0-0)** [Imprimer](javascript:void(0);) Taille de police

d'écran)

[Opérations de base](#page-6-0)

**Affichage de l'écran du smartphone sur le téléviseur (Duplication d'écran)**

[Page d'accueil](#page-0-0) > [Utilisation du réseau domestique](#page-16-0) > Affichage de l'écran du smartphone sur le téléviseur (Duplication

## **Vue d'ensemble**

Vous pouvez afficher l'écran d'un appareil mobile (notamment un Smartphone ou une tablette) sur le téléviseur pour visionner des photos, des vidéos ou des sites Web.

La fonction « Duplication d'écran » permet d'afficher l'écran d'un appareil compatible Duplication d'écran (notamment un Smartphone ou un PC) sur le téléviseur à l'aide de la technologie Miracast. Aucun routeur (ou point d'accès) sans fil n'est nécessaire pour utiliser cette fonction.

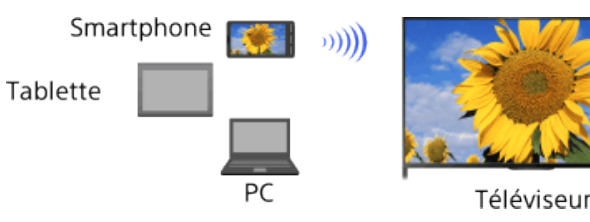

### **Etapes**

**1.** Appuyez sur la touche  $\rightarrow$ , puis sélectionnez [Duplication d'écran].

(Lorsque vous utilisez la télécommande tactile, appuyez sur la barre de commande (...), glissez le doigt sur le pavé tactile pour mettre en surbrillance la touche  $\mathfrak{g}_{\mathbb{R}}$ , appuyez sur le pavé tactile, glissez le doigt sur le pavé tactile pour mettre en surbrillance [Duplication d'écran], puis appuyez sur le pavé tactile.)

**2.** Réglez votre Smartphone pour le connecter au téléviseur.

Lorsque le Smartphone est connecté au téléviseur, l'écran affiché sur le Smartphone apparaît aussi sur le téléviseur.

Pour plus d'informations, reportez-vous au mode d'emploi de votre Smartphone.

## **Pour modifier le nom du téléviseur affiché sur l'appareil connecté**

Appuyez sur la touche HOME, puis sélectionnez  $\blacksquare$  [Réglages]  $\rightarrow \clubsuit$  [Réseau]  $\rightarrow$  [Nom de l'appareil].

#### **Pour répertorier les appareils connectés/désinscrire des appareils**

Alors que l'écran de veille de Duplication d'écran est affiché, appuyez sur la touche OPTIONS, puis sélectionnez [Afficher liste des périph. / Supp.].

Pour désenregistrer un appareil, sélectionnez-le dans la liste pour le supprimer, puis appuyez sur la touche (+) (ou appuyez sur le pavé tactile de la télécommande tactile). Ensuite, sélectionnez [Oui] dans l'écran de confirmation.

Pour désinscrire tous les appareils, appuyez sur la touche OPTIONS dans la liste, sélectionnez [Tout supprimer ?], puis [Oui] dans l'écran de confirmation.

Les icônes à gauche de la liste affichent les indications suivantes.

(icône de coche) : appareils raccordés

(icône d'écran) : appareils compatibles Duplication d'écran

#### **Pour afficher une boîte de dialogue lorsque vous essayez de connecter un appareil**

[Description des éléments](#page-7-0)

[Regarder la télévision](#page-8-0)

[Lecture de](#page-9-0)  [films/musique/photos](#page-9-0)

[Utilisation des](#page-10-0)  [applications et services](#page-10-0)  [Internet](#page-10-0)

[Visionnage de la TV avec](#page-11-0)  [des amis proches et](#page-11-0)  [lointains](#page-11-0)

[Utilisation d'autres](#page-12-0)  [périphériques](#page-12-0)

[Utilisation d'appareils](#page-13-0)  [BRAVIA Sync](#page-13-0)

[Fonctions utiles](#page-14-0)

[Connexion à Internet](#page-15-0)

[Utilisation du réseau](#page-16-0)  [domestique](#page-16-0)

[Configuration de divers](#page-17-0)  [réglages](#page-17-0)

[Dépannage](#page-19-0)

[Comment utiliser les](#page-20-0)  [signets](#page-20-0)

#### **au téléviseur**

L'activation de cette fonction peut éviter la connexion d'un appareil indésirable.

Alors que l'écran de veille de Duplication d'écran est affiché, appuyez sur la touche OPTIONS, puis sélectionnez [Notification d'inscription] → [Oui].

Remarquez que lorsque vous avez refusé la demande d'inscription d'un appareil, vous ne pouvez plus le connecter aussi longtemps que vous ne l'avez pas supprimé de la liste.

Pour connecter l'appareil refusé, appuyez sur la touche OPTIONS, sélectionnez [Afficher liste des périph. / Supp.], puis supprimez l'appareil refusé. Etablissez ensuite une nouvelle connexion à l'appareil.

#### **Pour modifier le réglage de la bande (pour les experts)**

Alors que l'écran de veille de Duplication d'écran est affiché, appuyez sur la touche OPTIONS, puis sélectionnez [Réglage de la bande].

[Auto] : utilisez normalement cette option. Elle sélectionne automatiquement une bande appropriée pour la fonction Duplication d'écran.

[Auto (bande 2.4GHz)] : utilisez cette option en cas de raccordement d'appareils qui prennent en charge la bande des 2,4 GHz. Cette option peut prendre en charge davantage d'appareils que d'autres options.

[Auto (bande 5GHz)] : utilisez cette option en cas de raccordement d'appareils qui prennent en charge la bande des 5 GHz. Cette option peut améliorer la qualité du streaming vidéo.

Remarquez que lorsque vous sélectionnez cette option, le téléviseur ne peut pas se connecter à des appareils qui prennent seulement en charge la bande des 2,4 GHz (à l'exception de l'écran de veille de Duplication d'écran).

[Sélectionner une chaîne] : utilisez cette option pour sélectionner un canal sans fil particulier.

Remarquez que lorsque votre téléviseur est raccordé à un routeur (point d'accès) sans fil, vous ne pouvez pas modifier [Réglage de la bande].

#### **Astuces**

- Pour plus d'informations sur la bande sans fil prise en charge par votre appareil, reportez-vous à son mode d'emploi.
- Selon votre région/pays, il se peut que la bande des 5 GHz ne soit pas disponible. Si la bande des 5 GHz n'est pas prise en charge, vous pouvez seulement utiliser [Auto] et [Sélectionner une chaîne].
- Une bande différente peut être utilisée, selon l'appareil sans fil connecté.

#### **Remarques**

Quand l'écran de veille de Duplication d'écran est affiché, la connexion sans fil entre le téléviseur et votre routeur (point d'accès) sans fil est interrompue et les communications via Internet (notamment les appels entrants) sont suspendues.

↑ Haut de la page

**Table des**  [matières](http://pdf.crse.com/manuals/14HE559112/FR/onlinemap.html)

© 2014 Sony Corporation

# **[i-Manual](#page-0-0)** [Imprimer](javascript:void(0);) Taille de police

[Page d'accueil](#page-0-0) > [Utilisation du réseau domestique](#page-16-0) > Partage de photos

#### [Opérations de base](#page-6-0)

[Description des éléments](#page-7-0)

[Regarder la télévision](#page-8-0)

[Lecture de](#page-9-0)  [films/musique/photos](#page-9-0)

[Utilisation des](#page-10-0)  [applications et services](#page-10-0)  [Internet](#page-10-0)

[Visionnage de la TV avec](#page-11-0)  [des amis proches et](#page-11-0)  [lointains](#page-11-0)

[Utilisation d'autres](#page-12-0)  [périphériques](#page-12-0)

[Utilisation d'appareils](#page-13-0)  [BRAVIA Sync](#page-13-0)

[Fonctions utiles](#page-14-0)

[Connexion à Internet](#page-15-0)

[Utilisation du réseau](#page-16-0)  [domestique](#page-16-0)

[Configuration de divers](#page-17-0)  [réglages](#page-17-0)

[Dépannage](#page-19-0)

[Comment utiliser les](#page-20-0)  [signets](#page-20-0)

## **Partage de photos**

#### **Vue d'ensemble**

Rassemblez-vous autour du téléviseur avec votre famille ou vos amis, connectez vos Smartphones/tablettes au téléviseur et regardez vos photos favorites sur le téléviseur à grand écran. De plus, si vous aimez la photo du Smartphone/de la tablette d'une autre personne, vous pouvez la copier vers votre appareil.

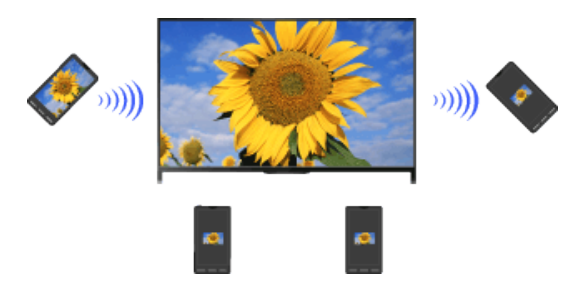

#### **Etapes**

- 1. Appuyez sur la touche HOME, puis sélectionnez **[**Apps] → [Partage de photos].
	- L'introduction aux étapes nécessaires pour connecter votre Smartphone/tablette au téléviseur s'affiche.
- **2.** Appuyez sur la touche  $\oplus$  (ou appuyez sur le pavé tactile de la télécommande tactile) pour démarrer la procédure.
- **3.** Suivez les instructions affichées à l'écran pour connecter chaque Smartphone/tablette au téléviseur.
- **4.** Une fois toutes les connexions établies, appuyez sur la touche ...

(Lorsque vous utilisez la télécommande tactile, glissez le doigt vers la droite.)

- **5.** Ouvrez le navigateur Web sur votre Smartphone/tablette et suivez les instructions affichées à l'écran pour accéder à l'URL indiquée sur l'écran du téléviseur.
- **6.** Pour afficher une photo sur le téléviseur, appuyez sur [Démarrer] sur votre smartphone/tablette, appuyez sur (+), sélectionnez la photo sur votre smartphone/tablette, puis appuyez sur . La photo apparaît sur l'écran du téléviseur et sa miniature est affichée sur chaque smartphone/tablette.
- **7.** Pour enregistrer une photo affichée sur le téléviseur, appuyez sur sa miniature sur votre smartphone/tablette, puis appuyez longuement sur la photo pour ouvrir le menu contextuel. Sélectionnez [Enregistrer] pour enregistrer la photo. Vous pouvez appuyer sur  $\triangle$  pour afficher de nouveau la photo sur l'écran du téléviseur.

## **Remarques**

Jusqu'à 5 photos sont conservées dans l'historique des miniatures. Vous pouvez également connecter une clé USB au téléviseur pour conserver jusqu'à 55 photos. Ne débranchez pas la clé USB pendant que vous utilisez l'application Partage de photos. Sinon, les données de la clé risquent d'être endommagées.

- Si le téléviseur se connecte à un routeur (ou un point d'accès) sans fil à l'aide de la bande des 5 GHz, la connexion est interrompue au démarrage de Partage de photos.
- Vous pouvez connecter simultanément jusqu'à 10 smartphones/tablettes au téléviseur. Une fois que 10 appareils sont connectés, il est possible d'en connecter un autre en déconnectant préalablement un appareil inutile.
- Le navigateur par défaut d'Android 2.3 ou ultérieur est pris en charge.
- Le navigateur par défaut d'iOS est pris en charge, mais il est possible que certaines fonctions soient inopérantes, selon la version d'iOS.
- La taille de fichier maximale des photos est de 10 Mo.

© 2014 Sony Corporation

Haut de la page

# <span id="page-160-0"></span>**i i**-Manual **[i-Manual](#page-0-0) i-Manual i-Manual intervention in the set of the set of the set of the set of**  $\mathbb{A}$  $\mathbb{A}$  $\mathbb{A}$

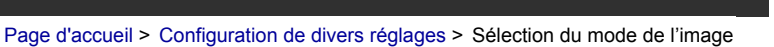

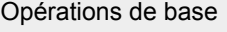

## **Sélection du mode de l'image**

## **Vue d'ensemble**

Vous pouvez sélectionner le mode de l'image selon vos préférences. Le réglage [Mode de l'image] se base sur le réglage [Sélection scène].

### **Etapes**

**1.** Sélectionnez [Sélection scène].

Appuyez sur la touche  $\oplus$  pour accéder à la liste des titres. Ensuite, appuyez à nouveau sur la touche  $\oplus$  pour accéder à « Sélection des réglages de l'image et du son adaptés au contenu » et obtenir de plus amples informations.

(Lorsque vous utilisez la télécommande tactile, appuyez sur le pavé tactile. Ensuite, appuyez à nouveau sur le pavé tactile pour accéder à « Sélection des réglages de l'image et du son adaptés au contenu » et obtenir de plus amples informations.)

**2.** Appuyez sur la touche HOME, puis sélectionnez **[Reglages]**.

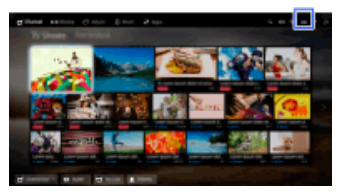

**3.** Sélectionnez [Affichage] → [Image] → [Mode de l'image] → l'option souhaitée.

## **Options disponibles**

#### **[Intense]**

Accentue le contraste et la netteté de l'image.

#### **[Standard]**

Reproduit une image standard pour une utilisation de base à domicile.

#### **[Expert]**

Stocke vos réglages préférés.

#### **[Cinéma 1]**

Idéal pour la lecture de films dans un environnement de type salle de cinéma.

#### **[Cinéma 2]**

Convient à la lecture de films, pour une utilisation de base à domicile.

#### **[Sports]**

Optimise la qualité d'image pour le visionnage d'un programme sportif.

## [Description des éléments](#page-7-0)

[Regarder la télévision](#page-8-0)

[Lecture de](#page-9-0)  [films/musique/photos](#page-9-0)

[Utilisation des](#page-10-0)  [applications et services](#page-10-0)  [Internet](#page-10-0)

[Visionnage de la TV avec](#page-11-0)  [des amis proches et](#page-11-0)  [lointains](#page-11-0)

[Utilisation d'autres](#page-12-0)  [périphériques](#page-12-0)

[Utilisation d'appareils](#page-13-0)  [BRAVIA Sync](#page-13-0)

[Fonctions utiles](#page-14-0)

[Connexion à Internet](#page-15-0)

[Utilisation du réseau](#page-16-0)  [domestique](#page-16-0)

### [Configuration de divers](#page-17-0)  [réglages](#page-17-0)

#### [Dépannage](#page-19-0)

[Comment utiliser les](#page-20-0)  [signets](#page-20-0)

#### **[Jeu-Standard]**

Reproduit une image standard adaptée aux jeux.

#### **[Jeu-Original]**

Règle l'image du jeu selon vos préférences.

#### **[Graphiques]**

Optimise la qualité d'image pour le visionnage de graphiques.

#### **[Photo-Intense]**

Améliore le contraste, la netteté et la couleur des photos.

#### **[Photo-Standard]**

Optimise la qualité d'image pour le visionnage de photos.

#### **[Photo-Original]**

Améliore la chaleur visuelle des photos.

#### **[Photo-Expert]**

Permet de modifier les réglages détaillés pour l'affichage des photos et stocke vos réglages préférés.

#### **[Animation]**

Optimise la qualité d'image pour le visionnage d'animations.

[Haut de la page](#page-160-0)

© 2014 Sony Corporation

# <span id="page-162-0"></span>**[i-Manual](#page-0-0)** [Imprimer](javascript:void(0);) Taille de police

[Page d'accueil](#page-0-0) > [Configuration de divers réglages](#page-17-0) > Réglage de la taille/position de l'écran

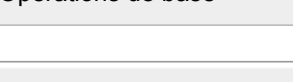

## **Réglage de la taille/position de l'écran**

# [Description des éléments](#page-7-0)

[Regarder la télévision](#page-8-0)

[Opérations de base](#page-6-0)

[Lecture de](#page-9-0)  [films/musique/photos](#page-9-0)

[Utilisation des](#page-10-0)  [applications et services](#page-10-0)  [Internet](#page-10-0)

[Visionnage de la TV avec](#page-11-0)  [des amis proches et](#page-11-0)  [lointains](#page-11-0)

[Utilisation d'autres](#page-12-0)  [périphériques](#page-12-0)

[Utilisation d'appareils](#page-13-0)  [BRAVIA Sync](#page-13-0)

[Fonctions utiles](#page-14-0)

[Connexion à Internet](#page-15-0)

[Utilisation du réseau](#page-16-0)  [domestique](#page-16-0)

[Configuration de divers](#page-17-0)  [réglages](#page-17-0)

[Dépannage](#page-19-0)

[Comment utiliser les](#page-20-0)  [signets](#page-20-0)

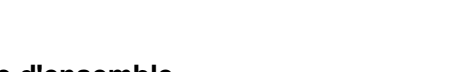

## **Vue d'ensemble**

Vous pouvez définir la taille et la position de l'écran selon vos préférences.

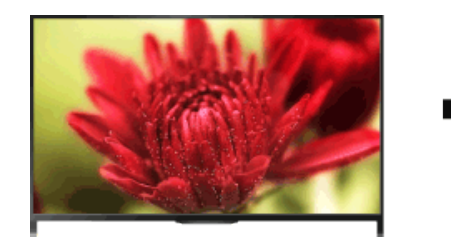

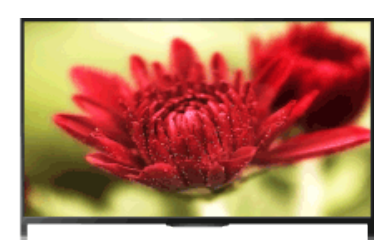

## **Etapes**

**1.** Appuyez sur la touche HOME, puis sélectionnez **[Réglages**].

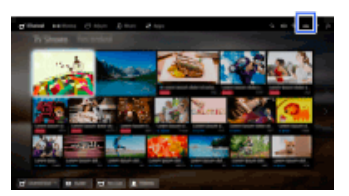

**2.** Sélectionnez [Affichage] → [Commande écran] → l'option souhaitée.

## **Options disponibles (pour une entrée autre qu'un PC)**

#### **[Entrées cibles]**

Applique des réglages d'écran personnalisés à l'entrée actuelle ou à la mémoire commune partagée par d'autres entrées.

#### **[Format écran]**

[Large+] : agrandit l'image tout en préservant autant que possible l'image d'origine. [4:3] : dans le cas d'une source originale 4:3, affiche une image 4:3 dans la taille d'origine, accompagnée de barres latérales afin de remplir l'écran 16:9. Dans le cas d'une source originale 16:9, affiche une image 4:3 étirée horizontalement jusqu'au 16:9, au format 4:3.

[Plein] : agrandit l'image horizontalement pour remplir l'écran lorsque le signal d'entrée est au format 4:3. Si le signal d'entrée est au format 16:9 (source haute définition), sélectionnez cette option pour afficher l'image 16:9 en conservant sa taille d'origine.

[Zoom] : affiche une image 16:9 convertie au format 4:3 Letter Box, en préservant le rapport d'aspect.

[14:9] : affiche l'image 14:9 dans les proportions correctes. Par conséquent, des bandes latérales apparaissent à l'écran. (La disponibilité de l'option [14:9] varie selon votre région/pays.) [Sous-titres] : agrandit l'image horizontalement tout en affichant les sous-titres.

Si l'entrée composante (480p) est sélectionnée et si [Sélection scène] est réglé sur [Jeu] ou [Graphiques], les options disponibles sont remplacées par [Etroit-4:3]/[Etroit-Plein]/[Jeu portable 1]/[Jeu portable 2].

[Etroit-4:3] : affiche une image 4:3 en conservant sa taille d'origine. Des bandes latérales apparaissent pour remplir l'écran 16:9.

[Etroit-Plein] : étire horizontalement l'image 4:3 pour s'adapter à l'écran 16:9.

[Jeu portable 1] : étire une image de jeu entourée d'un cadre noir provenant de la PlayStation®Portable.

[Jeu portable 2] : étire une image entourée d'un cadre noir (celle d'un navigateur, par exemple) provenant de la PlayStation®Portable.

#### **[Format Auto]**

Modifie automatiquement le réglage [Format écran] pour s'adapter au signal d'entrée.

#### **[4:3 par défaut]**

Définit le format d'écran par défaut pour un signal d'entrée 4:3.

#### **[Zone d'affichage automatique]**

Règle automatiquement l'image sur la zone d'affichage la plus appropriée.

#### **[Zone d'affichage]**

[Tous les pixels] : affiche l'image d'origine lorsque des parties de l'image sont coupées.

[+1] : affiche l'image sur la surface d'affichage maximale du téléviseur.

[Normal] : affiche la taille d'image recommandée.

[-1] : agrandit l'image.

([Tous les pixels] n'est disponible que si le signal d'entrée est 1080i/1080p et si [Format écran] est réglé sur [Plein].)

#### **[Position de l'écran]**

Règle la position verticale et horizontale de l'image.

La position verticale ne peut pas être réglée lorsque [Format écran] est réglé sur [Large+], [4:3] ou [Plein].

#### **[Amplitude verticale]**

Règle l'amplitude verticale de l'image.

Cette fonction n'est pas disponible lorsque [Format écran] est réglé sur [4:3] ou [Plein].

#### **Options disponibles (pour l'entrée PC)**

#### **[R à Z]**

Rétablit la valeur par défaut de tous les réglages de l'écran du PC.

#### **[Format écran]**

[4:3] : affiche l'image d'origine.

[Etiré 1] : agrandit l'image afin de remplir la zone d'affichage en maintenant l'image d'origine.

[Etiré 2] : agrandit l'image afin de remplir la zone d'affichage.

↑ [Haut de la page](#page-162-0)

 [Table des](http://pdf.crse.com/manuals/14HE559112/FR/onlinemap.html)  [matières](http://pdf.crse.com/manuals/14HE559112/FR/onlinemap.html)

© 2014 Sony Corporation

# **[i-Manual](#page-0-0)** [Imprimer](javascript:void(0);) Taille de police

aigus/la balance)

#### [Opérations de base](#page-6-0)

[Description des éléments](#page-7-0)

[Regarder la télévision](#page-8-0)

 [films/musique/photos](#page-9-0)

 [applications et services](#page-10-0)

[Visionnage de la TV avec](#page-11-0)  [des amis proches et](#page-11-0)

[Lecture de](#page-9-0)

 [Internet](#page-10-0)

 [lointains](#page-11-0)

[Utilisation d'autres](#page-12-0)  [périphériques](#page-12-0)

[Utilisation d'appareils](#page-13-0)  [BRAVIA Sync](#page-13-0)

[Connexion à Internet](#page-15-0)

[Utilisation du réseau](#page-16-0)

[Configuration de divers](#page-17-0)

[Comment utiliser les](#page-20-0)

[Fonctions utiles](#page-14-0)

 [domestique](#page-16-0)

 [réglages](#page-17-0)

[Dépannage](#page-19-0)

 [signets](#page-20-0)

[Utilisation des](#page-10-0)

**Définition de divers réglages du son (notamment les graves/les aigus/la balance)**

[Page d'accueil](#page-0-0) > [Configuration de divers réglages](#page-17-0) > Définition de divers réglages du son (notamment les graves/les

## **Etapes**

**1.** Appuyez sur la touche HOME, puis sélectionnez **[Réglages**].

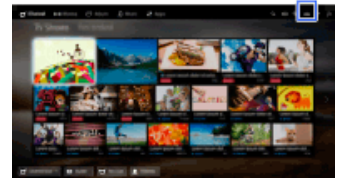

**2.** Sélectionnez (1) [Son] → [Son] → l'option souhaitée.

## **Options disponibles**

#### **[Entrées cibles]**

Applique des réglages audio personnalisés à l'entrée actuelle ou à la mémoire commune partagée par d'autres entrées.

#### **[Mode son]**

[Standard] : optimise la qualité du son du contenu général.

- [Cinéma] : optimise le son surround pour les films.
- [Sports] : reproduit un son réaliste, comme dans un stade.
	- [Musique] : permet de profiter d'un son clair et dynamique, comme celui d'un concert.
	- [Jeu] : optimise votre expérience de jeu avec une superbe qualité de son.
	- [Audio compressé] : améliore la qualité du son du contenu audio compressé à un faible taux.

#### **[Effet Surround]**

Règle les effets du son surround.

Si [Mode son] est réglé sur [Cinéma], [Sports], [Musique] ou [Jeu], la technologie de son surround développée par Sony reproduit un champ sonore surround.

#### **[Surround auto]**

Reproduit automatiquement un son surround 5.1 lorsque le téléviseur reçoit un signal sonore surround 5.1 de la source d'entrée.

#### **[Renforcement du son]**

[Oui] : améliore les graves/aigus et reproduit un son dynamique.

[Non] : reproduit un son naturel.

#### **[Égaliseur]**

Règle le son en fonction de fréquences spécifiques.

#### **[Contrôle de la voix]**

Accentue les voix ou les sons ambiants.

#### **[Mode Football Direct]**

Vous pouvez accentuer les cris de la foule lord d' événements sportifs pour avoir l'impression d'être dans les tribunes du stade.

[Oui] : accentue les cris de la foule.

[Non] : désactive la fonction.

Lorsque cette fonction est activée, les autres réglages du son sont désactivés à l'exception de [Renforcement du son] et [Égaliseur].

Cette fonction est désactivée en cas de changement de chaîne, d'entrée ou de mise hors tension du téléviseur.

#### **[Volume auto avancé]**

Corrige automatiquement le niveau de volume qui peut varier selon le programme ou l'entrée. [Non] : désactive la fonction.

[Normal] : mode normal.

[Nuit] : compresse la gamme dynamique de façon à obtenir un niveau plus cohérent pour le visionnage pendant la nuit.

#### **[Décalage volume]**

Règle le niveau de volume actuel par rapport à celui des autres entrées lorsque [Entrées cibles] est réglé sur l'entrée en cours.

#### **[Balance]**

Accentue le son provenant du haut-parleur gauche ou droit.

#### **[R à Z]**

Rétablit la valeur initiale des réglages de l'entrée sélectionnée.

↑ Haut de la page

© 2014 Sony Corporation

[Page d'accueil](#page-0-0) > [Configuration de divers réglages](#page-17-0) > Réglage du son selon la position du téléviseur

[Opérations de base](#page-6-0)

## **Réglage du son selon la position du téléviseur**

## [Description des éléments](#page-7-0)

[Regarder la télévision](#page-8-0)

[Lecture de](#page-9-0)  [films/musique/photos](#page-9-0)

[Utilisation des](#page-10-0)  [applications et services](#page-10-0)  [Internet](#page-10-0)

[Visionnage de la TV avec](#page-11-0)  [des amis proches et](#page-11-0)  [lointains](#page-11-0)

[Utilisation d'autres](#page-12-0)  [périphériques](#page-12-0)

[Utilisation d'appareils](#page-13-0)  [BRAVIA Sync](#page-13-0)

[Fonctions utiles](#page-14-0)

[Connexion à Internet](#page-15-0)

[Utilisation du réseau](#page-16-0)  [domestique](#page-16-0)

[Configuration de divers](#page-17-0)  [réglages](#page-17-0)

[Dépannage](#page-19-0)

[Comment utiliser les](#page-20-0)  [signets](#page-20-0)

© 2014 Sony Corporation

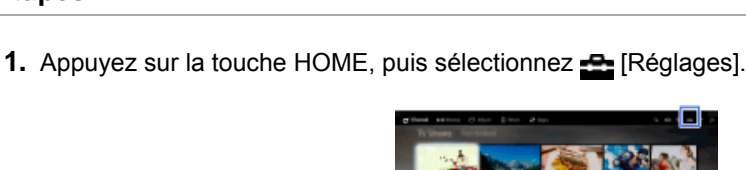

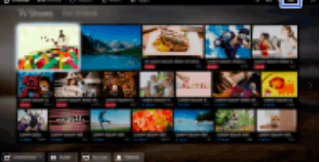

**2.** Sélectionnez (i) [Son]  $\rightarrow$  [Position du téléviseur]  $\rightarrow$  l'option souhaitée.

## **Options disponibles**

#### **[Support de table]**

Reproduit une qualité audio optimale lorsque vous placez le téléviseur sur un meuble.

#### **[Fixation murale]**

**Etapes**

Reproduit une qualité audio optimale lorsque vous suspendez le téléviseur au mur.

↑ Haut de la page

<span id="page-167-0"></span>**i [i-Manual](#page-0-0) i-Manual i-Manual i-Manual i-Manual i-Manual information in the second of the second in the second**  $\overline{A}$  **<b>A A** 

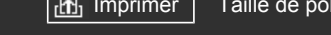

[Opérations de base](#page-6-0)

[Page d'accueil](#page-0-0) > [Configuration de divers réglages](#page-17-0) > Réglage des sous-titres

## **Réglage des sous-titres**

#### **Etapes**

- **1.** Appuyez sur la touche HOME, puis sélectionnez **[Réglages**].
- **2.** Sélectionnez  $\mathbf{r}$  [Réglage Numérique]  $\rightarrow$  [Configuration sous-titre]  $\rightarrow$  l'option souhaitée.

### **Options disponibles**

#### **[Réglage sous-titre]**

[Non] : désactive les sous-titres.

[Basique] : affiche les sous-titres.

[Malentendant] : affiche une aide visuelle destinée aux malentendants, avec les sous-titres (s'ils sont disponibles).

#### **[Première langue préférée]**

Permet de sélectionner votre première langue préférée pour les sous-titres.

#### **[Deuxième langue préférée]**

Permet de sélectionner votre deuxième langue préférée pour les sous-titres.

#### **Remarques**

- La disponibilité de l'option [Configuration sous-titre] varie selon votre région/pays.
- La disponibilité des réglages [Première langue préférée] et [Deuxième langue préférée] varie selon le pays/région.

[Description des éléments](#page-7-0)

[Regarder la télévision](#page-8-0)

[Lecture de](#page-9-0)  [films/musique/photos](#page-9-0)

[Utilisation des](#page-10-0)  [applications et services](#page-10-0)  [Internet](#page-10-0)

[Visionnage de la TV avec](#page-11-0)  [des amis proches et](#page-11-0)  [lointains](#page-11-0)

[Utilisation d'autres](#page-12-0)  [périphériques](#page-12-0)

[Utilisation d'appareils](#page-13-0)  [BRAVIA Sync](#page-13-0)

[Fonctions utiles](#page-14-0)

[Connexion à Internet](#page-15-0)

[Utilisation du réseau](#page-16-0)  [domestique](#page-16-0)

[Configuration de divers](#page-17-0)  [réglages](#page-17-0)

[Dépannage](#page-19-0)

[Comment utiliser les](#page-20-0)  [signets](#page-20-0)

© 2014 Sony Corporation

↑ [Haut de la page](#page-167-0)

<span id="page-168-0"></span>**[i-Manual](#page-0-0)** [Imprimer](javascript:void(0);) Taille de police

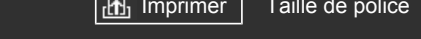

[Page d'accueil](#page-0-0) > [Configuration de divers réglages](#page-17-0) > Réglage du son des programmes numériques

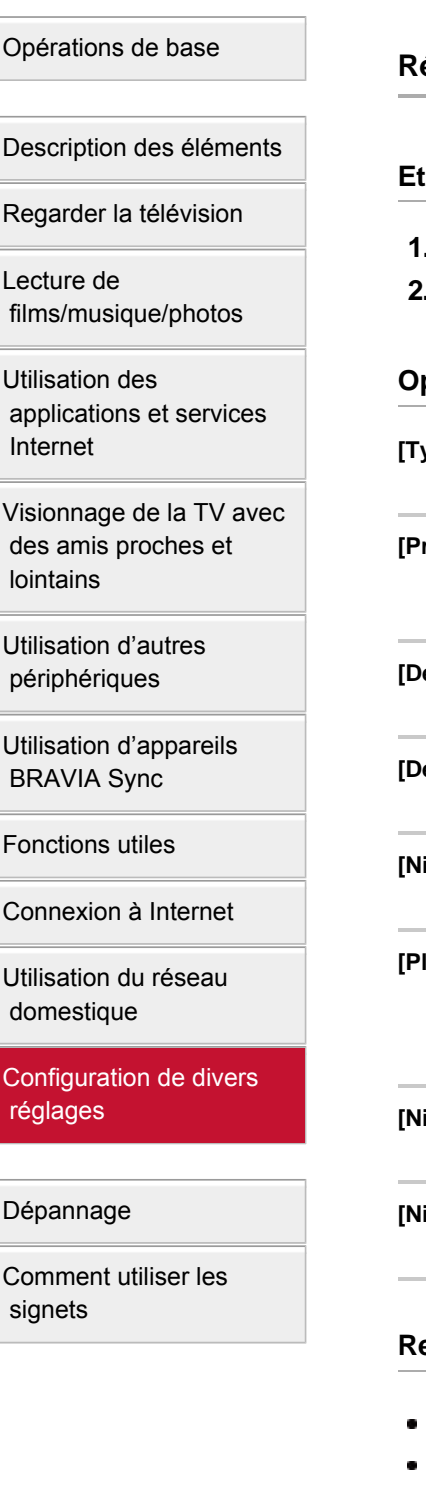

## **Réglage du son des programmes numériques**

#### **Etapes**

- 1. Appuyez sur la touche HOME, puis sélectionnez **[Reglages**].
- **2.** Sélectionnez [Réglage Numérique] → [Configuration audio] → l'option souhaitée.

### **Options disponibles**

#### **[Type audio]**

Bascule vers le programme pour malentendant lorsque l'option [Malentendant] est sélectionnée.

#### **[Première langue préférée]**

Permet de sélectionner votre première langue préférée. Certaines chaînes numériques diffusent plusieurs langues audio associées au programme.

#### **[Deuxième langue préférée]**

Permet de sélectionner votre deuxième langue préférée.

#### **[Description Audio]**

Fournit une description sonore (narration) des informations visuelles, si elle est disponible.

#### **[Niveau de Mixage]**

Règle les niveaux de sortie du son principal et de la fonction [Description Audio] du téléviseur.

#### **[Plage dynamique]**

Permet de compenser les différences de niveau audio entre les différentes chaînes (uniquement pour le son Dolby Digital).

(L'effet de ce réglage peut varier selon le contenu du programme.)

#### **[Niveau audio MPEG]**

Permet de régler le niveau du son MPEG.

#### **[Niveau audio HE-AAC]**

Permet de régler le niveau du son HE-AAC.

#### **Remarques**

- Les options disponibles peuvent varier selon votre pays/région.
- Selon le son, la fonction [Description Audio] peut être inopérante en cas d'utilisation de Social Viewing.

163

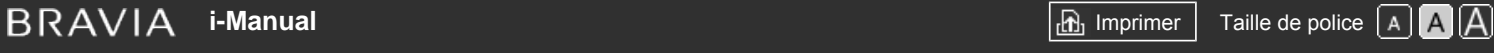

[Page d'accueil](#page-0-0) > [Configuration de divers réglages](#page-17-0) > Mémorisation automatique des chaînes numériques

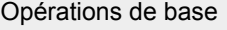

## **Mémorisation automatique des chaînes numériques**

[Regarder la télévision](#page-8-0)

[Description des éléments](#page-7-0)

[Lecture de](#page-9-0)  [films/musique/photos](#page-9-0)

[Utilisation des](#page-10-0)  [applications et services](#page-10-0)  [Internet](#page-10-0)

[Visionnage de la TV avec](#page-11-0)  [des amis proches et](#page-11-0)  [lointains](#page-11-0)

[Utilisation d'autres](#page-12-0)  [périphériques](#page-12-0)

[Utilisation d'appareils](#page-13-0)  [BRAVIA Sync](#page-13-0)

[Fonctions utiles](#page-14-0)

[Connexion à Internet](#page-15-0)

[Utilisation du réseau](#page-16-0)  [domestique](#page-16-0)

[Configuration de divers](#page-17-0)  [réglages](#page-17-0)

[Dépannage](#page-19-0)

[Comment utiliser les](#page-20-0)  [signets](#page-20-0)

© 2014 Sony Corporation

#### **Etapes**

- **1.** Vérifiez que le câble d'antenne est correctement raccordé au téléviseur.
- **2.** Appuyez sur la touche HOME, puis sélectionnez **[Reglages**].
- **3.** Sélectionnez <sub>[B</sub>] [Réglage Numérique] → [Recherche auto. des chaînes numériques].
- **4.** Suivez les instructions affichées à l'écran pour mémoriser toutes les chaînes numériques disponibles et stocker leurs réglages dans le téléviseur.

### **Pour modifier la plage de syntonisation (disponible selon le pays/région)**

Appuyez sur la touche HOME, puis sélectionnez **[Perfect and Solen and Tennes** [Réglage Numérique] → [Choix du type de recherche auto.]  $\rightarrow$  [Normal]/[Pleine].

- [Normal] : recherche les chaînes disponibles dans votre pays/région.
- [Pleine] : recherche les chaînes disponibles indépendamment de votre pays/région.

#### **Astuces**

Vous pouvez exécuter [Recherche auto. des chaînes numériques] suite à un déménagement ou à un changement de fournisseur de services, ou encore pour rechercher de nouvelles chaînes.

↑ Haut de la page

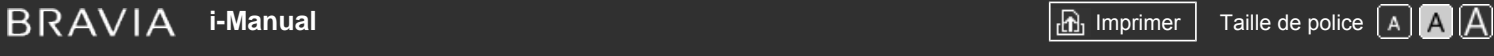

[Page d'accueil](#page-0-0) > [Configuration de divers réglages](#page-17-0) > Mémorisation manuelle des chaînes numériques

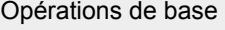

## **Mémorisation manuelle des chaînes numériques**

## [Description des éléments](#page-7-0)

[Regarder la télévision](#page-8-0)

[Lecture de](#page-9-0)  [films/musique/photos](#page-9-0)

[Utilisation des](#page-10-0)  [applications et services](#page-10-0)  [Internet](#page-10-0)

[Visionnage de la TV avec](#page-11-0)  [des amis proches et](#page-11-0)  [lointains](#page-11-0)

[Utilisation d'autres](#page-12-0)  [périphériques](#page-12-0)

[Utilisation d'appareils](#page-13-0)  [BRAVIA Sync](#page-13-0)

[Fonctions utiles](#page-14-0)

[Connexion à Internet](#page-15-0)

[Utilisation du réseau](#page-16-0)  [domestique](#page-16-0)

[Configuration de divers](#page-17-0)  [réglages](#page-17-0)

[Dépannage](#page-19-0)

[Comment utiliser les](#page-20-0)  [signets](#page-20-0)

© 2014 Sony Corporation

#### **Etapes**

- **1.** Vérifiez que le câble d'antenne est correctement raccordé au téléviseur.
- **2.** Appuyez sur la touche HOME, puis sélectionnez **[Reglages**].
- **3.** Sélectionnez  $\mathbf{p}^*$  [Réglage Numérique]  $\rightarrow$  [Recherche manuelle des chaînes numériques].
- **4.** Sélectionnez [Type de Recherche], puis sélectionnez [Canal] ou [Fréquence].
- **5.** Définissez les autres éléments en conséquence.
- **6.** Sélectionnez [Recherche ascendante] ou [Recherche descendante].

↑ Haut de la page

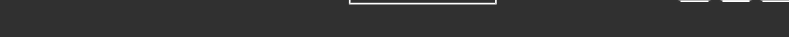

<span id="page-171-0"></span>[Opérations de base](#page-6-0)

## [Page d'accueil](#page-0-0) > [Configuration de divers réglages](#page-17-0) > Amélioration de la qualité de l'image de la chaîne sélectionnée

## **Amélioration de la qualité de l'image de la chaîne sélectionnée**

# [Description des éléments](#page-7-0)

[Regarder la télévision](#page-8-0)

[Lecture de](#page-9-0)  [films/musique/photos](#page-9-0)

[Utilisation des](#page-10-0)  [applications et services](#page-10-0)  [Internet](#page-10-0)

[Visionnage de la TV avec](#page-11-0)  [des amis proches et](#page-11-0)  [lointains](#page-11-0)

[Utilisation d'autres](#page-12-0)  [périphériques](#page-12-0)

[Utilisation d'appareils](#page-13-0)  [BRAVIA Sync](#page-13-0)

[Fonctions utiles](#page-14-0)

[Connexion à Internet](#page-15-0)

[Utilisation du réseau](#page-16-0)  [domestique](#page-16-0)

[Configuration de divers](#page-17-0)  [réglages](#page-17-0)

[Dépannage](#page-19-0)

[Comment utiliser les](#page-20-0)  [signets](#page-20-0)

© 2014 Sony Corporation

#### **Etapes**

- **1.** Appuyez sur la touche HOME, puis sélectionnez **[Reglages**].
- **2.** Sélectionnez **de** [Réglage Numérique] → [LNA] → [Oui].

## **Remarques**

Selon la situation, il se peut que [LNA] ne soit pas disponible.

[Haut de la page](#page-171-0)

# <span id="page-172-0"></span>**i i**-Manual **[i-Manual](#page-0-0) i-Manual i-Manual interventional control in the second of** *I***M**  $\alpha$  **IM [Imprimer](javascript:void(0);) i** Taille de police  $\alpha$  **IM IM**

[Page d'accueil](#page-0-0) > [Configuration de divers réglages](#page-17-0) > Mémorisation automatique des nouveaux services numériques

[Opérations de base](#page-6-0)

## **Mémorisation automatique des nouveaux services numériques**

#### **Etapes**

- **1.** Appuyez sur la touche HOME, puis sélectionnez **[Réglages**].
- **2.** Sélectionnez **[Réglage Numérique] → [MAJ. auto du service numérique] → [Oui].**

#### **Astuces**

Il est recommandé de régler [MAJ. auto du service numérique] sur [Oui] afin de permettre l'ajout automatique de nouveaux services numériques dès qu'ils sont disponibles. Si vous sélectionnez [Non], les nouveaux services numériques ne seront pas automatiquement ajoutés. (Selon la région/le pays, les nouveaux services seront annoncés par un message à l'écran.) La disponibilité de cette fonction dépend de votre région/pays. Si elle n'est pas disponible, exécutez [Recherche auto. des chaînes numériques] pour ajouter de nouveaux services.

### **Remarques**

La disponibilité de l'option [MAJ. auto du service numérique] varie selon votre région/pays.

[Description des éléments](#page-7-0)

[Regarder la télévision](#page-8-0)

[Lecture de](#page-9-0)  [films/musique/photos](#page-9-0)

[Utilisation des](#page-10-0)  [applications et services](#page-10-0)  [Internet](#page-10-0)

[Visionnage de la TV avec](#page-11-0)  [des amis proches et](#page-11-0)  [lointains](#page-11-0)

[Utilisation d'autres](#page-12-0)  [périphériques](#page-12-0)

[Utilisation d'appareils](#page-13-0)  [BRAVIA Sync](#page-13-0)

[Fonctions utiles](#page-14-0)

[Connexion à Internet](#page-15-0)

[Utilisation du réseau](#page-16-0)  [domestique](#page-16-0)

[Configuration de divers](#page-17-0)  [réglages](#page-17-0)

[Dépannage](#page-19-0)

[Comment utiliser les](#page-20-0)  [signets](#page-20-0)

© 2014 Sony Corporation

↑ [Haut de la page](#page-172-0)

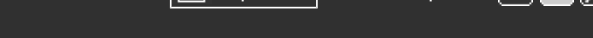

<span id="page-173-0"></span>[Opérations de base](#page-6-0)

[Description des éléments](#page-7-0)

[Regarder la télévision](#page-8-0)

 [films/musique/photos](#page-9-0)

 [applications et services](#page-10-0)

[Visionnage de la TV avec](#page-11-0)

[Lecture de](#page-9-0)

[Utilisation des](#page-10-0)

 [Internet](#page-10-0)

[Page d'accueil](#page-0-0) > [Configuration de divers réglages](#page-17-0) > Tri des chaînes numériques

## **Tri des chaînes numériques**

### **Etapes**

- **1.** Appuyez sur la touche HOME, puis sélectionnez **[Reglages**].
- **2.** Sélectionnez **ni** [Réglage Numérique] → [Ordre des chaînes numériques] → choisissez le programme que vous souhaitez déplacer vers une nouvelle position → choisissez la nouvelle position vers laquelle vous souhaitez déplacer le programme sélectionné.

## **Remarques**

- Les options disponibles peuvent varier selon votre pays/région.
- La disponibilité de l'option [Ordre des chaînes numériques] varie selon votre région/pays.

 [des amis proches et](#page-11-0)  [lointains](#page-11-0)

[Utilisation d'autres](#page-12-0)  [périphériques](#page-12-0)

[Utilisation d'appareils](#page-13-0)  [BRAVIA Sync](#page-13-0)

[Fonctions utiles](#page-14-0)

[Connexion à Internet](#page-15-0)

[Utilisation du réseau](#page-16-0)  [domestique](#page-16-0)

[Configuration de divers](#page-17-0)  [réglages](#page-17-0)

[Dépannage](#page-19-0)

[Comment utiliser les](#page-20-0)  [signets](#page-20-0)

© 2014 Sony Corporation

↑ [Haut de la page](#page-173-0)

<span id="page-174-0"></span>[Opérations de base](#page-6-0)

[Page d'accueil](#page-0-0) > [Configuration de divers réglages](#page-17-0) > Transfert d'une liste de programmes à l'aide d'un périphérique USB

## [Description des éléments](#page-7-0)

[Regarder la télévision](#page-8-0)

[Lecture de](#page-9-0)  [films/musique/photos](#page-9-0)

[Utilisation des](#page-10-0)  [applications et services](#page-10-0)  [Internet](#page-10-0)

[Visionnage de la TV avec](#page-11-0)  [des amis proches et](#page-11-0)  [lointains](#page-11-0)

[Utilisation d'autres](#page-12-0)  [périphériques](#page-12-0)

[Utilisation d'appareils](#page-13-0)  [BRAVIA Sync](#page-13-0)

[Fonctions utiles](#page-14-0)

[Connexion à Internet](#page-15-0)

[Utilisation du réseau](#page-16-0)  [domestique](#page-16-0)

[Configuration de divers](#page-17-0)  [réglages](#page-17-0)

[Dépannage](#page-19-0)

[Comment utiliser les](#page-20-0)  [signets](#page-20-0)

© 2014 Sony Corporation

# **Transfert d'une liste de programmes à l'aide d'un périphérique USB**

#### **Etapes**

La liste des programmes syntonisés peut être copiée vers un autre téléviseur ou être modifiée à l'aide d'un ordinateur.

- **1.** Raccordez le périphérique USB au téléviseur afin d'importer/exporter votre liste de programmes syntonisés.
- **2.** Appuyez sur la touche HOME, puis sélectionnez **[Reglages**].
- **3.** Sélectionnez **na [Réglage Numérique] → [Transfert de la liste des programmes], puis** sélectionnez [Importation] ou [Exportation].
- **4.** Suivez les instructions affichées à l'écran pour achever le transfert.

↑ [Haut de la page](#page-174-0)

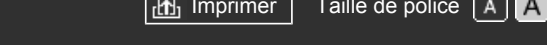

[Page d'accueil](#page-0-0) > [Configuration de divers réglages](#page-17-0) > Mémorisation automatique des chaînes satellites

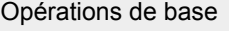

## **Mémorisation automatique des chaînes satellites**

# [Description des éléments](#page-7-0)

[Regarder la télévision](#page-8-0)

[Lecture de](#page-9-0)  [films/musique/photos](#page-9-0)

[Utilisation des](#page-10-0)  [applications et services](#page-10-0)  [Internet](#page-10-0)

[Visionnage de la TV avec](#page-11-0)  [des amis proches et](#page-11-0)  [lointains](#page-11-0)

[Utilisation d'autres](#page-12-0)  [périphériques](#page-12-0)

[Utilisation d'appareils](#page-13-0)  [BRAVIA Sync](#page-13-0)

[Fonctions utiles](#page-14-0)

[Connexion à Internet](#page-15-0)

[Utilisation du réseau](#page-16-0)  [domestique](#page-16-0)

[Configuration de divers](#page-17-0)  [réglages](#page-17-0)

[Dépannage](#page-19-0)

[Comment utiliser les](#page-20-0)  [signets](#page-20-0)

© 2014 Sony Corporation

- **1.** Vérifiez que le câble d'antenne est correctement raccordé au téléviseur.
- **2.** Appuyez sur la touche HOME, puis sélectionnez **[Reglages**].
- **3.** Sélectionnez **[Réglage Numérique] → [Recherche auto. des chaînes satellite].**
- **4.** Suivez les instructions affichées à l'écran pour mémoriser toutes les chaînes satellite disponibles et stocker leurs réglages dans le téléviseur.

#### **Astuces**

**Etapes**

Vous pouvez exécuter [Recherche auto. des chaînes satellite] suite à un déménagement ou à un changement de fournisseur de services, ou encore pour rechercher de nouvelles chaînes.

↑ Haut de la page

# **[i-Manual](#page-0-0)** [Imprimer](javascript:void(0);) Taille de police

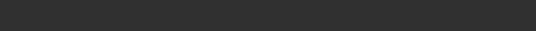

[Opérations de base](#page-6-0)

[Page d'accueil](#page-0-0) > [Configuration de divers réglages](#page-17-0) > Tri des chaînes satellites

## **Tri des chaînes satellites**

#### **Etapes**

[Regarder la télévision](#page-8-0)

[Description des éléments](#page-7-0)

[Lecture de](#page-9-0)  [films/musique/photos](#page-9-0)

[Utilisation des](#page-10-0)  [applications et services](#page-10-0)  [Internet](#page-10-0)

[Visionnage de la TV avec](#page-11-0)  [des amis proches et](#page-11-0)  [lointains](#page-11-0)

[Utilisation d'autres](#page-12-0)  [périphériques](#page-12-0)

[Utilisation d'appareils](#page-13-0)  [BRAVIA Sync](#page-13-0)

[Fonctions utiles](#page-14-0)

[Connexion à Internet](#page-15-0)

[Utilisation du réseau](#page-16-0)  [domestique](#page-16-0)

[Configuration de divers](#page-17-0)  [réglages](#page-17-0)

[Dépannage](#page-19-0)

[Comment utiliser les](#page-20-0)  [signets](#page-20-0)

© 2014 Sony Corporation

- **1.** Appuyez sur la touche HOME, puis sélectionnez **[Reglages**].
- **2.** Sélectionnez **n¥** [Réglage Numérique] → [Ordre des chaînes satellite] → choisissez le programme que vous souhaitez déplacer vers une nouvelle position → choisissez la nouvelle position vers laquelle vous souhaitez déplacer le programme sélectionné.

### **Pour supprimer les chaînes indésirables**

Fermez le programme que vous souhaitez supprimer, puis appuyez sur la touche bleue. (Lorsque vous utilisez la télécommande tactile, appuyez sur la barre de commande (...), glissez le doigt sur le pavé tactile pour mettre en surbrillance la touche bleue, puis appuyez sur le pavé tactile pour la sélectionner.)

La disponibilité de cette fonction dépend de votre région/pays.

## **Remarques**

Selon le fournisseur de services ou la région, il se peut que [Ordre des chaînes satellite] ne soit pas disponible.

↑ Haut de la page

[Page d'accueil](#page-0-0) > [Configuration de divers réglages](#page-17-0) > Mémorisation automatique des nouveaux services satellites

<span id="page-177-0"></span>[Opérations de base](#page-6-0)

## **Mémorisation automatique des nouveaux services satellites**

**1.** Appuyez sur la touche HOME, puis sélectionnez **[Reglages**].

## [Description des éléments](#page-7-0)

[Regarder la télévision](#page-8-0)

[Lecture de](#page-9-0)  [films/musique/photos](#page-9-0)

[Utilisation des](#page-10-0)  [applications et services](#page-10-0)  [Internet](#page-10-0)

[Visionnage de la TV avec](#page-11-0)  [des amis proches et](#page-11-0)  [lointains](#page-11-0)

[Utilisation d'autres](#page-12-0)  [périphériques](#page-12-0)

[Utilisation d'appareils](#page-13-0)  [BRAVIA Sync](#page-13-0)

[Fonctions utiles](#page-14-0)

[Connexion à Internet](#page-15-0)

[Utilisation du réseau](#page-16-0)  [domestique](#page-16-0)

[Configuration de divers](#page-17-0)  [réglages](#page-17-0)

[Dépannage](#page-19-0)

[Comment utiliser les](#page-20-0)  [signets](#page-20-0)

© 2014 Sony Corporation

- 2. Sélectionnez **ni** [Réglage Numérique] → [MAJ. auto du service satellite], puis sélectionnez [Satellite favori] ou [Satellite général].
- **3.** Sélectionnez [Oui].

**Etapes**

[Haut de la page](#page-177-0)

[Page d'accueil](#page-0-0) > [Configuration de divers réglages](#page-17-0) > Mémorisation automatique des chaînes analogiques

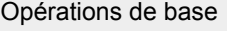

## **Mémorisation automatique des chaînes analogiques**

# [Description des éléments](#page-7-0)

[Regarder la télévision](#page-8-0)

[Lecture de](#page-9-0)  [films/musique/photos](#page-9-0)

[Utilisation des](#page-10-0)  [applications et services](#page-10-0)  [Internet](#page-10-0)

[Visionnage de la TV avec](#page-11-0)  [des amis proches et](#page-11-0)  [lointains](#page-11-0)

[Utilisation d'autres](#page-12-0)  [périphériques](#page-12-0)

[Utilisation d'appareils](#page-13-0)  [BRAVIA Sync](#page-13-0)

[Fonctions utiles](#page-14-0)

[Connexion à Internet](#page-15-0)

[Utilisation du réseau](#page-16-0)  [domestique](#page-16-0)

[Configuration de divers](#page-17-0)  [réglages](#page-17-0)

[Dépannage](#page-19-0)

[Comment utiliser les](#page-20-0)  [signets](#page-20-0)

© 2014 Sony Corporation

**Etapes**

- **1.** Appuyez sur la touche HOME, puis sélectionnez **[Reglages**].
- **2.** Sélectionnez **[Réglage Analogique] → [Recherche automatique des chaînes].**
- **3.** Suivez les instructions affichées à l'écran pour mémoriser toutes les chaînes analogiques disponibles et stocker leurs réglages dans le téléviseur.

### **Astuces**

Vous pouvez exécuter [Recherche automatique des chaînes] suite à un déménagement ou à un changement de fournisseur de services, ou encore pour rechercher de nouvelles chaînes.

↑ Haut de la page

<span id="page-179-0"></span>

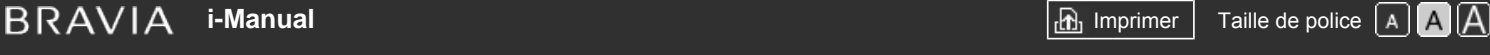

[Page d'accueil](#page-0-0) > [Configuration de divers réglages](#page-17-0) > Présélection manuelle des programmes analogiques

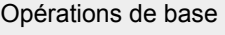

[Description des éléments](#page-7-0)

[Regarder la télévision](#page-8-0)

 [films/musique/photos](#page-9-0)

 [applications et services](#page-10-0)

[Visionnage de la TV avec](#page-11-0)  [des amis proches et](#page-11-0)

[Lecture de](#page-9-0)

 [Internet](#page-10-0)

 [lointains](#page-11-0)

[Utilisation d'autres](#page-12-0)  [périphériques](#page-12-0)

[Utilisation d'appareils](#page-13-0)  [BRAVIA Sync](#page-13-0)

[Fonctions utiles](#page-14-0)

[Utilisation des](#page-10-0)

## **Présélection manuelle des programmes analogiques**

#### **Etapes**

- **1.** Appuyez sur la touche HOME, puis sélectionnez **[Réglages**].
- **2.** Sélectionnez **[Réglage Analogique]**  $\rightarrow$  **[Mémorisation manuelle]**  $\rightarrow$  **l'option souhaitée.**

### **Options disponibles**

#### **[Chaîne]**

Permet de sélectionner un numéro de programme à mémoriser manuellement.

#### **[Norme TV]**

Permet de sélectionner une norme de diffusion des programmes télévisés.

#### **[Canal]**

Permet de sélectionner [S]/[Z]\* (chaînes diffusées par câble) ou [C]/[DS]\* (chaînes terrestres). \* Le nom de cette option peut varier selon votre région/pays.

#### **[AFT]**

Permet de syntoniser avec précision les chaînes analogiques afin de régler la qualité d'image.

#### **[Filtre Audio]**

Améliore le son de la chaîne sélectionnée dans les émissions diffusées en mono.

#### **[Passer]**

Ignore les chaînes analogiques non utilisées.

#### **[LNA]**

Améliore la qualité d'image de la chaîne sélectionnée lorsque le signal de diffusion est faible. (Selon la situation, il se peut que [LNA] ne soit pas disponible.)

#### **[Standard couleur]**

Permet de sélectionner le standard couleur en fonction de la chaîne.

#### **[Niveau du signal]**

Affiche le niveau du signal pour le programme en cours.

#### **Remarques**

- Vous ne pouvez pas choisir un numéro configuré pour être ignoré avec l'option [Passer].
- Les options disponibles peuvent varier selon votre pays/région.

N

[Utilisation du réseau](#page-16-0)  [domestique](#page-16-0)

[Connexion à Internet](#page-15-0)

[Configuration de divers](#page-17-0)  [réglages](#page-17-0)

[Dépannage](#page-19-0)

[Comment utiliser les](#page-20-0)  [signets](#page-20-0)
uniquement

### <span id="page-180-0"></span>[Opérations de base](#page-6-0)

[Description des éléments](#page-7-0)

[Regarder la télévision](#page-8-0)

[Lecture de](#page-9-0)  [films/musique/photos](#page-9-0)

[Utilisation des](#page-10-0)  [applications et services](#page-10-0)  [Internet](#page-10-0)

[Visionnage de la TV avec](#page-11-0)  [des amis proches et](#page-11-0)  [lointains](#page-11-0)

[Utilisation d'autres](#page-12-0)  [périphériques](#page-12-0)

[Utilisation d'appareils](#page-13-0)  [BRAVIA Sync](#page-13-0)

[Fonctions utiles](#page-14-0)

[Connexion à Internet](#page-15-0)

[Utilisation du réseau](#page-16-0)  [domestique](#page-16-0)

[Configuration de divers](#page-17-0)  [réglages](#page-17-0)

[Dépannage](#page-19-0)

[Comment utiliser les](#page-20-0)  [signets](#page-20-0)

© 2014 Sony Corporation

# **Changement de chaînes à l'aide des touches numériques à 1 chiffre uniquement**

[Page d'accueil](#page-0-0) > [Configuration de divers réglages](#page-17-0) > Changement de chaînes à l'aide des touches numériques à 1 chiffre

## **Etapes**

- **1.** Appuyez sur la touche HOME, puis sélectionnez **[Pe**] [Réglages].
- **2.** Sélectionnez **ni** [Réglage Analogique] → [Direct 1 chiffre] → [Oui].

## **Remarques**

Vous ne pouvez pas sélectionner les numéros de chaîne 10 et supérieurs en saisissant deux chiffres à l'aide de la télécommande si [Direct 1 chiffre] est réglé sur [Oui].

[Haut de la page](#page-180-0)

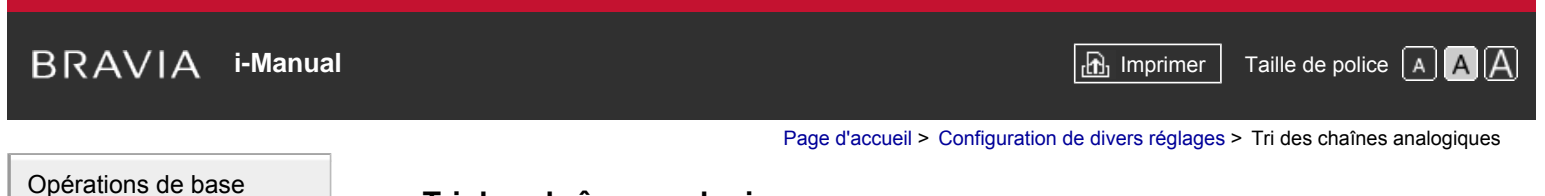

# **Tri des chaînes analogiques**

### **Etapes**

[Regarder la télévision](#page-8-0)

[Description des éléments](#page-7-0)

[Lecture de](#page-9-0)  [films/musique/photos](#page-9-0)

[Utilisation des](#page-10-0)  [applications et services](#page-10-0)  [Internet](#page-10-0)

[Visionnage de la TV avec](#page-11-0)  [des amis proches et](#page-11-0)  [lointains](#page-11-0)

[Utilisation d'autres](#page-12-0)  [périphériques](#page-12-0)

[Utilisation d'appareils](#page-13-0)  [BRAVIA Sync](#page-13-0)

[Fonctions utiles](#page-14-0)

[Connexion à Internet](#page-15-0)

[Utilisation du réseau](#page-16-0)  [domestique](#page-16-0)

[Configuration de divers](#page-17-0)  [réglages](#page-17-0)

[Dépannage](#page-19-0)

[Comment utiliser les](#page-20-0)  [signets](#page-20-0)

© 2014 Sony Corporation

- **1.** Appuyez sur la touche HOME, puis sélectionnez **[Reglages**].
- **2.** Sélectionnez **ni** [Réglage Analogique] → [Ordre des chaînes] → choisissez le programme que vous souhaitez déplacer vers une nouvelle position → choisissez la nouvelle position vers laquelle vous souhaitez déplacer le programme sélectionné.

↑ Haut de la page

<span id="page-182-0"></span>**i i**-Manual **[i-Manual](#page-0-0) i-Manual i-Manual i-Manual i-Manual i-Manual** *i-Manual**i-Manual* **<b>i-Manual i-Manual i-Manual i-Manual i-Manual i-Manual i-Manual i-Manual i-Manual i-Manual i-Manual** [Opérations de base](#page-6-0) [Page d'accueil](#page-0-0) > [Configuration de divers réglages](#page-17-0) > Modification des étiquettes de programme

# **Modification des étiquettes de programme**

[Description des éléments](#page-7-0)

[Regarder la télévision](#page-8-0)

[Lecture de](#page-9-0)  [films/musique/photos](#page-9-0)

[Utilisation des](#page-10-0)  [applications et services](#page-10-0)  [Internet](#page-10-0)

[Visionnage de la TV avec](#page-11-0)  [des amis proches et](#page-11-0)  [lointains](#page-11-0)

[Utilisation d'autres](#page-12-0)  [périphériques](#page-12-0)

[Utilisation d'appareils](#page-13-0)  [BRAVIA Sync](#page-13-0)

[Fonctions utiles](#page-14-0)

[Connexion à Internet](#page-15-0)

[Utilisation du réseau](#page-16-0)  [domestique](#page-16-0)

[Configuration de divers](#page-17-0)  [réglages](#page-17-0)

[Dépannage](#page-19-0)

[Comment utiliser les](#page-20-0)  [signets](#page-20-0)

© 2014 Sony Corporation

### **Etapes**

- **1.** Appuyez sur la touche HOME, puis sélectionnez **[Reglages**].
- **2.** Sélectionnez **n'** [Réglage Analogique] → [Noms des chaînes] → le programme dont vous souhaitez modifier le nom.
- **3.** Saisissez le nouveau nom, puis appuyez sur la touche  $\oplus$  (ou appuyez sur le pavé tactile de la télécommande tactile).

↑ [Haut de la page](#page-182-0)

[Page d'accueil](#page-0-0) > [Configuration de divers réglages](#page-17-0) > Affichage de la liste des programmes analogiques

<span id="page-183-0"></span>[Opérations de base](#page-6-0)

# **Affichage de la liste des programmes analogiques**

**1.** Appuyez sur la touche HOME, puis sélectionnez **[Reglages**].

**2.** Sélectionnez **n'** [Réglage Analogique] → [Affichage liste des chaînes] → [Oui].

La disponibilité de l'option [Affichage liste des chaînes] varie selon votre région/pays.

# [Description des éléments](#page-7-0)

**Etapes**

**Remarques**

[Regarder la télévision](#page-8-0)

[Lecture de](#page-9-0)  [films/musique/photos](#page-9-0)

[Utilisation des](#page-10-0)  [applications et services](#page-10-0)  [Internet](#page-10-0)

[Visionnage de la TV avec](#page-11-0)  [des amis proches et](#page-11-0)  [lointains](#page-11-0)

[Utilisation d'autres](#page-12-0)  [périphériques](#page-12-0)

[Utilisation d'appareils](#page-13-0)  [BRAVIA Sync](#page-13-0)

[Fonctions utiles](#page-14-0)

[Connexion à Internet](#page-15-0)

[Utilisation du réseau](#page-16-0)  [domestique](#page-16-0)

[Configuration de divers](#page-17-0)  [réglages](#page-17-0)

[Dépannage](#page-19-0)

[Comment utiliser les](#page-20-0)  [signets](#page-20-0)

© 2014 Sony Corporation

↑ [Haut de la page](#page-183-0)

<span id="page-184-0"></span>**i [i-Manual](#page-0-0) i-Manual i-Manual i-Manual i-Manual i-Manual information in the second of the second in the second**  $\overline{A}$  **<b>A A** 

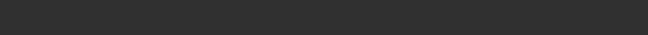

[Opérations de base](#page-6-0)

[Description des éléments](#page-7-0)

[Regarder la télévision](#page-8-0)

 [films/musique/photos](#page-9-0)

 [applications et services](#page-10-0)

[Visionnage de la TV avec](#page-11-0)  [des amis proches et](#page-11-0)

[Lecture de](#page-9-0)

 [Internet](#page-10-0)

 [lointains](#page-11-0)

[Utilisation d'autres](#page-12-0)  [périphériques](#page-12-0)

[Utilisation d'appareils](#page-13-0)  [BRAVIA Sync](#page-13-0)

[Fonctions utiles](#page-14-0)

[Utilisation des](#page-10-0)

[Page d'accueil](#page-0-0) > [Configuration de divers réglages](#page-17-0) > Réglage du bandeau d'informations

# **Réglage du bandeau d'informations**

### **Etapes**

- **1.** Appuyez sur la touche HOME, puis sélectionnez **[Pe**] [Réglages].
- **2.** Sélectionnez  $\Xi$  [Paramètres système]  $\rightarrow$  [Bandeau d'informations]  $\rightarrow$  l'option souhaitée.

### **Astuces**

• Ce réglage n'affecte pas le fonctionnement de la touche  $\text{F}_1$  qui affiche toutes les informations relatives au contenu en cours de visionnage.

## **Options disponibles**

#### **[Masqué]**

Pour masquer les informations sur la chaîne, le programme et l'entrée externe en cours lorsque vous changez de chaîne/programme/entrée.

### **[Petit]**

Pour afficher une petite quantité d'informations sur la chaîne, le programme et l'entrée externe en cours lorsque vous changez de chaîne/programme/entrée.

#### **[Grand]**

Pour afficher des informations complètes sur la chaîne, le programme et l'entrée externe en cours lorsque vous changez de chaîne/programme/entrée (excepté pour le programme analogique).

[Utilisation du réseau](#page-16-0)  [domestique](#page-16-0)

[Connexion à Internet](#page-15-0)

[Configuration de divers](#page-17-0)  [réglages](#page-17-0)

[Dépannage](#page-19-0)

[Comment utiliser les](#page-20-0)  [signets](#page-20-0)

© 2014 Sony Corporation

↑ [Haut de la page](#page-184-0)

[Page d'accueil](#page-0-0) > [Configuration de divers réglages](#page-17-0) > Affichage du papier-peint pour les programmes radio

**2.** Sélectionnez [Paramètres système] → [Écran Radio] → le motif de papier peint souhaité

<span id="page-185-0"></span>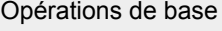

# **Affichage du papier-peint pour les programmes radio**

**1.** Appuyez sur la touche HOME, puis sélectionnez **[Reglages**].

# [Description des éléments](#page-7-0)

**Etapes**

ou [Diaporama de photos].

[Regarder la télévision](#page-8-0)

[Lecture de](#page-9-0)  [films/musique/photos](#page-9-0)

[Utilisation des](#page-10-0)  [applications et services](#page-10-0)  [Internet](#page-10-0)

[Visionnage de la TV avec](#page-11-0)  [des amis proches et](#page-11-0)  [lointains](#page-11-0)

[Utilisation d'autres](#page-12-0)  [périphériques](#page-12-0)

[Utilisation d'appareils](#page-13-0)  [BRAVIA Sync](#page-13-0)

[Fonctions utiles](#page-14-0)

[Connexion à Internet](#page-15-0)

[Utilisation du réseau](#page-16-0)  [domestique](#page-16-0)

[Configuration de divers](#page-17-0)  [réglages](#page-17-0)

[Dépannage](#page-19-0)

[Comment utiliser les](#page-20-0)  [signets](#page-20-0)

© 2014 Sony Corporation

 [Table des](http://pdf.crse.com/manuals/14HE559112/FR/onlinemap.html)  [matières](http://pdf.crse.com/manuals/14HE559112/FR/onlinemap.html)

[Haut de la page](#page-185-0)

[Page d'accueil](#page-0-0) > [Configuration de divers réglages](#page-17-0) > Changement automatique de chaîne

[Opérations de base](#page-6-0) [Description des éléments](#page-7-0) [Regarder la télévision](#page-8-0) [Lecture de](#page-9-0)  [films/musique/photos](#page-9-0) [Utilisation des](#page-10-0)  [applications et services](#page-10-0)  [Internet](#page-10-0) [Visionnage de la TV avec](#page-11-0)  [des amis proches et](#page-11-0)  [lointains](#page-11-0) [Utilisation d'autres](#page-12-0)  [périphériques](#page-12-0) [Utilisation d'appareils](#page-13-0)  [BRAVIA Sync](#page-13-0) [Fonctions utiles](#page-14-0) [Connexion à Internet](#page-15-0) [Utilisation du réseau](#page-16-0)  [domestique](#page-16-0) [Configuration de divers](#page-17-0)  [réglages](#page-17-0) **Changement automatique de chaîne Etapes 1.** Appuyez sur la touche HOME, puis sélectionnez **[Reglages**]. **2.** Sélectionnez **[Réglage Numérique] → [Remplacement auto du service] → [Oui].** La chaîne change automatiquement lorsqu'un diffuseur transfère la transmission du programme en cours vers une autre chaîne.

[Dépannage](#page-19-0)

[Comment utiliser les](#page-20-0)  [signets](#page-20-0)

© 2014 Sony Corporation

↑ Haut de la page

[Page d'accueil](#page-0-0) > [Configuration de divers réglages](#page-17-0) > Accès à un service de télévision payante

[Opérations de base](#page-6-0)

# **Accès à un service de télévision payante**

# [Description des éléments](#page-7-0)

[Regarder la télévision](#page-8-0)

[Lecture de](#page-9-0)  [films/musique/photos](#page-9-0)

[Utilisation des](#page-10-0)  [applications et services](#page-10-0)  [Internet](#page-10-0)

[Visionnage de la TV avec](#page-11-0)  [des amis proches et](#page-11-0)  [lointains](#page-11-0)

[Utilisation d'autres](#page-12-0)  [périphériques](#page-12-0)

[Utilisation d'appareils](#page-13-0)  [BRAVIA Sync](#page-13-0)

[Fonctions utiles](#page-14-0)

[Connexion à Internet](#page-15-0)

[Utilisation du réseau](#page-16-0)  [domestique](#page-16-0)

[Configuration de divers](#page-17-0)  [réglages](#page-17-0)

[Dépannage](#page-19-0)

[Comment utiliser les](#page-20-0)  [signets](#page-20-0)

© 2014 Sony Corporation

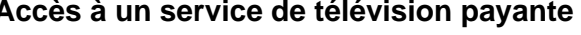

### **Vue d'ensemble**

Vous pouvez configurer le téléviseur afin d'accéder à un service télévisuel payant.

Insérez un module CAM (Module d'accès conditionnel) et une carte d'accès dans le téléviseur, puis procédez à la configuration.

La disponibilité de ce réglage dépend de votre région/pays.

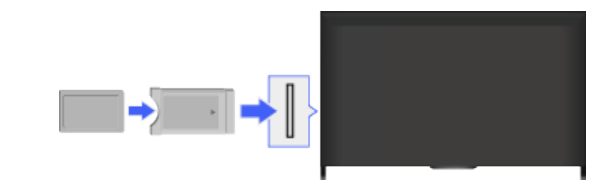

# **Etapes**

- **1.** Appuyez sur la touche HOME, puis sélectionnez **[Reglages**].
- **2.** Sélectionnez **[**F] [Réglage Numérique] → [Réglage du module CA].
- **3.** Suivez les instructions affichées pour terminer la configuration.

## **Remarques**

Il est possible que certaines fonctions du CAM ne soient pas disponibles pendant l'utilisation de Social Viewing.

↑ Haut de la page

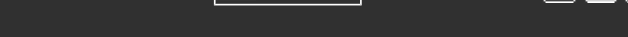

[Page d'accueil](#page-0-0) > [Configuration de divers réglages](#page-17-0) > Réglage des applications interactives

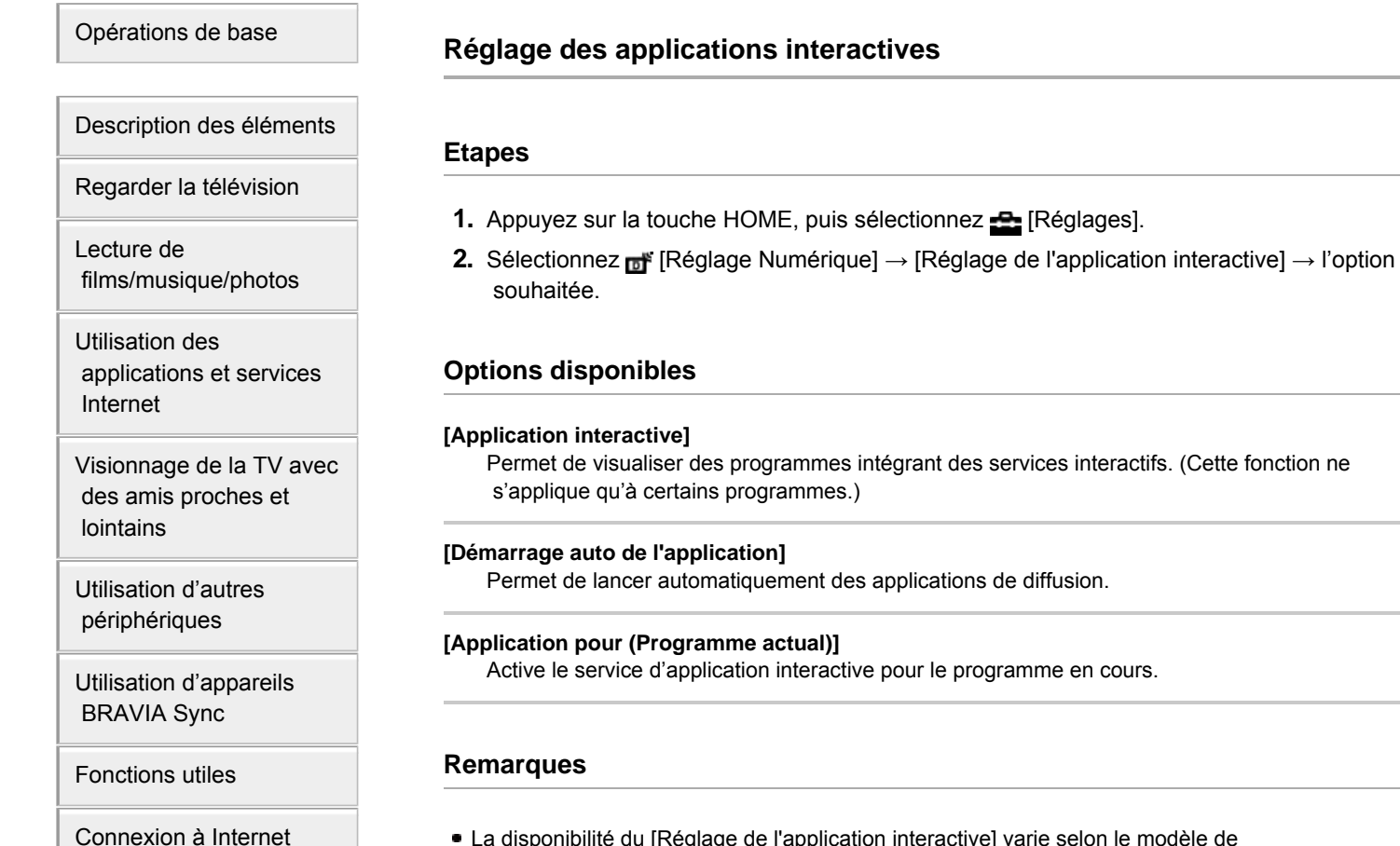

La disponibilité du [Réglage de l'application interactive] varie selon le modèle de téléviseur/pays/région.

Haut de la page

 [Table des](http://pdf.crse.com/manuals/14HE559112/FR/onlinemap.html)  [matières](http://pdf.crse.com/manuals/14HE559112/FR/onlinemap.html)

[Comment utiliser les](#page-20-0)

[Utilisation du réseau](#page-16-0)

[Configuration de divers](#page-17-0)

 [domestique](#page-16-0)

 [réglages](#page-17-0)

[Dépannage](#page-19-0)

 [signets](#page-20-0)

**i i**-Manual **[i-Manual](#page-0-0) i-Manual i-Manual interventional control in the second of** *I***M**  $\alpha$  **IM [Imprimer](javascript:void(0);) i** Taille de police  $\alpha$  **IM IM** 

[Page d'accueil](#page-0-0) > [Configuration de divers réglages](#page-17-0) > Réglage du mot de passe du verrouillage parental

### [Opérations de base](#page-6-0)

[Description des éléments](#page-7-0)

[Regarder la télévision](#page-8-0)

 [films/musique/photos](#page-9-0)

 [applications et services](#page-10-0)

[Visionnage de la TV avec](#page-11-0)  [des amis proches et](#page-11-0)

[Lecture de](#page-9-0)

 [Internet](#page-10-0)

 [lointains](#page-11-0)

[Utilisation d'autres](#page-12-0)  [périphériques](#page-12-0)

[Utilisation d'appareils](#page-13-0)  [BRAVIA Sync](#page-13-0)

[Connexion à Internet](#page-15-0)

[Utilisation du réseau](#page-16-0)

[Fonctions utiles](#page-14-0)

[Utilisation des](#page-10-0)

# **Réglage du mot de passe du verrouillage parental**

### **Vue d'ensemble**

Définissez le mot de passe à 4 chiffres du verrouillage parental. Il vous sera demandé lors de la modification des réglages du verrouillage parental.

### **Etapes**

**1.** Appuyez sur la touche HOME, puis sélectionnez **[Pe**] [Réglages].

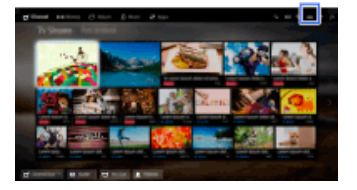

- **2.** Sélectionnez [Paramètres système] → [Verrouillage parental] → [Code PIN] → saisissez le mot de passe.
- **3.** Saisissez à nouveau le mot de passe à l'aide des touches numériques pour confirmation, puis appuyez sur la touche  $\bigoplus$ .

(Lorsque vous utilisez la télécommande tactile, appuyez sur la barre de commande (...), glissez le doigt sur le pavé tactile pour sélectionner les touches numériques et saisir à nouveau le mot de passe, puis appuyez sur le pavé tactile.)

### **Astuces**

Pour plus d'informations sur le mot de passe, reportez-vous à la section Dépannage du manuel imprimé qui accompagne ce téléviseur.

[Configuration de divers](#page-17-0)  [réglages](#page-17-0)

[Dépannage](#page-19-0)

 [domestique](#page-16-0)

[Comment utiliser les](#page-20-0)  [signets](#page-20-0)

© 2014 Sony Corporation

↑ Haut de la page

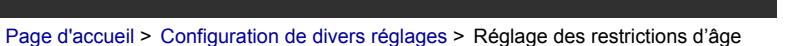

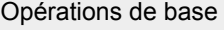

[Description des éléments](#page-7-0)

[Regarder la télévision](#page-8-0)

 [films/musique/photos](#page-9-0)

 [applications et services](#page-10-0)

[Visionnage de la TV avec](#page-11-0)  [des amis proches et](#page-11-0)

[Lecture de](#page-9-0)

[Utilisation des](#page-10-0)

 [Internet](#page-10-0)

 [lointains](#page-11-0)

# **Réglage des restrictions d'âge**

### **Vue d'ensemble**

Vous pouvez verrouiller un événement que vous estimez inadapté en dessous d'une limite d'âge spécifiée. (La disponibilité de cette fonction dépend de votre région/pays.)

### **Etapes**

**1.** Appuyez sur la touche HOME, puis sélectionnez **[Pe**] [Réglages].

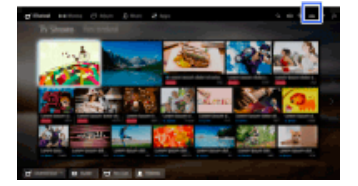

- **2.** Sélectionnez [Paramètres système] → [Verrouillage parental].
- **3.** Appuyez sur la touche  $\oplus$  dans [Code PIN], saisissez le mot de passe, puis sélectionnez  $[É$ valuation parentale $] \rightarrow$  définissez l'âge.

(Lorsque vous utilisez la télécommande tactile, appuyez sur le pavé tactile dans [Code PIN].)

[Fonctions utiles](#page-14-0)

[Utilisation d'appareils](#page-13-0)  [BRAVIA Sync](#page-13-0)

[Utilisation d'autres](#page-12-0)  [périphériques](#page-12-0)

[Connexion à Internet](#page-15-0)

[Utilisation du réseau](#page-16-0)  [domestique](#page-16-0)

[Configuration de divers](#page-17-0)  [réglages](#page-17-0)

[Dépannage](#page-19-0)

[Comment utiliser les](#page-20-0)  [signets](#page-20-0)

© 2014 Sony Corporation

↑ Haut de la page

**i i**-Manual **[i-Manual](#page-0-0) i-Manual i-Manual interventional control in the second of** *I***M**  $\alpha$  **IM [Imprimer](javascript:void(0);) i** Taille de police  $\alpha$  **IM IM** 

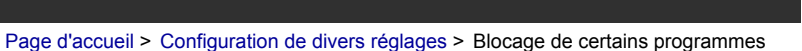

[Opérations de base](#page-6-0)

[Description des éléments](#page-7-0)

[Regarder la télévision](#page-8-0)

 [films/musique/photos](#page-9-0)

 [applications et services](#page-10-0)

[Visionnage de la TV avec](#page-11-0)  [des amis proches et](#page-11-0)

[Lecture de](#page-9-0)

 [Internet](#page-10-0)

 [lointains](#page-11-0)

[Utilisation des](#page-10-0)

# **Blocage de certains programmes**

### **Vue d'ensemble**

Vous pouvez bloquer des programmes en spécifiant leur numéro.

### **Etapes**

**1.** Appuyez sur la touche HOME, puis sélectionnez **[Réglages**].

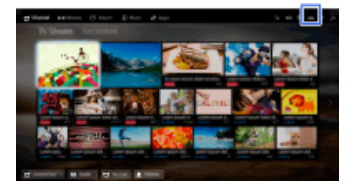

- **2.** Sélectionnez [Paramètres système] → [Verrouillage parental].
- **3.** Appuyez sur la touche  $\oplus$  dans [Code PIN], saisissez le mot de passe, puis sélectionnez [Blocage des émissions numériques] ou [Verrouillage de chaîne satellite] → programme à bloquer  $\rightarrow$  [Verrouillé].

(Lorsque vous utilisez la télécommande tactile, appuyez sur le pavé tactile dans [Code PIN].)

Vous pouvez également sélectionner le programme en saisissant son numéro à l'aide des touches numériques.

[Fonctions utiles](#page-14-0)

[Utilisation d'appareils](#page-13-0)  [BRAVIA Sync](#page-13-0)

[Utilisation d'autres](#page-12-0)  [périphériques](#page-12-0)

[Connexion à Internet](#page-15-0)

[Utilisation du réseau](#page-16-0)  [domestique](#page-16-0)

[Configuration de divers](#page-17-0)  [réglages](#page-17-0)

[Dépannage](#page-19-0)

[Comment utiliser les](#page-20-0)  [signets](#page-20-0)

© 2014 Sony Corporation

↑ Haut de la page

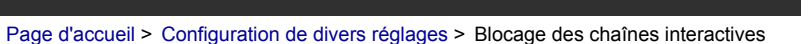

<span id="page-192-0"></span>[Opérations de base](#page-6-0)

### [Description des éléments](#page-7-0)

[Regarder la télévision](#page-8-0)

[Lecture de](#page-9-0)  [films/musique/photos](#page-9-0)

[Utilisation des](#page-10-0)  [applications et services](#page-10-0)  [Internet](#page-10-0)

[Visionnage de la TV avec](#page-11-0)  [des amis proches et](#page-11-0)  [lointains](#page-11-0)

[Utilisation d'autres](#page-12-0)  [périphériques](#page-12-0)

[Utilisation d'appareils](#page-13-0)  [BRAVIA Sync](#page-13-0)

[Fonctions utiles](#page-14-0)

[Connexion à Internet](#page-15-0)

[Utilisation du réseau](#page-16-0)  [domestique](#page-16-0)

[Configuration de divers](#page-17-0)  [réglages](#page-17-0)

[Dépannage](#page-19-0)

[Comment utiliser les](#page-20-0)  [signets](#page-20-0)

© 2014 Sony Corporation

# **Blocage des chaînes interactives**

### **Vue d'ensemble**

Vous pouvez bloquer des chaînes interactives en affichant un guide accessible via la saisie d'un mot de passe.

### **Etapes**

**1.** Appuyez sur la touche HOME, puis sélectionnez **[Pe**] [Réglages].

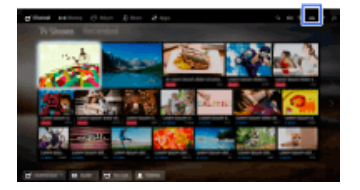

- **2.** Sélectionnez [Paramètres système] → [Verrouillage parental].
- **3.** Appuyez sur la touche  $\oplus$  dans [Code PIN], saisissez le mot de passe, puis sélectionnez [Verrou. des chaînes interactives]  $\rightarrow$  [Si conseillé].

(Lorsque vous utilisez la télécommande tactile, appuyez sur le pavé tactile dans [Code PIN].) Sélectionnez [Jamais] pour ne pas afficher le guide.

↑ [Haut de la page](#page-192-0)

[Page d'accueil](#page-0-0) > [Configuration de divers réglages](#page-17-0) > Blocage d'un contenu enregistré

[Opérations de base](#page-6-0)

### [Description des éléments](#page-7-0)

[Regarder la télévision](#page-8-0)

[Lecture de](#page-9-0)  [films/musique/photos](#page-9-0)

[Utilisation des](#page-10-0)  [applications et services](#page-10-0)  [Internet](#page-10-0)

[Visionnage de la TV avec](#page-11-0)  [des amis proches et](#page-11-0)  [lointains](#page-11-0)

[Utilisation d'autres](#page-12-0)  [périphériques](#page-12-0)

[Utilisation d'appareils](#page-13-0)  [BRAVIA Sync](#page-13-0)

[Fonctions utiles](#page-14-0)

[Connexion à Internet](#page-15-0)

[Utilisation du réseau](#page-16-0)  [domestique](#page-16-0)

[Configuration de divers](#page-17-0)  [réglages](#page-17-0)

[Dépannage](#page-19-0)

[Comment utiliser les](#page-20-0)  [signets](#page-20-0)

© 2014 Sony Corporation

## **Blocage d'un contenu enregistré**

### **Vue d'ensemble**

Vous pouvez bloquer du contenu enregistré en affichant un guide accessible via la saisie d'un mot de passe.

### **Etapes**

**1.** Appuyez sur la touche HOME, puis sélectionnez **[Pe**] [Réglages].

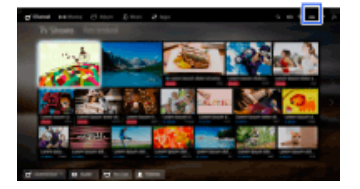

- **2.** Sélectionnez [Paramètres système] → [Verrouillage parental].
- **3.** Appuyez sur la touche  $\oplus$  dans [Code PIN], saisissez le mot de passe, puis sélectionnez [Contrôle parent. en lect. des enreg.] → [Oui].

(Lorsque vous utilisez la télécommande tactile, appuyez sur le pavé tactile dans [Code PIN].)

↑ Haut de la page

**[i-Manual](#page-0-0) i-Manual i-Manual i-Manual i-Manual i-Manual information in the second of the police**  $\boxed{A}$  **<b>A**  $\boxed{A}$ 

**Etapes**

[Page d'accueil](#page-0-0) > [Configuration de divers réglages](#page-17-0) > Désactivation du son des touches de la télécommande

[Opérations de base](#page-6-0)

# **Désactivation du son des touches de la télécommande**

**1.** Appuyez sur la touche HOME, puis sélectionnez **[Reglages**].

**2.** Sélectionnez ( $\psi$ ) [Son]  $\rightarrow$  [Tonalité des touches]  $\rightarrow$  [Non].

# [Description des éléments](#page-7-0)

[Regarder la télévision](#page-8-0)

[Lecture de](#page-9-0)  [films/musique/photos](#page-9-0)

[Utilisation des](#page-10-0)  [applications et services](#page-10-0)  [Internet](#page-10-0)

[Visionnage de la TV avec](#page-11-0)  [des amis proches et](#page-11-0)  [lointains](#page-11-0)

[Utilisation d'autres](#page-12-0)  [périphériques](#page-12-0)

[Utilisation d'appareils](#page-13-0)  [BRAVIA Sync](#page-13-0)

[Fonctions utiles](#page-14-0)

[Connexion à Internet](#page-15-0)

[Utilisation du réseau](#page-16-0)  [domestique](#page-16-0)

[Configuration de divers](#page-17-0)  [réglages](#page-17-0)

[Dépannage](#page-19-0)

[Comment utiliser les](#page-20-0)  [signets](#page-20-0)

© 2014 Sony Corporation

Haut de la page

**i i**-Manual **[i-Manual](#page-0-0) i-Manual i-Manual i-Manual i-Manual i-Manual i-Manual i-Manual i-Manual i-Manual i-Manual i-Manual i-Manual i-Manual i-Manual i-Manual i-Manual i-Manual i-Manual** [Opérations de base](#page-6-0) [Description des éléments](#page-7-0) [Page d'accueil](#page-0-0) > [Configuration de divers réglages](#page-17-0) > Désactivation du logo de démarrage **Désactivation du logo de démarrage Etapes**

**1.** Appuyez sur la touche HOME, puis sélectionnez **[Reglages**].

**2.** Sélectionnez [Paramètres système] → [Réglage général] → [Logo au démarrage] → [Non].

[Regarder la télévision](#page-8-0)

[Lecture de](#page-9-0)  [films/musique/photos](#page-9-0)

[Utilisation des](#page-10-0)  [applications et services](#page-10-0)  [Internet](#page-10-0)

[Visionnage de la TV avec](#page-11-0)  [des amis proches et](#page-11-0)  [lointains](#page-11-0)

[Utilisation d'autres](#page-12-0)  [périphériques](#page-12-0)

[Utilisation d'appareils](#page-13-0)  [BRAVIA Sync](#page-13-0)

[Fonctions utiles](#page-14-0)

[Connexion à Internet](#page-15-0)

[Utilisation du réseau](#page-16-0)  [domestique](#page-16-0)

[Configuration de divers](#page-17-0)  [réglages](#page-17-0)

[Dépannage](#page-19-0)

[Comment utiliser les](#page-20-0)  [signets](#page-20-0)

© 2014 Sony Corporation

Haut de la page

[Opérations de base](#page-6-0)

[Page d'accueil](#page-0-0) > [Configuration de divers réglages](#page-17-0) > Activation/désactivation et réglage de la luminosité de l'illumination

# [Description des éléments](#page-7-0)

[Regarder la télévision](#page-8-0)

[Lecture de](#page-9-0)  [films/musique/photos](#page-9-0)

[Utilisation des](#page-10-0)  [applications et services](#page-10-0)  [Internet](#page-10-0)

[Visionnage de la TV avec](#page-11-0)  [des amis proches et](#page-11-0)  [lointains](#page-11-0)

[Utilisation d'autres](#page-12-0)  [périphériques](#page-12-0)

[Utilisation d'appareils](#page-13-0)  [BRAVIA Sync](#page-13-0)

[Fonctions utiles](#page-14-0)

[Connexion à Internet](#page-15-0)

[Utilisation du réseau](#page-16-0)  [domestique](#page-16-0)

[Configuration de divers](#page-17-0)  [réglages](#page-17-0)

[Dépannage](#page-19-0)

[Comment utiliser les](#page-20-0)  [signets](#page-20-0)

© 2014 Sony Corporation

# **Activation/désactivation et réglage de la luminosité de l'illumination**

### **Etapes**

- **1.** Appuyez sur la touche HOME, puis sélectionnez **[Réglages**].
- **2.** Sélectionnez [Paramètres système] → [Réglage général] → [Affichage LED] → l'option souhaitée.

# **Options disponibles**

### **[Démo]**

La lampe clignote en permanence quand le téléviseur est sous tension.

### **[Régl. luminosité. automatique]**

Optimise la luminosité en fonction de la lumière ambiante.

### **[Sombre]**

Diminue la luminosité de la lampe.

### **[Simple réponse]**

L'illumination s'allume en fonction des opérations. Elle ne reste pas allumée, même si vous réglez la programmation, le programmateur d'enregistrement\* ou le rappel\*. \* La disponibilité de cette fonction dépend de votre région/pays.

### **[Non]**

La lampe ne s'allume pas en mode d'utilisation normal.

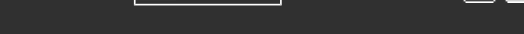

<span id="page-197-0"></span>[Opérations de base](#page-6-0)

[Page d'accueil](#page-0-0) > [Configuration de divers réglages](#page-17-0) > Réglage de la notification

# **Réglage de la notification**

### **Etapes**

Vous pouvez activer cette fonction pour recevoir des notifications d'applications et de services. Mettez en surbrillance l'application ou le service dans la zone de notification pour afficher sa notification.

(Les notifications varient selon le modèle/pays/région.)

- **1.** Appuyez sur la touche HOME, puis sélectionnez **[Réglages] → El [Paramètres système]**  $\rightarrow$  [Réglages des notifications].
- **2.** Suivez les instructions affichées pour terminer la configuration.

## **Remarques**

Quand vous recevez une notification, elle peut masquer les sous-titres ou d'autres informations.

[Description des éléments](#page-7-0)

[Regarder la télévision](#page-8-0)

[Lecture de](#page-9-0)  [films/musique/photos](#page-9-0)

[Utilisation des](#page-10-0)  [applications et services](#page-10-0)  [Internet](#page-10-0)

[Visionnage de la TV avec](#page-11-0)  [des amis proches et](#page-11-0)  [lointains](#page-11-0)

[Utilisation d'autres](#page-12-0)  [périphériques](#page-12-0)

[Utilisation d'appareils](#page-13-0)  [BRAVIA Sync](#page-13-0)

[Fonctions utiles](#page-14-0)

[Connexion à Internet](#page-15-0)

[Utilisation du réseau](#page-16-0)  [domestique](#page-16-0)

[Configuration de divers](#page-17-0)  [réglages](#page-17-0)

[Dépannage](#page-19-0)

[Comment utiliser les](#page-20-0)  [signets](#page-20-0)

© 2014 Sony Corporation

↑ [Haut de la page](#page-197-0)

<span id="page-198-0"></span>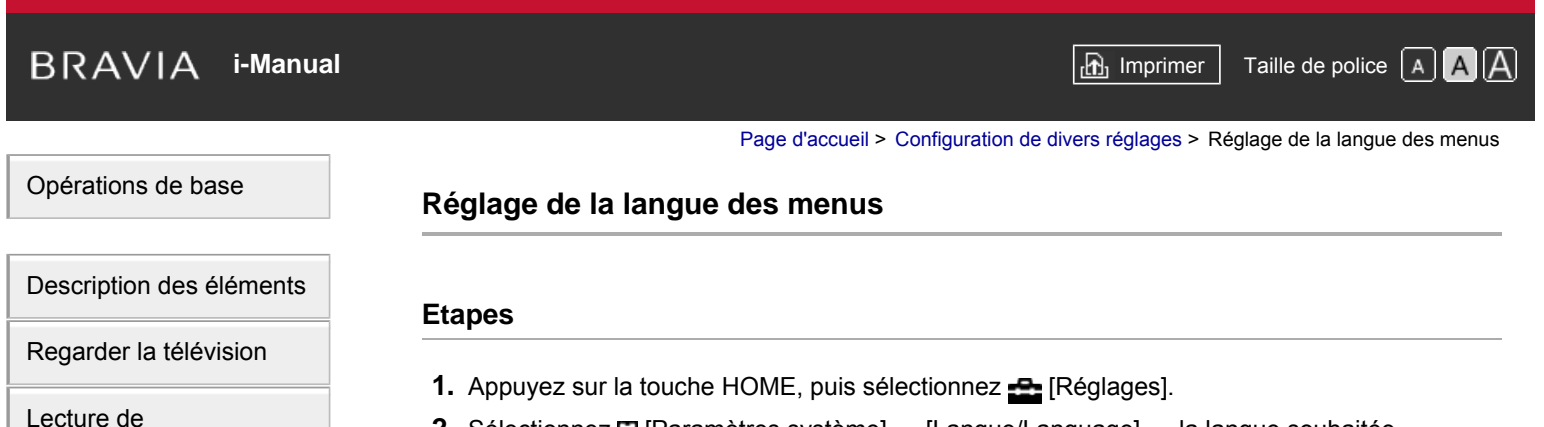

**2.** Sélectionnez [Paramètres système] → [Langue/Language] → la langue souhaitée.

 [films/musique/photos](#page-9-0)

[Utilisation des](#page-10-0)  [applications et services](#page-10-0)  [Internet](#page-10-0)

[Visionnage de la TV avec](#page-11-0)  [des amis proches et](#page-11-0)  [lointains](#page-11-0)

[Utilisation d'autres](#page-12-0)  [périphériques](#page-12-0)

[Utilisation d'appareils](#page-13-0)  [BRAVIA Sync](#page-13-0)

[Fonctions utiles](#page-14-0)

[Connexion à Internet](#page-15-0)

[Utilisation du réseau](#page-16-0)  [domestique](#page-16-0)

[Configuration de divers](#page-17-0)  [réglages](#page-17-0)

[Dépannage](#page-19-0)

[Comment utiliser les](#page-20-0)  [signets](#page-20-0)

© 2014 Sony Corporation

[Haut de la page](#page-198-0)

<span id="page-199-0"></span>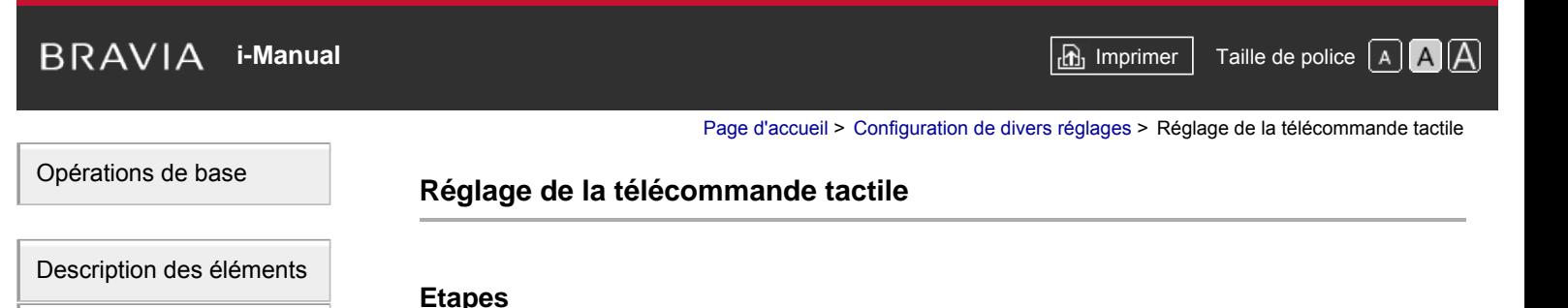

[Regarder la télévision](#page-8-0)

[Lecture de](#page-9-0)  [films/musique/photos](#page-9-0)

[Utilisation des](#page-10-0)  [applications et services](#page-10-0)  [Internet](#page-10-0)

[Visionnage de la TV avec](#page-11-0)  [des amis proches et](#page-11-0)  [lointains](#page-11-0)

[Utilisation d'autres](#page-12-0)  [périphériques](#page-12-0)

[Utilisation d'appareils](#page-13-0)  [BRAVIA Sync](#page-13-0)

[Fonctions utiles](#page-14-0)

[Connexion à Internet](#page-15-0)

[Utilisation du réseau](#page-16-0)  [domestique](#page-16-0)

[Configuration de divers](#page-17-0)  [réglages](#page-17-0)

[Dépannage](#page-19-0)

[Comment utiliser les](#page-20-0)  [signets](#page-20-0)

© 2014 Sony Corporation

- **1.** Appuyez sur la touche HOME de la télécommande à infrarouge, puis sélectionnez [Réglages].
- **2.** Sélectionnez **日** [Paramètres système] → [Configuration télécommande tactile].
- **3.** Suivez les instructions affichées à l'écran pour enregistrer la télécommande tactile. Une fois ce processus terminé, vous pouvez utiliser la télécommande tactile.

↑ [Haut de la page](#page-199-0)

[Opérations de base](#page-6-0)

[Page d'accueil](#page-0-0) > [Configuration de divers réglages](#page-17-0) > Réglage du périphérique Bluetooth

# **Réglage du périphérique Bluetooth**

### **Etapes**

- **1.** Appuyez sur la touche HOME, puis sélectionnez **[Réglages**].
- **2.** Sélectionnez [Paramètres système] → [Paramètres Bluetooth]\*.
- **3.** Suivez les instructions affichées pour terminer la configuration.
- \* La disponibilité de cette option dépend de votre région/pays.

# **Remarques**

- Seules les souris Bluetooth (jusqu'à Bluetooth v3.0) peuvent être inscrites sur le téléviseur. Vous pouvez inscrire jusqu'à 2 souris.
- Le pointeur de la souris Bluetooth n'est opérationnel que dans un navigateur Internet.

[Description des éléments](#page-7-0)

[Regarder la télévision](#page-8-0)

[Lecture de](#page-9-0)  [films/musique/photos](#page-9-0)

[Utilisation des](#page-10-0)  [applications et services](#page-10-0)  [Internet](#page-10-0)

[Visionnage de la TV avec](#page-11-0)  [des amis proches et](#page-11-0)  [lointains](#page-11-0)

[Utilisation d'autres](#page-12-0)  [périphériques](#page-12-0)

[Utilisation d'appareils](#page-13-0)  [BRAVIA Sync](#page-13-0)

[Fonctions utiles](#page-14-0)

[Connexion à Internet](#page-15-0)

[Utilisation du réseau](#page-16-0)  [domestique](#page-16-0)

[Configuration de divers](#page-17-0)  [réglages](#page-17-0)

[Dépannage](#page-19-0)

[Comment utiliser les](#page-20-0)  [signets](#page-20-0)

© 2014 Sony Corporation

↑ Haut de la page

**i i**-Manual **[i-Manual](#page-0-0) i-Manual i-Manual i-Manual i-Manual i-Manual** *i-Manual**i-Manual* **<b>i-Manual i-Manual i-Manual i-Manual i-Manual i-Manual i-Manual i-Manual i-Manual i-Manual i-Manual** [Page d'accueil](#page-0-0) > [Configuration de divers réglages](#page-17-0) > Restauration des réglages d'usine

# **Restauration des réglages d'usine**

### **Etapes**

- **1.** Appuyez sur la touche HOME, puis sélectionnez **[Reglages**].
- **2.** Sélectionnez [Paramètres système] → [Réglage général] → [Réglages d'usine] → [Oui] → [Oui].

Une fois ce processus terminé, l'écran de configuration initial s'affiche.

[Description des éléments](#page-7-0)

[Regarder la télévision](#page-8-0)

[Opérations de base](#page-6-0)

[Lecture de](#page-9-0)  [films/musique/photos](#page-9-0)

[Utilisation des](#page-10-0)  [applications et services](#page-10-0)  [Internet](#page-10-0)

[Visionnage de la TV avec](#page-11-0)  [des amis proches et](#page-11-0)  [lointains](#page-11-0)

[Utilisation d'autres](#page-12-0)  [périphériques](#page-12-0)

[Utilisation d'appareils](#page-13-0)  [BRAVIA Sync](#page-13-0)

[Fonctions utiles](#page-14-0)

[Connexion à Internet](#page-15-0)

[Utilisation du réseau](#page-16-0)  [domestique](#page-16-0)

[Configuration de divers](#page-17-0)  [réglages](#page-17-0)

[Dépannage](#page-19-0)

[Comment utiliser les](#page-20-0)  [signets](#page-20-0)

© 2014 Sony Corporation

Haut de la page

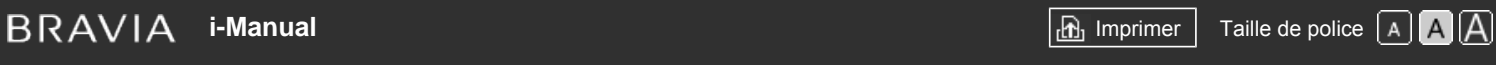

[Page d'accueil](#page-0-0) > [Configuration de divers réglages](#page-17-0) > Sélection des haut-parleurs de reproduction du son

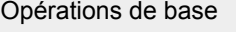

# **Sélection des haut-parleurs de reproduction du son**

### **Etapes**

[Regarder la télévision](#page-8-0)

[Description des éléments](#page-7-0)

[Lecture de](#page-9-0)  [films/musique/photos](#page-9-0)

[Utilisation des](#page-10-0)  [applications et services](#page-10-0)  [Internet](#page-10-0)

[Visionnage de la TV avec](#page-11-0)  [des amis proches et](#page-11-0)  [lointains](#page-11-0)

[Utilisation d'autres](#page-12-0)  [périphériques](#page-12-0)

[Utilisation d'appareils](#page-13-0)  [BRAVIA Sync](#page-13-0)

[Fonctions utiles](#page-14-0)

[Connexion à Internet](#page-15-0)

[Utilisation du réseau](#page-16-0)  [domestique](#page-16-0)

[Configuration de divers](#page-17-0)  [réglages](#page-17-0)

[Dépannage](#page-19-0)

[Comment utiliser les](#page-20-0)  [signets](#page-20-0)

© 2014 Sony Corporation

- **1.** Appuyez sur la touche HOME, puis sélectionnez **[Reglages**].
- **2.** Sélectionnez (n [Son] → [Haut-parleurs] → [Haut-parleur TV] ou [Système Audio].

### **Remarques**

- Pour utiliser le son multicanaux, effectuez le raccordement à l'aide d'un câble optique à un système audio externe compatible Dolby Digital et sélectionnez [Système Audio].
- [Système Audio] doit être sélectionné pour écouter le son 5.1 multicanaux.

↑ Haut de la page

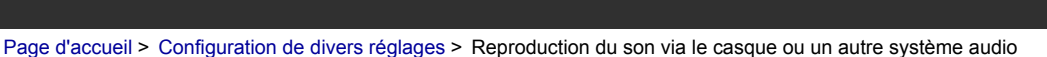

[Opérations de base](#page-6-0)

# **Reproduction du son via le casque ou un autre système audio**

# [Description des éléments](#page-7-0)

**Etapes**

[Regarder la télévision](#page-8-0)

[Lecture de](#page-9-0)  [films/musique/photos](#page-9-0)

[Utilisation des](#page-10-0)  [applications et services](#page-10-0)  [Internet](#page-10-0)

[Visionnage de la TV avec](#page-11-0)  [des amis proches et](#page-11-0)  [lointains](#page-11-0)

[Utilisation d'autres](#page-12-0)  [périphériques](#page-12-0)

[Utilisation d'appareils](#page-13-0)  [BRAVIA Sync](#page-13-0)

[Fonctions utiles](#page-14-0)

[Connexion à Internet](#page-15-0)

[Utilisation du réseau](#page-16-0)  [domestique](#page-16-0)

[Configuration de divers](#page-17-0)  [réglages](#page-17-0)

[Dépannage](#page-19-0)

[Comment utiliser les](#page-20-0)  [signets](#page-20-0)

© 2014 Sony Corporation

- **1.** Appuyez sur la touche HOME, puis sélectionnez **[Reglages**].
- **2.** Sélectionnez (1) [Son] → [Sortie audio/Casque] → [Casque], [Sortie audio] ou [Caisson de basse].

Pour que le son soit reproduit via le casque, sélectionnez [Casque]. Pour que le son soit reproduit via un système audio raccordé au téléviseur, sélectionnez [Sortie audio]. Pour que le son soit reproduit via un caisson de basse, sélectionnez [Caisson de basse].

↑ Haut de la page

# <span id="page-204-0"></span>**i i**-Manual **[i-Manual](#page-0-0) i-Manual i-Manual interventional control in the second of** *I***M**  $\alpha$  **IM [Imprimer](javascript:void(0);) i** Taille de police  $\alpha$  **IM IM** [Opérations de base](#page-6-0) [Description des éléments](#page-7-0) [Page d'accueil](#page-0-0) > [Configuration de divers réglages](#page-17-0) > Contrôle du volume d'un système audio à l'aide de la télécommande du téléviseur **Contrôle du volume d'un système audio à l'aide de la télécommande du téléviseur**

## **Etapes**

- **1.** Appuyez sur la touche HOME, puis sélectionnez **[Pe**] [Réglages].
- **2.** Sélectionnez () [Son] → [Sortie audio/Casque] → [Sortie audio] → [Sortie audio] dans le menu des réglages audio → [Fixe] ou [Variable].

Sélectionnez [Fixe] pour régler le volume à l'aide de la télécommande du système audio raccordé. Sélectionnez [Variable] pour régler le volume à l'aide de la télécommande du téléviseur lors de l'utilisation d'un système audio externe.

[Regarder la télévision](#page-8-0)

[Lecture de](#page-9-0)  [films/musique/photos](#page-9-0)

[Utilisation des](#page-10-0)  [applications et services](#page-10-0)  [Internet](#page-10-0)

[Visionnage de la TV avec](#page-11-0)  [des amis proches et](#page-11-0)  [lointains](#page-11-0)

[Utilisation d'autres](#page-12-0)  [périphériques](#page-12-0)

[Utilisation d'appareils](#page-13-0)  [BRAVIA Sync](#page-13-0)

[Fonctions utiles](#page-14-0)

[Connexion à Internet](#page-15-0)

[Utilisation du réseau](#page-16-0)  [domestique](#page-16-0)

[Configuration de divers](#page-17-0)  [réglages](#page-17-0)

[Dépannage](#page-19-0)

[Comment utiliser les](#page-20-0)  [signets](#page-20-0)

© 2014 Sony Corporation

↑ [Haut de la page](#page-204-0)

<span id="page-205-0"></span>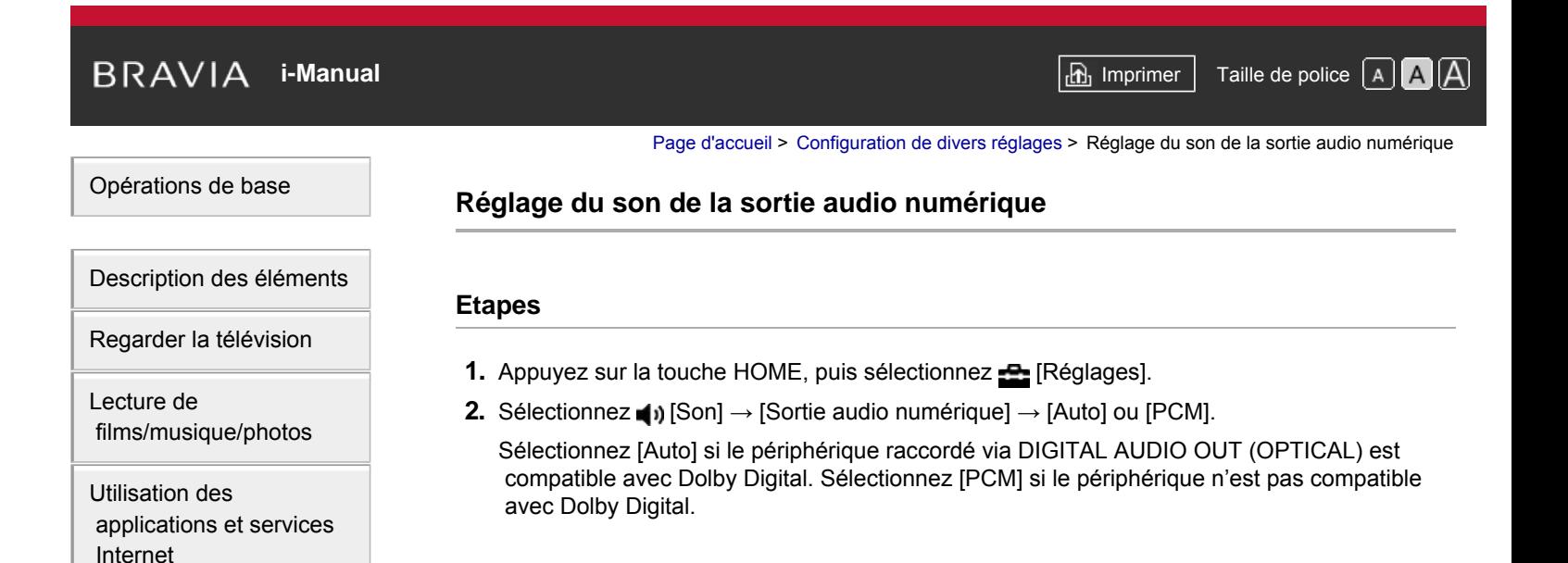

[Visionnage de la TV avec](#page-11-0)  [des amis proches et](#page-11-0)  [lointains](#page-11-0)

[Utilisation d'autres](#page-12-0)  [périphériques](#page-12-0)

[Utilisation d'appareils](#page-13-0)  [BRAVIA Sync](#page-13-0)

[Fonctions utiles](#page-14-0)

[Connexion à Internet](#page-15-0)

[Utilisation du réseau](#page-16-0)  [domestique](#page-16-0)

[Configuration de divers](#page-17-0)  [réglages](#page-17-0)

[Dépannage](#page-19-0)

[Comment utiliser les](#page-20-0)  [signets](#page-20-0)

© 2014 Sony Corporation

↑ [Haut de la page](#page-205-0)

[Page d'accueil](#page-0-0) > [Configuration de divers réglages](#page-17-0) > Réglage de la liaison des haut-parleurs du casque

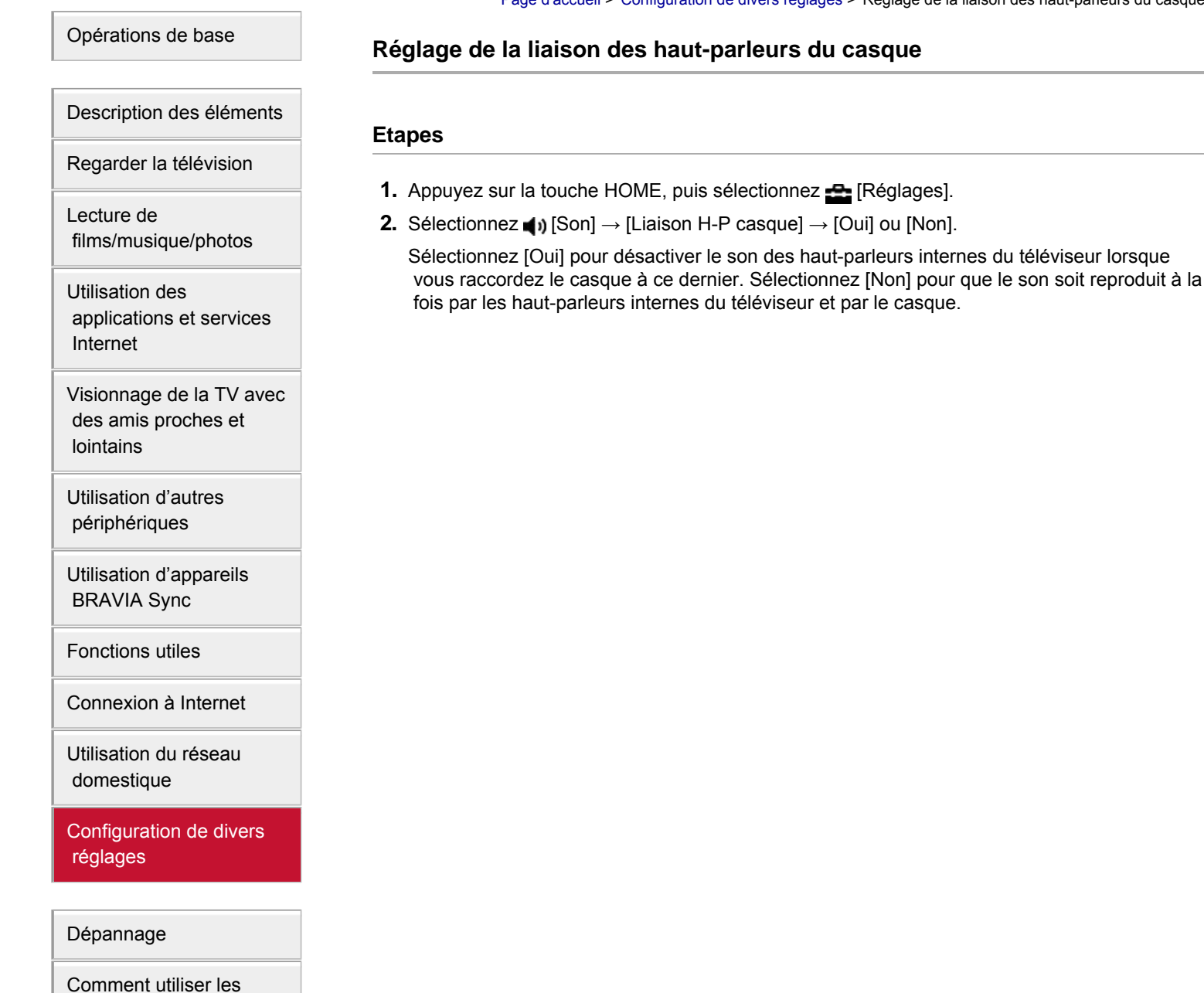

© 2014 Sony Corporation

 [signets](#page-20-0)

Haut de la page

[Page d'accueil](#page-0-0) > [Configuration de divers réglages](#page-17-0) > Réglage du son pour la commande du Home cinéma

<span id="page-207-0"></span>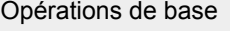

# **Réglage du son pour la commande du Home cinéma**

# [Description des éléments](#page-7-0)

[Regarder la télévision](#page-8-0)

[Lecture de](#page-9-0)  [films/musique/photos](#page-9-0)

[Utilisation des](#page-10-0)  [applications et services](#page-10-0)  [Internet](#page-10-0)

[Visionnage de la TV avec](#page-11-0)  [des amis proches et](#page-11-0)  [lointains](#page-11-0)

[Utilisation d'autres](#page-12-0)  [périphériques](#page-12-0)

[Utilisation d'appareils](#page-13-0)  [BRAVIA Sync](#page-13-0)

[Fonctions utiles](#page-14-0)

[Connexion à Internet](#page-15-0)

[Utilisation du réseau](#page-16-0)  [domestique](#page-16-0)

[Configuration de divers](#page-17-0)  [réglages](#page-17-0)

[Dépannage](#page-19-0)

[Comment utiliser les](#page-20-0)  [signets](#page-20-0)

© 2014 Sony Corporation

### **Etapes**

Vous pouvez connecter le téléviseur à Internet et utiliser les applications de configuration des systèmes audio (notamment Sound Bars).

- **1.** Appuyez sur la touche HOME, puis sélectionnez **[Reglages**].
- **2.** Sélectionnez (1) [Son] → [Commande du Home cinéma].

### **Astuces**

Une connexion Internet est requise pour configurer et utiliser cette fonction.

↑ [Haut de la page](#page-207-0)

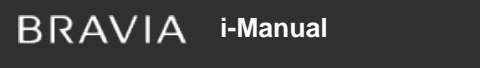

[Page d'accueil](#page-0-0) > [Configuration de divers réglages](#page-17-0) > Gestion des entrées externes

**i**-Ma<sub>n</sub> [Imprimer](javascript:void(0);) Taille de police  $\boxed{A}$   $\boxed{A}$ 

[Opérations de base](#page-6-0)

[Description des éléments](#page-7-0)

[Regarder la télévision](#page-8-0)

 [films/musique/photos](#page-9-0)

 [applications et services](#page-10-0)

[Visionnage de la TV avec](#page-11-0)  [des amis proches et](#page-11-0)

[Lecture de](#page-9-0)

[Utilisation des](#page-10-0)

 [Internet](#page-10-0)

 [lointains](#page-11-0)

# **Gestion des entrées externes**

### **Etapes**

- **1.** Appuyez sur la touche HOME, puis sélectionnez **[Reglages**].
- **2.** Sélectionnez [Entrées externes] → [Présél. audio/vidéo] → l'entrée → [Auto] ou [Toujours].

Sélectionnez [Auto] pour afficher l'icône ou le nom de l'appareil uniquement lorsqu'il est raccordé ou [Toujours] pour l' afficher quel que soit l'état de la connexion.

**3.** Sélectionnez le nom de l'appareil.

Sélectionnez [Editer] pour saisir votre nom préféré. Une fois le nom saisi, appuyez sur la touche  $\bigstar$  (ou glissez le doigt si vous utilisez la télécommande tactile), puis sélectionnez l'icône.

# **Remarques**

Pour une connexion PERITEL, vous ne pouvez pas sélectionner le saut.

[Utilisation d'autres](#page-12-0)  [périphériques](#page-12-0)

[Utilisation d'appareils](#page-13-0)  [BRAVIA Sync](#page-13-0)

[Fonctions utiles](#page-14-0)

[Connexion à Internet](#page-15-0)

[Utilisation du réseau](#page-16-0)  [domestique](#page-16-0)

[Configuration de divers](#page-17-0)  [réglages](#page-17-0)

[Dépannage](#page-19-0)

[Comment utiliser les](#page-20-0)  [signets](#page-20-0)

© 2014 Sony Corporation

↑ Haut de la page

[Page d'accueil](#page-0-0) > [Configuration de divers réglages](#page-17-0) > Commutation de l'entrée vidéo

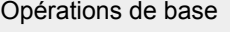

[Description des éléments](#page-7-0)

[Regarder la télévision](#page-8-0)

 [films/musique/photos](#page-9-0)

 [applications et services](#page-10-0)

[Visionnage de la TV avec](#page-11-0)  [des amis proches et](#page-11-0)

[Lecture de](#page-9-0)

[Utilisation des](#page-10-0)

 [Internet](#page-10-0)

 [lointains](#page-11-0)

# **Commutation de l'entrée vidéo**

### **Etapes**

- **1.** Appuyez sur la touche HOME, puis sélectionnez **[Pe**] [Réglages].
- **2.** Sélectionnez **■** [Entrées externes] → [Entrée AV2/Component] → l'option souhaitée.

### **Options disponibles**

### **[Auto]**

Bascule automatiquement l'entrée vers [Component] ou [AV2] en détectant la borne raccordée.

### **[Component]**

Bascule vers l'entrée vidéo composante.

#### **[AV2]**

Bascule vers l'entrée vidéo composite.

### **Remarques**

Vous ne pouvez pas utiliser simultanément les entrées [Component] et [AV2].

↑ Haut de la page

 [Table des](http://pdf.crse.com/manuals/14HE559112/FR/onlinemap.html)  [matières](http://pdf.crse.com/manuals/14HE559112/FR/onlinemap.html)

# [Utilisation d'autres](#page-12-0)

 [périphériques](#page-12-0) [Utilisation d'appareils](#page-13-0)

 [BRAVIA Sync](#page-13-0)

[Fonctions utiles](#page-14-0)

[Connexion à Internet](#page-15-0)

[Utilisation du réseau](#page-16-0)  [domestique](#page-16-0)

[Configuration de divers](#page-17-0)  [réglages](#page-17-0)

[Dépannage](#page-19-0)

[Comment utiliser les](#page-20-0)  [signets](#page-20-0)

© 2014 Sony Corporation

**[i-Manual](#page-0-0)** [Imprimer](javascript:void(0);) Taille de police

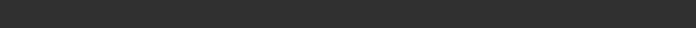

[Page d'accueil](#page-0-0) > [Configuration de divers réglages](#page-17-0) > Réglages détaillés de l'entrée vidéo

[Opérations de base](#page-6-0)

# **Réglages détaillés de l'entrée vidéo**

### **Etapes**

- **1.** Appuyez sur la touche HOME, puis sélectionnez **[Reglages**].
- **2.** Sélectionnez [Affichage] → [Réglages de l'entrée vidéo] → l'option souhaitée.

### **Options disponibles**

### **[Espace colorimétr. vidéo (x.v.Colour)]**

Règle l'espace de couleur de la vidéo d'origine sur une qualité d'image appropriée à la source. [x.v.Colour] : cet espace de couleur vidéo prend en charge les normes internationales xvYCC et élargit la gamme de couleurs pour représenter la nature dans des couleurs plus vives, notamment les teintes brillantes des fleurs et la large gamme de superbes teintes de l'océan.

### **[Esp. colorimétrique Photo]**

Règle l'espace de couleur d'une image fixe sur une qualité d'image appropriée à la source. [sRVB] : espace de couleur d'image fixe spécifié avant Exif version 2.1 ; sRGB est une norme internationale dont la gamme de reproduction de couleurs est plus réduite qu'Adobe RGB et sYCC. [sYCC] : espace de couleur d'image fixe spécifié après Exif version 2.2 ; sYCC est une norme internationale qui couvre pratiquement toutes les couleurs visibles en conservant la compatibilité avec l'espace de couleur sRGB.

[Adobe RVB] : espace de couleur d'image fixe spécifié dans Exif version 2.21 ; Adobe RGB est une norme internationale qui couvre la gamme de couleurs des périphériques d'impression.

### **[Matrice couleurs]**

Reproduit les signaux de différence de couleurs. Il est recommandé de conserver la valeur par défaut de ce réglage.

### **[Plage dynamique]**

Produit une image naturelle en modifiant la reproduction du ton des signaux d'entrée. Pour une utilisation standard de l'entrée HDMI, il est recommandé de sélectionner [Auto] afin que la reproduction des tons change automatiquement. Pour l'entrée Duplication d'écran, [Limitée] est recommandé. Sélectionnez [Pleine] en cas d'apparition de taches noires/blanches.

### **[SBM]**

Crée des dégradés à l'aide de la technologie Super Bit Mapping.

### **[Standard couleur]**

Permet de sélectionner le standard couleur en fonction du signal provenant de la source d'entrée.

### **Remarques**

[Espace colorimétr. vidéo (x.v.Colour)], [Esp. colorimétrique Photo] et [Standard couleur] dépendent du modèle de téléviseur, de la région et du pays.

[Description des éléments](#page-7-0)

[Regarder la télévision](#page-8-0)

[Lecture de](#page-9-0)  [films/musique/photos](#page-9-0)

[Utilisation des](#page-10-0)  [applications et services](#page-10-0)  [Internet](#page-10-0)

[Visionnage de la TV avec](#page-11-0)  [des amis proches et](#page-11-0)  [lointains](#page-11-0)

[Utilisation d'autres](#page-12-0)  [périphériques](#page-12-0)

[Utilisation d'appareils](#page-13-0)  [BRAVIA Sync](#page-13-0)

[Fonctions utiles](#page-14-0)

[Connexion à Internet](#page-15-0)

[Utilisation du réseau](#page-16-0)  [domestique](#page-16-0)

[Configuration de divers](#page-17-0)  [réglages](#page-17-0)

[Dépannage](#page-19-0)

[Comment utiliser les](#page-20-0)  [signets](#page-20-0)

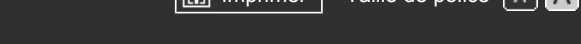

[Page d'accueil](#page-0-0) > [Configuration de divers réglages](#page-17-0) > Exécution de la configuration initiale

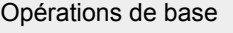

# **Exécution de la configuration initiale**

### **Etapes**

- **1.** Appuyez sur la touche HOME, puis sélectionnez **[Reglages**].
- **2.** Sélectionnez **E** [Paramètres système] → [Installation auto].
- **3.** Suivez les instructions affichées à l'écran pour exécuter le réglage initial qui est apparu lors du premier raccordement du téléviseur.

### **Astuces**

Ce réglage peut être utile si vous devez modifier les réglages suite à un déménagement ou pour rechercher des chaînes lancées récemment.

[Description des éléments](#page-7-0)

[Regarder la télévision](#page-8-0)

[Lecture de](#page-9-0)  [films/musique/photos](#page-9-0)

[Utilisation des](#page-10-0)  [applications et services](#page-10-0)  [Internet](#page-10-0)

[Visionnage de la TV avec](#page-11-0)  [des amis proches et](#page-11-0)  [lointains](#page-11-0)

[Utilisation d'autres](#page-12-0)  [périphériques](#page-12-0)

[Utilisation d'appareils](#page-13-0)  [BRAVIA Sync](#page-13-0)

[Fonctions utiles](#page-14-0)

[Connexion à Internet](#page-15-0)

[Utilisation du réseau](#page-16-0)  [domestique](#page-16-0)

[Configuration de divers](#page-17-0)  [réglages](#page-17-0)

[Dépannage](#page-19-0)

[Comment utiliser les](#page-20-0)  [signets](#page-20-0)

© 2014 Sony Corporation

↑ Haut de la page

[Page d'accueil](#page-0-0) > [Configuration de divers réglages](#page-17-0) > Vérification des informations du système

Des informations spécifiques au téléviseur, notamment le numéro de série et la version du

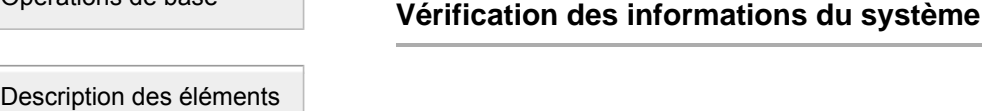

### **Etapes**

logiciel, sont affichées.

[Regarder la télévision](#page-8-0)

[Opérations de base](#page-6-0)

[Lecture de](#page-9-0)  [films/musique/photos](#page-9-0)

[Utilisation des](#page-10-0)  [applications et services](#page-10-0)  [Internet](#page-10-0)

[Visionnage de la TV avec](#page-11-0)  [des amis proches et](#page-11-0)  [lointains](#page-11-0)

[Utilisation d'autres](#page-12-0)  [périphériques](#page-12-0)

[Utilisation d'appareils](#page-13-0)  [BRAVIA Sync](#page-13-0)

[Fonctions utiles](#page-14-0)

[Connexion à Internet](#page-15-0)

[Utilisation du réseau](#page-16-0)  [domestique](#page-16-0)

[Configuration de divers](#page-17-0)  [réglages](#page-17-0)

[Dépannage](#page-19-0)

[Comment utiliser les](#page-20-0)  [signets](#page-20-0)

© 2014 Sony Corporation

Haut de la page

 [Table des](http://pdf.crse.com/manuals/14HE559112/FR/onlinemap.html)  [matières](http://pdf.crse.com/manuals/14HE559112/FR/onlinemap.html)

**1.** Appuyez sur la touche HOME, puis sélectionnez  $\gamma$  [Aide]. **2.** Sélectionnez  $\bullet$  [Assistance clientèle]  $\rightarrow$  [Info système].

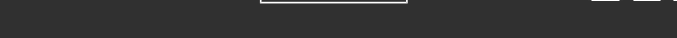

[Page d'accueil](#page-0-0) > [Configuration de divers réglages](#page-17-0) > Téléchargement de l'historique d'utilisation

<span id="page-213-0"></span>[Opérations de base](#page-6-0)

# **Téléchargement de l'historique d'utilisation**

# [Description des éléments](#page-7-0)

[Regarder la télévision](#page-8-0)

[Lecture de](#page-9-0)  [films/musique/photos](#page-9-0)

[Utilisation des](#page-10-0)  [applications et services](#page-10-0)  [Internet](#page-10-0)

[Visionnage de la TV avec](#page-11-0)  [des amis proches et](#page-11-0)  [lointains](#page-11-0)

[Utilisation d'autres](#page-12-0)  [périphériques](#page-12-0)

[Utilisation d'appareils](#page-13-0)  [BRAVIA Sync](#page-13-0)

[Fonctions utiles](#page-14-0)

[Connexion à Internet](#page-15-0)

[Utilisation du réseau](#page-16-0)  [domestique](#page-16-0)

[Configuration de divers](#page-17-0)  [réglages](#page-17-0)

[Dépannage](#page-19-0)

[Comment utiliser les](#page-20-0)  [signets](#page-20-0)

© 2014 Sony Corporation

### **Etapes**

- **1.** Appuyez sur la touche HOME, puis sélectionnez  $\gamma$  [Aide].
- **2.** Sélectionnez **O** [Assistance clientèle] → [Envoyer les infos d'utilisation et stats du TV] → [Oui].

### **Astuces**

Les informations téléchargées seront utilisées dans le cadre du contrôle de qualité, de l'amélioration et de l'optimisation des fonctions du logiciel.

## **Remarques**

Il se peut que cette fonction ne soit pas disponible dans certains pays/régions.

↑ [Haut de la page](#page-213-0)

Е

**[i-Manual](#page-0-0)** [Imprimer](javascript:void(0);) Taille de police  $\boxed{A \ \boxed{A} \ \boxed{A}}$ 

[Page d'accueil](#page-0-0) > [Configuration de divers réglages](#page-17-0) > Mise à jour du logiciel des programmes/services

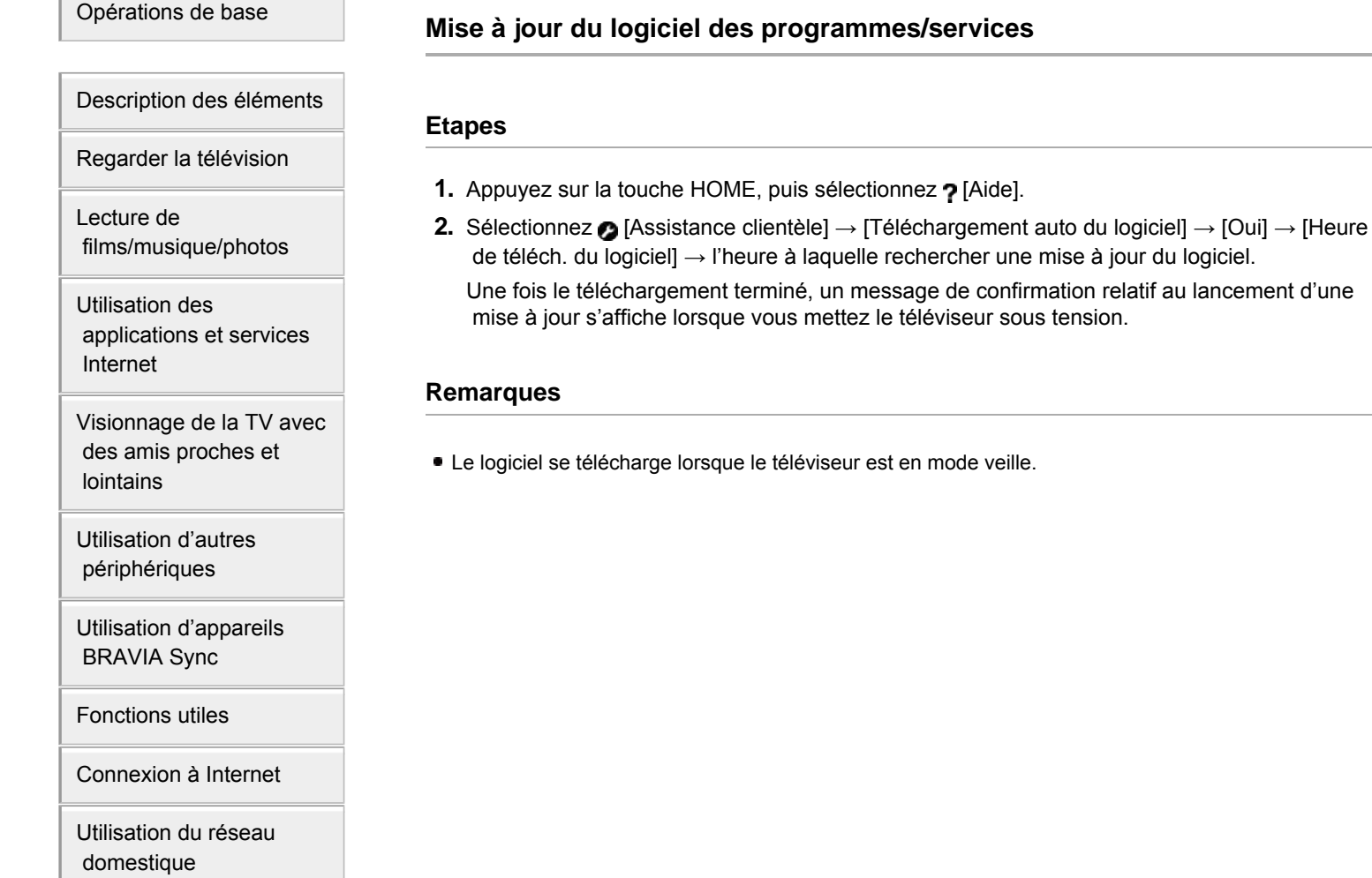

Haut de la page

 [Table des](http://pdf.crse.com/manuals/14HE559112/FR/onlinemap.html)  [matières](http://pdf.crse.com/manuals/14HE559112/FR/onlinemap.html)

[Comment utiliser les](#page-20-0)

[Configuration de divers](#page-17-0)

 [réglages](#page-17-0)

[Dépannage](#page-19-0)

 [signets](#page-20-0)

# **i i**-Manual **[i-Manual](#page-0-0) i-Manual i-Manual i-Manual i-Manual i-Manual i-Manual i-Manual i-Manual i-Manual i-Manual i-Manual i-Manual i-Manual i-Manual i-Manual i-Manual i-Manual i-Manual** [Opérations de base](#page-6-0) [Page d'accueil](#page-0-0) > [Configuration de divers réglages](#page-17-0) > Mise à jour du logiciel du téléviseur

# **Mise à jour du logiciel du téléviseur**

### **Etapes**

- **1.** Appuyez sur la touche HOME, puis sélectionnez  $\gamma$  [Aide].
- **2.** Sélectionnez ( [Assistance clientèle] → [Mise à jour du système].
	- Un message de confirmation relatif au lancement d'une mise à jour s'affiche. Si aucun logiciel n'a été téléchargé, le téléviseur recherche une mise à jour via Internet (s'il est connecté).

[Regarder la télévision](#page-8-0)

[Description des éléments](#page-7-0)

[Lecture de](#page-9-0)  [films/musique/photos](#page-9-0)

[Utilisation des](#page-10-0)  [applications et services](#page-10-0)  [Internet](#page-10-0)

[Visionnage de la TV avec](#page-11-0)  [des amis proches et](#page-11-0)  [lointains](#page-11-0)

[Utilisation d'autres](#page-12-0)  [périphériques](#page-12-0)

[Utilisation d'appareils](#page-13-0)  [BRAVIA Sync](#page-13-0)

[Fonctions utiles](#page-14-0)

[Connexion à Internet](#page-15-0)

[Utilisation du réseau](#page-16-0)  [domestique](#page-16-0)

[Configuration de divers](#page-17-0)  [réglages](#page-17-0)

[Dépannage](#page-19-0)

[Comment utiliser les](#page-20-0)  [signets](#page-20-0)

© 2014 Sony Corporation

↑ Haut de la page
<span id="page-216-2"></span><span id="page-216-1"></span>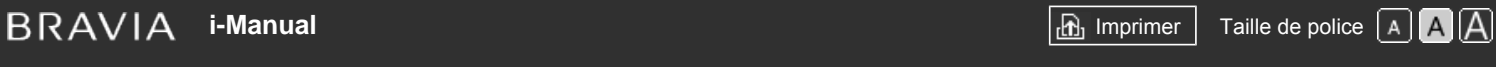

[Page d'accueil](#page-0-0) > [Dépannage](#page-19-0) > Auto-diagnostic

# [Opérations de base](#page-6-0)

#### **Auto-diagnostic**

[Description des éléments](#page-7-0)

<span id="page-216-0"></span>[Regarder la télévision](#page-8-0)

[Lecture de](#page-9-0)  [films/musique/photos](#page-9-0)

[Utilisation des](#page-10-0)  [applications et services](#page-10-0)  [Internet](#page-10-0)

[Visionnage de la TV avec](#page-11-0)  [des amis proches et](#page-11-0)  [lointains](#page-11-0)

[Utilisation d'autres](#page-12-0)  [périphériques](#page-12-0)

[Utilisation d'appareils](#page-13-0)  [BRAVIA Sync](#page-13-0)

[Fonctions utiles](#page-14-0)

[Connexion à Internet](#page-15-0)

[Utilisation du réseau](#page-16-0)  [domestique](#page-16-0)

[Configuration de divers](#page-17-0)  [réglages](#page-17-0)

# [Dépannage](#page-19-0)

[Comment utiliser les](#page-20-0)  [signets](#page-20-0)

© 2014 Sony Corporation

[Comment vérifier le bon fonctionnement du téléviseur.](#page-216-0)

#### **Comment vérifier le bon fonctionnement du téléviseur.**

■ Appuyez sur la touche HOME, puis sélectionnez ? [Aide] → 2 [Assistance clientèle] → [Diagnostic des problèmes] → [Autodiagnostic].

[Haut de la page](#page-216-1)

<span id="page-217-0"></span>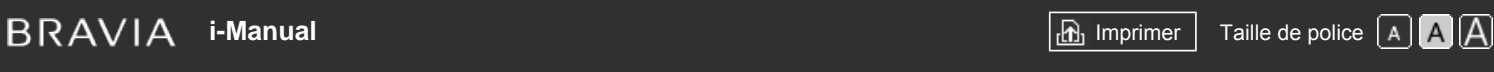

[Page d'accueil](#page-0-0) > [Dépannage](#page-19-0) > Symptômes alimentation

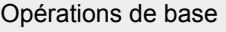

[Description des éléments](#page-7-0)

[Regarder la télévision](#page-8-0)

[Lecture de](#page-9-0)  [films/musique/photos](#page-9-0)

[Utilisation des](#page-10-0)  [applications et services](#page-10-0)  [Internet](#page-10-0)

[Visionnage de la TV avec](#page-11-0)  [des amis proches et](#page-11-0)  [lointains](#page-11-0)

[Utilisation d'autres](#page-12-0)  [périphériques](#page-12-0)

[Utilisation d'appareils](#page-13-0)  [BRAVIA Sync](#page-13-0)

[Fonctions utiles](#page-14-0)

[Connexion à Internet](#page-15-0)

[Utilisation du réseau](#page-16-0)  [domestique](#page-16-0)

[Configuration de divers](#page-17-0)  [réglages](#page-17-0)

# [Dépannage](#page-19-0)

[Comment utiliser les](#page-20-0)  [signets](#page-20-0)

© 2014 Sony Corporation

# **Symptômes alimentation**

- Le téléviseur se met automatiquement hors tension.
- Le téléviseur se met automatiquement sous tension.

#### **Le téléviseur se met automatiquement hors tension.**

- Vérifiez si [Arrêt programmé] est activé ou vérifiez le réglage de [Durée] pour [Marche programmée].
- Vérifiez si [Mise en veille du téléviseur] est activé dans [Ecologie].

# **Le téléviseur se met automatiquement sous tension.**

Vérifiez si [Marche programmée] est activé.

<span id="page-218-0"></span>

[Page d'accueil](#page-0-0) > [Dépannage](#page-19-0) > Symptômes image/écran

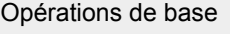

**Symptômes image/écran**

- La qualité de l'image n'est pas aussi belle qu'au magasin.
- Image déformée.
- **L'écran clignote.**
- Absence coul./Img sombre/Couleur incorrecte/Img brillante
- Ecran sombre. Comment rendre l'écran lumineux.
- Couleur incorrecte. Comment régler la teinte de la couleur.
- Il y a un décalage entre l'image et le son.
- Le format d'écran change automatiquement.
- **L'image rétrécit soudainement.**
- Bandes noires le long des bords de l'écran.
- Le mode de démonstration apparaît à l'écran.
- Une notification s'affiche et masque les sous-titres ou d'autres informations.

#### **La qualité de l'image n'est pas aussi belle qu'au magasin.**

La qualité d'image dépend du contenu du signal. Pour afficher l'image la mieux adaptée à ce signal, consultez les caractéristiques techniques.

#### **Image déformée.**

- Vérifiez le raccordement de l'antenne/câble.
- Eloignez l'antenne/le câble des autres câbles de raccordement.
- Lorsque vous installez un appareil en option, laissez un espace entre celui-ci et le téléviseur.
- Réglez [Motionflow] sur [Standard] ou [Non]. (Pour les modèles compatibles [Motionflow] uniquement.)
- Modifiez le réglage actuel de [Mode Film]. (Le nom de cette option peut varier selon votre région/pays.)
- Réglez [LNA] sur [Non] pour améliorer la réception de l'image. (Selon la situation/la région/le pays, il se peut que [LNA] ne soit pas disponible.)
- Exécutez [AFT] en [Mémorisation manuelle] afin d'améliorer l'image pour la réception analogique.
- Vérifiez que l'antenne est raccordée à l'aide d'un câble coaxial 75 ohms.

# **L'écran clignote.**

Réglez [Motionflow] sur une option autre que [Impulsion] (par exemple, [Standard]).

# [Description des éléments](#page-7-0)

[Regarder la télévision](#page-8-0)

[Lecture de](#page-9-0)  [films/musique/photos](#page-9-0)

[Utilisation des](#page-10-0)  [applications et services](#page-10-0)  [Internet](#page-10-0)

[Visionnage de la TV avec](#page-11-0)  [des amis proches et](#page-11-0)  [lointains](#page-11-0)

[Utilisation d'autres](#page-12-0)  [périphériques](#page-12-0)

[Utilisation d'appareils](#page-13-0)  [BRAVIA Sync](#page-13-0)

[Fonctions utiles](#page-14-0)

[Connexion à Internet](#page-15-0)

[Utilisation du réseau](#page-16-0)  [domestique](#page-16-0)

[Configuration de divers](#page-17-0)  [réglages](#page-17-0)

#### [Dépannage](#page-19-0)

[Comment utiliser les](#page-20-0)  [signets](#page-20-0)

#### **Absence coul./Img sombre/Couleur incorrecte/Img brillante**

- Appuyez sur la touche OPTIONS, puis sélectionnez [Image] pour effectuer des réglages.
- Sélectionnez [R à Z] dans [Image].
- Régler [Eco d'énergie] sur [Bas] ou [Haut] permet d'améliorer le niveau de noir.

#### **Ecran sombre. Comment rendre l'écran lumineux.**

- Réglez [Rétro-éclairage] ou [Contraste] dans [Image].
- Vérifiez le réglage de l'option [Eco d'énergie]. S'il s'agit de [Bas] ou de [Haut], l'écran s'assombrit. Réglez [Eco d'énergie] sur [Non] pour rendre l'écran plus lumineux.

#### **Couleur incorrecte. Comment régler la teinte de la couleur.**

- Réglez [Teinte] ou [Temp. couleur] dans [Image].
- Pour donner davantage de profondeur à une teinte de couleur, réglez [Couleurs] ou [Couleur naturelle] dans [Image].

#### **Il y a un décalage entre l'image et le son.**

Lorsque vous utilisez le karaoké à partir d'un appareil raccordé, réglez [Sélection scène] sur [Jeu].

#### **Le format d'écran change automatiquement.**

- Si vous changez de chaîne ou d'entrée vidéo et que [Format écran] sous [Commande écran] est réglé sur [Oui], le réglage [Format écran] en cours change automatiquement en fonction du signal d'entrée. Pour verrouiller le réglage [Format écran], réglez [Format Auto] sur [Non].
- Vérifiez le réglage [Format Auto] dans [Commande écran].

#### **L'image rétrécit soudainement.**

- L'image est réduite pendant les publicités en raison de la méthode de diffusion de contenu utilisée par un fournisseur. Lorsque des chaînes de contenu HD passent à un contenu SD (publicités), il se peut que l'image soit réduite avec une bordure noire.
- L'option [Format Auto] ne permet pas d'agrandir l'image lors du changement de contenu, car les informations sur le contenu sont gérées par le fournisseur de signaux de la chaîne. Vous pouvez modifier manuellement le réglage [Format écran] le cas échéant. Celui-ci restera en vigueur jusqu'au prochain changement de chaîne/entrée ou jusqu'à un nouveau changement manuel du réglage [Format écran].

#### **Bandes noires le long des bords de l'écran.**

- Certains programmes pour écran large sont filmés avec des formats supérieurs à 16:9 (c'est souvent le cas des films de cinéma). Votre téléviseur affiche ces programmes avec des bandes noires en haut et en bas de l'écran. Pour plus d'informations, consultez la documentation qui accompagne votre DVD (ou contactez votre fournisseur de programmes).
- Les programmes au format 4:3 s'affichent avec des bandes latérales à gauche et à droite de l'image.
- Pour les programmes diffusés aux formats HD (720p et 1080i) avec du contenu 4:3, le diffuseur ajoute généralement des bandes noires sur les côtés gauche et droit de l'écran.
- L'option [Format Auto] ne permet pas d'agrandir l'image lorsque des bandes noires ont été ajoutées par le diffuseur sur les côtés de l'écran. Vous pouvez régler manuellement [Format écran] sur

 [Large+] ou [Zoom].Ce réglage restera en vigueur jusqu'au prochain changement de chaîne/entrée ou jusqu'à un nouveau changement manuel du réglage [Format écran].

Certains décodeurs câble et satellite peuvent également déterminer la taille de l'image. Si vous utilisez un décodeur, consultez son fabricant pour plus d'informations.

#### **Le mode de démonstration apparaît à l'écran.**

Appuyez sur la touche OPTIONS de la télécommande et sélectionnez [Suspendre démo]. Appuyez sur la touche HOME de la télécommande et sélectionnez **[e]** [Réglages] → **E]** [Paramètres système] → [Réglage général] → [Réglage affichage Point de vente]. Réglez [Mode Démo.] et [Mode réinitialisation d'image] sur [Non].

#### **Une notification s'affiche et masque les sous-titres ou d'autres informations.**

Activez le non-affichage des notifications. Appuyez sur la touche HOME, puis sélectionnez  $\blacksquare$ [Réglages] → [Paramètres système] → [Réglages des notifications].

Haut de la page

© 2014 Sony Corporation

<span id="page-221-0"></span>

[Page d'accueil](#page-0-0) > [Dépannage](#page-19-0) > Symptômes réception prog.

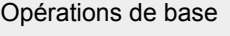

[Description des éléments](#page-7-0)

[Regarder la télévision](#page-8-0)

[Lecture de](#page-9-0)  [films/musique/photos](#page-9-0)

[Utilisation des](#page-10-0)  [applications et services](#page-10-0)  [Internet](#page-10-0)

[Visionnage de la TV avec](#page-11-0)  [des amis proches et](#page-11-0)  [lointains](#page-11-0)

[Utilisation d'autres](#page-12-0)  [périphériques](#page-12-0)

[Utilisation d'appareils](#page-13-0)  [BRAVIA Sync](#page-13-0)

[Fonctions utiles](#page-14-0)

[Connexion à Internet](#page-15-0)

[Utilisation du réseau](#page-16-0)  [domestique](#page-16-0)

[Configuration de divers](#page-17-0)  [réglages](#page-17-0)

[Dépannage](#page-19-0)

[Comment utiliser les](#page-20-0)  [signets](#page-20-0)

# **Symptômes réception prog.**

- Vérifiez d'abord ces points pour résoudre les problèmes de réception du téléviseur.
- Apparition d'images rémanentes ou doubles.
- Seule de la neige ou une image noire apparaît à l'écran.
- L'image d'une chaîne s'accompagne de parasites/bruit.
- L'image s'accompagne de bruit.
- Certaines chaînes n'affichent aucune image.
- Mauvaise réception ou mauvaise qualité d'image des programmes de télévision terrestre.
- Vous ne pouvez pas visionner les chaînes numériques.
- Mauvaise réception ou mauvaise qualité d'image des programmes satellite. (Modèles compatibles satellite uniquement)
- Vous ne pouvez pas visionner les chaînes satellites (modèles compatibles réception satellite uniquement).
- Toutes les chaînes ne sont pas mémorisées.

# **Vérifiez d'abord ces points pour résoudre les problèmes de réception du téléviseur.**

- Vérifiez que le câble d'antenne est solidement raccordé au téléviseur.
	- Vérifiez que le câble d'antenne n'est pas desserré ou débranché.
	- Vérifiez que le conducteur central du câble d'antenne n'est pas plié.

#### **Apparition d'images rémanentes ou doubles.**

- Vérifiez le raccordement du câble ou de l'antenne.
- Vérifiez l'emplacement et la direction de l'antenne.
- Réglez [Motionflow] sur [Standard] ou [Non]. (Pour les modèles compatibles [Motionflow] uniquement.)

#### **Seule de la neige ou une image noire apparaît à l'écran.**

- Vérifiez si la syntonisation automatique est effectuée.
- Vérifiez si l'antenne est brisée ou pliée.
- Vérifiez si l'antenne n'a pas atteint le terme de sa vie utile (3 à 5 ans pour une utilisation normale, 1 à 2 ans au bord de la mer).

#### **L'image d'une chaîne s'accompagne de parasites/bruit.**

- Réglez [Fine Tune]/[AFT] pour améliorer la réception de l'image. (Le nom de cette option peut varier selon votre région/pays.)
- Réglez [Filtre Audio] sur [Non], [Bas] ou [Haut] pour améliorer le son de la réception analogique. (Selon votre région/pays, il se peut que [Filtre Audio] ne soit pas disponible.)
- Réglez [LNA] sur [Non] pour améliorer la réception de l'image. (Selon la situation/la région/le pays, il se peut que [LNA] ne soit pas disponible.)

#### **L'image s'accompagne de bruit.**

- Vérifiez que l'antenne est raccordée à l'aide d'un câble coaxial 75 ohms.
- Eloignez le câble d'antenne des autres câbles.
- Pour éviter toute interférence sur le téléviseur, veillez à utiliser un câble d'antenne non endommagé.

#### **Certaines chaînes n'affichent aucune image.**

- La chaîne est réservée à un service crypté/pour abonnés. Abonnez-vous à un service télévisuel payant.
- La chaîne n'est utilisée que pour les données (pas pour l'image ou le son).
- Contactez le diffuseur pour obtenir les détails sur la transmission.

#### **Mauvaise réception ou mauvaise qualité d'image des programmes de télévision terrestre.**

- Modifiez la position, la direction et l'angle de l'antenne de télévision terrestre pour optimaliser le niveau du signal d'antenne. Assurez-vous que la direction de l'antenne n'a pas été modifiée fortuitement (par le vent, par exemple).
- Si vous utilisez un amplificateur de signal de télévision, réglez le gain du signal.
- Si un appareil (notamment un distributeur de signal de télévision) est raccordé entre l'antenne et le téléviseur, cela risque d'affecter la réception. Raccordez directement l'antenne au téléviseur pour vérifier si cela améliore la réception.

#### **Vous ne pouvez pas visionner les chaînes numériques.**

- Demandez à un installateur local si les émissions numériques existent dans votre région.
- Augmentez le gain de l'antenne.

#### **Mauvaise réception ou mauvaise qualité d'image des programmes satellite. (Modèles compatibles satellite uniquement)**

De mauvaises conditions climatiques peuvent affecter les systèmes de diffusion par satellite. Attendez que la météo soit meilleure.

#### **Vous ne pouvez pas visionner les chaînes satellites (modèles compatibles réception satellite uniquement).**

- Demandez à un installateur local si des services satellites existent dans votre région.
- Vérifiez votre appareil LNB et ses réglages.

#### **Toutes les chaînes ne sont pas mémorisées.**

Essayez de prédéfinir manuellement les canaux en définissant les paramètres de [Mémorisation manuelle]. (La disponibilité et les options de [Mémorisation manuelle] peuvent varier selon votre région/pays/situation.)

Haut de la page

© 2014 Sony Corporation

[Page d'accueil](#page-0-0) > [Dépannage](#page-19-0) > Symptômes lunettes/imges 3D

<span id="page-224-0"></span>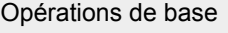

[Description des éléments](#page-7-0)

[Regarder la télévision](#page-8-0)

[Lecture de](#page-9-0)  [films/musique/photos](#page-9-0)

[Utilisation des](#page-10-0)  [applications et services](#page-10-0)  [Internet](#page-10-0)

[Visionnage de la TV avec](#page-11-0)  [des amis proches et](#page-11-0)  [lointains](#page-11-0)

[Utilisation d'autres](#page-12-0)  [périphériques](#page-12-0)

[Utilisation d'appareils](#page-13-0)  [BRAVIA Sync](#page-13-0)

[Fonctions utiles](#page-14-0)

[Connexion à Internet](#page-15-0)

[Utilisation du réseau](#page-16-0)  [domestique](#page-16-0)

[Configuration de divers](#page-17-0)  [réglages](#page-17-0)

#### [Dépannage](#page-19-0)

[Comment utiliser les](#page-20-0)  [signets](#page-20-0)

# **Symptômes lunettes/imges 3D**

- Les images 3D ne s'affichent pas. L'effet 3D est faible.
- Bandes noires de part et d'autre des images 3D.
- L'affichage 3D s'active automatiquement lors de la détection d'un signal 3D.
- Le message [Un signal 3D est détecté.] s'affiche automatiquement lors de la détection d'un signal 3D.
- Vous ne pouvez pas activer les lunettes 3D actives.
- Le témoin DEL des lunettes 3D actives clignote.

# **Les images 3D ne s'affichent pas. L'effet 3D est faible.**

- Vérifiez qu'aucun obstacle ne sépare le téléviseur des lunettes 3D actives.
- **Remplacez la pile des lunettes 3D actives.**
- Vérifiez que les lunettes 3D actives sont sous tension.
- Si deux images s'affichent côte à côte, appuyez à plusieurs reprises sur la touche 3D jusqu'à ce que [3D (côte à côte)] apparaisse. Si deux images s'affichent l'une au-dessus de l'autre, appuyez à plusieurs reprises sur la touche 3D jusqu'à ce que [3D (dessus-dessous)] s'affiche.

(Lorsque vous utilisez la télécommande tactile, appuyez sur la barre de commande (...), glissez le doigt pour mettre en surbrillance la touche 3D, appuyez sur le pavé tactile, glissez le doigt sur le pavé tactile pour mettre en surbrillance [3D (côte à côte)] ou [3D (dessus-dessous)], puis appuyez sur le pavé tactile.)

- Si l'écran [Affichage 3D] apparaît alors que les images 3D ne s'affichent pas, mettez hors tension l'appareil de lecture du contenu 3D et remettez-le sous tension.
- La perception de l'effet 3D peut varier selon la personne.
- Vos lunettes 3D actives doivent être enregistrées auprès du téléviseur avant de pouvoir les utiliser. Pour utiliser les lunettes avec un autre téléviseur, nous devez les réenregistrer. Mettez les lunettes hors tension avant de recommencer l'enregistrement.

Pour plus d'informations sur le mode d'enregistrement, appuyez sur la touche  $\bigoplus$  afin d'accéder à la liste des titres. Ensuite, appuyez à nouveau sur la touche  $\bigoplus$  pour accéder à « Visionnage en 3D ». (Lorsque vous utilisez la télécommande tactile, appuyez sur le pavé tactile. Ensuite, appuyez à nouveau sur le pavé tactile pour accéder à « Visionnage en 3D » et obtenir de plus amples informations.)

- Les appareils sans fil ou les fours à micro-ondes peuvent affecter les communications entre les lunettes 3D et le téléviseur, car celui-ci utilise la bande des 2,4 GHz. Dans ce cas, recommencez l'inscription.
- Si un appareil qui n'est pas compatible 3D (notamment un système home cinéma) est raccordé entre le téléviseur et un appareil compatible 3D, le téléviseur n'affiche pas les images 3D. Raccordez l'appareil compatible 3D directement au téléviseur via un câble HIGH SPEED HDMI agréé portant le logo HDMI.

#### **Bandes noires de part et d'autre des images 3D.**

Des bandes noires apparaissent de part et d'autre de l'écran pour permettre le traitement des signaux 3D en mode d'affichage 3D simulé ou lorsque vous réglez la profondeur des images 3D en mode [Régl. de profondeur 3D].

#### **L'affichage 3D s'active automatiquement lors de la détection d'un signal 3D.**

Activez ou désactivez manuellement l'affichage 3D. Appuyez sur la touche HOME, puis sélectionnez  $\triangle$  [Réglages]  $\rightarrow \square$  [Affichage]  $\rightarrow$  [Paramètres 3D]  $\rightarrow$  [3D automatique]  $\rightarrow$  [Non].

# **Le message [Un signal 3D est détecté.] s'affiche automatiquement lors de la détection d'un signal 3D.**

**Désactivez le réglage [Notification de signal 3D]. Appuyez sur la touche HOME, puis sélectionnez En**  $[Réglages] \rightarrow \blacksquare$  [Affichage]  $\rightarrow$  [Paramètres 3D]  $\rightarrow$  [Notification de signal 3D]  $\rightarrow$  [Non].

#### **Vous ne pouvez pas activer les lunettes 3D actives.**

Remplacez la batterie. (S'applique uniquement au modèle TDG-BT400A/BT500A.) Pour plus d'informations sur le remplacement de la batterie, appuyez sur la touche (+) afin d'accéder à la liste des titres. Ensuite, appuyez à nouveau sur la touche  $\bigoplus$  pour accéder à « Visionnage en 3D ».

(Lorsque vous utilisez la télécommande tactile, appuyez sur le pavé tactile. Ensuite, appuyez à nouveau sur le pavé tactile pour accéder à « Visionnage en 3D » et obtenir de plus amples informations.)

#### **Le témoin DEL des lunettes 3D actives clignote.**

S'allume pendant 3 secondes : indique que les lunettes doivent être mises sous tension.

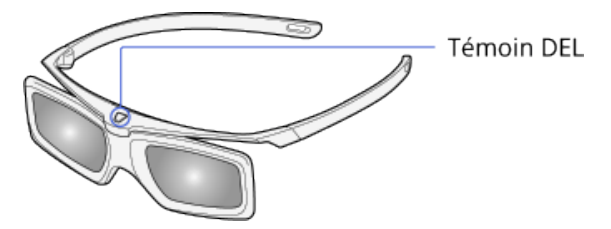

- Clignote toutes les 2 secondes : indique que les lunettes sont sous tension.
- Clignote à 3 reprises : indique que les lunettes ont été mises hors tension.
- Clignote alternativement en vert et en jaune : indique que le processus d'inscription des lunettes a commencé.
- Clignote à 3 reprises toutes les 2 secondes : indique que la capacité de la pile est presque épuisée. Remplacez la pile.

Haut de la page

 [Table des](http://pdf.crse.com/manuals/14HE559112/FR/onlinemap.html)  [matières](http://pdf.crse.com/manuals/14HE559112/FR/onlinemap.html)

© 2014 Sony Corporation

# <span id="page-226-5"></span><span id="page-226-4"></span>**[i-Manual](#page-0-0)** [Imprimer](javascript:void(0);) Taille de police

[Page d'accueil](#page-0-0) > [Dépannage](#page-19-0) > Symptômes son

# [Opérations de base](#page-6-0)

[Description des éléments](#page-7-0)

[Regarder la télévision](#page-8-0)

[Lecture de](#page-9-0)  [films/musique/photos](#page-9-0)

<span id="page-226-0"></span>[Utilisation des](#page-10-0)  [applications et services](#page-10-0)  [Internet](#page-10-0)

[Visionnage de la TV avec](#page-11-0)  [des amis proches et](#page-11-0)  [lointains](#page-11-0)

[Utilisation d'autres](#page-12-0)  [périphériques](#page-12-0)

<span id="page-226-1"></span>[Utilisation d'appareils](#page-13-0)  [BRAVIA Sync](#page-13-0)

[Fonctions utiles](#page-14-0)

[Connexion à Internet](#page-15-0)

<span id="page-226-2"></span>[Utilisation du réseau](#page-16-0)  [domestique](#page-16-0)

[Configuration de divers](#page-17-0)  [réglages](#page-17-0)

# [Dépannage](#page-19-0)

<span id="page-226-3"></span>[Comment utiliser les](#page-20-0)  [signets](#page-20-0)

# **Symptômes son**

- [Pas de son, mais bonne image.](#page-226-0)
- [Parasites audio.](#page-226-1)
- [Absence de son ou volume sonore réduit avec un système Home Cinéma.](#page-226-2)
- [Son déformé.](#page-226-3)

# **Pas de son, mais bonne image.**

- Vérifiez le réglage du volume.
- Appuyez sur la touche  $\llbracket \cdot \rrbracket$  + pour annuler l'effet de sourdine.
- Réglez [Haut-parleurs] sur [Haut-parleur TV] sous [Son]. Si cette option est réglée sur [Système Audio], les haut-parleurs du téléviseur ne reproduisent pas de son quel que soit le réglage du volume de ce dernier.
- Lors de l'utilisation de l'entrée HDMI avec un Super Audio CD ou un DVD-Audio, il se peut que la prise DIGITAL AUDIO OUT (OPTICAL) ne reproduise pas de signal audio.

# **Parasites audio.**

- Vérifiez que l'antenne est raccordée à l'aide d'un câble coaxial 75 ohms.
- Eloignez le câble d'antenne des autres câbles.
- Pour éviter toute interférence sur le téléviseur, veillez à utiliser un câble d'antenne non endommagé.

# **Absence de son ou volume sonore réduit avec un système Home Cinéma.**

- Réglez [Haut-parleurs] sur [Système Audio] sous [Son].
- Réglez [Sortie audio/Casque] sur [Sortie audio] et [Sortie audio] sur [Fixe] dans le réglage [Son].
- Si vous sélectionnez une chaîne analogique (HF) et si les images s'affichent correctement, modifiez la norme de diffusion des programmes télévisés. Appuyez sur la touche HOME, puis sélectionnez [Réglages] → [Réglage Analogique] → [Mémorisation manuelle] → [Norme TV]. (La disponibilité et le nom de l'option [Mémorisation manuelle] peuvent varier selon votre région/pays/situation.)

# **Son déformé.**

- Vérifiez le raccordement de l'antenne/câble.
- Eloignez l'antenne/le câble des autres câbles de raccordement.
- Eloignez le téléviseur des sources de parasites électriques, telles que les voitures, les sèchecheveux, les appareils Wi-Fi, les téléphones mobiles ou les appareils optiques.
- Lorsque vous installez un appareil en option, laissez un espace entre celui-ci et le téléviseur.
- 

Exécutez [AFT] en [Mémorisation manuelle] afin d'améliorer le son pour la réception analogique.

Réglez [Filtre Audio] sur [Bas] ou [Haut] afin d'améliorer le son pour la réception analogique. (Selon votre région/pays, il se peut que [Filtre Audio] ne soit pas disponible.)

[Haut de la page](#page-226-4)

© 2014 Sony Corporation

[Page d'accueil](#page-0-0) > [Dépannage](#page-19-0) > Symptômes périph. connectés

<span id="page-228-0"></span>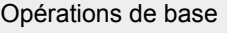

[Description des éléments](#page-7-0)

[Regarder la télévision](#page-8-0)

[Lecture de](#page-9-0)  [films/musique/photos](#page-9-0)

[Utilisation des](#page-10-0)  [applications et services](#page-10-0)  [Internet](#page-10-0)

[Visionnage de la TV avec](#page-11-0)  [des amis proches et](#page-11-0)  [lointains](#page-11-0)

[Utilisation d'autres](#page-12-0)  [périphériques](#page-12-0)

[Utilisation d'appareils](#page-13-0)  [BRAVIA Sync](#page-13-0)

[Fonctions utiles](#page-14-0)

[Connexion à Internet](#page-15-0)

[Utilisation du réseau](#page-16-0)  [domestique](#page-16-0)

[Configuration de divers](#page-17-0)  [réglages](#page-17-0)

#### [Dépannage](#page-19-0)

[Comment utiliser les](#page-20-0)  [signets](#page-20-0)

# **Symptômes périph. connectés**

- Aucune image provenant du périphérique connecté.
- Impossible sélectionner périphérique connecté dans menu Accueil.
- Certaines sources d'entrée ne peuvent pas être sélectionnées.
- Certains programmes des sources numériques affichent une perte de détails.
- Les photos apparaissent en taille réduite à l'écran.
- L'affichage des photos ou des dossiers prend du temps.
- Aucune image ne parvient du périphérique connecté via PERITEL.
- Vous ne trouvez pas d'appareil HDMI BRAVIA Sync raccordé.
- Vous ne pouvez pas commander un second ampli-tuner AV.
- Le téléviseur ne reproduit pas l'image et/ou le son de l'appareil MHL.

#### **Aucune image provenant du périphérique connecté.**

- Mettez sous tension l'appareil raccordé.
- Vérifiez le raccordement entre l'appareil et le téléviseur.
- Appuyez sur la touche pour afficher la liste des entrées, puis sélectionnez l'entrée souhaitée. (Lorsque vous utilisez la télécommande tactile, appuyez sur la barre de commande ( ... ), glissez le doigt sur le pavé tactile pour mettre en surbrillance la touche  $\bigoplus_i \mathbb{F}_i$ , puis appuyez sur le pavé tactile pour la sélectionner.)
- **Insérez correctement le périphérique USB.**
- Vérifiez que le périphérique USB est correctement formaté.
- Le fonctionnement n'est pas garanti pour tous les périphériques USB. Les opérations varient également selon les fonctionnalités du périphérique USB ou les fichiers vidéo en cours de lecture.

#### **Impossible sélectionner périphérique connecté dans menu Accueil.**

Vérifiez le raccordement du câble.

#### **Certaines sources d'entrée ne peuvent pas être sélectionnées.**

Sélectionnez [Présél. audio/vidéo] et vérifiez que le paramètre [Toujours] est activé pour les sources d'entrée. (Le nom de cette option peut varier selon votre région/pays.)

#### **Certains programmes des sources numériques affichent une perte de détails.**

En raison de la compression numérique du contenu source utilisé par certaines chaînes numériques ou certains DVD, il se peut que l'écran affiche moins de détails que d'habitude ou que des parasites 223

 apparaissent (petits blocs, points ou pixellisation). La quantité de parasites visibles dépend de la clarté et de la résolution du téléviseur.

#### **Les photos apparaissent en taille réduite à l'écran.**

Selon la résolution ou le format du fichier, il se peut que les photos ne s'affichent pas en mode plein écran.

#### **L'affichage des photos ou des dossiers prend du temps.**

- Selon les dimensions de l'image, la taille du fichier et le nombre de fichiers contenus dans un dossier, l'affichage de certaines photos ou de certains dossiers peut prendre du temps.
- La première fois que vous raccordez un périphérique USB au téléviseur via un câble USB, l'affichage des photos peut prendre quelques minutes.

#### **Aucune image ne parvient du périphérique connecté via PERITEL.**

Certains modèles peuvent exiger l'opération suivante : appuyez sur la touche OPTIONS, puis sélectionnez [ENR PÉRITEL oui].

#### **Vous ne trouvez pas d'appareil HDMI BRAVIA Sync raccordé.**

- Vérifiez si votre appareil est compatible BRAVIA Sync.
- Assurez-vous que la fonction [Commande pour HDMI] est configurée sur l'appareil compatible BRAVIA Sync et que [Contrôle BRAVIA Sync] est configuré sur le téléviseur.

#### **Vous ne pouvez pas commander un second ampli-tuner AV.**

Vous ne pouvez utiliser qu'un seul ampli-tuner AV compatible BRAVIA Sync.

#### **Le téléviseur ne reproduit pas l'image et/ou le son de l'appareil MHL.**

Débranchez le câble MHL, puis rebranchez-le. Ou mettez l'appareil MHL hors tension, puis de nouveau sous tension et déverrouillez son écran.

↑ Haut de la page

© 2014 Sony Corporation

<span id="page-230-5"></span><span id="page-230-4"></span>

[Page d'accueil](#page-0-0) > [Dépannage](#page-19-0) > Symptômes enregistr. USB

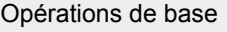

[Description des éléments](#page-7-0)

[Regarder la télévision](#page-8-0)

[Lecture de](#page-9-0)  [films/musique/photos](#page-9-0)

<span id="page-230-0"></span>[Utilisation des](#page-10-0)  [applications et services](#page-10-0)  [Internet](#page-10-0)

[Visionnage de la TV avec](#page-11-0)  [des amis proches et](#page-11-0)  [lointains](#page-11-0)

[Utilisation d'autres](#page-12-0)  [périphériques](#page-12-0)

[Utilisation d'appareils](#page-13-0)  [BRAVIA Sync](#page-13-0)

<span id="page-230-1"></span>[Fonctions utiles](#page-14-0)

[Connexion à Internet](#page-15-0)

[Utilisation du réseau](#page-16-0)  [domestique](#page-16-0)

[Configuration de divers](#page-17-0)  [réglages](#page-17-0)

#### <span id="page-230-2"></span>[Dépannage](#page-19-0)

<span id="page-230-3"></span>[Comment utiliser les](#page-20-0)  [signets](#page-20-0)

# **Symptômes enregistr. USB**

- [Impossible d'utiliser un disque dur USB.](#page-230-0)
- [Impossible d'enregistrer./L'enregistrement a échoué.](#page-230-1)
- [Le contenu enregistré a disparu.](#page-230-2)
- [Le mode pause est annulé fortuitement.](#page-230-3)
- [Le disque dur USB fonctionne alors qu'il n'a pas été mis sous tension.](#page-231-0)

# **Impossible d'utiliser un disque dur USB.**

- Vérifiez que le disque dur USB est :
	- correctement raccordé.
	- sous tension.
	- inscrit sur le téléviseur.
- Le raccordement du disque dur USB via un concentrateur USB n'est pas pris en charge.
- Exécutez le [Test de performance du HDD] pour vérifier si les spécifications du disque dur USB sont conformes aux exigences.

# **Impossible d'enregistrer./L'enregistrement a échoué.**

- Vérifiez l'espace disponible sur le disque dur. S'il en reste peu, supprimez des contenus inutiles.
- Les programmes suivants ne peuvent pas être enregistrés.
	- Programmes protégés contre la copie
	- Programmes analogiques
	- Programmes d'entrées externes (y compris les programmes d'un décodeur connecté)
	- Vidéos haut débit
- L'enregistrement programmé peut être impossible si l'heure de diffusion du programme change.

# **Le contenu enregistré a disparu.**

L'enregistrement ne peut pas être effectué si le cordon d'alimentation ou le câble de raccordement est débranché pendant l'enregistrement. Ne débranchez aucun câble pendant l'enregistrement. Sinon, vous risquez de perdre le contenu en cours d'enregistrement, voire la totalité du contenu enregistré.

#### **Le mode pause est annulé fortuitement.**

- Le mode pause est annulé si vous appuyez sur les touches suivantes de la télécommande et le contenu temporairement enregistré est supprimé.
	- , RETURN, GUIDE, i-MANUAL, HOME, PROG +/-, p, touches numériques.

# **Le disque dur USB fonctionne alors qu'il n'a pas été mis sous tension.**

Le disque dur USB connecté peut tourner ou l'indicateur DEL de l'appareil peut s'allumer pendant que le téléviseur reçoit des données EPG en mode veille.

↑ [Haut de la page](#page-230-4)

<span id="page-231-0"></span>© 2014 Sony Corporation

<span id="page-232-0"></span>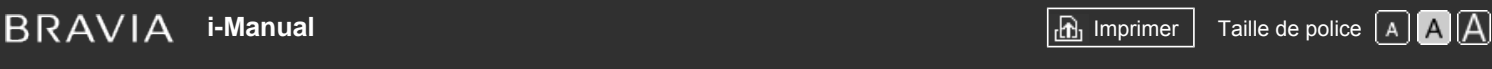

[Page d'accueil](#page-0-0) > [Dépannage](#page-19-0) > Résultats du test connectivité réseau

#### [Opérations de base](#page-6-0)

[Description des éléments](#page-7-0)

[Regarder la télévision](#page-8-0)

[Lecture de](#page-9-0)  [films/musique/photos](#page-9-0)

[Utilisation des](#page-10-0)  [applications et services](#page-10-0)  [Internet](#page-10-0)

[Visionnage de la TV avec](#page-11-0)  [des amis proches et](#page-11-0)  [lointains](#page-11-0)

[Utilisation d'autres](#page-12-0)  [périphériques](#page-12-0)

[Utilisation d'appareils](#page-13-0)  [BRAVIA Sync](#page-13-0)

[Fonctions utiles](#page-14-0)

[Connexion à Internet](#page-15-0)

[Utilisation du réseau](#page-16-0)  [domestique](#page-16-0)

[Configuration de divers](#page-17-0)  [réglages](#page-17-0)

#### [Dépannage](#page-19-0)

[Comment utiliser les](#page-20-0)  [signets](#page-20-0)

### **Résultats du test connectivité réseau**

- Les résultats du test sont « Echec »/« Echec »/« Echec ».
- Les résultats du test sont « OK »/« Echec »/« Echec ».
- Les résultats du test sont « OK »/« OK »/« Echec » ou « OK »/« OK (IPv6 uniquement) »/« Echec ».
- Les résultats du test sont « OK »/« OK (IPv6 uniquement) »/« OK (IPv6 uniquement) » ou « OK »/« OK »/« OK (IPv6 uniquement) ».

#### **Les résultats du test sont « Echec »/« Echec »/« Echec ».**

- Lorsque vous utilisez la fonction LAN filaire, assurez-vous que le câble est solidement raccordé.
- Lorsque vous utilisez la fonction LAN sans fil, débranchez le téléviseur du secteur, patientez quelques instants, puis rebranchez-le.

# **Les résultats du test sont « OK »/« Echec »/« Echec ».**

- La fonction routeur de votre router est peut-être désactivée. Activez-la et réessayez.
- Lorsque vous utilisez la fonction LAN sans fil, vérifiez les éléments suivants :
	- Si [Appareil sans fil sur la TV] est réglé sur [Non], réglez [Wi-Fi intégré] sur [Oui].
	- Une clé de sécurité (WPA ou WEP) incorrecte a peut-être été saisie. Assurez-vous que la clé de sécurité correcte a été saisie.
	- Si vous sélectionnez un réseau (SSID) dans la liste de recherche, veillez à sélectionner un réseau correct (SSID). Si vous saisissez manuellement un SSID, veillez à entrer le SSID correct.
	- Pour connaître la clé de sécurité et le SSID corrects, consultez la personne qui a configuré votre réseau, reportez-vous au mode d'emploi du routeur ou à son site Web, ou consultez son fabricant.

- Si vous avez configuré la fonction LAN sans fil du téléviseur pour qu'il se connecte à un routeur (ou un point d'accès) sans fil à l'aide de la bande des 5 GHz, la connexion au routeur sans fil est interrompue lorsque [Wi-Fi Direct] est réglé sur [Oui]. La connexion est automatiquement rétablie quand vous désactivez [Wi-Fi Direct].

# **Les résultats du test sont « OK »/« OK »/« Echec » ou « OK »/« OK (IPv6 uniquement) »/« Echec ».**

Votre routeur (routeur haut débit) est peut-être mal configuré pour se connecter à votre fournisseur de services Internet (son paramètre PPPoE peut être incorrect, par exemple). Pour configurer correctement votre routeur, reportez-vous au mode d'emploi du routeur ou à son site Web, ou consultez son fabricant. Consultez votre fournisseur en cas de doute sur ses informations de configuration (notamment votre nom de compte et votre mot de passe).

# **Les résultats du test sont « OK »/« OK (IPv6 uniquement) »/« OK (IPv6 uniquement) » ou « OK »/« OK »/« OK (IPv6 uniquement) ».**

Votre téléviseur utilise uniquement IPv6 pour établir une connexion Internet et il risque de ne pas pouvoir utiliser certaines fonctions réseau. Il est possible que votre routeur (routeur haut débit) ou votre fournisseur de services Internet prenne seulement en charge IPv6. Reportez-vous au mode d'emploi ou au site Web du routeur, ou consultez son fabricant pour vérifier s'il prend en charge IPv4. Consultez votre fournisseur si vous n'êtes pas certain que votre contrat comporte une connexion IPv4.

↑ Haut de la page

© 2014 Sony Corporation

# <span id="page-234-0"></span>**i [i-Manual](#page-0-0) i-Manual i-Manual i-Manual intervention in the set of the set of the set of the set of**  $\overline{A}$  $\overline{A}$  $\overline{A}$  $\overline{A}$  $\overline{A}$

[Page d'accueil](#page-0-0) > [Dépannage](#page-19-0) > Symptômes réseau/applicat.

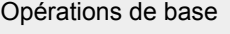

[Description des éléments](#page-7-0)

[Regarder la télévision](#page-8-0)

[Lecture de](#page-9-0)  [films/musique/photos](#page-9-0)

[Utilisation des](#page-10-0)  [applications et services](#page-10-0)  [Internet](#page-10-0)

[Visionnage de la TV avec](#page-11-0)  [des amis proches et](#page-11-0)  [lointains](#page-11-0)

[Utilisation d'autres](#page-12-0)  [périphériques](#page-12-0)

[Utilisation d'appareils](#page-13-0)  [BRAVIA Sync](#page-13-0)

[Fonctions utiles](#page-14-0)

[Connexion à Internet](#page-15-0)

[Utilisation du réseau](#page-16-0)  [domestique](#page-16-0)

[Configuration de divers](#page-17-0)  [réglages](#page-17-0)

#### [Dépannage](#page-19-0)

[Comment utiliser les](#page-20-0)  [signets](#page-20-0)

# **Symptômes réseau/applicat.**

- Il peut arriver que la qualité du streaming vidéo soit médiocre lors de l'utilisation du LAN sans fil.
- La connexion LAN sans fil échoue ou les conditions de réception radio sont médiocres.
- Impossible de connecter le téléviseur au routeur (ou point d'accès) sans fil à 5 GHz.
- Image de mauvaise qualité sur la vidéo Internet.
- Certains contenus de vidéos Internet affichent une perte de détails.
- Qualité d'image correcte, mais absence de son du contenu vidéo Internet.
- **Les applications sont inaccessibles.**
- Certaines applications de [Apps] ne sont pas disponibles/ont disparu de [Toutes les applications].
- Le téléviseur ne peut pas accéder à Internet lorsqu'IPv6 est activé.

# **Il peut arriver que la qualité du streaming vidéo soit médiocre lors de l'utilisation du LAN sans fil.**

- La qualité de la connexion réseau sans fil varie selon la distance ou les obstacles (un mur, par exemple) qui séparent le téléviseur du routeur (point d'accès) sans fil, les interférences de l'environnement et la qualité du routeur (point d'accès) sans fil. Dans ce cas, utilisez une connexion filaire pour Internet ou essayez la bande des 5 GHz.
- Selon votre région/pays, il se peut que la bande des 5 GHz ne soit pas disponible. Si la bande des 5 GHz n'est pas prise en charge, le téléviseur peut seulement se connecter à un routeur (point d'accès) sans fil utilisant la bande des 2,4 GHz.

# **La connexion LAN sans fil échoue ou les conditions de réception radio sont médiocres.**

- Vérifiez l'emplacement d'installation du téléviseur et du routeur (point d'accès) sans fil. L'état du signal peut être affecté dans les conditions suivantes.
	- D'autres périphériques sans fil, micro-ondes, lampes fluorescentes, etc. se trouvent à proximité.
	- Des planchers ou des parois se trouvent entre le routeur (point d'accès) sans fil et le téléviseur.

Si le problème persiste même après la vérification des points ci-dessus, essayez d'établir une connexion LAN filaire.

# **Impossible de connecter le téléviseur au routeur (ou point d'accès) sans fil à 5 GHz.**

Aussi longtemps que [Wi-Fi Direct] est réglé sur [Oui], vous ne pouvez pas établir la connexion à un routeur (ou à un point d'accès) sans fil dans la bande des 5 GHz. Réglez [Wi-Fi Direct] sur [Non]. Appuyez sur la touche HOME, puis sélectionnez  $\blacksquare$  [Réglages] →  $\clubsuit$  [Réseau] → [Wi-Fi Direct] → [Non].

#### **Image de mauvaise qualité sur la vidéo Internet.**

La qualité dépend de la vidéo d'origine proposée par le fournisseur de contenu vidéo et de la largeur de bande de la connexion.

#### **Certains contenus de vidéos Internet affichent une perte de détails.**

La qualité de la vidéo et la taille d'image varient selon la vitesse de la connexion haut débit et le fournisseur de contenu.

#### **Qualité d'image correcte, mais absence de son du contenu vidéo Internet.**

- La qualité dépend du contenu d'origine proposé par le fournisseur de contenu vidéo et de la largeur de bande de la connexion.
- En raison de la nature de la vidéo Internet, toutes les vidéos ne contiennent pas du son.

#### **Les applications sont inaccessibles.**

- Vérifiez que le câble LAN ou le cordon d'alimentation du routeur/modem\* est correctement branché.
	- \* Votre routeur/modem doit être préalablement configuré pour se connecter à Internet. Contactez votre fournisseur de services Internet afin d'obtenir les paramètres du routeur/modem.
- Essayez d'utiliser les applications ultérieurement. Le serveur du fournisseur de contenus pour applications est peut-être hors service.

# **Certaines applications de [Apps] ne sont pas disponibles/ont disparu de [Toutes les applications].**

Exécutez [Réglages d'usine] pour rétablir la valeur par défaut des réglages du téléviseur. Appuyez sur la touche HOME, puis sélectionnez **[See**] [Réglages] → **[3]** [Paramètres système] → [Réglage] général] → [Réglages d'usine] → [Oui] → [Oui].

#### **Le téléviseur ne peut pas accéder à Internet lorsqu'IPv6 est activé.**

Il est possible qu'IPv6 ne soit pas disponible.Dans ce cas, désactivez IPv6. Appuyez sur la touche HOME, puis sélectionnez  $\blacksquare$  [Réglages]  $\rightarrow$  ( $\blacksquare$ ) [Réseau]  $\rightarrow$  [Configuration IPv6]  $\rightarrow$  [Configurer la connexion IPv6] → [Non].

↑ Haut de la page

 [Table des](http://pdf.crse.com/manuals/14HE559112/FR/onlinemap.html)  [matières](http://pdf.crse.com/manuals/14HE559112/FR/onlinemap.html)

© 2014 Sony Corporation

[Page d'accueil](#page-0-0) > [Dépannage](#page-19-0) > Symptômes réseau domestiq.

<span id="page-236-5"></span><span id="page-236-4"></span>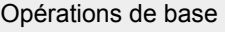

[Description des éléments](#page-7-0)

[Regarder la télévision](#page-8-0)

[Lecture de](#page-9-0)  [films/musique/photos](#page-9-0)

[Utilisation des](#page-10-0)  [applications et services](#page-10-0)  [Internet](#page-10-0)

<span id="page-236-0"></span>[Visionnage de la TV avec](#page-11-0)  [des amis proches et](#page-11-0)  [lointains](#page-11-0)

<span id="page-236-1"></span>[Utilisation d'autres](#page-12-0)  [périphériques](#page-12-0)

[Utilisation d'appareils](#page-13-0)  [BRAVIA Sync](#page-13-0)

[Fonctions utiles](#page-14-0)

[Connexion à Internet](#page-15-0)

[Utilisation du réseau](#page-16-0)  [domestique](#page-16-0)

[Configuration de divers](#page-17-0)  [réglages](#page-17-0)

#### <span id="page-236-2"></span>[Dépannage](#page-19-0)

<span id="page-236-3"></span>[Comment utiliser les](#page-20-0)  [signets](#page-20-0)

# **Symptômes réseau domestiq.**

- [Votre téléviseur ne peut pas se connecter au serveur.](#page-236-0)
- [Un message s'affiche pour signaler que le téléviseur ne peut pas se connecter à votre réseau.](#page-236-1)
- **[Le serveur est inaccessible.](#page-236-2)**
- [Certains fichiers multimédia du périphérique USB ou du serveur ne s'affichent pas.](#page-236-3)
- [Lorsque vous utilisez la fonction Renderer, il n'est pas possible de lire des fichiers audio.](#page-237-0)
- [Un appareil Wi-Fi Direct ne détecte pas le téléviseur.](#page-237-1)

#### **Votre téléviseur ne peut pas se connecter au serveur.**

- Vérifiez la connexion LAN filaire ou sans fil à votre serveur et votre téléviseur.
- Vérifiez si votre réseau est correctement configuré sur votre téléviseur.

# **Un message s'affiche pour signaler que le téléviseur ne peut pas se connecter à votre réseau.**

- Vérifiez les paramètres réseau en cours. Appuyez sur la touche HOME, puis sélectionnez [Réglages] → [Réseau] → [Réglage réseau] → [Afficher les paramètres et le statut réseau]. Vérifiez vos connexions réseau et/ou consultez le mode d'emploi du serveur pour obtenir davantage d'informations sur la connexion ou contactez la personne qui a configuré le réseau (administrateur réseau).
- Reconfigurez vos paramètres réseau en appuyant sur la touche HOME, puis sélectionnez  $[Réglages] \rightarrow \bigoplus [Réseau] \rightarrow [Réglage réseau].$
- Si le câble LAN est raccordé à un serveur actif et si le téléviseur a acquis une adresse IP, vérifiez les raccordements et configurations de votre serveur. Appuyez sur la touche HOME, puis sélectionnez **EE** [Réglages] → **@** [Réseau] → [Réglage réseau] → [Afficher les paramètres et le statut réseau].

#### **Le serveur est inaccessible.**

- Vérifiez votre connexion LAN sans fil/filaire ou votre serveur. Il se peut que le téléviseur ne soit plus connecté au serveur.
- Exécutez la commande [Diagnostics de serveur] pour vérifier si votre serveur multimédia communique correctement avec le téléviseur. Appuyez sur la touche HOME, puis sélectionnez [Réglages] → [Réseau] → [Réglage du réseau domestique] → [Diagnostics de serveur].

# **Certains fichiers multimédia du périphérique USB ou du serveur ne s'affichent pas.**

- Il peut être impossible d'afficher des fichiers non pris en charge.
- Le nombre maximal de fichiers ou de dossiers accessibles dans un répertoire est de 1 000 pour un

 périphérique USB et de 30 000 pour un serveur. Cette limite comprend les fichiers non pris en charge ou uniquement les dossiers. Les fichiers ou dossiers sont organisés sur la base de leur horodatage. Les fichiers photo et audio ainsi que les dossiers situés au-delà de la limite ne s'affichent pas.

#### <span id="page-237-0"></span>**Lorsque vous utilisez la fonction Renderer, il n'est pas possible de lire des fichiers audio.**

Lorsque vous utilisez la fonction Renderer, certaines applications accompagnent la lecture de la musique en affichant un fichier photo préinstallé sur l'ordinateur. Selon le fichier photo préinstallé, la lecture de la musique peut s'avérer impossible, mais changer de fichier photo peut remédier à cette situation.

#### **Un appareil Wi-Fi Direct ne détecte pas le téléviseur.**

- Réglez [Wi-Fi Direct] sur [Oui]. Appuyez sur la touche HOME, puis sélectionnez **[Reglages]** → **@** [Réseau] → [Wi-Fi Direct] → [Oui].
- Si le téléviseur est introuvable alors que [Wi-Fi Direct] a pour valeur [Oui], réglez [Réglage de la bande] sur [Auto (bande 2.4GHz)]. Appuyez sur la touche HOME, puis sélectionnez  $\blacksquare$  [Réglages]  $\rightarrow$   $\bigoplus$  [Réseau]  $\rightarrow$  [Paramètres Wi-Fi Direct]  $\rightarrow$  appuyez sur la touche OPTIONS  $\rightarrow$  [Réglage de la bande]  $\rightarrow$  [Auto (bande 2.4GHz)].

↑ [Haut de la page](#page-236-4)

<span id="page-237-1"></span>© 2014 Sony Corporation

<span id="page-238-2"></span><span id="page-238-1"></span>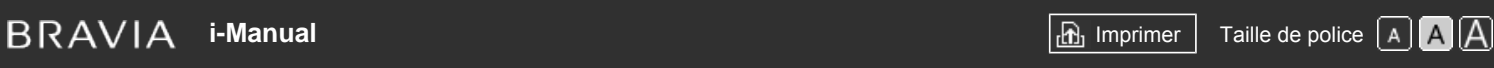

[Page d'accueil](#page-0-0) > [Dépannage](#page-19-0) > Symptômes télécommande

[Opérations de base](#page-6-0)

[Description des éléments](#page-7-0)

<span id="page-238-0"></span>[Regarder la télévision](#page-8-0)

[Lecture de](#page-9-0)  [films/musique/photos](#page-9-0)

[Utilisation des](#page-10-0)  [applications et services](#page-10-0)  [Internet](#page-10-0)

[Visionnage de la TV avec](#page-11-0)  [des amis proches et](#page-11-0)  [lointains](#page-11-0)

[Utilisation d'autres](#page-12-0)  [périphériques](#page-12-0)

[Utilisation d'appareils](#page-13-0)  [BRAVIA Sync](#page-13-0)

[Fonctions utiles](#page-14-0)

[Connexion à Internet](#page-15-0)

[Utilisation du réseau](#page-16-0)  [domestique](#page-16-0)

[Configuration de divers](#page-17-0)  [réglages](#page-17-0)

# [Dépannage](#page-19-0)

[Comment utiliser les](#page-20-0)  [signets](#page-20-0)

© 2014 Sony Corporation

# **Symptômes télécommande**

#### [La télécommande ne fonctionne pas.](#page-238-0)

#### **La télécommande ne fonctionne pas.**

- Appuyez sur une touche du téléviseur afin de déterminer si le problème est lié ou non à la télécommande.
- Vérifiez si l'orientation de chaque pile est conforme aux symboles positif (+) et négatif (-) du compartiment pour piles.
- Les piles sont peut-être faibles. Remplacez les piles par des neuves.

Pour plus d'informations sur l'insertion des piles, reportez-vous au manuel imprimé fourni avec ce téléviseur.

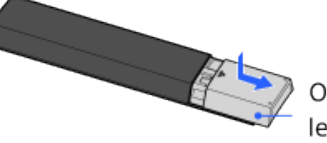

Ouvrez le couvercle en le faisant glisser.

- Dirigez la télécommande vers le capteur de télécommande situé à l'avant du téléviseur.
- Ecartez tout obstacle de la surface du capteur de télécommande.
- L'éclairage fluorescent peut altérer le bon fonctionnement de la télécommande ; éteignez-le.

↑ [Haut de la page](#page-238-1)

<span id="page-239-3"></span><span id="page-239-2"></span>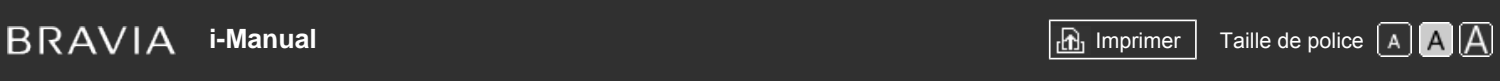

[Page d'accueil](#page-0-0) > [Dépannage](#page-19-0) > Symptômes de la télécommande tactile

### [Opérations de base](#page-6-0)

[Description des éléments](#page-7-0)

[Regarder la télévision](#page-8-0)

<span id="page-239-0"></span>[Lecture de](#page-9-0)  [films/musique/photos](#page-9-0)

[Utilisation des](#page-10-0)  [applications et services](#page-10-0)  [Internet](#page-10-0)

[Visionnage de la TV avec](#page-11-0)  [des amis proches et](#page-11-0)  [lointains](#page-11-0)

[Utilisation d'autres](#page-12-0)  [périphériques](#page-12-0)

[Utilisation d'appareils](#page-13-0)  [BRAVIA Sync](#page-13-0)

[Fonctions utiles](#page-14-0)

[Connexion à Internet](#page-15-0)

[Utilisation du réseau](#page-16-0)  [domestique](#page-16-0)

<span id="page-239-1"></span>[Configuration de divers](#page-17-0)  [réglages](#page-17-0)

#### [Dépannage](#page-19-0)

[Comment utiliser les](#page-20-0)  [signets](#page-20-0)

© 2014 Sony Corporation

# **Symptômes de la télécommande tactile**

- [La télécommande tactile ne fonctionne pas correctement, voire pas du tout.](#page-239-0)
- [Les piles s'épuisent rapidement.](#page-239-1)

# **La télécommande tactile ne fonctionne pas correctement, voire pas du tout.**

Remplacez les piles.

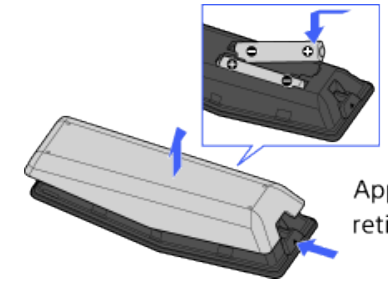

Appuyez sur la touche de déverrouillage et retirez le couvercle.

- Enregistrez de nouveau la télécommande tactile.
- La télécommande tactile utilise la bande des 2,4 GHz et la vitesse de communication peut donc occasionnellement être interrompue ou réduite à cause des interférences LAN sans fil. La proximité d'appareils électroménagers (micro-ondes ou smartphone, par exemple) peut accroître les interférences radio.
- Le téléviseur ou la télécommande tactile risque de ne pas fonctionner sur une étagère métallique à cause des interférences de communication sans fil.
- La télécommande tactile ne peut commander que le dernier téléviseur enregistré.
- Vous ne pouvez enregistrer qu'une seule télécommande tactile sur le téléviseur.
- Il est recommandé d'utiliser la télécommande tactile à moins de 7 mètres du téléviseur.

# **Les piles s'épuisent rapidement.**

- Si vous maintenez votre appareil compatible NFC par-dessus le point tactile NFC de la télécommande, la pile de la télécommande et/ou de l'appareil se décharge plus rapidement.
- Ne laissez pas la télécommande tactile face avant vers le bas.

↑ [Haut de la page](#page-239-2)

[Opérations de base](#page-6-0)

<span id="page-240-2"></span><span id="page-240-1"></span>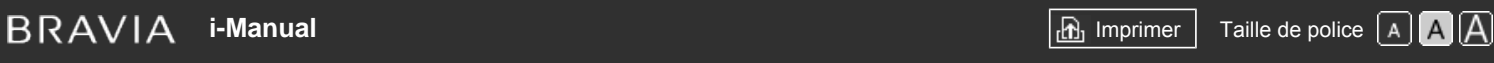

[Page d'accueil](#page-0-0) > [Dépannage](#page-19-0) > Symptômes souris Bluetooth

<span id="page-240-0"></span>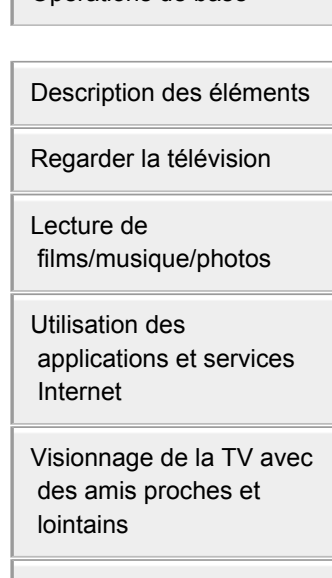

[Utilisation d'autres](#page-12-0)  [périphériques](#page-12-0)

[Utilisation d'appareils](#page-13-0)  [BRAVIA Sync](#page-13-0)

[Fonctions utiles](#page-14-0)

[Connexion à Internet](#page-15-0)

[Utilisation du réseau](#page-16-0)  [domestique](#page-16-0)

[Configuration de divers](#page-17-0)  [réglages](#page-17-0)

# [Dépannage](#page-19-0)

[Comment utiliser les](#page-20-0)  [signets](#page-20-0)

© 2014 Sony Corporation

# **Symptômes souris Bluetooth**

[Arrêt inopiné ou un périphérique ne fonctionne pas.](#page-240-0)

#### **Arrêt inopiné ou un périphérique ne fonctionne pas.**

- Vérifiez si l'appareil est sous tension.
- Remplacez les piles de l'appareil.
- **Inscrivez à nouveau l'appareil.**
- Les appareils Bluetooth utilisent la bande des 2,4 GHz et la vitesse de communication peut donc se détériorer ou s'interrompre occasionnellement à cause des interférences LAN sans fil. La proximité d'appareils électroménagers (micro-ondes ou smartphone, par exemple) peut accroître les interférences radio.
- Le téléviseur ou la souris peut ne pas fonctionner sur une étagère métallique à cause des interférences de communication sans fil.
- Pour en savoir plus sur les distances de communication à respecter entre le téléviseur et d'autres appareils, consultez les manuels d'instructions des appareils.

↑ [Haut de la page](#page-240-1)

<span id="page-241-0"></span>

[Page d'accueil](#page-0-0) > [Dépannage](#page-19-0) > Symptômes Duplication d'écran

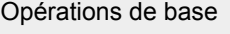

[Description des éléments](#page-7-0)

[Regarder la télévision](#page-8-0)

[Lecture de](#page-9-0)  [films/musique/photos](#page-9-0)

[Utilisation des](#page-10-0)  [applications et services](#page-10-0)  [Internet](#page-10-0)

[Visionnage de la TV avec](#page-11-0)  [des amis proches et](#page-11-0)  [lointains](#page-11-0)

[Utilisation d'autres](#page-12-0)  [périphériques](#page-12-0)

[Utilisation d'appareils](#page-13-0)  [BRAVIA Sync](#page-13-0)

[Fonctions utiles](#page-14-0)

[Connexion à Internet](#page-15-0)

[Utilisation du réseau](#page-16-0)  [domestique](#page-16-0)

[Configuration de divers](#page-17-0)  [réglages](#page-17-0)

#### [Dépannage](#page-19-0)

[Comment utiliser les](#page-20-0)  [signets](#page-20-0)

# **Symptômes Duplication d'écran**

- Quel type d'appareils est-il possible de raccorder en vue d'utiliser la fonction Duplication d'écran ?
- Le téléviseur ne peut pas se connecter à un appareil Miracast.
- Le son ou l'image sont parfois interrompus.
- Il est impossible de lire certains contenus payants.
- La Duplication d'écran ne fonctionne pas./Un appareil compatible avec la Duplication d'écran ne détecte pas le téléviseur.

### **Quel type d'appareils est-il possible de raccorder en vue d'utiliser la fonction Duplication d'écran ?**

Des appareils compatibles avec la Duplication d'écran (par exemple, certains modèles de Xperia) peuvent être raccordés.

La Duplication d'écran fonctionne au moyen de la technologie Miracast, qui permet la connexion avec un appareil conforme à la norme Miracast.

#### **Le téléviseur ne peut pas se connecter à un appareil Miracast.**

Si la connexion d'un appareil Miracast (tel qu'un PC portable) échoue, appuyez sur la touche HOME, puis sélectionnez **[Entrées]** → [Duplication d'écran] afin d'afficher l'écran de veille de la fonction Duplication d'écran.

#### **Le son ou l'image sont parfois interrompus.**

- Des appareils émettant des ondes radio, tels que d'autres appareils LAN sans fil ou des fours à micro-ondes, peuvent interférer avec la fonction Duplication d'écran utilisant LAN sans fil. Eloignez le téléviseur ou les appareils compatibles avec la fonction Duplication d'écran Sony (par exemple, certains modèles de Xperia) de tels appareils ou mettez-les hors tension.
- La vitesse de communication peut varier en fonction de la distance ou des obstacles présents entre les appareils, la configuration de l'appareil, les conditions des ondes radio, l'encombrement de la ligne ou l'appareil utilisé. La communication peut être interrompue à cause des conditions des ondes radio.

#### **Il est impossible de lire certains contenus payants.**

L'appareil source doit être compatible avec les normes HDCP (High-bandwidth Digital Content Protection) 2.0/2.1/2.2. Il est possible que certains contenus payants ne puissent pas être affichés via un appareil source qui ne répond pas aux normes HDCP 2.0/2.1/2.2.

# **La Duplication d'écran ne fonctionne pas./Un appareil compatible avec la Duplication d'écran ne détecte pas le téléviseur.**

- Si vous utilisez Duplication d'écran avec un autre appareil, commencez par désactiver Duplication d'écran et réessayez.
- Si votre appareil ne prend pas en charge les 5 GHz et que vous réglez l'option [Réglage de la bande] sur [Auto (bande 5GHz)], essayez de la modifier en sélectionnant [Auto].
- Appuyez sur la touche HOME, puis sélectionnez D [Entrées] → [Duplication d'écran] pour afficher l'écran de veille de Duplication d'écran et réessayez.

↑ Haut de la page

© 2014 Sony Corporation

<span id="page-243-2"></span><span id="page-243-1"></span>

[Opérations de base](#page-6-0)

[Page d'accueil](#page-0-0) > [Dépannage](#page-19-0) > Symptômes Duplication One touch

<span id="page-243-0"></span>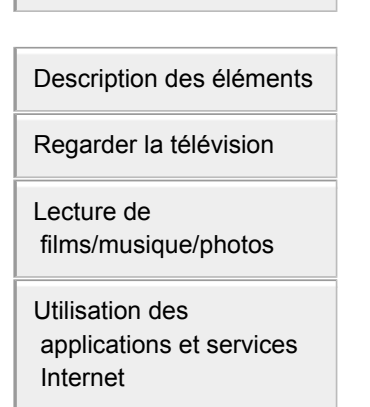

[Visionnage de la TV avec](#page-11-0)  [des amis proches et](#page-11-0)  [lointains](#page-11-0)

[Utilisation d'autres](#page-12-0)  [périphériques](#page-12-0)

[Utilisation d'appareils](#page-13-0)  [BRAVIA Sync](#page-13-0)

[Fonctions utiles](#page-14-0)

[Connexion à Internet](#page-15-0)

[Utilisation du réseau](#page-16-0)  [domestique](#page-16-0)

[Configuration de divers](#page-17-0)  [réglages](#page-17-0)

#### [Dépannage](#page-19-0)

[Comment utiliser les](#page-20-0)  [signets](#page-20-0)

© 2014 Sony Corporation

# **Symptômes Duplication One touch**

[Duplication One touch ne fonctionne pas./L'appareil cible n'est pas reconnu.](#page-243-0)

#### **Duplication One touch ne fonctionne pas./L'appareil cible n'est pas reconnu.**

- Veillez à ce que la fonction NFC soit activée sur l'appareil compatible Duplication One touch.
- Pour la connexion à un Xperia compatible avec la fonction Duplication One touch, le téléviseur ne peut pas se connecter au Xperia quand son écran est verrouillé. Déverrouillez l'écran, puis mettezles en contact.
- Déterminez la position de la zone de détection NFC sur l'appareil compatible avec la fonction Duplication One touch, puis essayez à nouveau de les mettre en contact. Pour connaître la position de la zone de détection NFC, reportez-vous au mode d'emploi de l'appareil compatible.
- Éloignez l'appareil compatible de la télécommande tactile, puis essayez à nouveau de les mettre en contact.
- Si vous utilisez Duplication d'écran avec un autre appareil, commencez par désactiver Duplication d'écran et réessayez.
- Si votre appareil ne prend pas en charge les 5 GHz et que vous réglez l'option [Réglage de la bande] sur [Auto (bande 5GHz)], essayez de la modifier en sélectionnant [Auto].
- Appuyez sur la touche HOME, sélectionnez  $\blacksquare$  [Entrées] → [Duplication d'écran] pour ouvrir l'écran de veille de Duplication d'écran, puis réessayez.
- Vérifiez si votre appareil prend en charge la fonction Duplication One touch. Même en cas de contact avec un appareil non compatible, le téléviseur peut réagir, mais il est incapable de démarrer Duplication d'écran.
- La télécommande tactile doit être enregistrée sur le téléviseur avant de pouvoir l'utiliser.
- Réglez sur Oui le paramètre NFC de l'appareil compatible.

↑ [Haut de la page](#page-243-1)

# <span id="page-244-0"></span>**[i-Manual](#page-0-0)** [Imprimer](javascript:void(0);) Taille de police

[Page d'accueil](#page-0-0) > [Dépannage](#page-19-0) > Symptômes TV SideView

#### **Symptômes TV SideView**

- Il est impossible de mettre le téléviseur sous tension et de le commande à l'aide de l'application quand [Démarrage à distance] est réglé sur [Oui].
- Le téléviseur n'apparaît pas dans l'écran TV SideView. Le téléviseur ne peut pas être inscrit sur l'application TV SideView.

#### **Il est impossible de mettre le téléviseur sous tension et de le commande à l'aide de l'application quand [Démarrage à distance] est réglé sur [Oui].**

- Lorsque des appareils générant des interférences radio (fours à micro-ondes, téléphones sans fil, etc.) sont situés à proximité, la fonction TV SideView peut ne pas fonctionner. Dans ce cas, éloignez ces appareils du routeur (point d'accès) sans fil ou du téléviseur ou mettez-les hors tension.
- La fonction TV SideView peut être inopérante dans les cas suivants. Mettez le téléviseur sous tension et reconnectez le routeur (point d'accès) sans fil.
	- Mise sous/hors tension du routeur (point d'accès) sans fil quand le téléviseur est en mode veille
	- Réinitialisation du routeur (point d'accès) sans fil quand le téléviseur est en mode veille
	- Changement de canal du routeur (point d'accès) sans fil quand le téléviseur est en mode veille
- Il se peut que la fonction TV SideView soit inopérante avec des routeurs (points d'accès) sans fil professionnels qui exigent une reconnexion régulière.
- Il est possible que la fonction TV SideView soit inopérante, selon les paramètres du routeur (point d'accès) sans fil (notamment les SSID multiples et le mode d'économie d'énergie).
- Si Wi-Fi Direct est utilisé pour connecter l'application TV SideView au téléviseur, il est possible que celui-ci ne puisse pas être activé à partir du mode veille, selon votre smartphone/tablette.
- Le téléviseur doit être sous tension ou en mode veille. Ne mettez pas le téléviseur hors tension en débranchant son cordon d'alimentation.
- Vérifiez si les réglages suivants sont en vigueur pour votre téléviseur. Lorsque le routeur (point d'accès) sans fil et le téléviseur sont connectés via un LAN sans fil
- Le téléviseur modèle LAN sans fil intégré est utilisé
- [Wi-Fi intégré] sous [Réseau] est réglé sur [Oui]
- [Démarrage à distance] de [Réglage du réseau domestique] sous [Réseau] est réglé sur [Oui]
- Le téléviseur est connecté au routeur (point d'accès) sans fil
- Lorsque le routeur (point d'accès) sans fil et le téléviseur sont connectés via un LAN filaire
- [Démarrage à distance] de [Réglage du réseau domestique] sous [Réseau] est réglé sur [Oui]

#### **Le téléviseur n'apparaît pas dans l'écran TV SideView. Le téléviseur ne peut pas être inscrit sur l'application TV SideView.**

- Assurez-vous que le téléviseur est sous tension.
- Assurez-vous que le téléviseur et votre Smartphone/tablette sont connectés au même réseau domestique.

(Toutefois, en cas de connexion via Wi-Fi Direct, une connexion au réseau domestique est

[Description des éléments](#page-7-0)

[Regarder la télévision](#page-8-0)

[Lecture de](#page-9-0)  [films/musique/photos](#page-9-0)

[Utilisation des](#page-10-0)  [applications et services](#page-10-0)  [Internet](#page-10-0)

[Visionnage de la TV avec](#page-11-0)  [des amis proches et](#page-11-0)  [lointains](#page-11-0)

[Utilisation d'autres](#page-12-0)  [périphériques](#page-12-0)

[Utilisation d'appareils](#page-13-0)  [BRAVIA Sync](#page-13-0)

[Fonctions utiles](#page-14-0)

[Connexion à Internet](#page-15-0)

[Utilisation du réseau](#page-16-0)  [domestique](#page-16-0)

[Configuration de divers](#page-17-0)  [réglages](#page-17-0)

#### [Dépannage](#page-19-0)

[Comment utiliser les](#page-20-0)  [signets](#page-20-0)

superflue.)

- Le nombre maximal d'appareils inscrits peut avoir été atteint. Supprimez des inscriptions inutiles avant d'inscrire un autre Smartphone/tablette.
- Pour des informations détaillées, visitez le site Web suivant : http://info.tvsideview.sony.net/faq/

Haut de la page

 [Table des](http://pdf.crse.com/manuals/14HE559112/FR/onlinemap.html)  [matières](http://pdf.crse.com/manuals/14HE559112/FR/onlinemap.html)

© 2014 Sony Corporation

<span id="page-246-2"></span><span id="page-246-1"></span>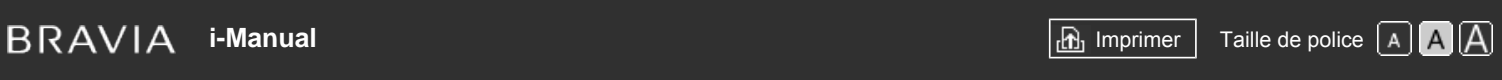

[Page d'accueil](#page-0-0) > [Dépannage](#page-19-0) > Symptômes de Partage de photos

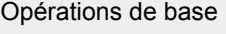

**Symptômes de Partage de photos**

#### [Format de photo pris en charge](#page-246-0)

# **Format de photo pris en charge**

- Seuls les fichiers jpeg sont pris en charge.
- Le format maximal des photos est de 16 384 × 16 384.
- Le format minimal des photos est de 16 × 16.
- Le défilement panoramique n'est pas pris en charge.
- La taille de fichier maximale des photos est de 10 Mo.

[Description des éléments](#page-7-0)

<span id="page-246-0"></span>[Regarder la télévision](#page-8-0)

[Lecture de](#page-9-0)  [films/musique/photos](#page-9-0)

[Utilisation des](#page-10-0)  [applications et services](#page-10-0)  [Internet](#page-10-0)

[Visionnage de la TV avec](#page-11-0)  [des amis proches et](#page-11-0)  [lointains](#page-11-0)

[Utilisation d'autres](#page-12-0)  [périphériques](#page-12-0)

[Utilisation d'appareils](#page-13-0)  [BRAVIA Sync](#page-13-0)

[Fonctions utiles](#page-14-0)

[Connexion à Internet](#page-15-0)

[Utilisation du réseau](#page-16-0)  [domestique](#page-16-0)

[Configuration de divers](#page-17-0)  [réglages](#page-17-0)

# [Dépannage](#page-19-0)

[Comment utiliser les](#page-20-0)  [signets](#page-20-0)

© 2014 Sony Corporation

[Haut de la page](#page-246-1)

<span id="page-247-0"></span>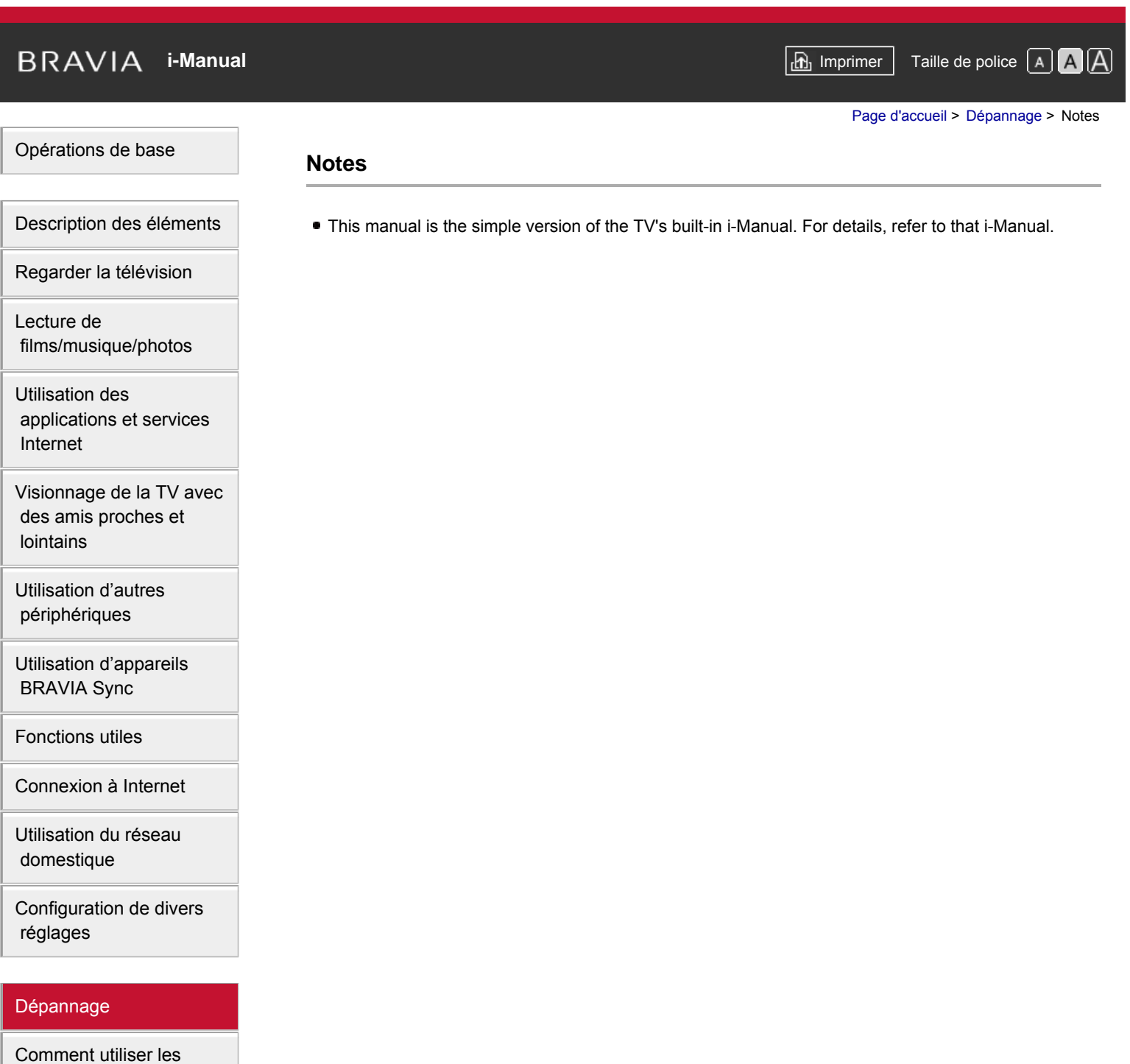

 [signets](#page-20-0)

© 2014 Sony Corporation

Haut de la page

# **i BRAVIA [i-Manual](#page-0-0) i-Manual i-Manual i-Manual i-Manual i-Manual i-Manual i-Manual i-Manual i-Manual i-Manual i-Manual i-Manual i-Manual i-Manual i-Manual i-Manual i-Manual i-Manual**

[Page d'accueil](#page-0-0) > Dépannage

#### [Opérations de base](#page-6-0)

[Description des éléments](#page-7-0)

[Regarder la télévision](#page-8-0)

[Lecture de](#page-9-0)  [films/musique/photos](#page-9-0)

[Utilisation des](#page-10-0)  [applications et services](#page-10-0)  [Internet](#page-10-0)

[Visionnage de la TV avec](#page-11-0)  [des amis proches et](#page-11-0)  [lointains](#page-11-0)

[Utilisation d'autres](#page-12-0)  [périphériques](#page-12-0)

[Utilisation d'appareils](#page-13-0)  [BRAVIA Sync](#page-13-0)

[Fonctions utiles](#page-14-0)

[Connexion à Internet](#page-15-0)

[Utilisation du réseau](#page-16-0)  [domestique](#page-16-0)

[Configuration de divers](#page-17-0)  [réglages](#page-17-0)

#### [Dépannage](#page-19-0)

[Comment utiliser les](#page-20-0)  [signets](#page-20-0)

© 2014 Sony Corporation

# **Dépannage**

**[Auto-diagnostic](#page-216-2)**

**[Symptômes alimentation](#page-217-0) [Symptômes image/écran](#page-218-0) [Symptômes réception prog.](#page-221-0) [Symptômes lunettes/imges 3D](#page-224-0) [Symptômes son](#page-226-5) [Symptômes périph. connectés](#page-228-0) [Symptômes enregistr. USB](#page-230-5) [Résultats du test connectivité réseau](#page-232-0) [Symptômes réseau/applicat.](#page-234-0) [Symptômes réseau domestiq.](#page-236-5) [Symptômes télécommande](#page-238-2) [Symptômes de la télécommande tactile](#page-239-3) [Symptômes souris Bluetooth](#page-240-2) [Symptômes Duplication d'écran](#page-241-0) [Symptômes Duplication One touch](#page-243-2) [Symptômes TV SideView](#page-244-0) [Symptômes de Partage de photos](#page-246-2) [Notes](#page-247-0)**

↑ Haut de la page